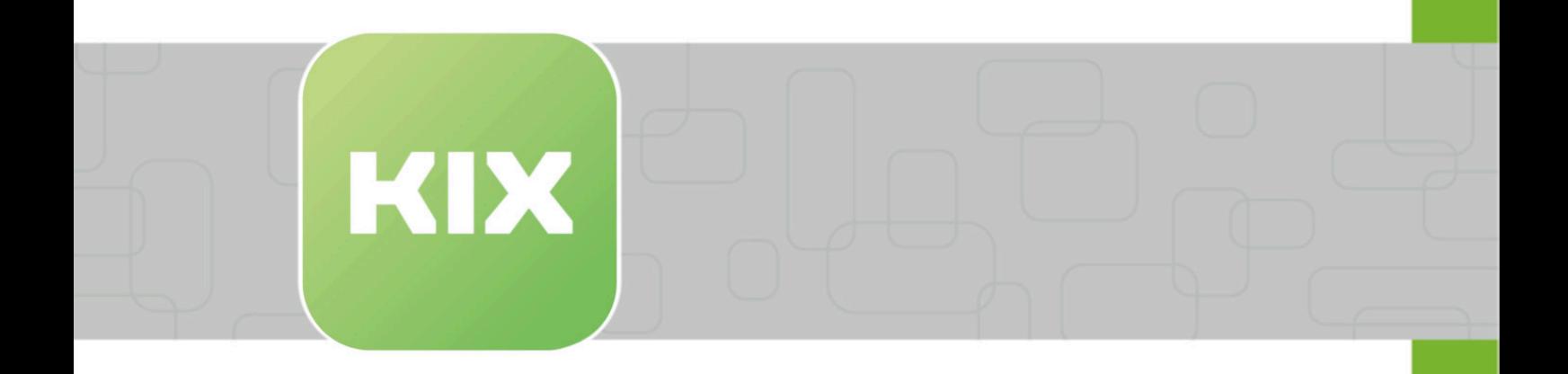

# **KIX Pro Add-On Modules**

KIX 17 Admin Manual - EN

Issued on: 13.02.2024

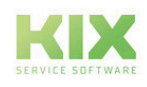

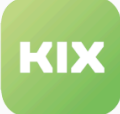

# Table of contents

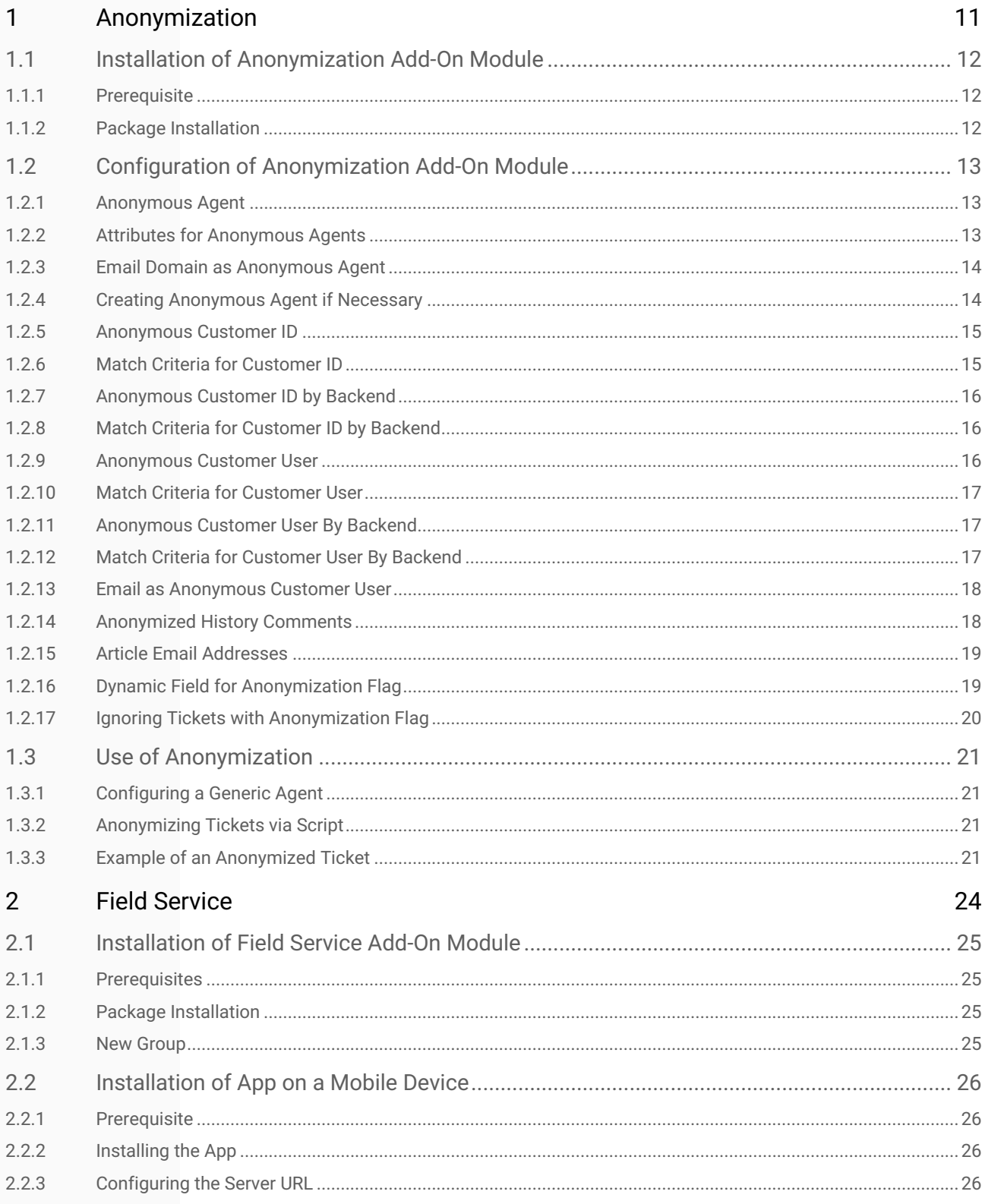

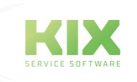

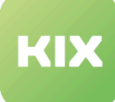

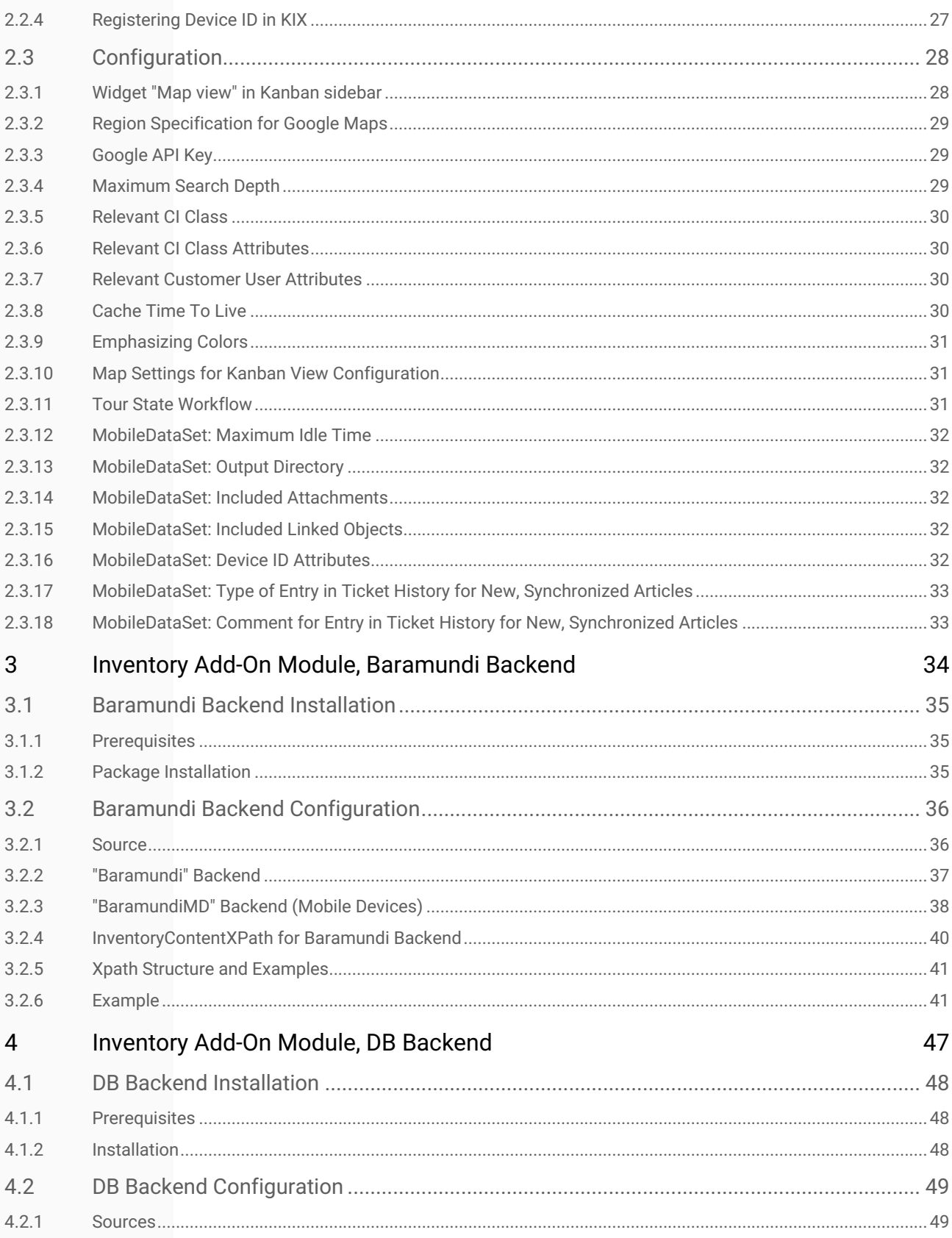

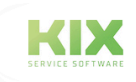

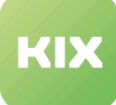

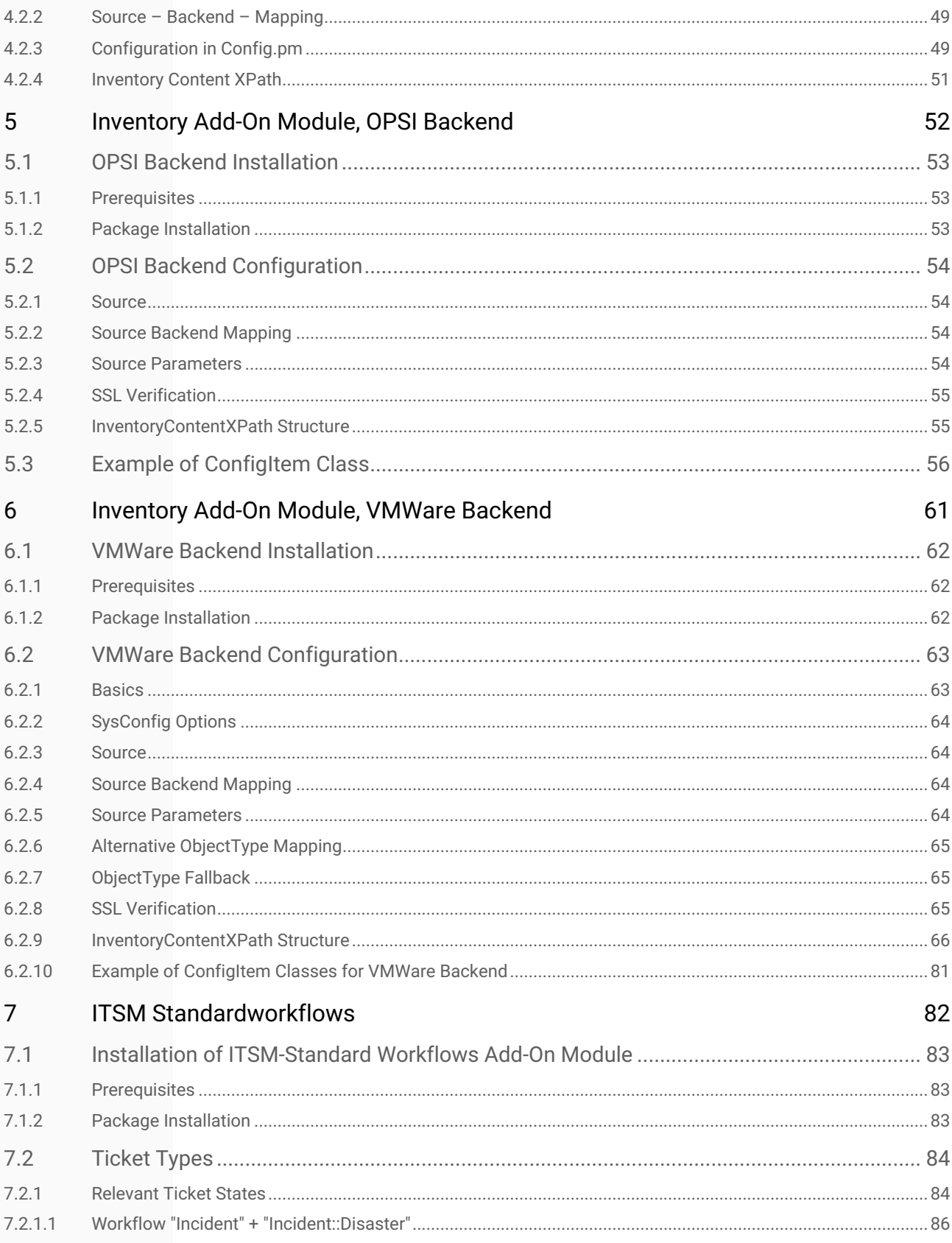

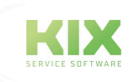

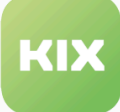

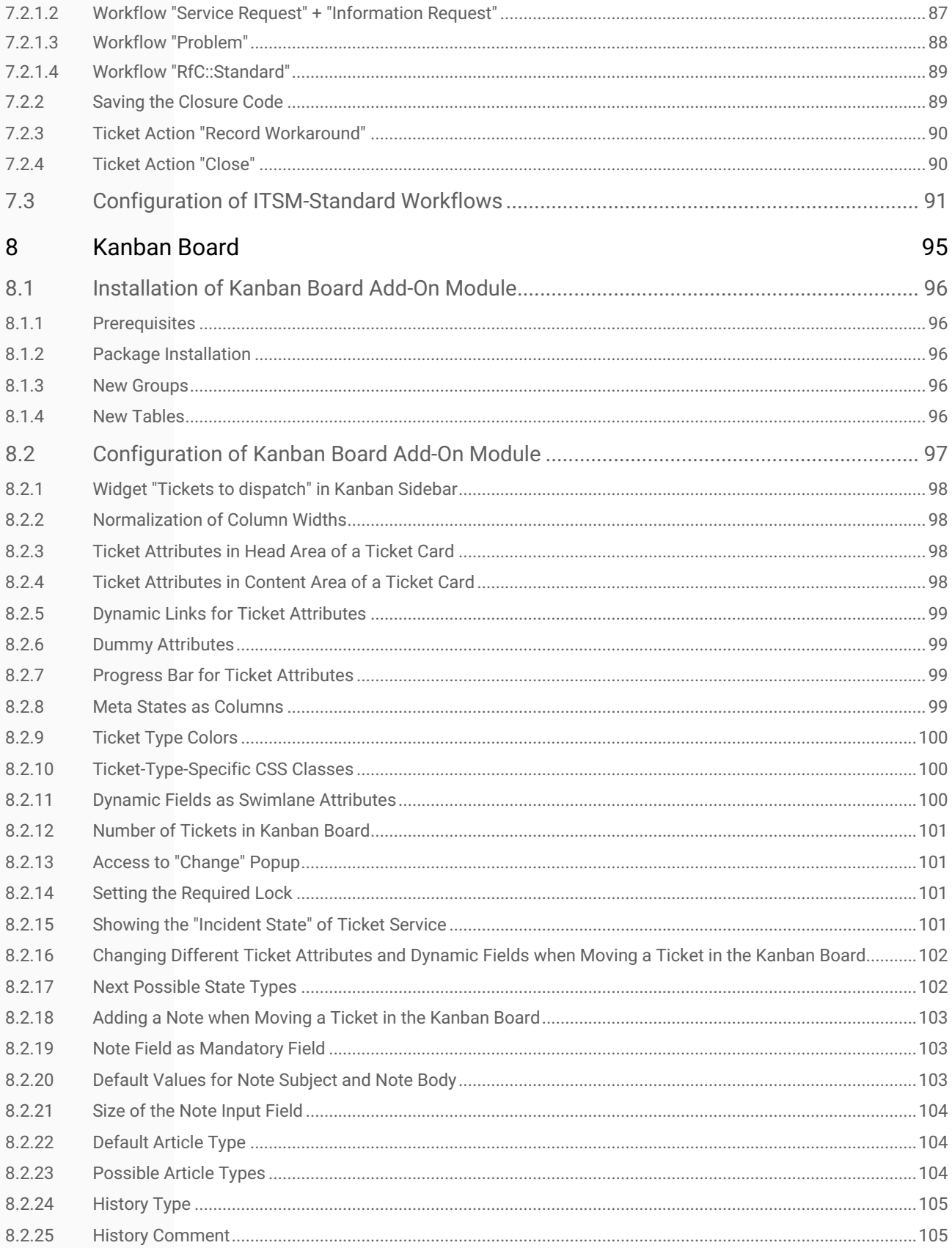

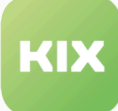

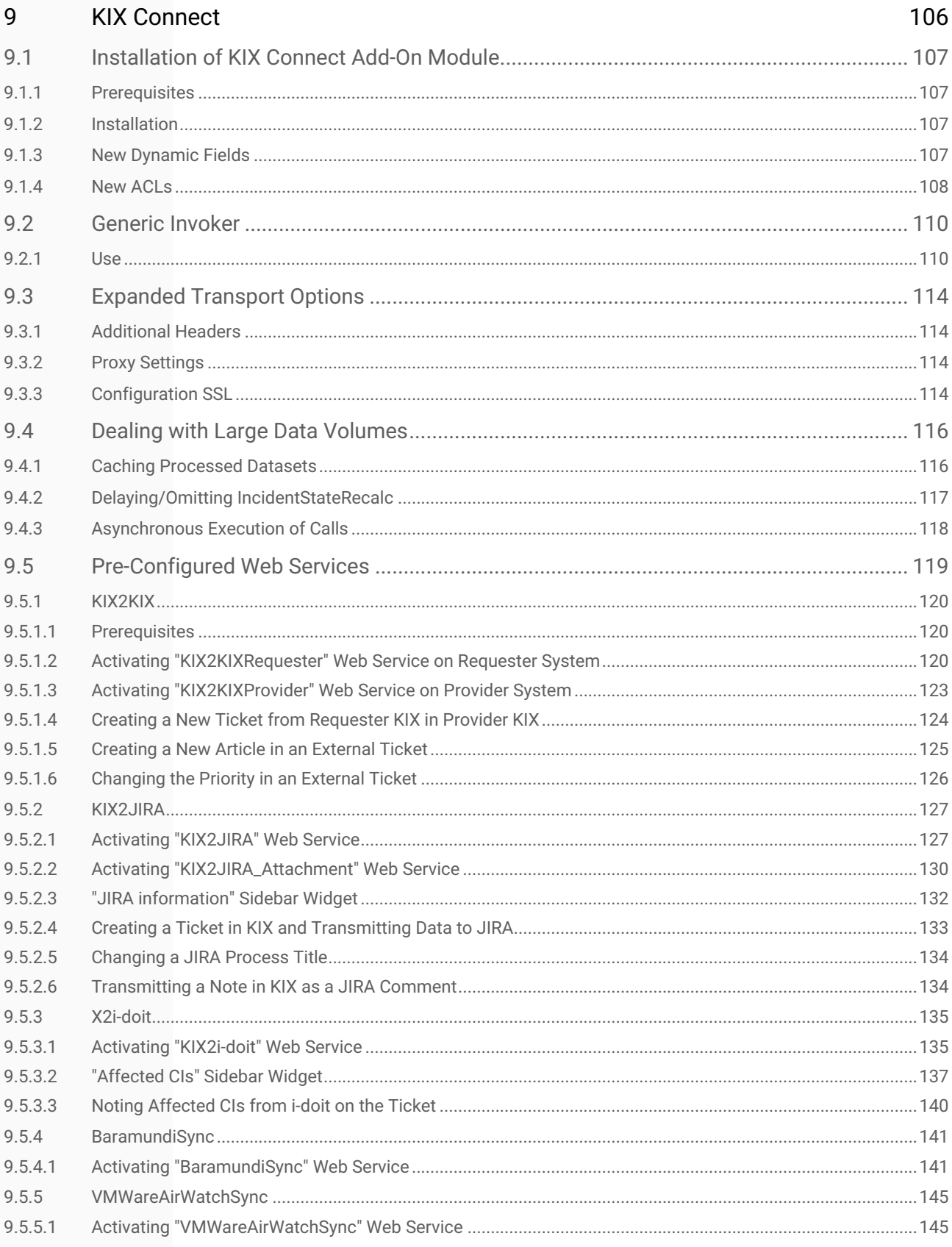

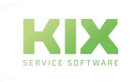

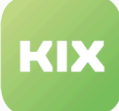

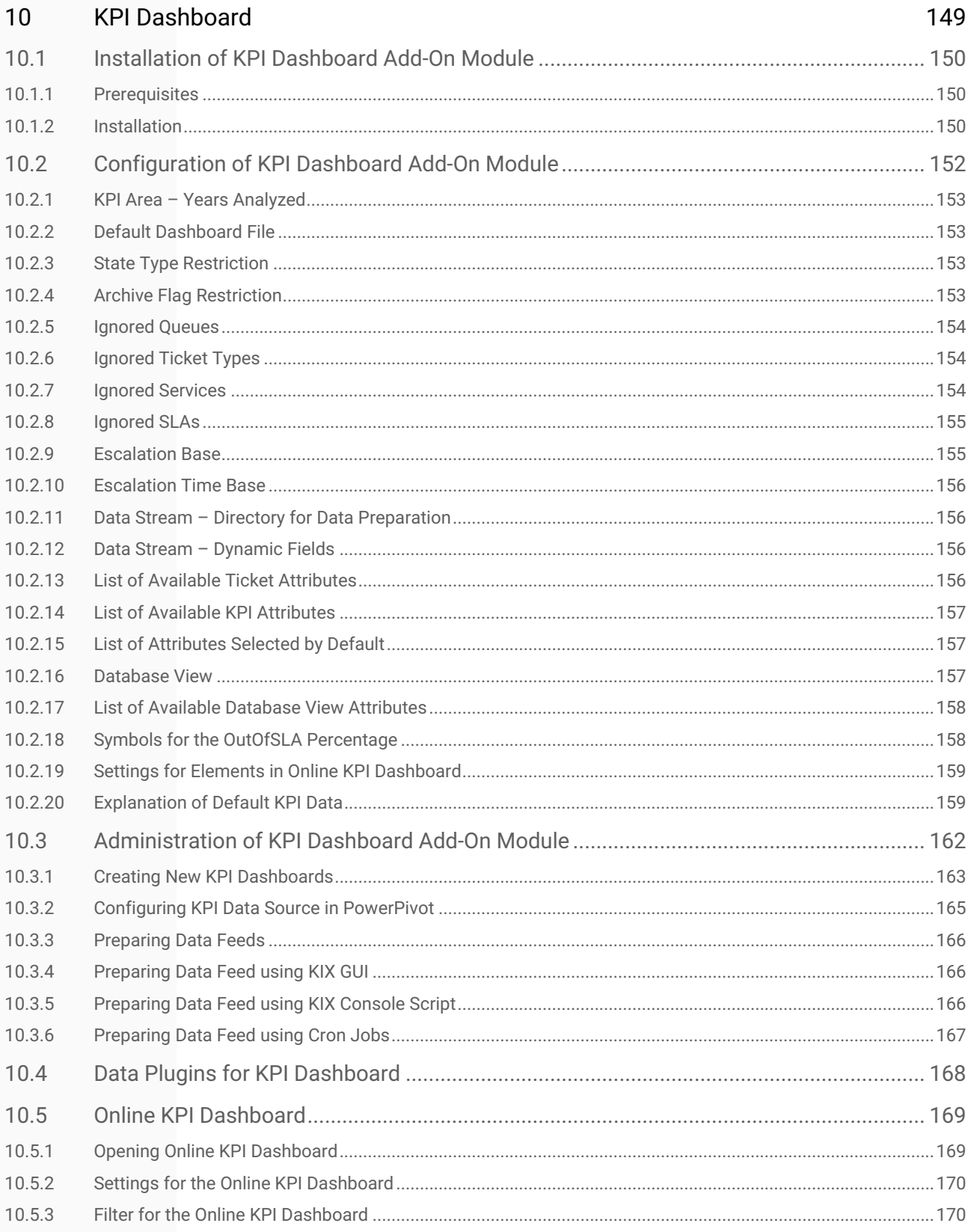

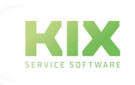

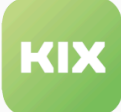

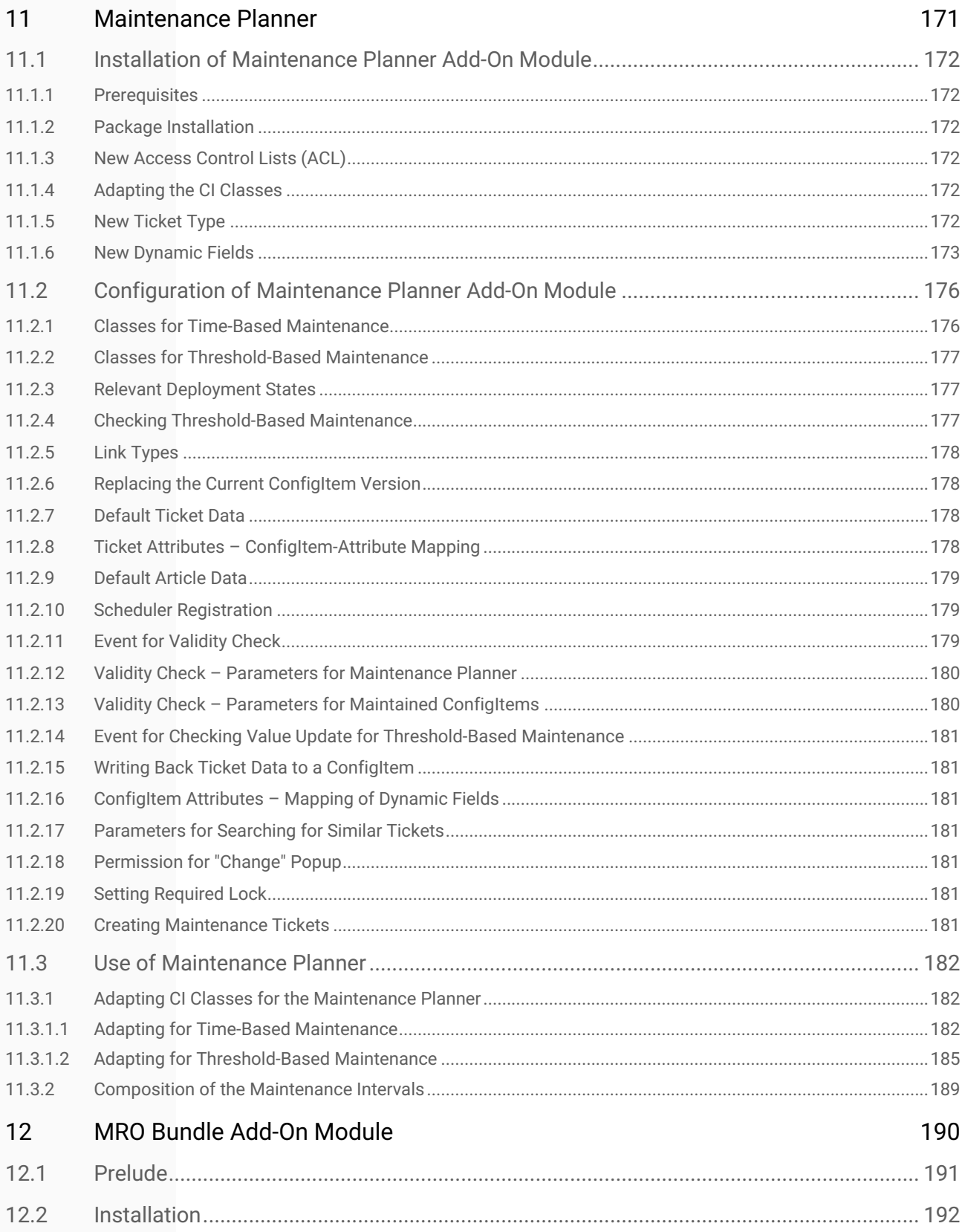

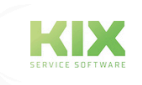

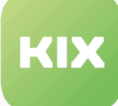

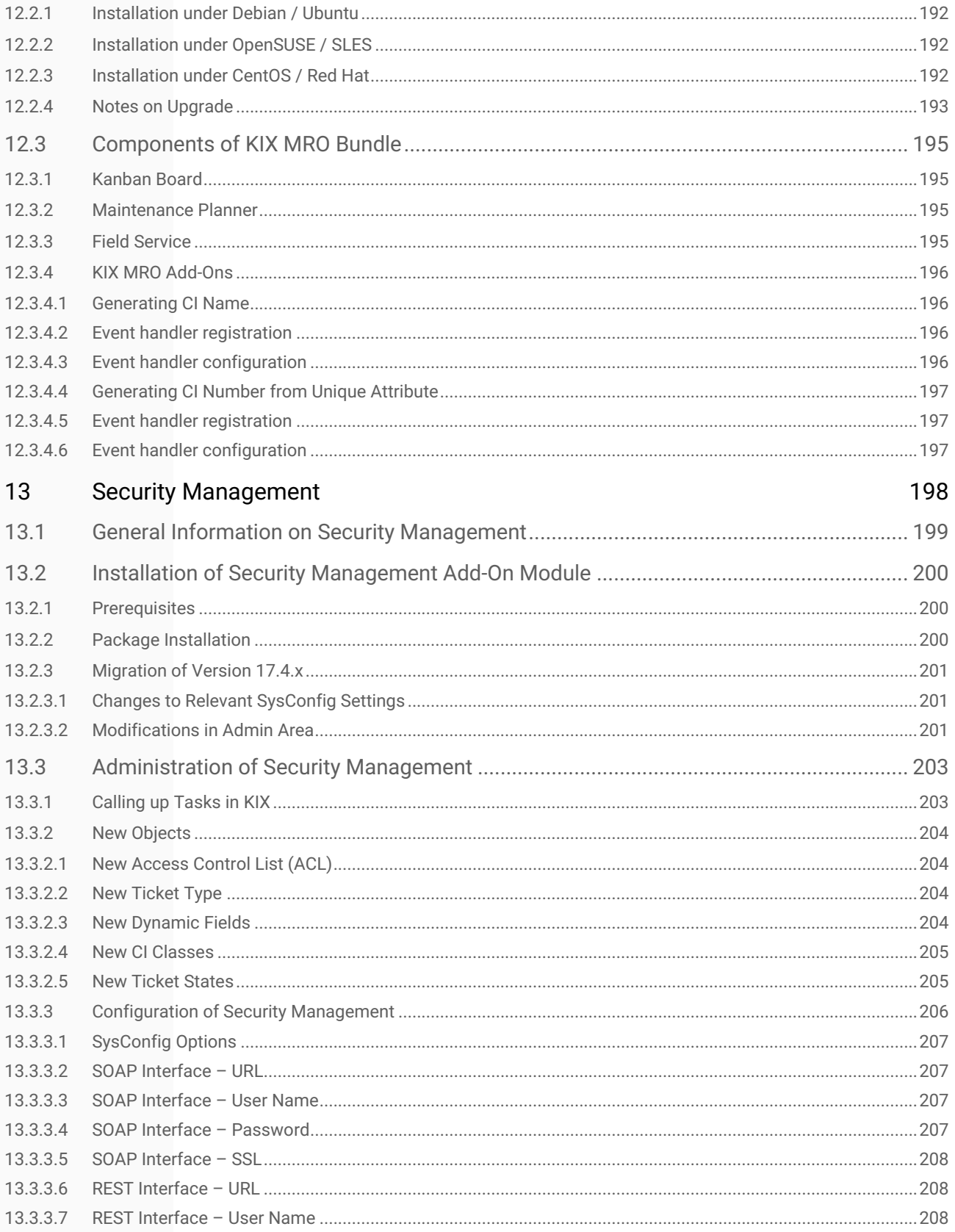

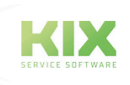

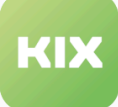

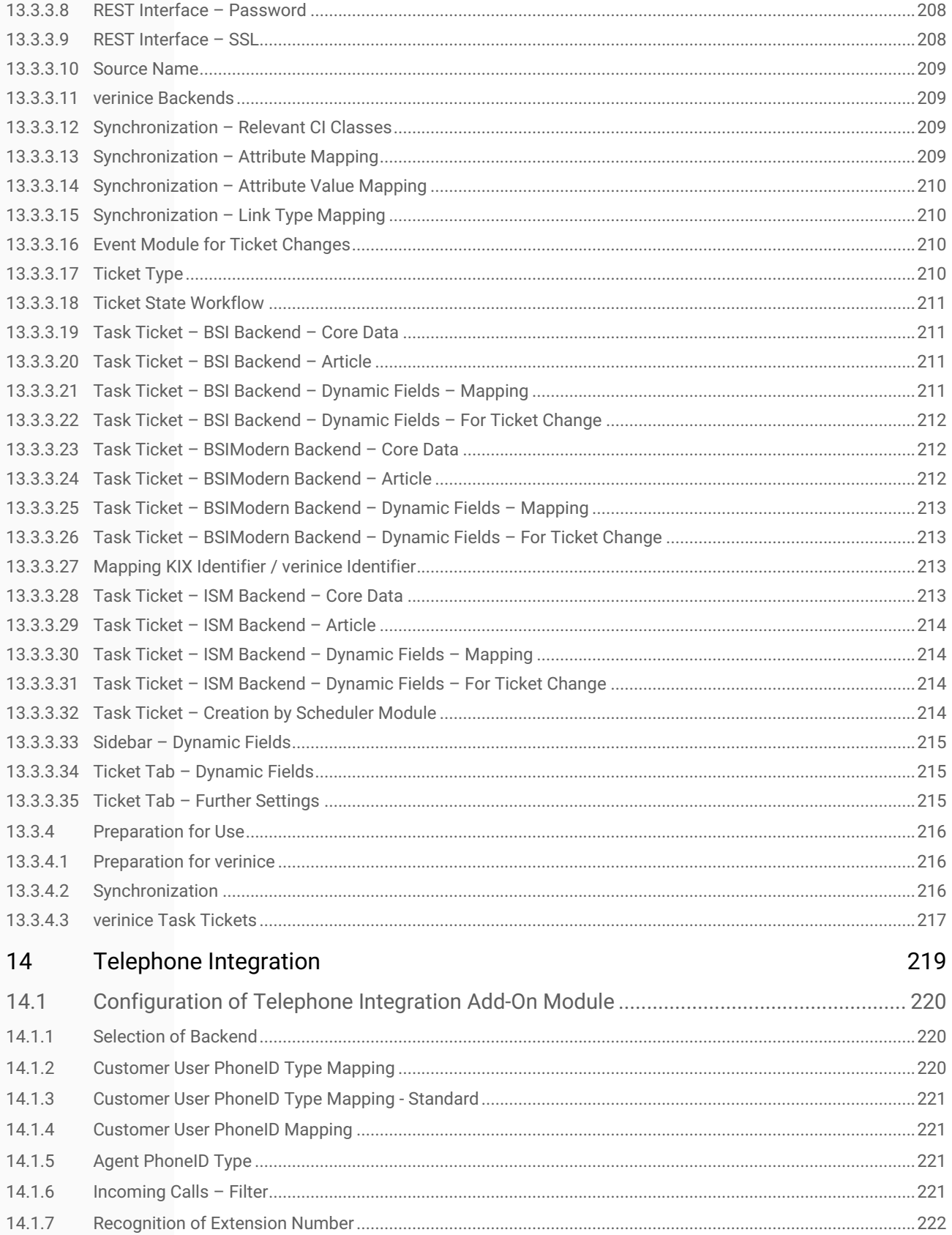

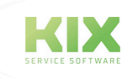

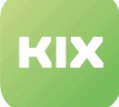

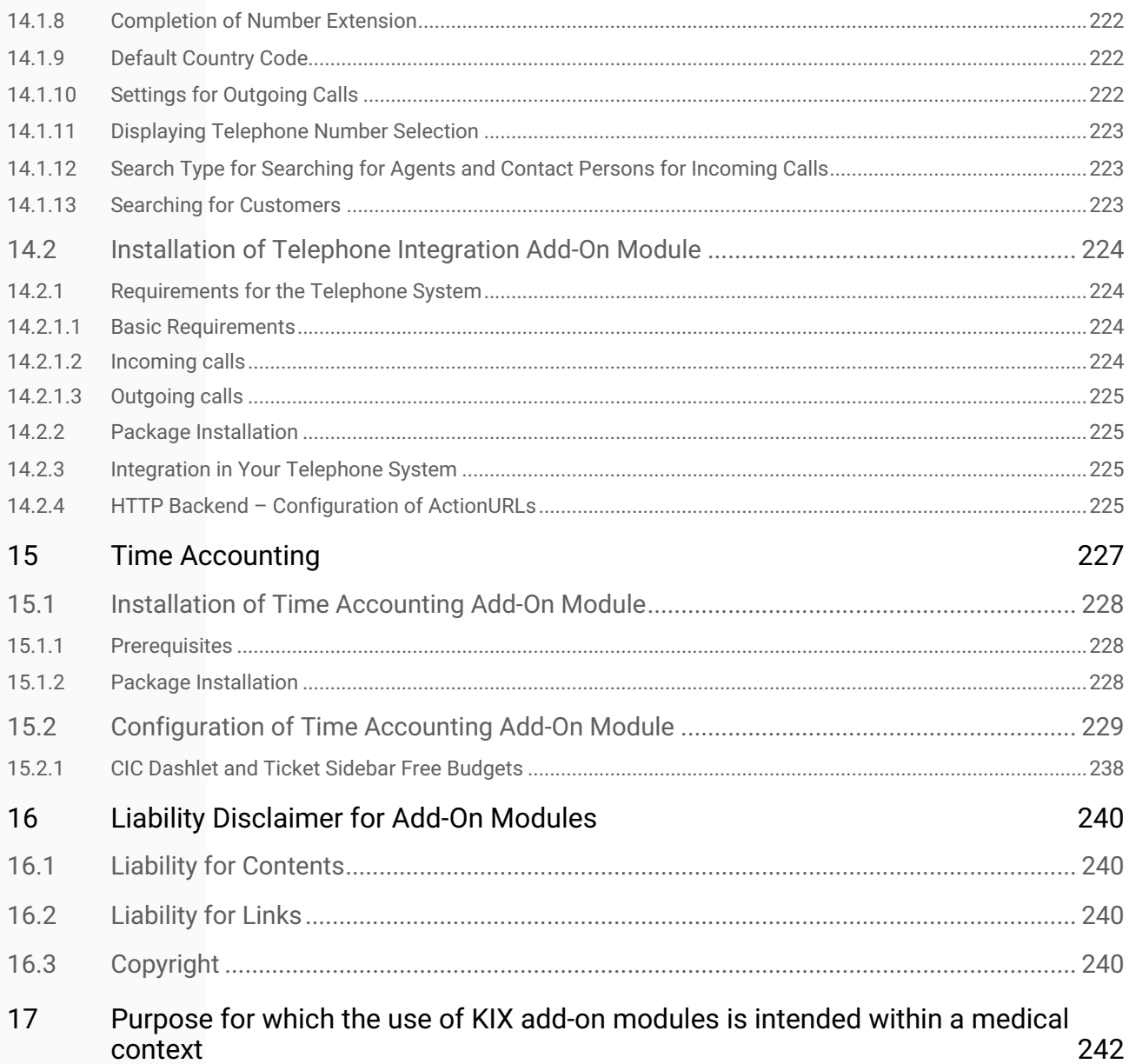

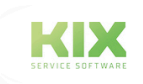

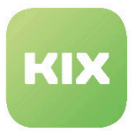

# <span id="page-11-0"></span>1 Anonymization

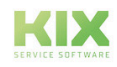

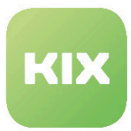

## <span id="page-12-1"></span><span id="page-12-0"></span>1.1 Installation of Anonymization Add-On Module

## 1.1.1 Prerequisite

• KIX Professional 17 – current version

#### <span id="page-12-2"></span>1.1.2 Package Installation

Install the package "Ticket Anonymization" using "Paketverwaltung (Package Administration)" (Menu "Admin" area "System Administration") or using the command line.

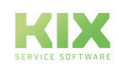

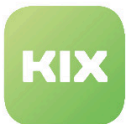

# <span id="page-13-0"></span>1.2 Configuration of Anonymization Add-On Module

To configure settings for this function, select *"KIXTicketAnonymization"* group in SysConfig. After page has reloaded, select subgroup *"Core"*.

- [Anonymous Agent](#page-13-1) (see page 13)
- [Attributes for Anonymous Agents](#page-13-2) (see page 13)
- [Email Domain as Anonymous Agent](#page-14-0) (see page 14)
- [Creating Anonymous Agent if Necessary](#page-14-1) (see page 14)
- [Anonymous Customer ID](#page-15-0) (see page 15)
- [Match Criteria for Customer ID](#page-15-1) (see page 15)
- [Anonymous Customer ID by Backend](#page-16-0) (see page 16)
- [Match Criteria for Customer ID by Backend](#page-16-1) (see page 16)
- [Anonymous Customer User](#page-16-2) (see page 16)
- [Match Criteria for Customer User](#page-17-0) (see page 17)
- [Anonymous Customer User By Backend](#page-17-1) (see page 17)
- [Match Criteria for Customer User By Backend](#page-17-2) (see page 17)
- [Email as Anonymous Customer User](#page-18-0) (see page 18)
- [Anonymized History Comments](#page-18-1) (see page 18)
- [Article Email Addresses](#page-19-0) (see page 19)
- [Dynamic Field for Anonymization Flag](#page-19-1) (see page 19)
- [Ignoring Tickets with Anonymization Flag](#page-20-0) (see page 20)

#### <span id="page-13-1"></span>1.2.1 Anonymous Agent

• SysConfig setting: *KIXTicketAnonymization###AnonymousAgent*

Using this setting, you can define an anonymous agent login which replaces the owner and responsible person for anonymized tickets.

#### **Please note**

This setting is also used as a fallback. This means the agent must exist otherwise the agent data is not anonymized. Default value is: *"root@localhost".* This setting is required.

## <span id="page-13-2"></span>1.2.2 Attributes for Anonymous Agents

• SysConfig setting: *KIXTicketAnonymization###AnonymousAgentAttribute*

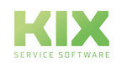

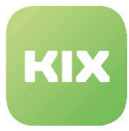

Using this setting, you can specify an attribute for the current agent of a ticket, the value of which replaces the owner and responsible person in anonymized tickets.

#### **Please note**

This setting is deactivated by default.

#### <span id="page-14-0"></span>1.2.3 Email Domain as Anonymous Agent

• SysConfig setting: *KIXTicketAnonymization###AnonymousAgentFromEMailDomain*

Using this setting, you can define whether the domain of the email attribute of an agent should be used as an anonymous agent. This setting is used when it is set to *"Yes"* and when the setting: "*KIXTicketAnonymization###AnonymousAgentFromEMailDomain"* has not been configured or when there is no attribute value for the current agent.

**Please note**

The setting is deactivated and set to *"No"* by default.

#### <span id="page-14-1"></span>1.2.4 Creating Anonymous Agent if Necessary

• SysConfig setting: *KIXTicketAnonymization###AnonymousAgentCreate*

If this setting is active and the agent in the attribute of the setting:

"*KIXTicketAnonymization###AnonymousAgentAttribute*" or the agent from the setting:

"*KIXTicketAnonymization###AnonymousAgentFromEMailDomain*" does not exist, a new, "invalid" agent with the following attributes and values is created:

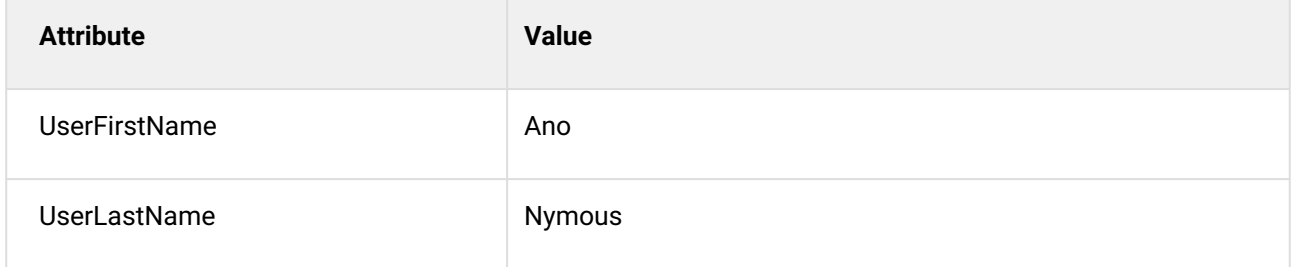

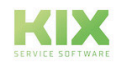

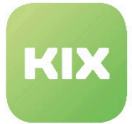

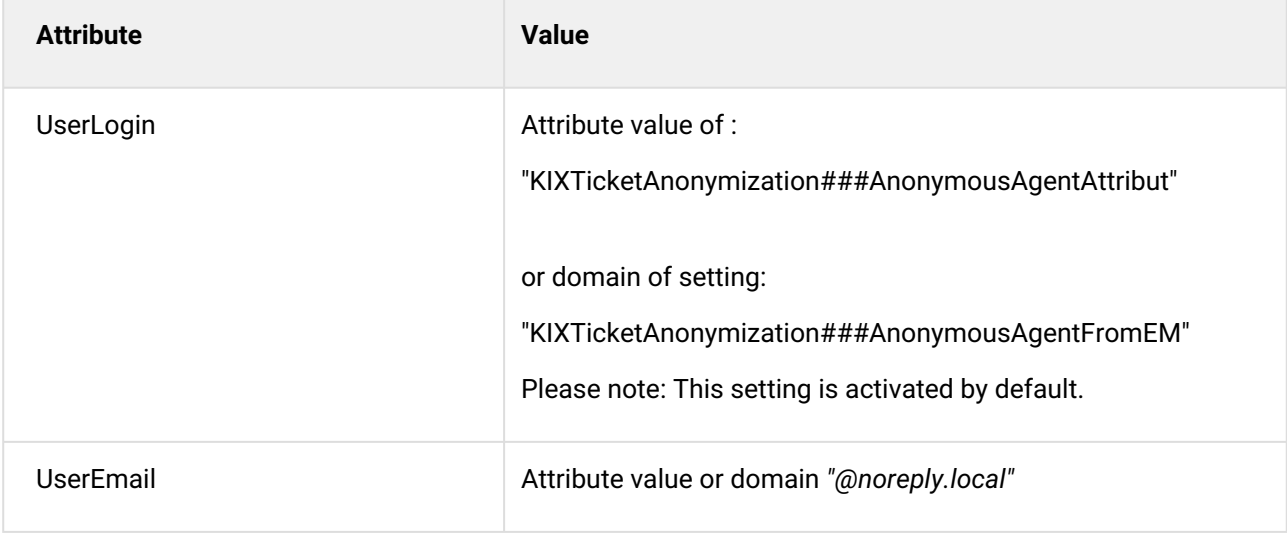

Setting is deactivated by default.

#### <span id="page-15-0"></span>1.2.5 Anonymous Customer ID

• SysConfig setting: KIXTicketAnonymization###AnonymousCustomerID

Using this setting, you can define which customer ID replaces the customer ID for anonymized tickets. If, instead of this, you would like to use a value from a customer attribute, then please use the setting: "KIXTicketAnonymization###AnonymousCustomerIDByCustomerBackend".

#### **Please note**

The setting is used as a fallback if setting "KIXTicketAnonymization###AnonymousCustomerIDByCustomerBackend" is not configured. If nothing is configured in either setting, the customer ID is not anonymized. Default value is "AnonymousCompany" and this setting is required.

## <span id="page-15-1"></span>1.2.6 Match Criteria for Customer ID

• SysConfig setting: KIXTicketAnonymization###AnonymizationCustomerID\_MatchCriteria

Using this setting, you can define a regular expression. The customer ID is replaced with the value from setting "KIXTicketAnonymization###AnonymousCustomerID" only in tickets in which the current ticket customer ID matches the specified regular expression.

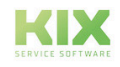

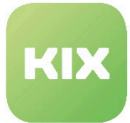

The setting is also the fallback for setting "KIXTicketAnonymization--- AnonymousCustomerUserIDByCustomerBackend\_MatchCriteria". Default value (.\*) fits for everything. If the customer ID does not match, the contact person is also not anonymized.

## <span id="page-16-0"></span>1.2.7 Anonymous Customer ID by Backend

• SysConfig setting: KIXTicketAnonymization###AnonymousCustomerIDByCustomerBackend

Using this setting, you can specify a specific customer ID which replaces the customer ID in anonymized tickets, depending on the backend of the current ticket customer. The content can be a customer ID or ATTRIBUTE\_AnyAttribute in order to use the value of the applicable attribute of the current customer user.

**Please note**

Setting is deactivated by default.

#### <span id="page-16-1"></span>1.2.8 Match Criteria for Customer ID by Backend

• SysConfig setting: KIXTicketAn onymization###AnonymousCustomerIDByCustomerBackend\_MatchCriteria

Using this setting, you can define a regular expression. The current customer ID is only replaced with the value from setting: "KIXTicketAnonymization###AnonymousCustomerIDByCustomerBackend" when it corresponds to the regular expression defined here.

#### **Please note**

Setting is deactivated by default. Default value is "(.\*)"

## <span id="page-16-2"></span>1.2.9 Anonymous Customer User

• SysConfig setting: KIXTicketAnonymization###AnonymousCustomerUser

Using this setting, you can define a customer user login which replaces the customer user of the current ticket in anonymized tickets. If you would like to use a value from a customer user attribute, then please use setting: "AnonymousCustomerUserByBackend".

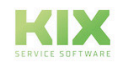

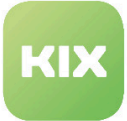

This setting is used as a fallback. If this setting is not specified, then the customer user data is not anonymized. Default value is "AnonymousUser". This setting is required.

## <span id="page-17-0"></span>1.2.10 Match Criteria for Customer User

• SysConfig setting: KIXTicketAnonymization###AnonymousCustomerUser\_MatchCriteria

Using this setting, you can define a regular expression. The current customer user is then only replaced with the value from setting: "KIXTicketAnonymization###AnonymousCustomerUser" when it corresponds to the regular expression defined here.

#### **Please note**

This setting is also used as a fallback for the setting: "KIXTicketAnonymization###AnonymousCustomerUserByBackend\_MatchCriteria". Default value is  $"(.*)".$ 

#### <span id="page-17-1"></span>1.2.11 Anonymous Customer User By Backend

• SysConfig setting: KIXTicketAnonymization###AnonymousCustomerUserByBackend

Using this setting, you can specify a specific customer user which replaces the customer user in anonymized tickets, depending on the backend of the current ticket customer. The content can be a customer user ID or ATTRIBUTE\_AnyAttribute in order to use the value of the applicable attribute of the current customer user.

#### **Please note**

This setting is deactivated by default.

## <span id="page-17-2"></span>1.2.12 Match Criteria for Customer User By Backend

• SysConfig setting: KIXTicketAnonymization###AnonymousCustomerUserByBackend\_MatchCriteria

Using this setting, you can define a regular expression. The current customer ID is then only replaced with the value from setting: "KIXTicketAnonymization###AnonymousCustomerUserByBackend" when it corresponds to the regular expression defined here.

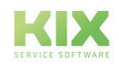

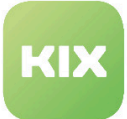

Setting is deactivated by default. Default value is "(.\*)"

## <span id="page-18-0"></span>1.2.13 Email as Anonymous Customer User

• SysConfig setting: KIXTicketAnonymization###AnonymousCustomerUserFrom

Using this setting, you can define whether the domain of the email attribute of a customer user should be used as an anonymous customer user. This setting is used when it is set to "Yes" and when the setting: "KIXTicketAnonymization###AnonymousCustomerUserByBackend" has not been configured or when there is no attribute value for the current agent.

#### **Please note**

The setting is deactivated and set to "No" by default.

#### <span id="page-18-1"></span>1.2.14 Anonymized History Comments

• SysConfig setting: KIXTicketAnonymization###HistoryTypeAnonymousComments

Using this setting, you can define which comments should be contained in the history of anonymized tickets, and which text the comments contain. The following default values are provided:

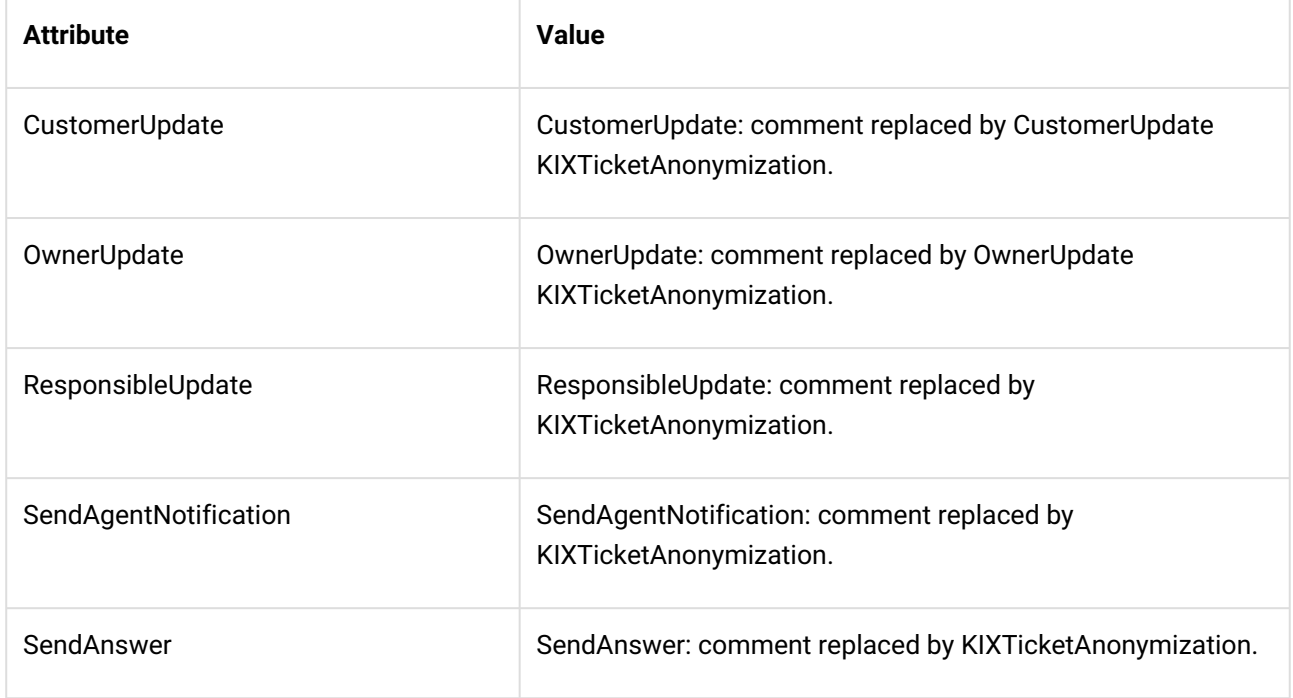

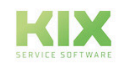

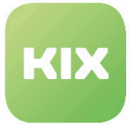

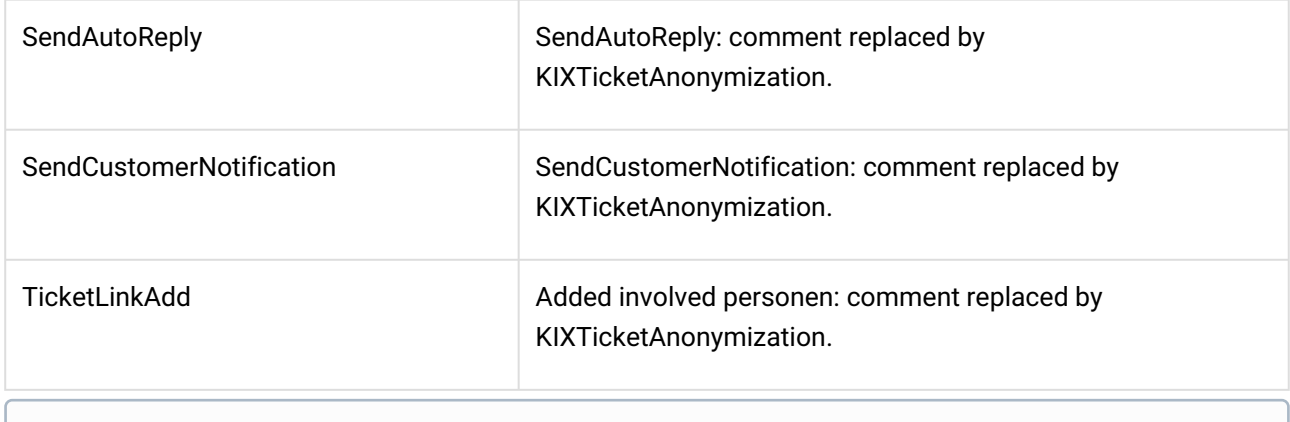

Setting is activated by default and is required.

#### <span id="page-19-0"></span>1.2.15 Article Email Addresses

• SysConfig setting: KIXTicketAnonymization###ReplaceEmailAddresses

Using this setting, you can define an anonymous email address which can be used to replace the email addresses in articles of anonymized tickets when the article email address is not a system address.

#### **Please note**

Default value is "kix@localhost". This setting is required.

## <span id="page-19-1"></span>1.2.16 Dynamic Field for Anonymization Flag

• SysConfig setting: KIXTicketAnonymization###AnonymizationFlag

Using this setting, you can configure a dynamic field which is used to set the value of the anonymization flag.

#### **Please note**

This setting is activated by default. During the installation of this add-on, the dynamic field "Anonymized" was created so that you can use the provided configuration. It is possible that you will have to update your configuration if you would like to have the dynamic field shown in certain displays.

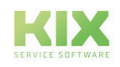

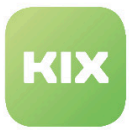

## <span id="page-20-0"></span>1.2.17 Ignoring Tickets with Anonymization Flag

• SysConfig setting: KIXTicketAnonymization###IgnoreTicketsWithAnonymizationFlag

Using this setting, you can specify that tickets which have already been anonymized can be ignored in future anonymization processes.

#### **Please note**

This setting is activated by default.

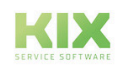

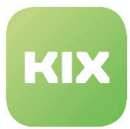

## <span id="page-21-0"></span>1.3 Use of Anonymization

There are two different options for anonymizing tickets. You can create a Generic Agent for this in the Admin area or use the command line script.

## <span id="page-21-1"></span>1.3.1 Configuring a Generic Agent

The Generic Agent for this function must be created manually. In the "Admin" area, select "Generic Agent" in the "System Administration" widget. In the "Generic Agent" area, click "Add job" button. In the individual widgets, now specify the details for the tickets that are to be anonymized.

Enter the following module designation in the "Execute Custom Module" widget:

Kernel::System::GenericAgent::KIXTicketAnonymization

Finally, click button "Submit". The job now appears in the list of defined jobs.

<span id="page-21-2"></span>Click "Run this task" in column "Run now!", to execute the created job immediately.

#### 1.3.2 Anonymizing Tickets via Script

There is also the possibility the anonymize tickets using command lines. Here, execute:

/bin/kix.Console.pl Admin::KIXTicketAnonymization::Anonymize

with one of the parameters "--user agent\_login" or "--customer customer\_user\_login".

If an agent login has been specified, all tickets are anonymized that the agent is the owner of or responsible for, based on the information in the SysConfig. If a customer user login has been specified, all tickets of this customer user are anonymized based on the information in the SysConfig.

## <span id="page-21-3"></span>1.3.3 Example of an Anonymized Ticket

• Ticket before anonymization

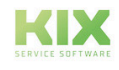

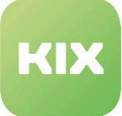

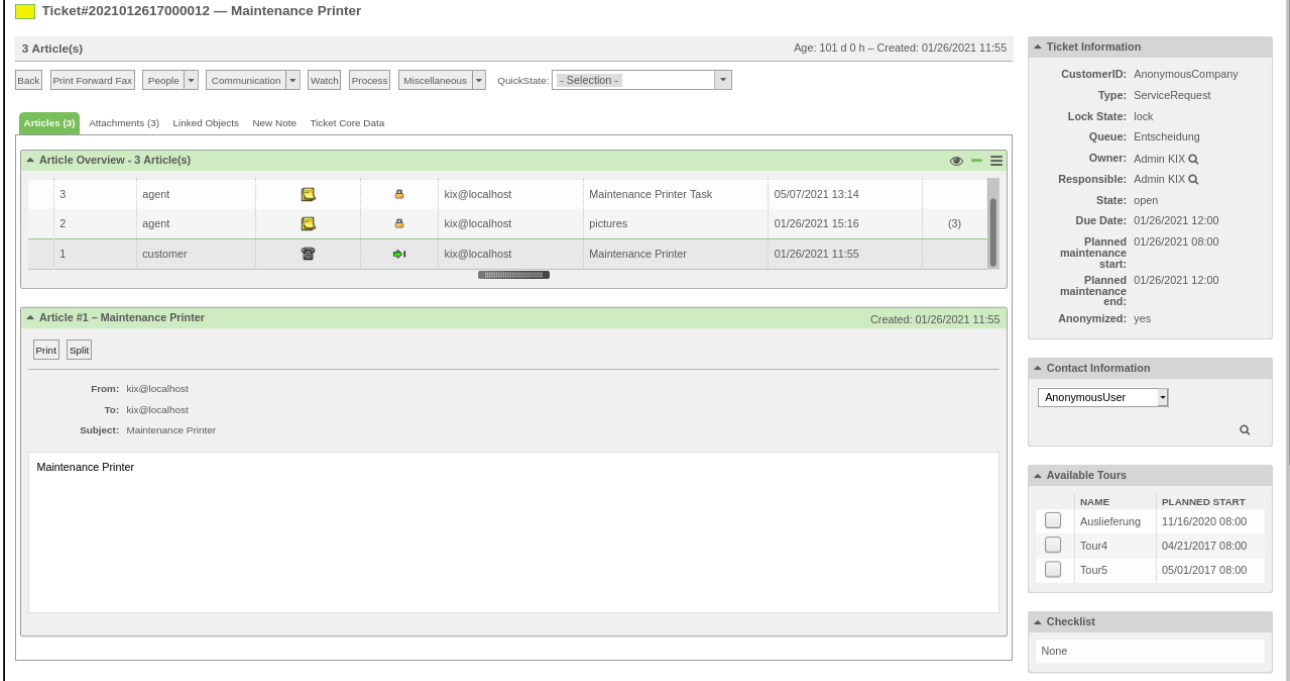

• The job for anonymization is executed in Generic Agent.

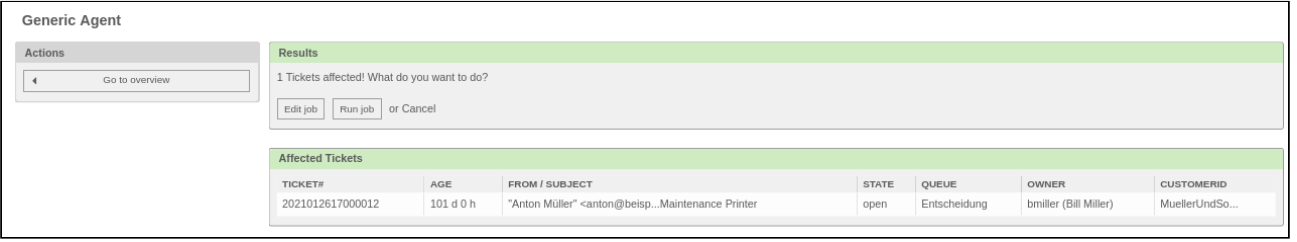

• This is what the anonymized ticket looks like.

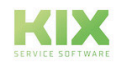

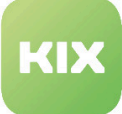

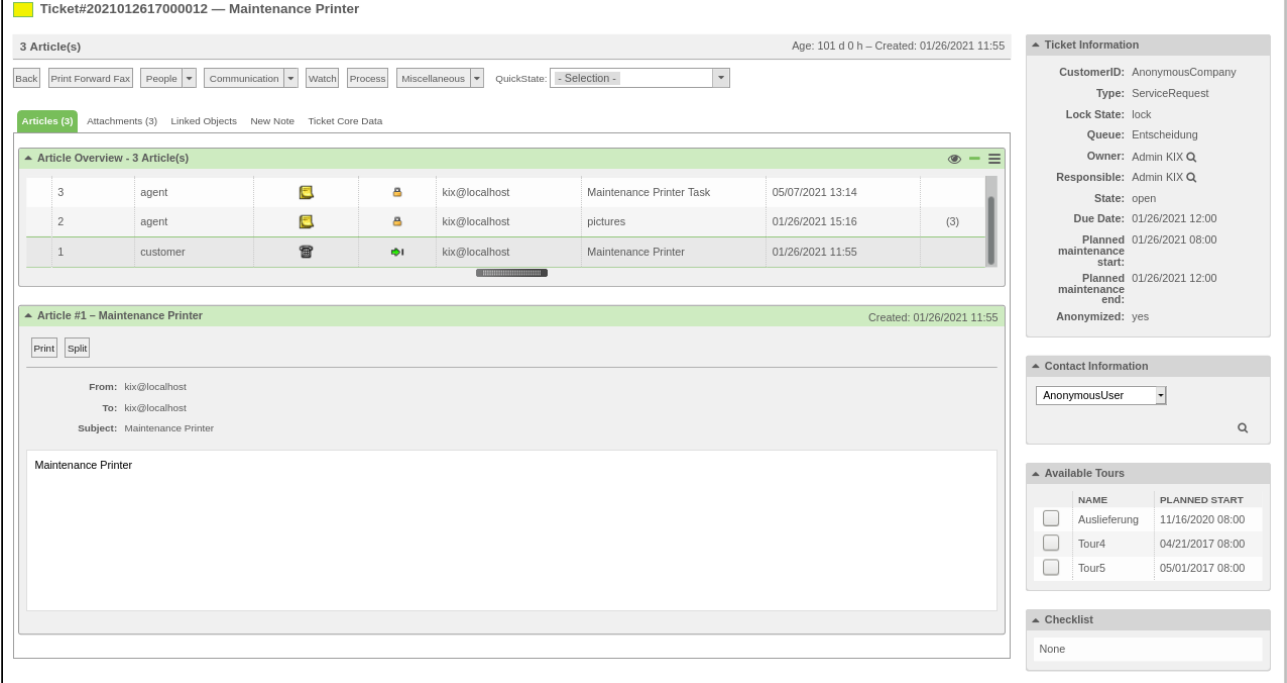

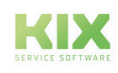

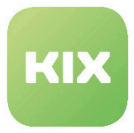

# <span id="page-24-0"></span>2 Field Service

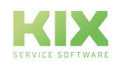

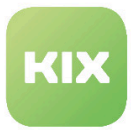

# <span id="page-25-1"></span><span id="page-25-0"></span>2.1 Installation of Field Service Add-On Module

## 2.1.1 Prerequisites

- KIX Professional 17 current version
- If already available: Uninstall the Kanban board.
	- The Field Service module comes with the Kanban board by default. If the Kanban board module is already installed, the Field Service module cannot be installed and the system issues an error message.

#### <span id="page-25-2"></span>2.1.2 Package Installation

Install the package "KIXFieldService" using "Paketverwaltung (Package Administration)" (Menu "Admin" area "System Administration") or using the command line.

## <span id="page-25-3"></span>2.1.3 New Group

During installation, a new group "FieldService" is created. The group provides access to the "Kartenansicht (Card view)" widget in the Kanban Board sidebar. The initial user (default: root@localhost) has writing access for this group following installation.

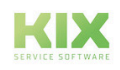

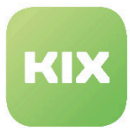

# <span id="page-26-0"></span>2.2 Installation of App on a Mobile Device

The Field Service app is a mobile application (app) for Android devices in order to provide data from KIX offline on the end device for service technicians. This is to ensure that they can work in areas without an Internet connection. The service technicians can view the necessary data with the app and document their work. Once all work has been carried out, this documentation can be synchronized with the server again.

#### <span id="page-26-1"></span>2.2.1 Prerequisite

To be able to use the app, the following prerequisites have to be met:

- A mobile end device (smartphone, tablet, etc.) with Android 4.0 or higher.
- Network connection between the mobile end device and KIX server for the download/upload.

## <span id="page-26-2"></span>2.2.2 Installing the App

The app is not available in the Google Play store. If you would like to download the app, enter the following URL in the browser of the mobile end device:

*"http://<FQDN KIX-Server>FQDN KIX-Server/kix-web/FieldService.apk"*

Once downloaded, open the file: FieldService.apk.

#### **Please note**

In the Android device's system settings, you may have to change the setting for installing apps from "unknown sources".

## <span id="page-26-3"></span>2.2.3 Configuring the Server URL

So that the app can communicate with the KIX server, the KIX server URL has to be specified in the app. If you are starting up the app for the first time, you will be asked to enter the server URL.

Example: *"http://<FQDN KIX-Server>/kix/index.pl"'*

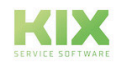

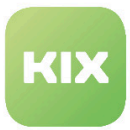

## <span id="page-27-0"></span>2.2.4 Registering Device ID in KIX

Once the server URL has been configured, the app displays a screen with a link "DeviceID anzeigen (Display DeviceID)".

If you tap on this link, you will see the device ID.

This device ID must be entered in KIX for the ConfigItem that the mobile end device represents as the "Seriennummer (Serial number)" attribute. This information is important so that the mobile data sets for the relevant mobile end device can be generated and transmitted.

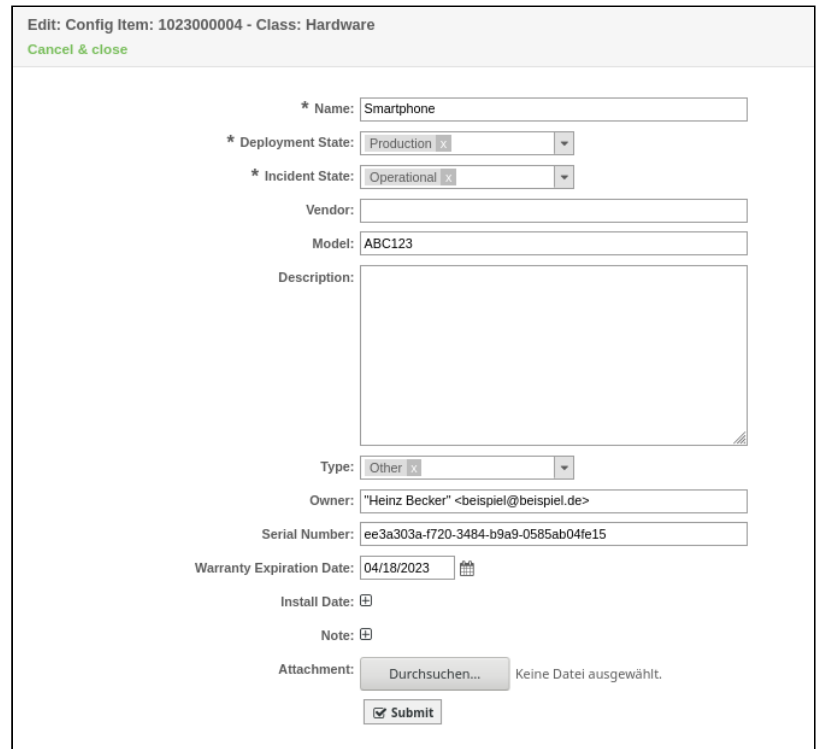

*Figure: ConfigItem – Serial Number Attribute*

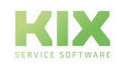

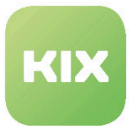

# <span id="page-28-0"></span>2.3 Configuration

Once you have installed the package, if necessary, you can set the default values in the Admin area/ SysConfig. Here, select SysConfig group "KIXFieldService". After page has reloaded, select subgroups "Frontend::Agent::FieldService".

If you would like to configure settings for the module "Kanban-Board", select SysConfig groups "Kanban4KIX" and one of the subgroups "Frontend::Agent::KanbanView" or "Frontend::Agent:: AgentKanbanActionCommonPopup".

Default configuration is already contained in the package. You can adapt this in accordance with your wishes. The SysConfig settings are explained in the following sections.

- [Widget "Map view" in Kanban sidebar](#page-28-1) (see page 28)
- [Region Specification for Google Maps](#page-29-0) (see page 29)
- [Google API Key](#page-29-1) (see page 29)
- [Maximum Search Depth](#page-29-2) (see page 29)
- [Relevant CI Class](#page-30-0) (see page 30)
- [Relevant CI Class Attributes](#page-30-1) (see page 30)
- [Relevant Customer User Attributes](#page-30-2) (see page 30)
- [Cache Time To Live](#page-30-3) (see page 30)
- [Emphasizing Colors](#page-31-0) (see page 31)
- [Map Settings for Kanban View Configuration](#page-31-1) (see page 31)
- [Tour State Workflow](#page-31-2) (see page 31)
- [MobileDataSet: Maximum Idle Time](#page-32-0) (see page 32)
- [MobileDataSet: Output Directory](#page-32-1) (see page 32)
- [MobileDataSet: Included Attachments](#page-32-2) (see page 32)
- [MobileDataSet: Included Linked Objects](#page-32-3) (see page 32)
- [MobileDataSet: Device ID Attributes](#page-32-4) (see page 32)
- [MobileDataSet: Type of Entry in Ticket History for New, Synchronized Articles](#page-33-0) (see page 33)
- [MobileDataSet: Comment for Entry in Ticket History for New, Synchronized Articles](#page-33-1) (see page 33)

## <span id="page-28-1"></span>2.3.1 Widget "Map view" in Kanban sidebar

• SysConfig setting: Frontend::KanbanSidebarBackend###FieldServiceMap

This option activates the "Kartenansicht (Card view)" widget in the Kanban Board sidebar. The "Group" key contains the agent groups, separated by semicolons, which have access to the widget.

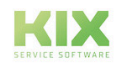

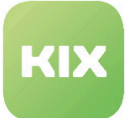

Default value for this group is "FieldService".

## <span id="page-29-0"></span>2.3.2 Region Specification for Google Maps

• SysConfig setting: FieldServiceMap::Region

Determines the region for Google Maps. This influences the behavior of functions such as determining geolocation data. The majority of regions are identical to the applicable country-specific top-level domains (see here ISO 3166-1), but there are some exceptions (e.g., "GB" instead of "UK" for Great Britain).

**Please note**

This setting is required. Default value is "DE".

#### <span id="page-29-1"></span>2.3.3 Google API Key

• SysConfig setting: FieldServiceMap::GoogleApiKey

Here you can enter your Google API key. The key is required to use the FieldService card view. You can find more information here:

<span id="page-29-2"></span>https://developers.google.com/maps/documentation/javascript/get-api-key

#### 2.3.4 Maximum Search Depth

• SysConfig setting: FieldServiceMap::MaxLinkDepth

Using this setting, you define the search depth for linked CIs in order to obtain address data.

#### **Please note**

This setting is required and the default value is "3".

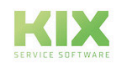

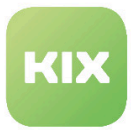

#### <span id="page-30-0"></span>2.3.5 Relevant CI Class

• SysConfig setting: FieldServiceMap::CIClassWithAddress

This setting specifies the relevant CI class with the address data.

#### **Please note**

Default value is "Location".

#### <span id="page-30-1"></span>2.3.6 Relevant CI Class Attributes

• SysConfig setting: FieldServiceMap:CIClassWithAddressAttributes

This setting determines the relevant CI class attributes which contain address data.

#### **Please note**

Default value is "Address".

#### <span id="page-30-2"></span>2.3.7 Relevant Customer User Attributes

• SysConfig setting: FieldServiceMap::UserAddressFields

Using this setting, you define the relevant customer user attributes which contain the address data. This data is also used as a fallback if a ticket does not have any linked CIs or if no address data can be determined with linked CIs.

#### **Please note**

Default values are "UserStreet" , "UserZip" , "UserCity", and "UserCountry".

#### <span id="page-30-3"></span>2.3.8 Cache Time To Live

• SysConfig setting: FieldServiceMap::GeoLocationCacheTTL

This setting determines the number of days that the geolocation data of an address are retained in the cache.

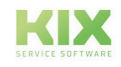

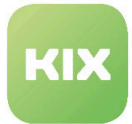

Default value is "30".

## <span id="page-31-0"></span>2.3.9 Emphasizing Colors

• SysConfig setting: FieldServiceMap::EmphasizeColor

Using this setting, you can determine the fill and border color of the map markings and Kanban ticket.

**Please note**

The default value is blue "#00B1D5" for the filling and "#005D70" for the border.

## <span id="page-31-1"></span>2.3.10 Map Settings for Kanban View Configuration

• SysConfig setting: Frontend::Output::FilterElementPre###OutputFilterAgentFieldServiceMapSettings

This setting determines the output filter provided by the map setting in the Kanban View configuration. The value for "DefaultMapCenter" can be an address or a longitude/latitude coordinate. The value for "DefaultZoom" should be a number between 1 and 18.

**Please note**

Default values are "51.163375 , 10.447683" (center of Germany) and "6" for the zoom.

#### <span id="page-31-2"></span>2.3.11 Tour State Workflow

• SysConfig setting: FieldService::Tour###StateWorkflow

This setting defines the state workflow of a field service tour.

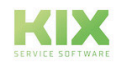

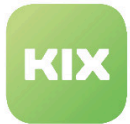

Only change when you are confident in what you are doing.

## <span id="page-32-0"></span>2.3.12 MobileDataSet: Maximum Idle Time

• SysConfig setting: FieldService::MobileDataSet###Directory

This setting determines the maximum idle time in the FieldService app. If the user does not work in the app within this time, the app logs the user off. The default value is 1800 seconds (30 minutes).

## <span id="page-32-1"></span>2.3.13 MobileDataSet: Output Directory

• SysConfig setting: FieldService::MobileDataSet###Directory

This setting specifies the output directory in which the MDS data is generated.

#### **Please note**

Only change when you are confident in what you are doing.

#### <span id="page-32-2"></span>2.3.14 MobileDataSet: Included Attachments

• SysConfig setting: FieldService::MobileDataSet###IncludeAttachments

This settings defines the pre-setting for attachments of the objects included in a tour. When creating a tour, you can overwrite this setting in the dialog.

## <span id="page-32-3"></span>2.3.15 MobileDataSet: Included Linked Objects

• SysConfig setting: FieldService::MobileDataSet###IncludeLinkedObjects

This settings defines the pre-setting for directly linked objects included in a tour. When creating a tour, you can overwrite this setting in the dialog.

#### <span id="page-32-4"></span>2.3.16 MobileDataSet: Device ID Attributes

• SysConfig setting: FieldService::MobileDataSets###CIAttributeDeviceID

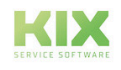

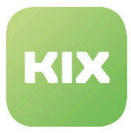

This setting determines the CI attribute which contains the ID of the mobile end device. Default value is "SerialNumber".

## <span id="page-33-0"></span>2.3.17 MobileDataSet: Type of Entry in Ticket History for New, Synchronized Articles

• SysConfig setting: FieldService::MobileDataSet###HistoryType

This setting specifies the type of applicable history entry when a new article from the mobile end device is synchronized with the server. Default value is "AddNote".

# <span id="page-33-1"></span>2.3.18 MobileDataSet: Comment for Entry in Ticket History for New, Synchronized Articles

• SysConfig setting: FieldService::MobileDataSet###HistoryComment

This setting specifies the comment for a history entry when a new article from the mobile end device is synchronized with the server. Default value is "synchronized article from mobile device".

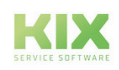

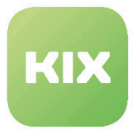

# <span id="page-34-0"></span>3 Inventory Add-On Module, Baramundi Backend

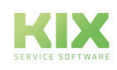

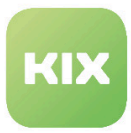

## <span id="page-35-1"></span><span id="page-35-0"></span>3.1 Baramundi Backend Installation

#### 3.1.1 Prerequisites

- KIX Professional 17 current version
- Baramundi 8.9 or higher

## <span id="page-35-2"></span>3.1.2 Package Installation

Install the package "kixpro-inventorysync-baramundi" using "Paketverwaltung (Package Administration)" (Menu "Admin" area "System Administration") or using the command line.

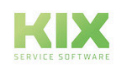
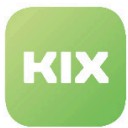

# 3.2 Baramundi Backend Configuration

The package contains an example configuration that you can adapt to your needs. To configure settings for this function, select "KIX Professional" group in SysConfig. After page has reloaded, select subgroup "ITSMConfigItem::InventorySync".

- Source [\(see page 36\)](#page-36-0)
- ["Baramundi" Backend](#page-37-0) (see page 37)
- ["BaramundiMD" Backend \(Mobile Devices\)](#page-38-0) (see page 38)
- [InventoryContentXPath for Baramundi Backend](#page-40-0) (see page 40)
- [Xpath Structure and Examples](#page-41-0) (see page 41)
- Example [\(see page 41\)](#page-41-1)

## <span id="page-36-0"></span>3.2.1 Source

• SysConfig setting: ITSMConfigItem::InventorySync###Sources

A source requires a named communication point. A hash is used for configuration. The hash key is the internal name of the source, for example "inventory1". The hash value is the display name for this source, for example "inventory server 1".

You can add several sources for each external inventory server.

### **Source backend mapping**

• SysConfig setting: ITSMConfigItem::InventorySync###Backend

This setting defines the backend to be used. A hash is used for configuration. The hash key is the identifier of the source (in our example "inventory1"). For non-mobile devices, the hash value must be specified as "Baramundi" in the field "Content". For mobile devices, the value "BaramundiMD" must be entered in the field "Content".

### **Source parameters**

• SysConfig setting: ITSMConfigItem::InventorySync###Parameters

In this setting, you have to enter the database connection string (DSN) in the following form:

*DatabaseDSN=DBI:ODBC:<DataSource>;DatabaseUser=<uid>;DatabasePw=<pwd>;<additonal parameters>*

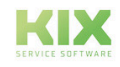

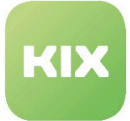

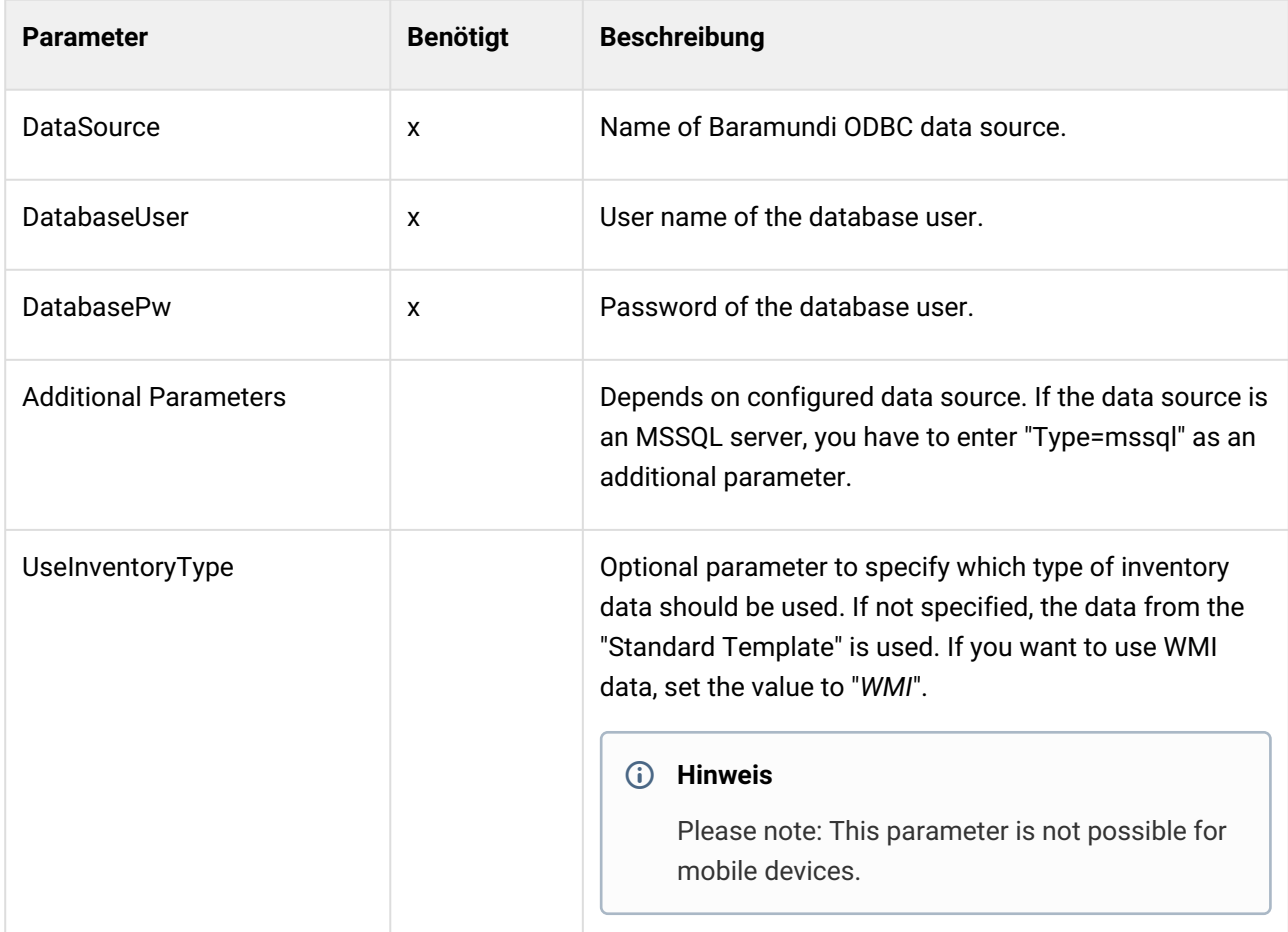

### **Note**

Please note: A DSN-based ODBC connection string must be used. Other configurations will not work.

# <span id="page-37-0"></span>3.2.2 "Baramundi" Backend

By default, the following information is added to the data from the different hardware scans (standard and WMI):

- General Information
	- Manufacturer
	- ModelName
	- OperatingSystem
	- CurrentUser
	- PrimaryIP
	- PrimaryMAC
	- TimeZone

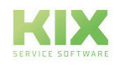

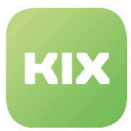

• MACList

# <span id="page-38-0"></span>3.2.3 "BaramundiMD" Backend (Mobile Devices)

The data of mobile end devices is managed differently in Baramundi to the data of non-mobile devices. This means the data structure provided by this backend differs significantly to that of the "Baramundi" backend. The following data is provided from Baramundi:

- Overview
	- General
	- Operating system
	- Network
- Device inventory
	- Device information
	- Restrictions
	- Security settings
	- Installed Wi-Fi configurations
- Installed apps (incl. system apps)

For a detailed list of the data delivered, please see the provided console script (see "InventoryContentXPath").

### **Standard hardware scans**

The structure and content of hardware inventory data returned from the Baramundi backend is almost identical to the content of the tree view for each hardware inventory scan in Baramundi. It has the following form:

- Central Processor Unit(s)
	- <List of attributes for each CPU>
- Motherboard
	- <List of attributes for each motherboard>
- Memory
	- <List of attributes for each RAM slot>
- Video Adapter
	- <List of attributes for each video adapter>
- Monitor
	- <List of attributes for each monitor>
- Drives::Floppy
	- <List of attributes for each floppy drive>
- Drives::IDE Drives
	- <List of attributes for each IDE drive>

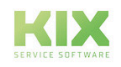

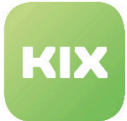

- Audio
	- <List of attributes for each audio device>
- <List of attributes for each network device>

• Network

- Ports
	- <List of attributes for each port>

### **WMI Hardware Scans**

In Baramundi, the structure of WMI scans differs from the standard scans. In InventorySync, the data is therefore mapped in a structure that is similar to the structure of the standard scans. It fundamentally has the following form, where the attributes of each item match the columns shown in Baramundi:

### Central Processor Unit(s)

- Refers to the Baramundi node "Win32\_Processor"
- <List of attributes for each CPU>

#### BIOS

- Refers to the Baramundi node "Win32\_Bios"
- <List of attributes for each BIOS node>

#### Motherboard

- Refers to the Baramundi node "Win32\_BaseBoard"
- <List of attributes for each motherboard>

#### Memory

- Refers to the Baramundi node "Win32\_PhysicallyMemory"
- <List of attributes for each RAM slot>

#### Video Adapter

- Refers to the Baramundi node "Win32\_VideoController"
- <List of parameters for each video adapter>

#### Monitor

- Refers to the Baramundi node "Win32\_DesktopMonitor"
- <List of attributes for each monitor>

#### Drives::Floppy

- Refers to the Baramundi node "Win32\_FloppyDrive"
- <List of attributes for each floppy drive>

#### Drives::CDROM

• Refers to the Baramundi node "Win32\_CDROMDrive"

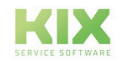

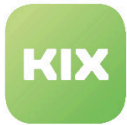

• <List of attributes for each CDROM drive>

### Drives::PhysicalDisk

- Refers to the Baramundi node "Win32\_DiskDrive"
- <List of attributes for each hard drive>

### Drives::LogicalDisk

- Refers to the Baramundi node "Win32\_LogicalDrive"
- <List of attributes for each logical drive>

#### Network

- Refers to the Baramundi node "Win32\_NetworkAdapterConfiguration"
- <List of attributes for each network device

#### Ports

- Refers to the Baramundi node "Win32\_PortConnector"
- <List of attributes for each port>

If Baramundi does not contain detailed attributes for a device, this device is ignored.

#### **Software scans**

Each software structure is identified by the unique software GUID (Globally unique identifier), and contains the following attributes:

- Name
- Producer
- Version

### <span id="page-40-0"></span>3.2.4 InventoryContentXPath for Baramundi Backend

The basic expansion of ConfigItem classes and the use of InventoryContentXPath parameters are described in Chapter "KIX SysConfig/KIX Professional/InventorySync". There is a console script to analyze the relevant data:

Admin::ITSM::InventorySync::DumpBaramundiData

This is particularly helpful to be able to determine the correct XPath. Using the parameter "--source", the ID of the source is specified with which the script is to communicate. A call-up with the parameter "--list-clients" displays a list of the devices in the configured source.

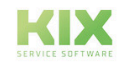

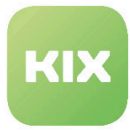

The parameter "--client-id", to which the name of the applicable device is transferred, generates the output of the determined data structure. From this, the relevant XPath information can then be created.

# <span id="page-41-0"></span>3.2.5 Xpath Structure and Examples

The Xpath for Baramundi has the following structure:

- Hardware Xpath: HW/<node>/<attribute>
- Software Xpath: SW/<guid>/<attribute>

Typical Xpaths for Baramundi may have the following appearance:

- HW/Central Processors(s)/CPU Brand Name to get the name attribute of each processor
- HW/Drives::IDE Drives/Drive Model to get the model attribute of each harddisk drive
- SW/.\*?/Name to get the name of the software, regardless of its GUID

### <span id="page-41-1"></span>3.2.6 Example

The following example shows a ConfigItem class definition for the class "Computer" with some changes for the Baramundi backend based on standard hardware scans. Please note that these are not required changes. You can make your own changes. You must just ensure that the necessary ConfigItem attributes receive values during synchronization. Otherwise an error message will be displayed.

```
\overline{[} {
          Key => 'ClientGroup',
          Name => 'verinice ClientGroup',
         Searchable \Rightarrow 1,
         Input \Rightarrow {
               Type => 'CIClassReference',
               ReferencedCIClassName => 'ClientGroup',
               ReferencedCIClassLinkType => 'Includes',
              ReferencedCIClassLinkDirection => 'Reverse',
               ReferencedCIClassReferenceAttributeKey => 'Name',
              Required \Rightarrow 0,
          },
     },
     {
          Key => 'Vendor',
         Name => 'Vendor',
         Searchable \Rightarrow 1,
         Input \Rightarrow {
               Type => 'Text',
```
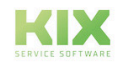

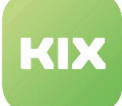

```
Size \Rightarrow 50,
              MaxLength => 50,
          },
     },
     {
          Key => 'Model',
          Name => 'Model',
          InventoryContentXPath => 'HW/Motherboard/Computer Brand Name',
         Searchable \Rightarrow 1,
         Input => \{ Type => 'Text',
              Size => 50,
              MaxLength \Rightarrow 50,
          },
     },
     {
          Key => 'Description',
          Name => 'Description',
         Searchable \Rightarrow 1,
         Input \Rightarrow {
               Type => 'TextArea',
          },
     },
     {
          Key => 'Type',
         Name => 'Type',
         Searchable \Rightarrow 1,
         Input \Rightarrow {
               Type => 'GeneralCatalog',
               Class => 'ITSM::ConfigItem::Computer::Type',
              Translation \Rightarrow 1,
          },
     },
     {
          Key => 'Owner',
         Name => 'User',
         Searchable \Rightarrow 1,
         Input \Rightarrow {
               Type => 'Customer',
          },
     },
     {
          Key => 'CPU',
         Name \Rightarrow 'CPU',
         InventoryContentXPath => 'HW/Central Processor\(s\)/CPU Brand Name',
         Input => \{ Type => 'Text',
              Size \Rightarrow 50,
              MaxLength = 100,
          },
         CountMax \Rightarrow 16,
         Sub \Rightarrow \Gamma\{
```
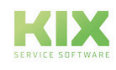

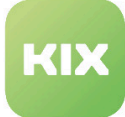

```
 Key => 'Cores',
                   Name => 'Kerne',
                    InventoryContentXPath => 'HW/Central Processor\(s\)/Number of CPU 
Cores',
                   Input => \{ Type => 'Text',
                        Size \Rightarrow 20,
                        MaxLength => 10,
                    },
               },
          ],
      },
      {
         Key \Rightarrow 'Ram',
         Name => 'Ram',
          Input \Rightarrow {
               Type => 'Dummy',
          },
         Sub \Rightarrow [
               {
                    Key => 'MemoryBank',
                   Name => 'Bank',
                    InventoryContentXPath => 'HW/Memory/Row Size',
                   Input \Rightarrow {
                         Type => 'Text',
                        Size \Rightarrow 50,
                        MaxLength \Rightarrow 100,
                    },
                   CountMax \Rightarrow 16,
               },
          ],
     },
      {
           Key => 'Drives',
          Name => 'Drives',
           InventoryContentXPath => 'HW/Drives::IDE Drives/Device Type',
           InventoryContentEvalString => '$Inventory{\'Device Type\'} eq \'Disk drive\'',
          Input \Rightarrow {
               Type => 'Text',
              Size \Rightarrow 50,
              MaxLength => 100,
           },
         CountMax \Rightarrow 10.
          Sub \Rightarrow \Gamma {
                    Key => 'Model',
                    Name => 'Model',
                    InventoryContentXPath => 'HW/Drives::IDE Drives/Drive Model',
                   Input \Rightarrow {
                         Type => 'Text',
                        Size \Rightarrow 50,
                        MaxLength \Rightarrow 50,
                    },
```
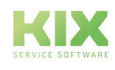

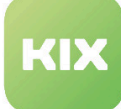

```
 },
          ],
     },
     {
          Key => 'CD-Rom',
         Name => 'CD-Rom',
         Searchable \Rightarrow 1,
          InventoryContentXPath => 'HW/Drives::IDE Drives/Drive Model',
          InventoryContentEvalString => '$Inventory{\'Drive can read\'}',
         Input \Rightarrow {
               Type => 'Text',
              Size \Rightarrow 50,
              MaxLength \Rightarrow 100,
          },
     },
     {
          Key => 'FQDN',
         Name => 'FQDN',
         Searchable \Rightarrow 1,
         Input \Rightarrow {
               Type => 'Text',
              Size \Rightarrow 50,
              MaxLength => 100,
          },
     },
     {
         Key \Rightarrow 'NIC',
          Name => 'Network Adapter',
          InventoryContentXPath => 'HW/Network/Network Card',
         Input \Rightarrow {
               Type => 'Text',
              Size \Rightarrow 50,
              MaxLength \Rightarrow 100,
          },
         CountMin => 0.
         CountMax \Rightarrow 10,
         CountDefault \Rightarrow 1,
         Sub \Rightarrow \Gamma {
                    Key => 'IPoverDHCP',
                   Name => 'IP over DHCP',
                   Input \Rightarrow {
                         Type => 'GeneralCatalog',
                         Class => 'ITSM::ConfigItem::YesNo',
                        Translation \Rightarrow 1,
                    },
               },
\{ Key => 'IPAddress',
                   Name => 'IP Address',
                   Searchable \Rightarrow 1,
                   Input \Rightarrow {
                         Type => 'Text',
```
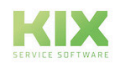

```
Size \Rightarrow 40,
                       MaxLength => 40,
                   },
                  CountMin => \theta,
                  CountMax \Rightarrow 20,
                  CountDefault \Rightarrow 0,
               },
         ],
     },
     {
          Key => 'GraphicAdapter',
          Name => 'Graphic Adapter',
          InventoryContentXPath => 'HW/Video Adapter/Video Chipset',
          InventoryContentEvalString => '$Inventory{\'Video Chipset\'}',
         Input \Rightarrow {
               Type => 'Text',
              Size \Rightarrow 50,
              MaxLength => 100,
         },
     },
     {
          Key => 'Software',
          Name => 'Software',
          InventoryContentXPath => 'SW/.*?/Name',
          InventoryContentEvalString => '$Inventory{Name}',
         Input \Rightarrow {
               Type => 'Text',
              Size \Rightarrow 50,
              MaxLength => 100,
          },
         CountMax \Rightarrow 1000,
         Sub \Rightarrow \Gamma {
                   Key => 'Version',
                   Name => 'Version',
                   InventoryContentXPath => 'SW/.*?/Version',
                  Input \Rightarrow {
                        Type => 'Text',
                       Size \Rightarrow 20,
                       MaxLength => 20,
                   },
               },
\{ Key => 'SoftwareVendor',
                  Name => 'Vendor',
                   InventoryContentXPath => 'SW/.*?/Producer',
                  Input => \{ Type => 'Text',
                       Size \Rightarrow 50,
                       MaxLength => 255,
                   },
              },
          ],
```
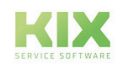

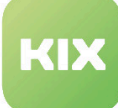

},

 { Key => 'OtherEquipment', Name => 'Other Equipment', Input  $\Rightarrow$  { Type => 'TextArea', }, CountMin =>  $0,$ CountDefault  $\Rightarrow$  0, }, { Key => 'WarrantyExpirationDate', Name => 'Warranty Expiration Date', Searchable  $\Rightarrow$  1, Input  $\Rightarrow$  { Type => 'Date', }, }, { Key => 'InstallDate', Name => 'Install Date', Searchable  $\Rightarrow$  1, Input  $\Rightarrow$  { Type => 'Date', }, CountMin =>  $0,$ CountDefault  $\Rightarrow$  0, }, { Key => 'Note', Name  $\Rightarrow$  'Note', Searchable  $\Rightarrow$  1, Input =>  $\{$  Type => 'TextArea', }, CountMin =>  $0,$ CountDefault  $\Rightarrow$  0, }, ];

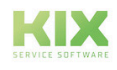

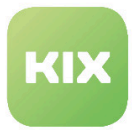

# 4 Inventory Add-On Module, DB Backend

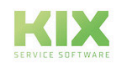

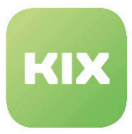

# 4.1 DB Backend Installation

## 4.1.1 Prerequisites

- KIX Professional 17 current version
- An external database with inventory data, organized in a table matrix; see following figure below

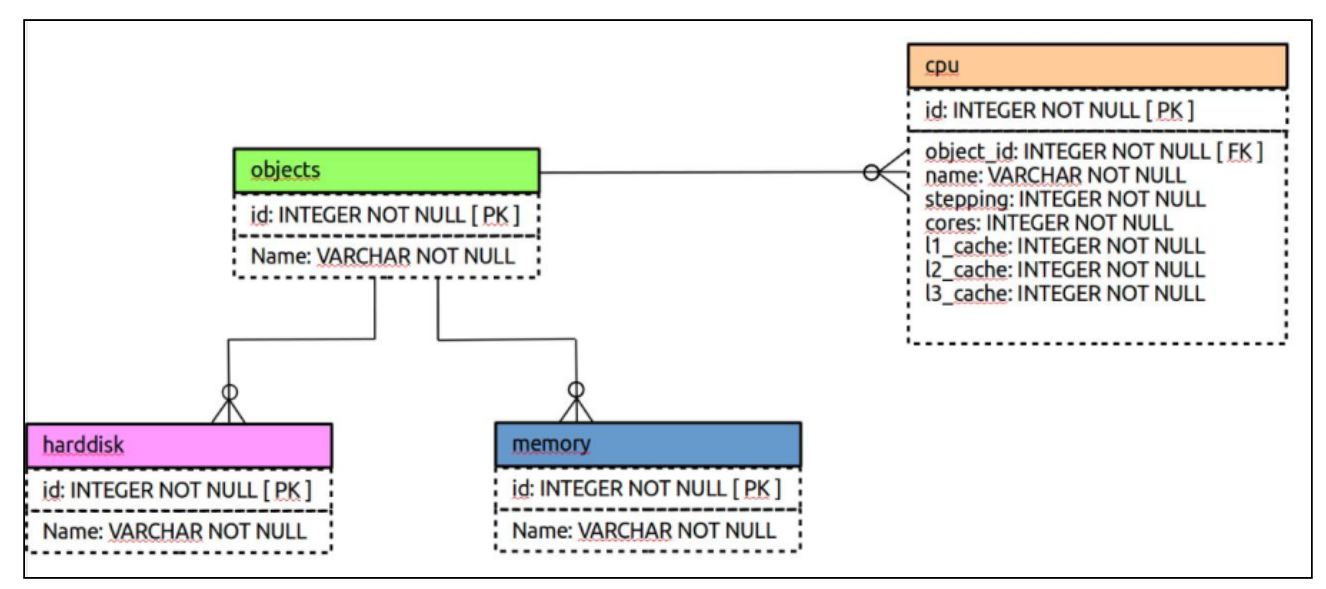

This figure is just a schematic example to show you how the data has to be organized to work with this "DB" backend. You can have as many tables with as many attributes as you like. But you must always have a foreign key for the table with all objects (e.g. Server, Mobile Devices, etc.). This so-called "object table" is the primary object list for InventorySync and may only have one row per object. All other tables contain the specific object data.

# 4.1.2 Installation

Install the package "kixpro-inventorysync-db" using "Paketverwaltung (Package Administration)" (Menu "Admin" area "System Administration") or using the command line.

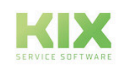

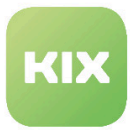

# 4.2 DB Backend Configuration

The package contains an example configuration that you can adapt to your needs. To configure settings for this function, select "KIX Professional" group in SysConfig. After page has reloaded, select subgroup "ITSMConfigItem::InventorySync".

- Sources [\(see page 49\)](#page-49-0)
- [Source Backend Mapping](#page-49-1) (see page 49)
- [Configuration in Config.pm](#page-49-2) (see page 49)
- [Inventory Content XPath](#page-51-0) (see page 51)

### <span id="page-49-0"></span>4.2.1 Sources

• SysConfig setting: ITSMConfigItem::InventorySync###Sources

A source requires a named communication point. A hash is used for configuration. The hash key is the internal name of the source, for example "opsisrv1". The hash value is the display name for this source, for example "inventory1".

<span id="page-49-1"></span>You can add several sources for each external inventory server.

# 4.2.2 Source – Backend – Mapping

• SysConfig setting: ITSMConfigItem::InventorySync###Backend

This setting defines the backend to be used. A hash is used for configuration. The hash key is the identifier of the source (in our example "inventory1"). The hash value must be specified as "DB" so that the InventorySync module uses the opsi backend for this data source.

# <span id="page-49-2"></span>4.2.3 Configuration in Config.pm

Only the name (and the internal key) of a DB data source and its mapping to the DBBackend is configured in SysConfig. All other "complex" configurations for the configured DB data sources are carried out in Config.pm in a manner that is familiar from the configuration of CustomerUser backends.

You have to create a configuration hash in Config.pm for each DB data source that you have configured in SysConfig for InventorySync. Here is an example of a configuration for our example data source.

Here, ConfigItem class "Computer" is configured, which receives its data from another MySQL database "ocsweb" on localhost. All objects (Computer) are uniquely contained in the database table (or View) "all\_clients", and the identifier for each client is the attribute "HARDWARE\_ID" in this table.

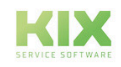

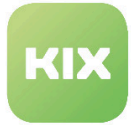

The name of the object is contained in the table attribute "NAME". The attribute named as the object identifier (here "HARDWARE\_ID") must be present in all other tables/views from which the DB backend is to obtain its data (foreign key).

Common tables for software (SW) and hardware (HW) information are configured like two separate/special tables/views that should be used to obtain all the data relevant for the device types "PROZESSOR (PROCESSOR)" and "CONTROLLER".

In the section *"Mapping"*, the attributes from the configured tables/views are mapped to the data structure that is created for each object. The structure for the attribute *"InventoryContentXPath"* is therefore defined in the ConfigItem classes.

```
$Self - > { InventorySyncDB
 \} - \geq \{ inventory1
   } = {
    Params \Rightarrow {
       #
       if you want to use an external database, add the# required settings# DSN => 
'DBI:odbc:yourdsn',
         DSN => 'DBI:mysql:database=ocsweb;host=localhost',
         User => 'Test',
        Password => 'xxxxx',
         SourceCharset => 'utf-8',
         DestCharset => 'utf-8',
     },
    Classes \Rightarrow {
      Computer \Rightarrow {
        Params => {
 #
           client list and key value
           ObjectTable => 'all_clients',
             ObjectID => 'HARDWARE_ID',
             ObjectName => 'NAME', #common SW and HW tables / views# where our 
hardware / software info comes from
           HWTable => 'csweb.test_view2',
             SWTable => 'ocsweb.test_view1', #special tables to use
           for PROCESSOR / CONTROLLER mapping
           SpecialTables => {
            HW \Rightarrow {
               PROCESSOR => 'cpu_table',
                  CONTROLLER => 'controllers',
 }
 }
         }, #the following mapping defines the structure
         for# InventoryContentXpath
        Mapping \Rightarrow {
          HW \Rightarrow {
                PROCESSOR => {
```
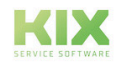

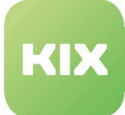

```
name => 'NAME',
                   type => 'TYPE',
                   version => 'VERSION',
              },
              serialNumber => {
               serialnumber => 'SNR',
              },
             BIOS \Rightarrow {
                description => 'DESCRIPTION',
                  name => 'NAME',
              },
              CONTROLLER => {
                description => 'DESCRIPTION',
                   name => 'NAME',
                   type => 'CONTROLLER_TYPE',
              },
         },
         SW \Rightarrow {
            Software => {
             name => 'NAME',
                version => 'VERSION',
                descriptions => 'DESCRIPTION',
            },
         }
    }
  }
 }
```
# <span id="page-51-0"></span>4.2.4 Inventory Content XPath

The structure and content of the inventory data (hardware and software) returned from the DB backend is defined in "[Config.pm](http://Config.pm)<sup>1</sup>". The XPath generally has the following structure:

• Hardware Xpath:

HW/<some device key>/<attribute>

• Software Xpath:

SW/<configured key>/<attribute>

<sup>1</sup> http://Config.pm

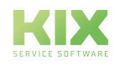

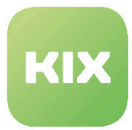

# 5 Inventory Add-On Module, OPSI Backend

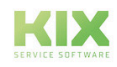

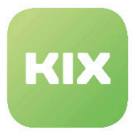

# 5.1 OPSI Backend Installation

# 5.1.1 Prerequisites

- KIX Professional 17 current version
- An OPSI server

# 5.1.2 Package Installation

Install the package "kixpro-inventorysync-opsi" using "Paketverwaltung (Package Administration)" (Menu "Admin" area "System Administration") or using the command line.

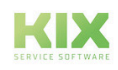

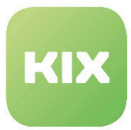

# 5.2 OPSI Backend Configuration

The package contains an example configuration that you can adapt to your needs. To configure settings for this function, select "KIX Professional" group in SysConfig. After page has reloaded, select subgroup "ITSMConfigItem::InventorySync".

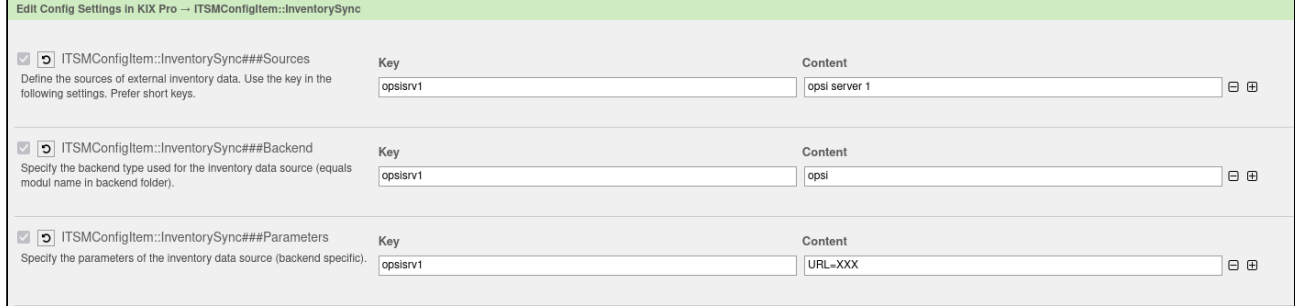

*Fig.: Excerpt from SysConfig: KIX Pro → ITSMConfigItem::InventorySync*

### 5.2.1 Source

• SysConfig setting: ITSMConfigItem::InventorySync###Sources

A source requires a named communication point. A hash is used for configuration. The hash key is the internal name of the source, for example "opsisrv1". The hash value is the display name for this source, for example "opsi server 1".

You can add several sources for each external inventory server.

# 5.2.2 Source Backend Mapping

• SysConfig setting: ITSMConfigItem::InventorySync###Backend

This setting defines the backend to be used. A hash is used for configuration. The hash key is the identifier of the source (in our example "opsisrv1"). The hash value must be specified as "opsi" so that the InventorySync module uses the opsi backend for this data source.

### 5.2.3 Source Parameters

• SysConfig setting: ITSMConfigItem::InventorySync###Parameters

In this setting, you can configure the parameters for using the opsi backend. All parameters must be specified in the following form:

*<parameter>=<value>, <parameter>=<value>, ...*

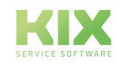

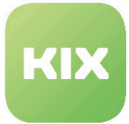

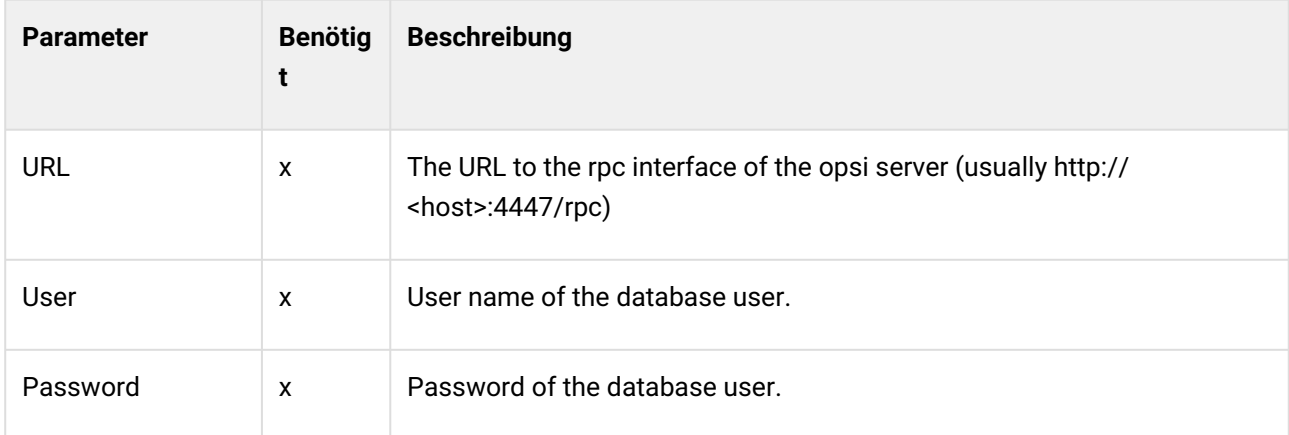

## 5.2.4 SSL Verification

- SysConfig subgroup *"ITSMConfigItem::InventorySync::opsi*
- SysConfig setting: *InventorySync::Backend::opsi###UserAgentVerifyHostname*

Using this setting, you can switch on/off the SSL certificate check for the configured host.

## 5.2.5 InventoryContentXPath Structure

The structure and content of the inventory data returned from opsi (hardware and software) is defined on the opsi server under */etc/opsi/hwaudit*.

The Xpath for opsi has the following structure:

• Hardware XPath:

HW/<opsi device class>/<attribute>

• Software XPath:

SW/<software registration key pattern>/<attribute>

Typical XPath for opsi may be:

- HW/PROCESSOR/name , to obtain the name attribute of each CPU
- HW/HARDDISK\_DRIVE/model, to obtain the model attribute for each hard disk drive

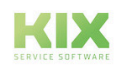

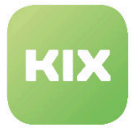

# 5.3 Example of ConfigItem Class

The following example shows a ConfigItem class definition for the class "Computer" with some changes for the opsi backend based on standard hardware scans. Please note that these are not required changes. You can make your own changes. You must just ensure that the necessary ConfigItem attributes receive values during synchronization. Otherwise an error message will be displayed.

```
\Gamma {
           Key => 'Vendor',
          Name => 'Vendor',
          Searchable \Rightarrow 1,
          Input \Rightarrow {
                Type => 'Text',
               Size \Rightarrow 50,
               MaxLength => 50,
           },
      },
      {
           Key => 'Model',
           Name => 'Model',
           InventoryContentXPath => 'HW/COMPUTER_SYSTEM/model',
          Searchable \Rightarrow 1,
          Input \Rightarrow {
                Type => 'Text',
               Size \Rightarrow 50,
               MaxLength => 50,
           },
      },
      {
           Key => 'Description',
           Name => 'Description',
          Searchable \Rightarrow 1,
          Input \Rightarrow {
                Type => 'TextArea',
           },
      },
      {
           Key => 'Type',
          Name => 'Type',
          Searchable \Rightarrow 1,
          Input \Rightarrow {
                Type => 'GeneralCatalog',
                Class => 'ITSM::ConfigItem::Computer::Type',
               Translation \Rightarrow 1,
           },
      },
      {
           Key => 'Owner',
```
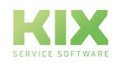

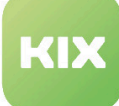

```
 Name => 'Owner',
     Searchable \Rightarrow 1,
     Input \Rightarrow {
           Type => 'Customer',
     },
 },
 {
      Key => 'SerialNumber',
      Name => 'Serial Number',
      InventoryContentXPath => 'HW/BASE_BOARD/serialnumber',
     Searchable \Rightarrow 1,
     Input \Rightarrow {
          Type => 'Text',
          Size \Rightarrow 50,
         MaxLength => 100,
     },
 },
 {
      Key => 'Software',
      Name => 'Software',
      InventoryContentXPath => 'SW/.*?/displayName',
      InventoryContentEvalString => '$Inventory{displayVersion}',
     Input \Rightarrow {
           Type => 'Text',
          Size \Rightarrow 50,
         MaxLength = 100,
      },
     CountMax \Rightarrow 1000,
     Sub \Rightarrow [
           {
                Key => 'Version',
                Name => 'Version',
                InventoryContentXPath => 'SW/.*?/displayVersion',
               Input \Rightarrow {
                    Type => 'Text',
                   Size \Rightarrow 20,
                   MaxLength => 20,
               },
          },
     ],
 },
 {
      Key => 'CPU',
     Name \Rightarrow 'CPU',
      InventoryContentXPath => 'HW/PROCESSOR/name',
     Input => \{ Type => 'Text',
         Size \Rightarrow 50,
         MaxLength = 100,
      },
    CountMax \Rightarrow 16,
 },
 {
```
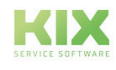

```
Key \Rightarrow 'Ram',
     Name \Rightarrow 'Ram',
      InventoryContentXPath => 'HW/MEMORY_MODULE/memorytype',
     Input \Rightarrow {
           Type => 'Text',
          Size \Rightarrow 50,
          MaxLength => 100,
      },
     CountMax => 10,
 },
 {
      Key => 'HardDisk',
      Name => 'Hard Disk',
      InventoryContentXPath => 'HW/HARDDISK_DRIVE/name',
     Input \Rightarrow {
           Type => 'Text',
          Size \Rightarrow 50,
          MaxLength => 100,
      },
     CountMax => 10,
     Sub \Rightarrow [
           {
                Key => 'Capacity',
                Name => 'Capacity',
                InventoryContentXPath => 'HW/HARDDISK_DRIVE/size',
               Input \Rightarrow {
                     Type => 'Text',
                    Size \Rightarrow 20,
                },
           },
      ],
 },
 {
     Key \Rightarrow 'CD-Rom',Name => 'CD-Rom',
     Searchable \Rightarrow 1,
      InventoryContentXPath => 'HW/OPTICAL_DRIVE/name',
     Input \Rightarrow {
           Type => 'Text',
          Size \Rightarrow 50,
          MaxLength => 100,
      },
 },
 {
      Key => 'FQDN',
     Name => 'FQDN',
     Searchable \Rightarrow 1,
      InventoryContentXPath => 'HW/COMPUTER_SYSTEM/name',
     Input \Rightarrow {
           Type => 'Text',
          Size \Rightarrow 50,
          MaxLength => 100,
      },
```
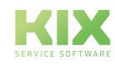

},

```
 {
          Key => 'NIC',
          Name => 'Network Adapter',
          InventoryContentXPath => 'HW/NETWORK_CONTROLLER/name',
          InventoryContentEvalString => '$Inventory{ipAddress}',
         Input \Rightarrow {
               Type => 'Text',
              Size \Rightarrow 50,
              MaxLength => 100,
          },
         CountMin => 0,CountMax \Rightarrow 10,
         CountDefault \Rightarrow 1,
         Sub \Rightarrow [
               {
                   Key => 'IPoverDHCP',
                  Name => 'IP over DHCP',
                  Input \Rightarrow {
                        Type => 'GeneralCatalog',
                        Class => 'ITSM::ConfigItem::YesNo',
                       Translation \Rightarrow 1,
                   },
               },
\{ Key => 'IPAddress',
                   Name => 'IP Address',
                  Searchable \Rightarrow 1,
                   InventoryContentXPath=> 'HW/NETWORK_CONTROLLER/ipAddress',
                  Input \Rightarrow {
                        Type => 'Text',
                       Size \Rightarrow 40.
                       MaxLength => 40,
                   },
                  CountMin => 0.
                  CountMax \Rightarrow 20,
                  CountDefault \Rightarrow 0,
               },
          ],
     },
     {
          Key => 'GraphicAdapter',
          Name => 'Graphic Adapter',
          InventoryContentXPath => 'HW/VIDEO_CONTROLLER/name',
          InventoryContentEvalString => '$Inventory{deviceId}',
         Input \Rightarrow {
               Type => 'Text',
              Size \Rightarrow 50,
              MaxLength \Rightarrow 100,
          },
     },
     {
```
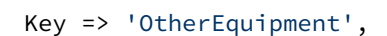

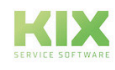

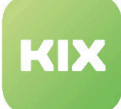

```
 Name => 'Other Equipment',
         Input \Rightarrow {
               Type => 'TextArea',
          },
         CountMin => 0,CountDefault \Rightarrow 0
       },
       {
          Key => 'WarrantyExpirationDate',
          Name => 'Warranty Expiration Date',
         Searchable \Rightarrow 1,
         Input \Rightarrow {
               Type => 'Date',
          },
     },
      {
          Key => 'InstallDate',
          Name => 'Install Date',
         Searchable \Rightarrow 1,
         Input \Rightarrow {
               Type => 'Date',
          },
         CountMin => 0,CountDefault \Rightarrow 0,
     },
      {
          Key => 'Note',
         Name => 'Note',
         Searchable \Rightarrow 1,
         Input \Rightarrow {
               Type => 'TextArea',
          },
         CountMin => 0,
         CountDefault \Rightarrow 0,
      },
];
```
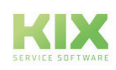

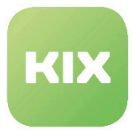

# 6 Inventory Add-On Module, VMWare Backend

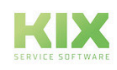

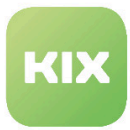

# 6.1 VMWare Backend Installation

# 6.1.1 Prerequisites

- KIX Professional 17 current version
- Installed vSphere Perl SDK for vSphere 5.5+ on the KIX server
- A vCenter user with read-only permissions (a user with the standard "read-only" role assigned in datacenter level is usually sufficient)

### 6.1.2 Package Installation

Install the package "kixpro-inventorysync-vmware" using "Paketverwaltung (Package Administration)" (Menu "Admin" area "System Administration") or using the command line.

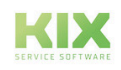

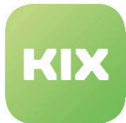

# 6.2 VMWare Backend Configuration

- Basics [\(see page 63\)](#page-63-0)
- [SysConfig Options](#page-64-0) (see page 64)
- Source [\(see page 64\)](#page-64-1)
- [Source Backend Mapping](#page-64-2) (see page 64)
- [Source Parameters](#page-64-3) (see page 64)
- [Alternative ObjectType Mapping](#page-65-0) (see page 65)
- [ObjectType Fallback](#page-65-1) (see page 65)
- [SSL Verification](#page-65-2) (see page 65)
- [InventoryContentXPath Structure](#page-66-0) (see page 66)
- [Example of ConfigItem Classes for VMWare Backend](#page-81-0) (see page 81)

## <span id="page-63-0"></span>6.2.1 Basics

The VMWare backend works on the basis of object types. Each object type has its own set of attributes and provides the data that is mapped to the ConfigItem class attributes in the ConfigItem class definition.

It is always necessary to assign an object type, either at the level of the data source itself, or at the level of the ConfigItem class name mapping, or on the basis of the name of the ConfigItem class itself.

The following object types are possible:

- Datacenter
- Datastore
- Cluster
- Host
- VM

### Example:

If you have a ConfigItem class with the name "VMWare-Servers", you have to assign the object type because this provides the data for a VMWare host system.

• Option 1: At the level of the data source

Define a data source and add ";ObjectType=Host" to the end of the parameter line in SysConfig setting: *ITSMConfigItem::InventorySync###Parameters.*

• Option 2: Define a class name mapping

Create a ConfigItem class mapping, where the key is "VMWare-Servers" and the value defines the object type.

SysConfig setting: *InventorySync::Backend::VMWare###CIClassObjectTypeMapping .*

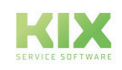

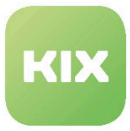

• Option 2: Rename the ConfigItem class

If you do not want to use option 1 or 2, there is still the possibility to rename the ConfigItem class of "VMWare-Servers" in "Host". In this case, the name of the ConfigItem class represents the object type to be used.

# <span id="page-64-0"></span>6.2.2 SysConfig Options

To configure settings for this function, select "KIX Professional" group in SysConfig. After page has reloaded, select subgroup "ITSMConfigItem:: InventorySync".

### <span id="page-64-1"></span>6.2.3 Source

• SysConfig setting: ITSMConfigItem::InventorySync###Sources

A source requires a named communication point. A hash is used for configuration. The hash key is the internal name of the source, for example "VMWare". The hash value is the display name for this source, for example "my VMWare environment". You can add several sources for each external inventory server.

## <span id="page-64-2"></span>6.2.4 Source Backend Mapping

• SysConfig setting: ITSMConfigItem::InventorySync###Backend

This setting defines the backend to be used. A hash is used for configuration. The hash key is the identifier of the source (in our example "VMWare"). The hash value must be specified as "VMWare" so that the InventorySync module uses the VMWare backend for this data source.

# <span id="page-64-3"></span>6.2.5 Source Parameters

• SysConfig setting: ITSMConfigItem::InventorySync###Parameters

In this setting, you can configure the parameters for using the VMWare backend. All parameters must be specified in the following form:

*<parameter>=<value>;<value>;...*

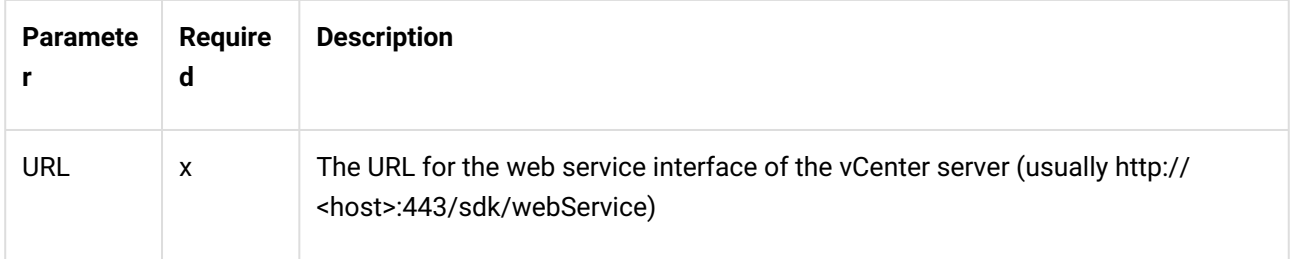

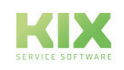

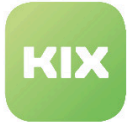

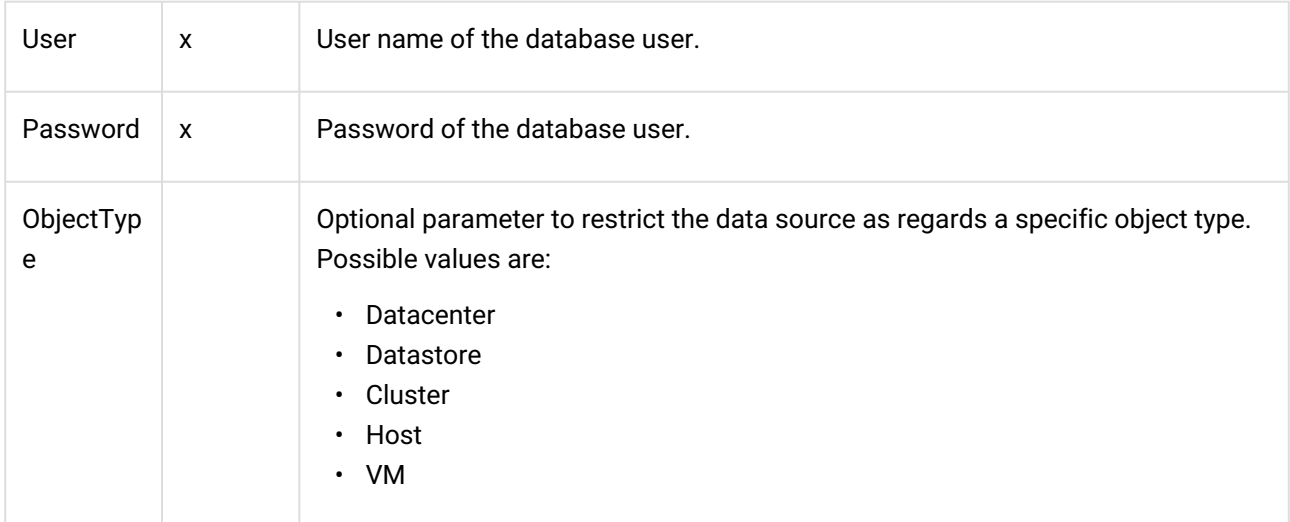

# <span id="page-65-0"></span>6.2.6 Alternative ObjectType Mapping

• SysConfig setting: *InventorySync::Backend::VMWare###CIClassObjectTypeMapping*

You can find this setting in the subgroup "ITSM::ConfigItem::InventorySync::VMWare". If, in the data source itself, no restrictions regarding a certain object type are configured, you can assign the object type to be used for each ConfigItem class here. The hash key represents the name of the ConfigItem class and the value represents the object type. Following object types are possible:

- *Datacenter*
- *Datastore*
- *Cluster*
- *Host*
- *VM*

# <span id="page-65-1"></span>6.2.7 ObjectType Fallback

If the data source has not been restricted to a certain object type, and no class-based mapping exists, the system uses the name of the CI class to determine the object type.

# <span id="page-65-2"></span>6.2.8 SSL Verification

- SysConfig subgroup *"ITSMConfigItem::InventorySync::opsi*
- SysConfig setting: *InventorySync::Backend::VMWare###UserAgentVerifyHostname*

Using this setting, you can switch on/off the SSL certificate check for the configured host.

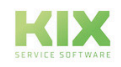

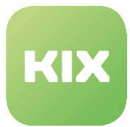

# <span id="page-66-0"></span>6.2.9 InventoryContentXPath Structure

The expansion of ConfigItem classes and the use of InventoryContentXPath parameters are described in Chapter *"KIX SysConfig/KIX Professional/InventorySync"*.

The Xpath for VMWare has the following structure:

- Hardware XPath: HW/<Container>/<Attribute>
- Software XPath: No software XPath currently exists

The attributes and containers available depend on the permissions of the user that you use to connect to the vCenter server. Its also depends on the state of the corresponding objects. Not all of these attributes are always available.

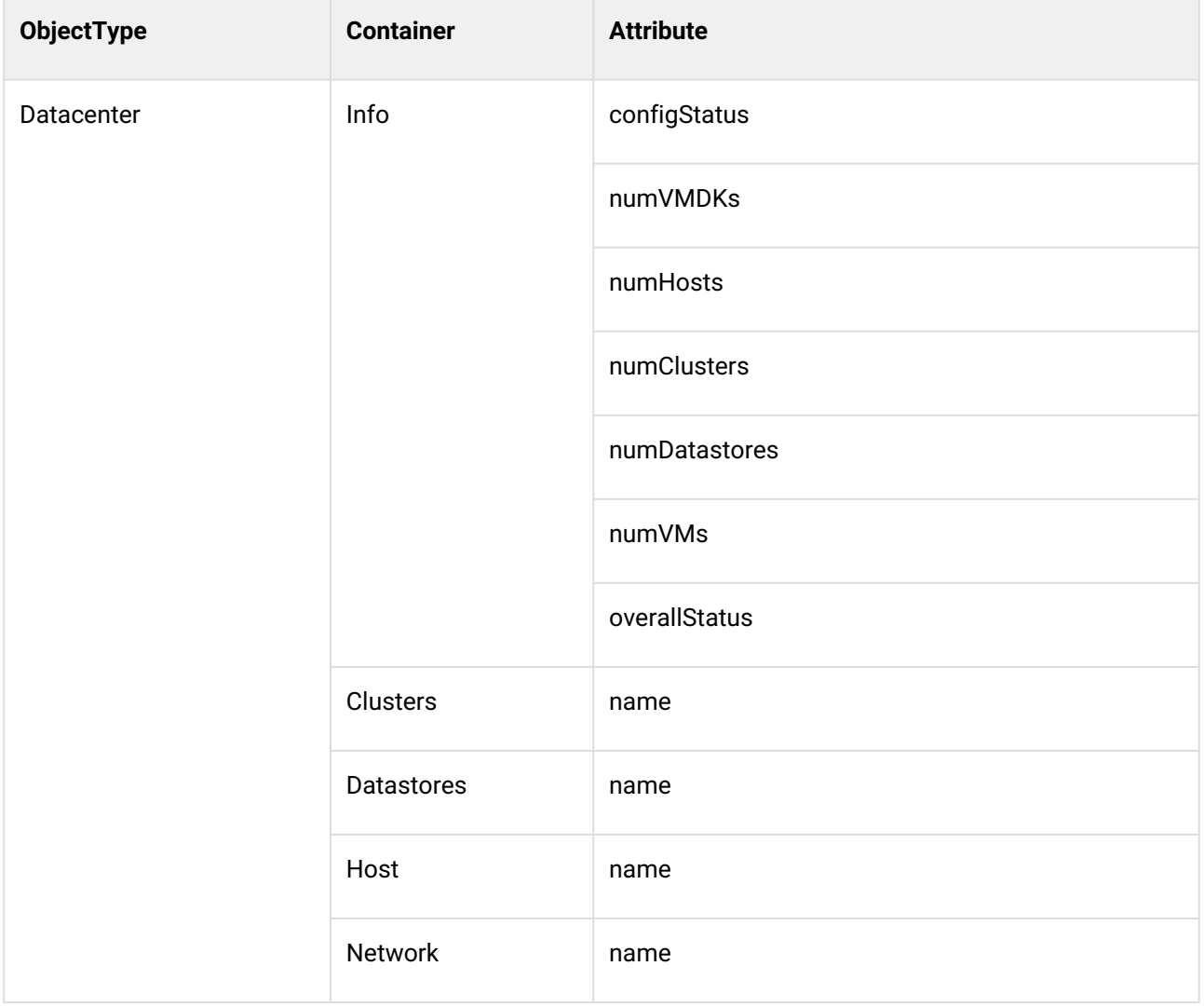

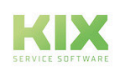

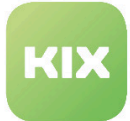

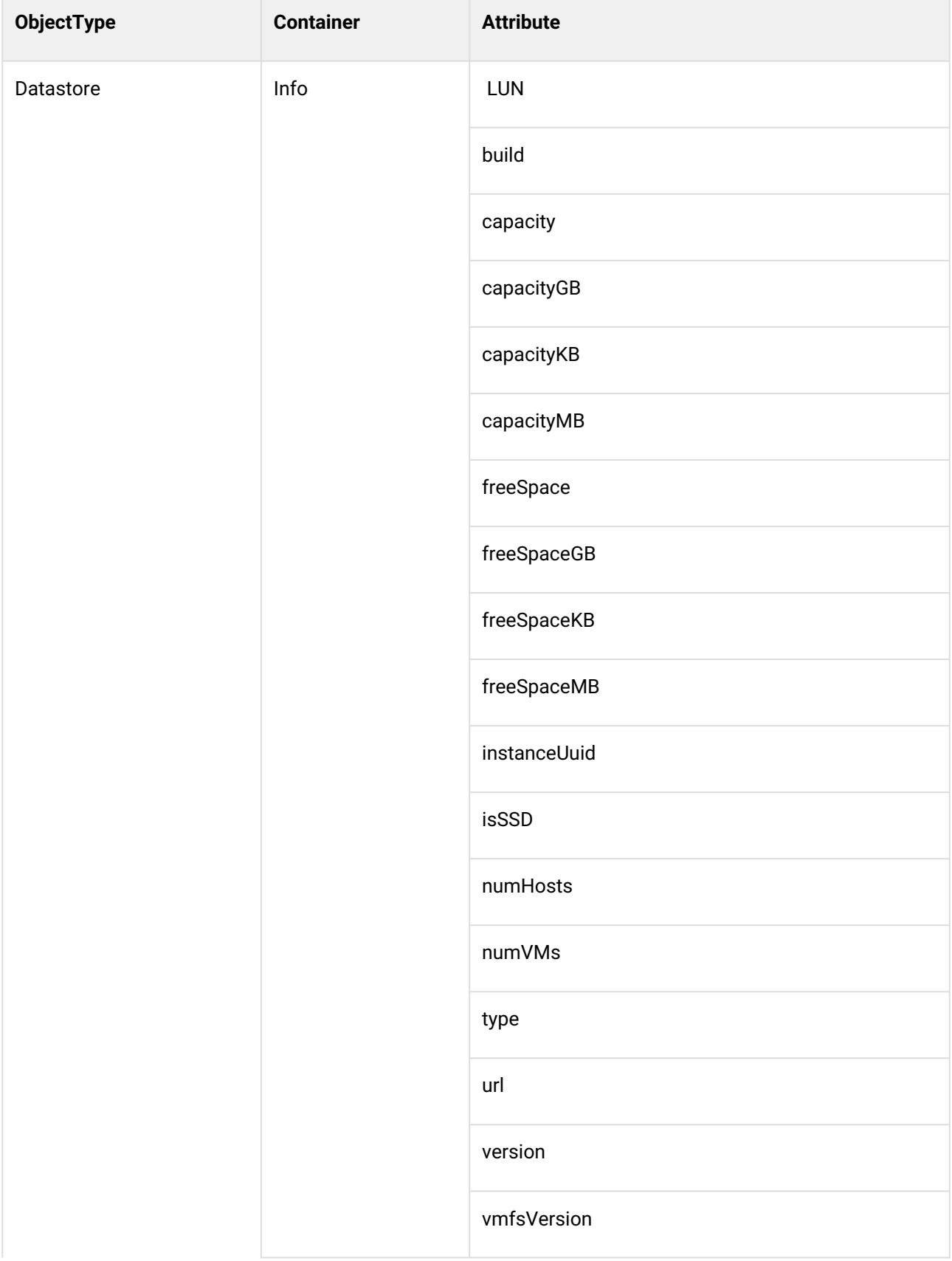

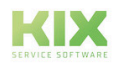

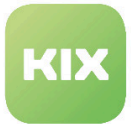

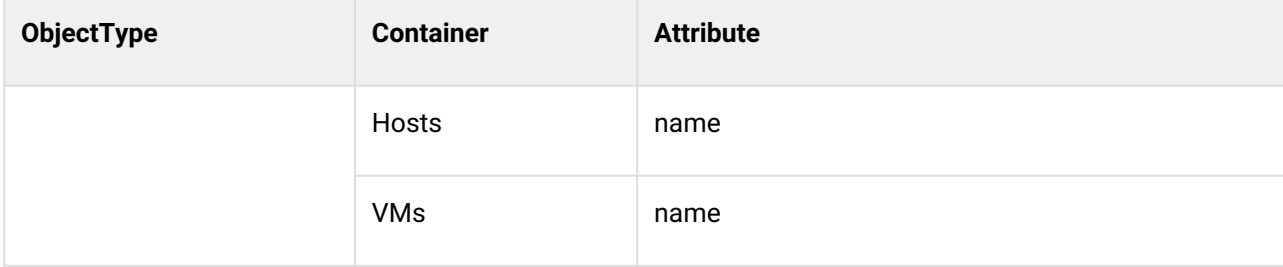

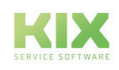

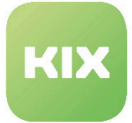

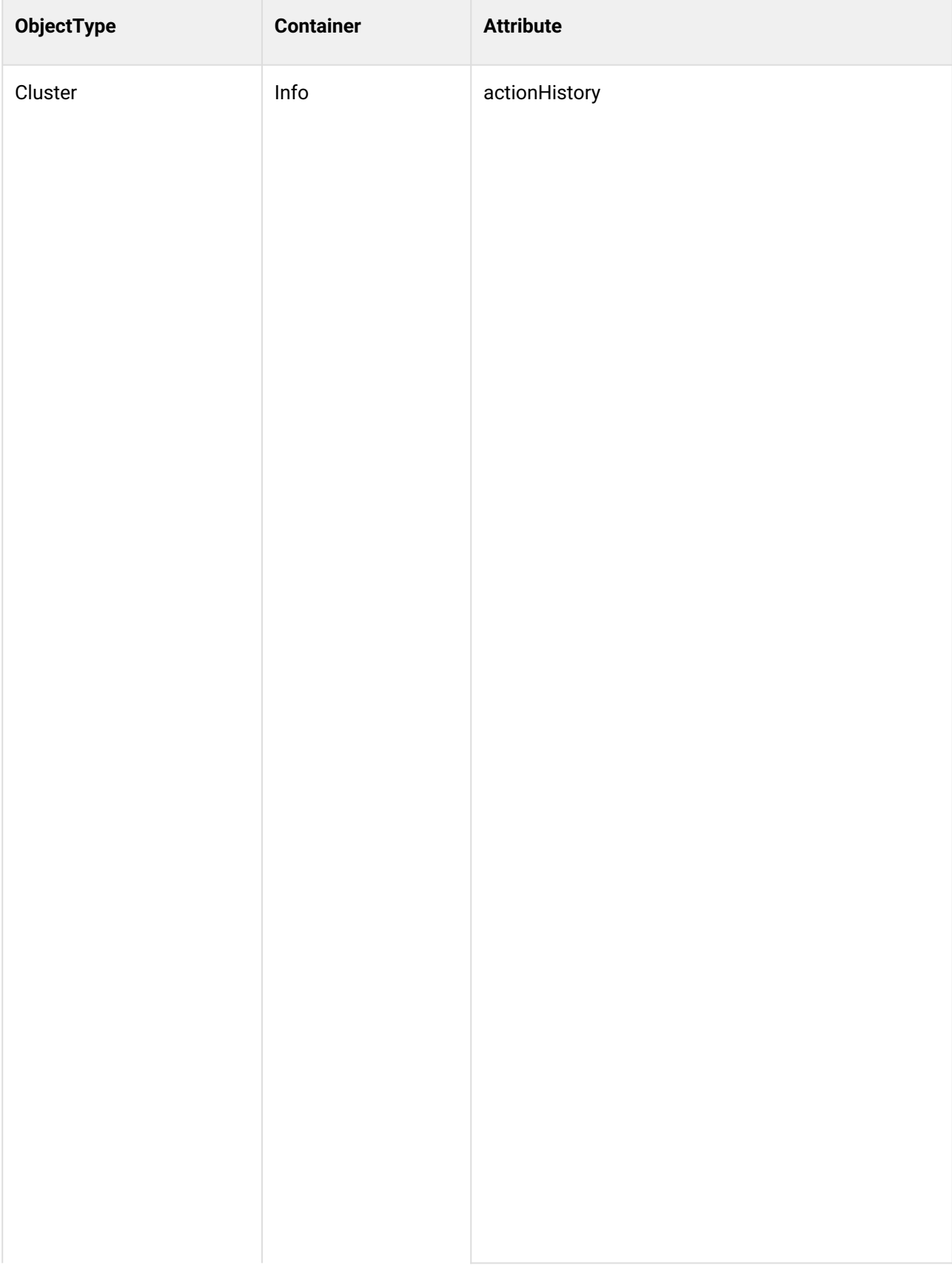

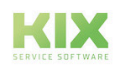

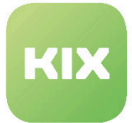

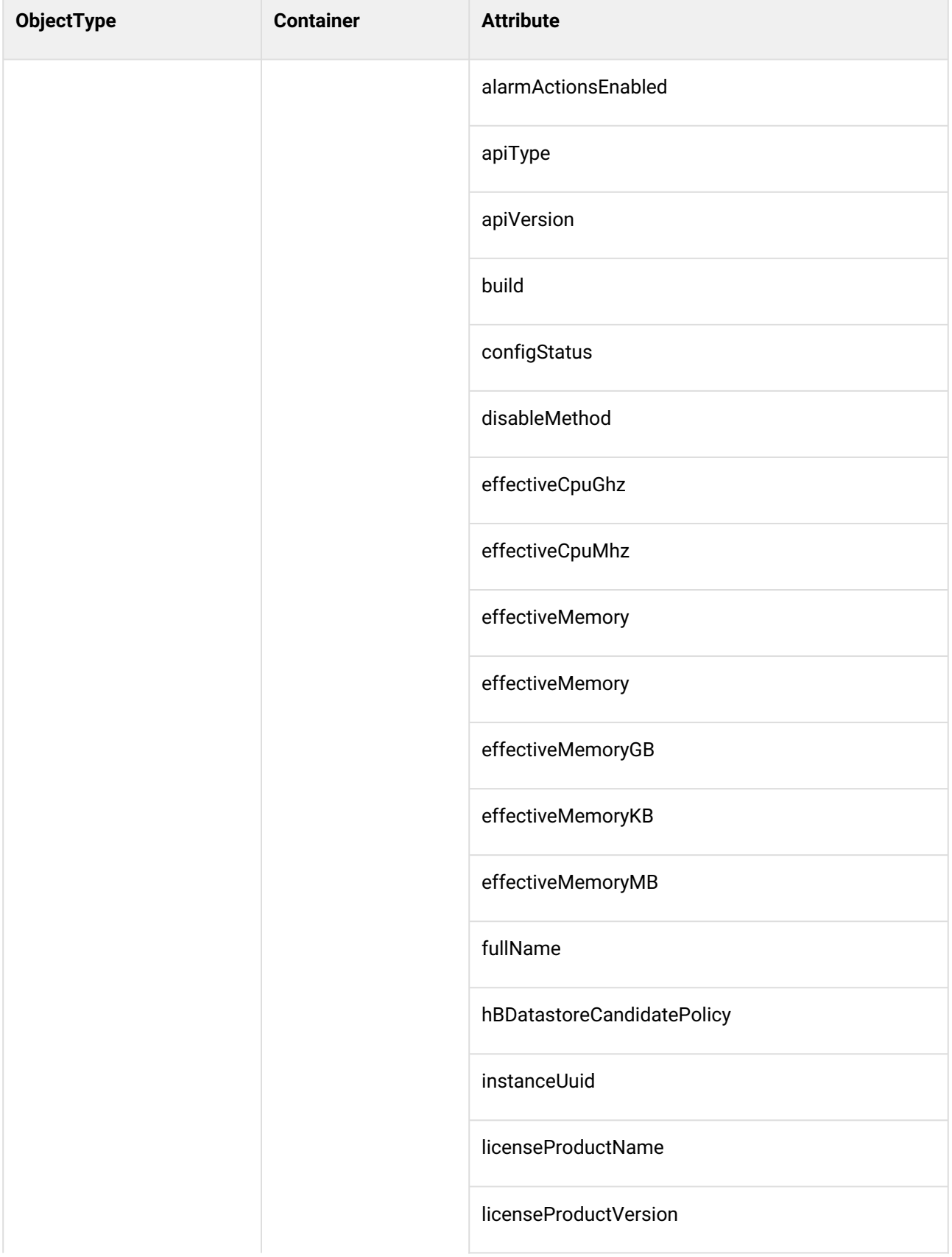

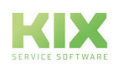

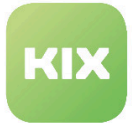

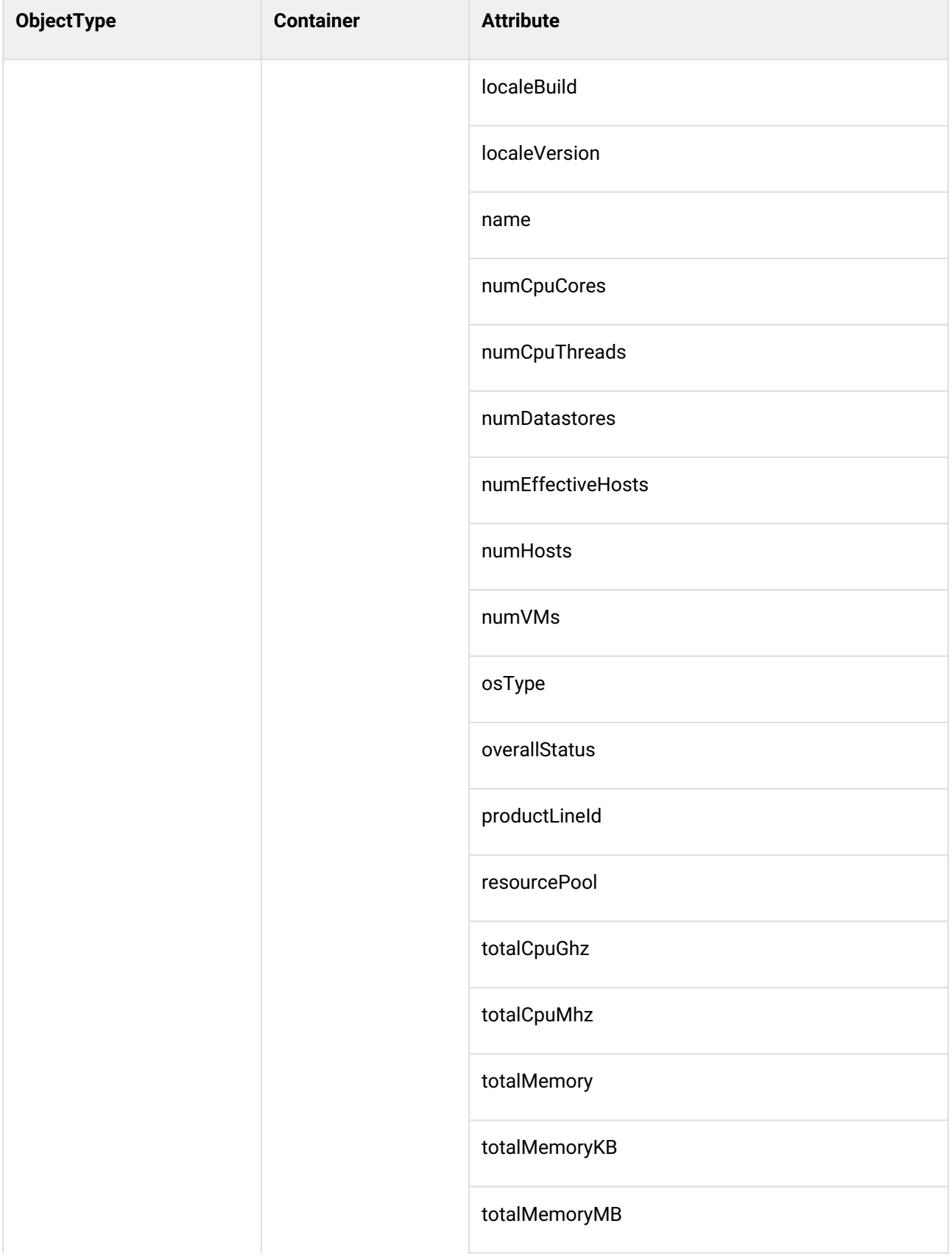

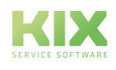
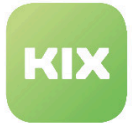

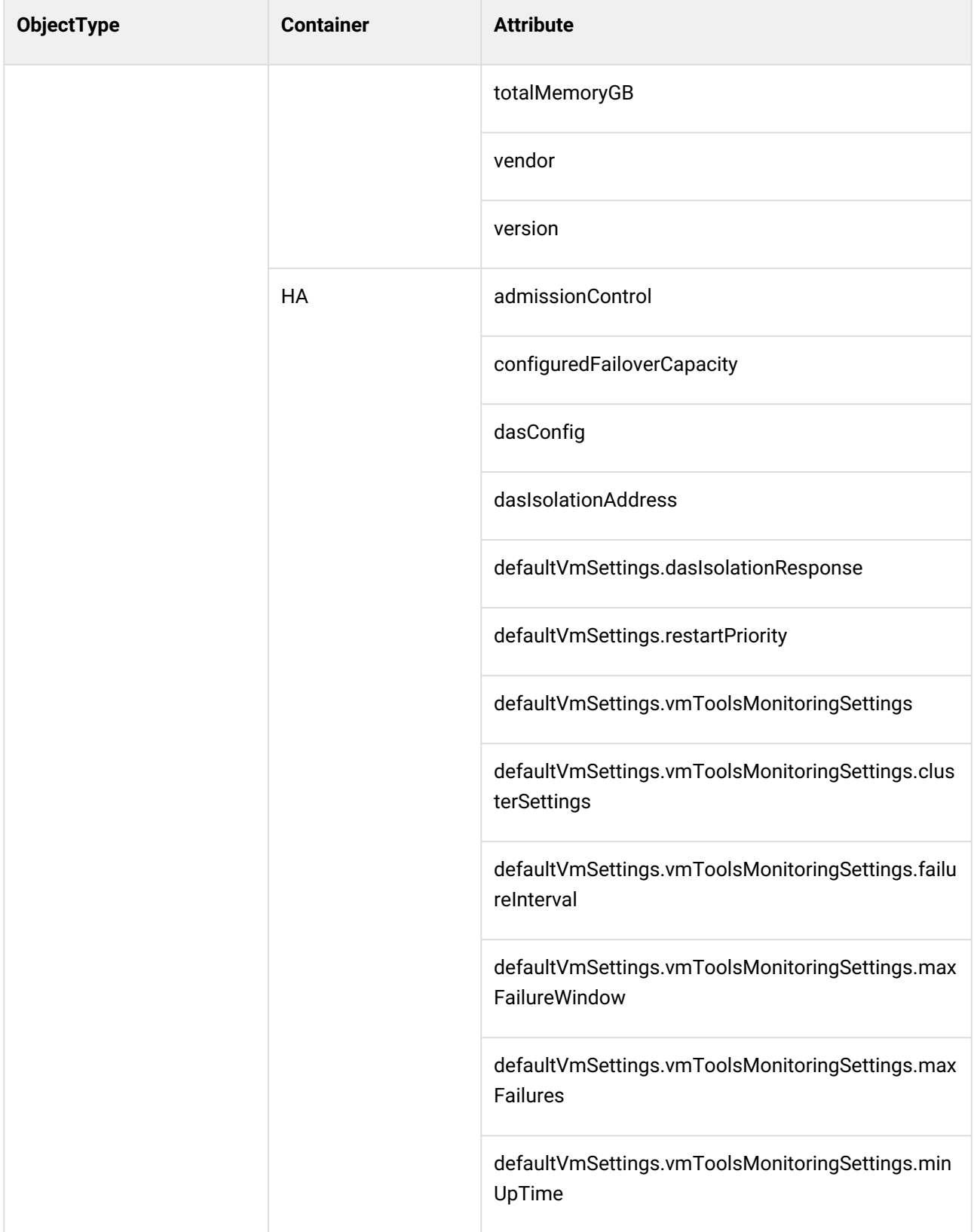

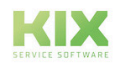

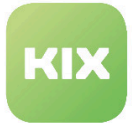

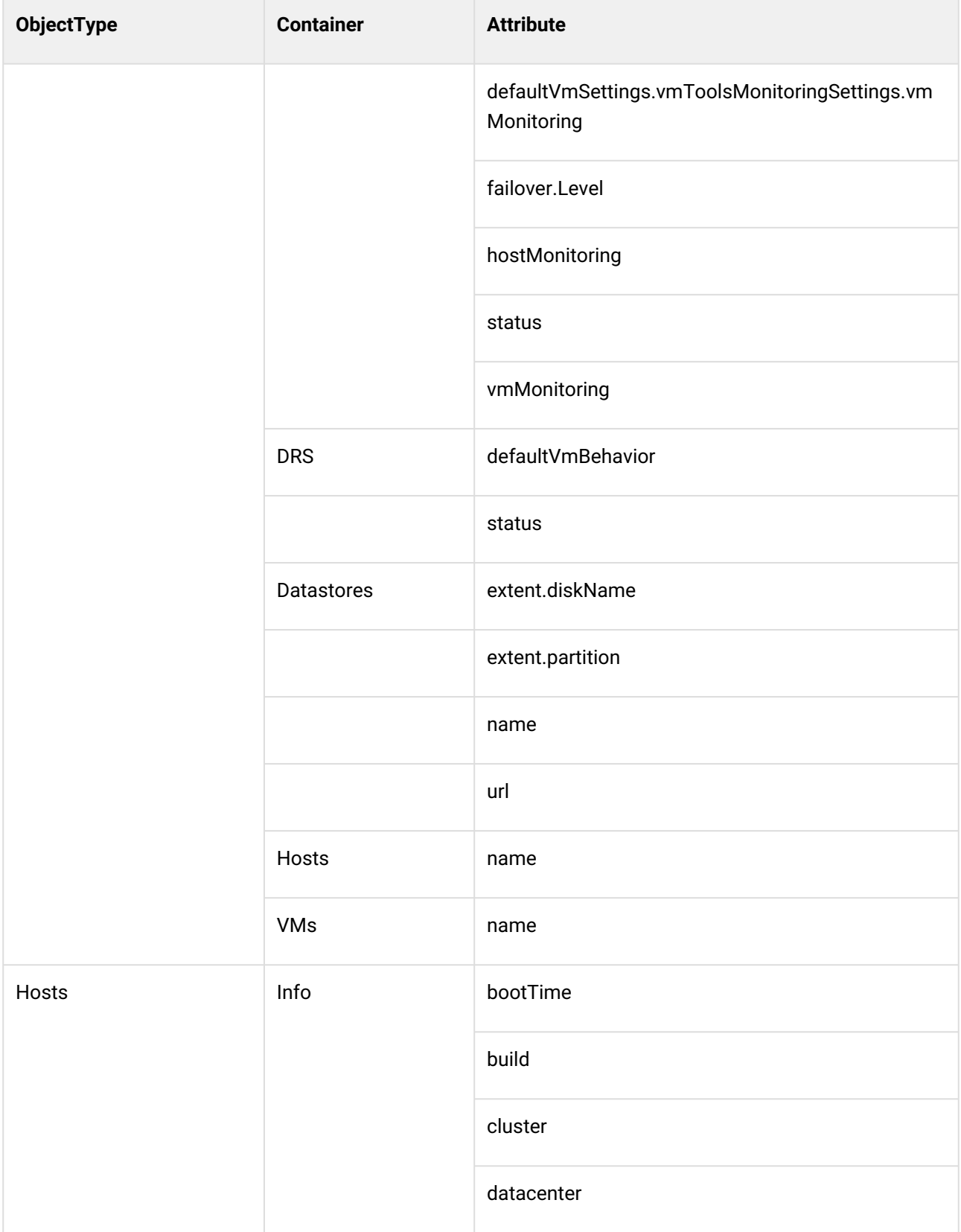

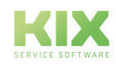

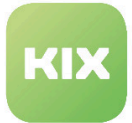

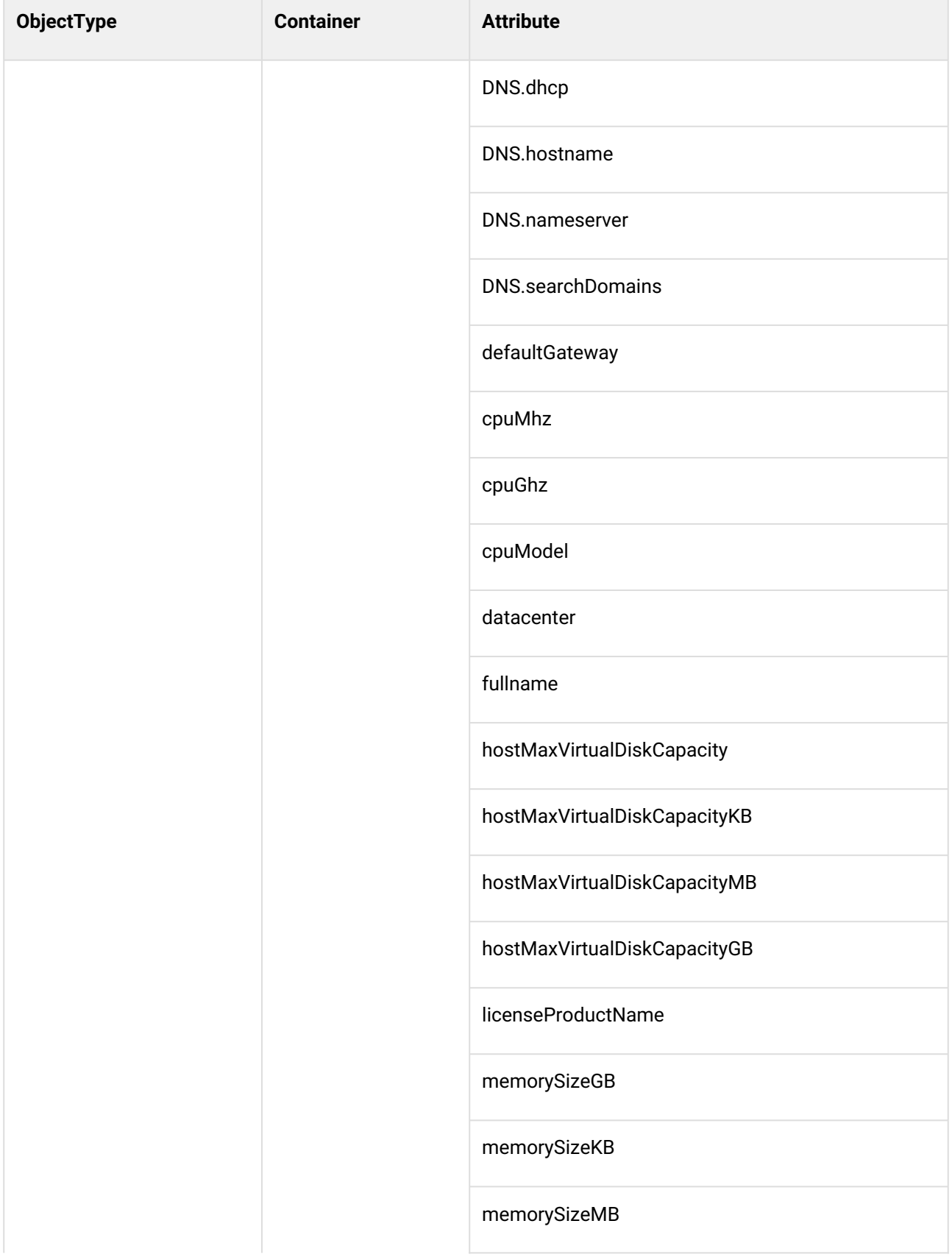

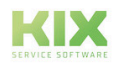

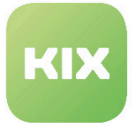

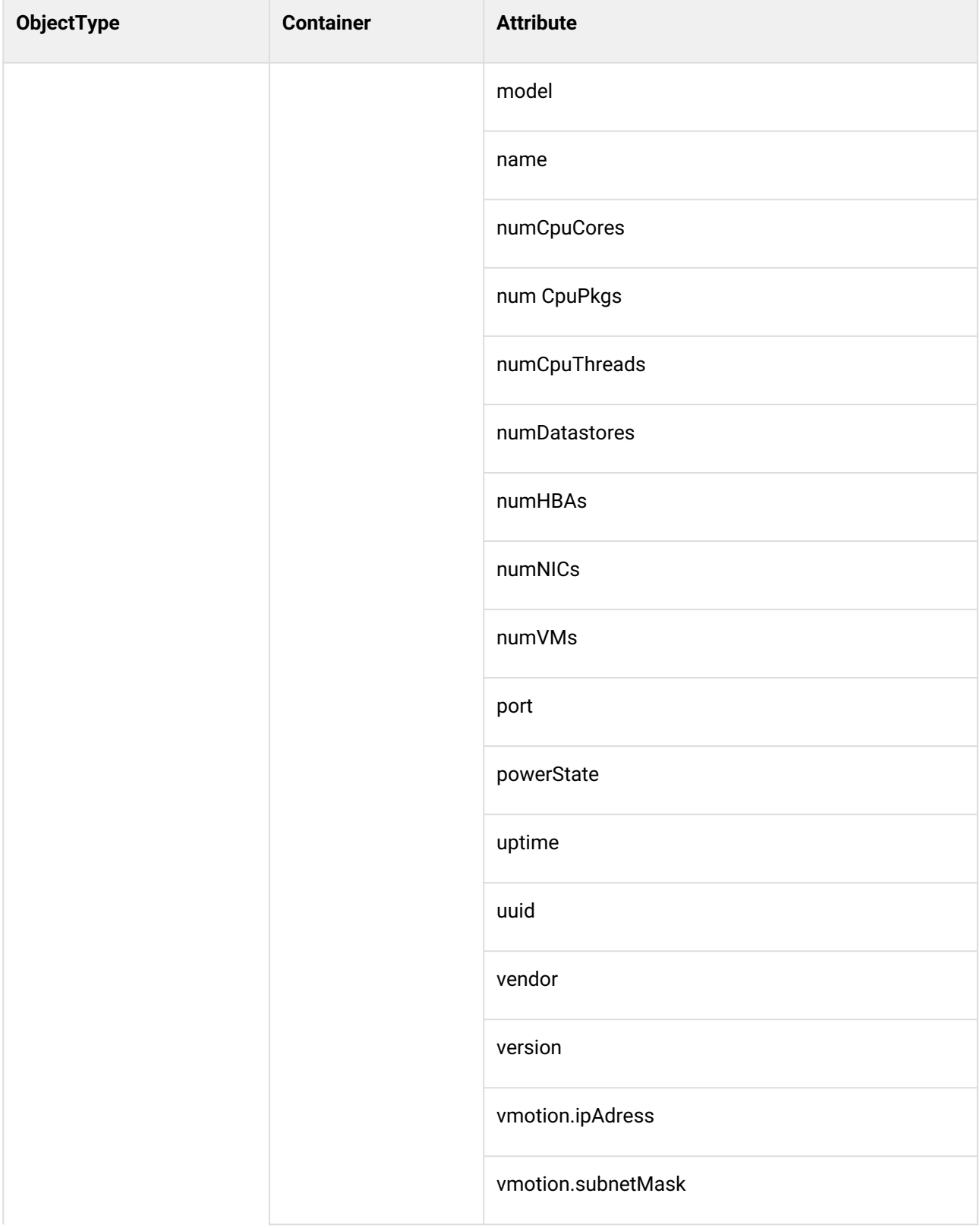

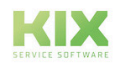

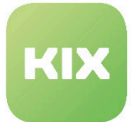

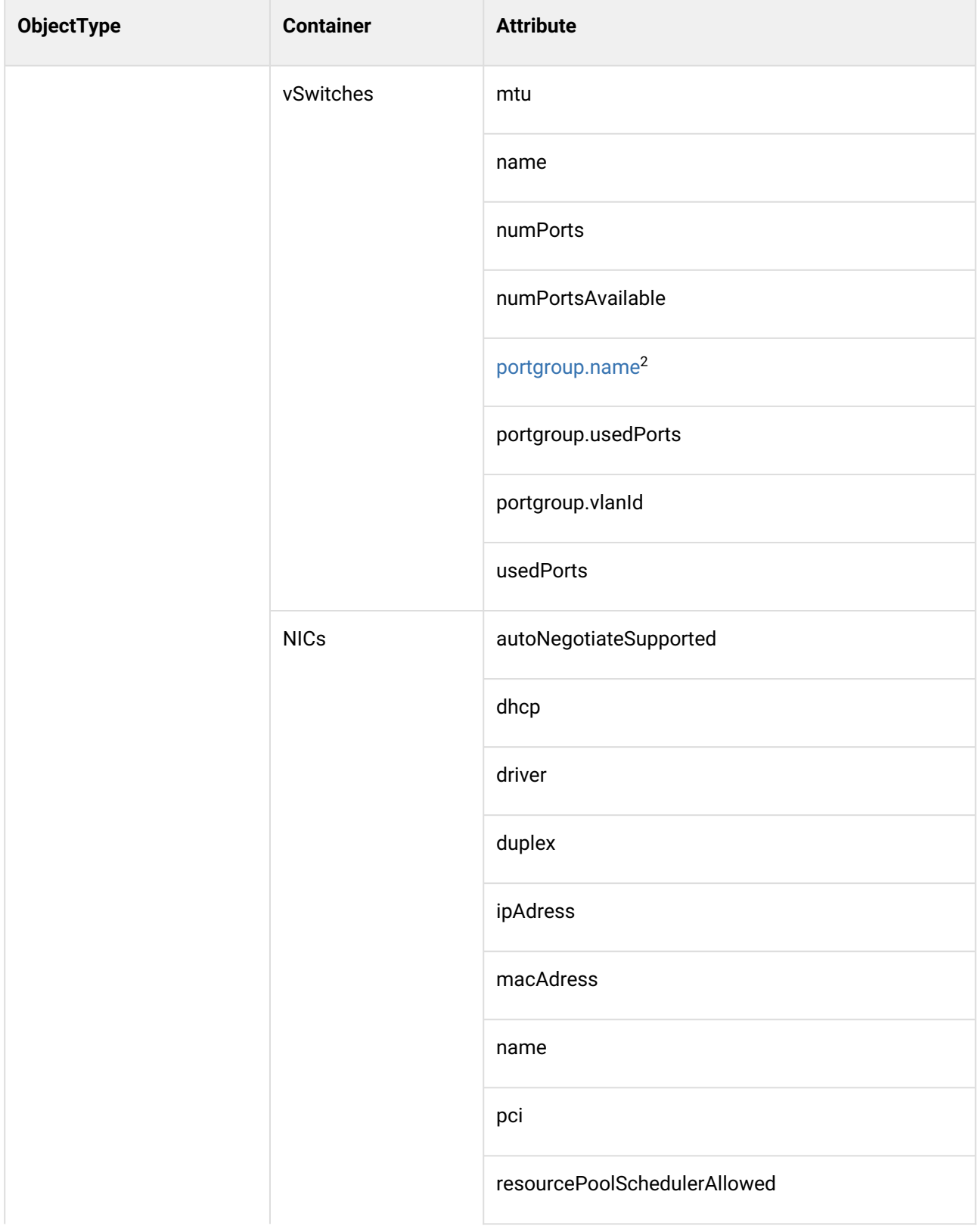

2 http://portgroup.name

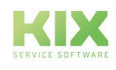

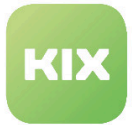

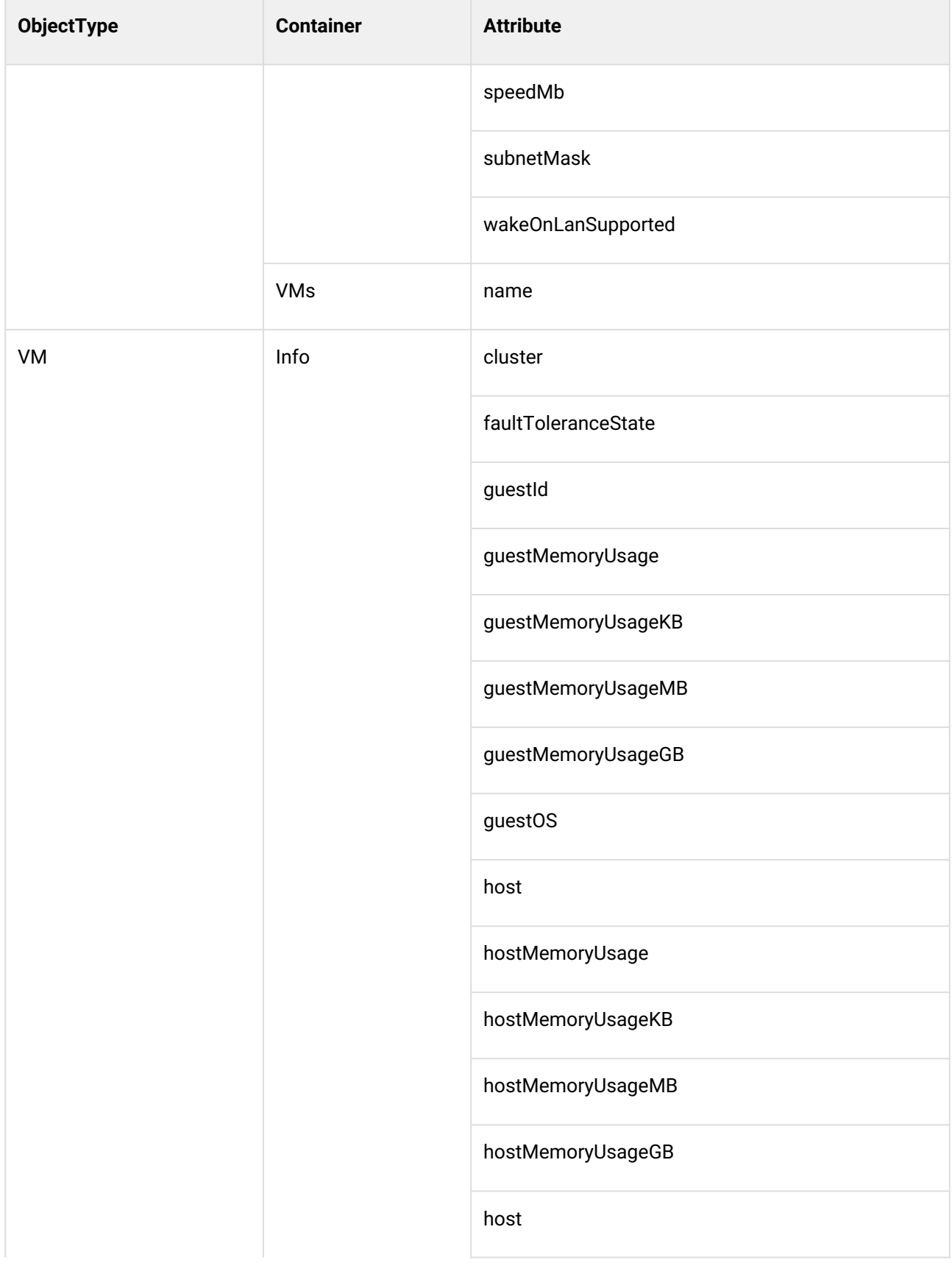

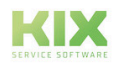

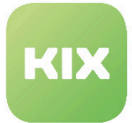

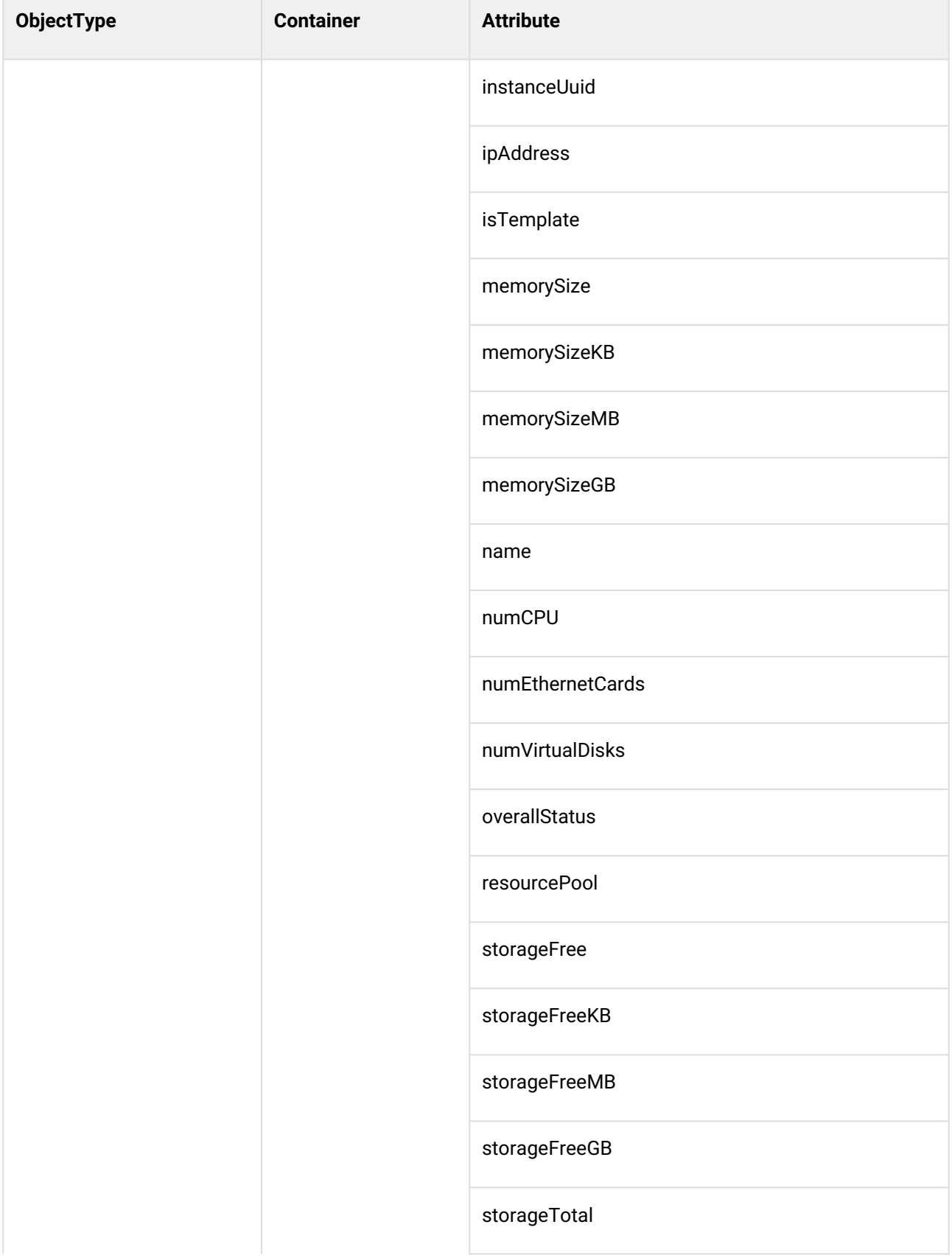

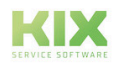

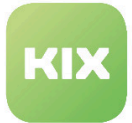

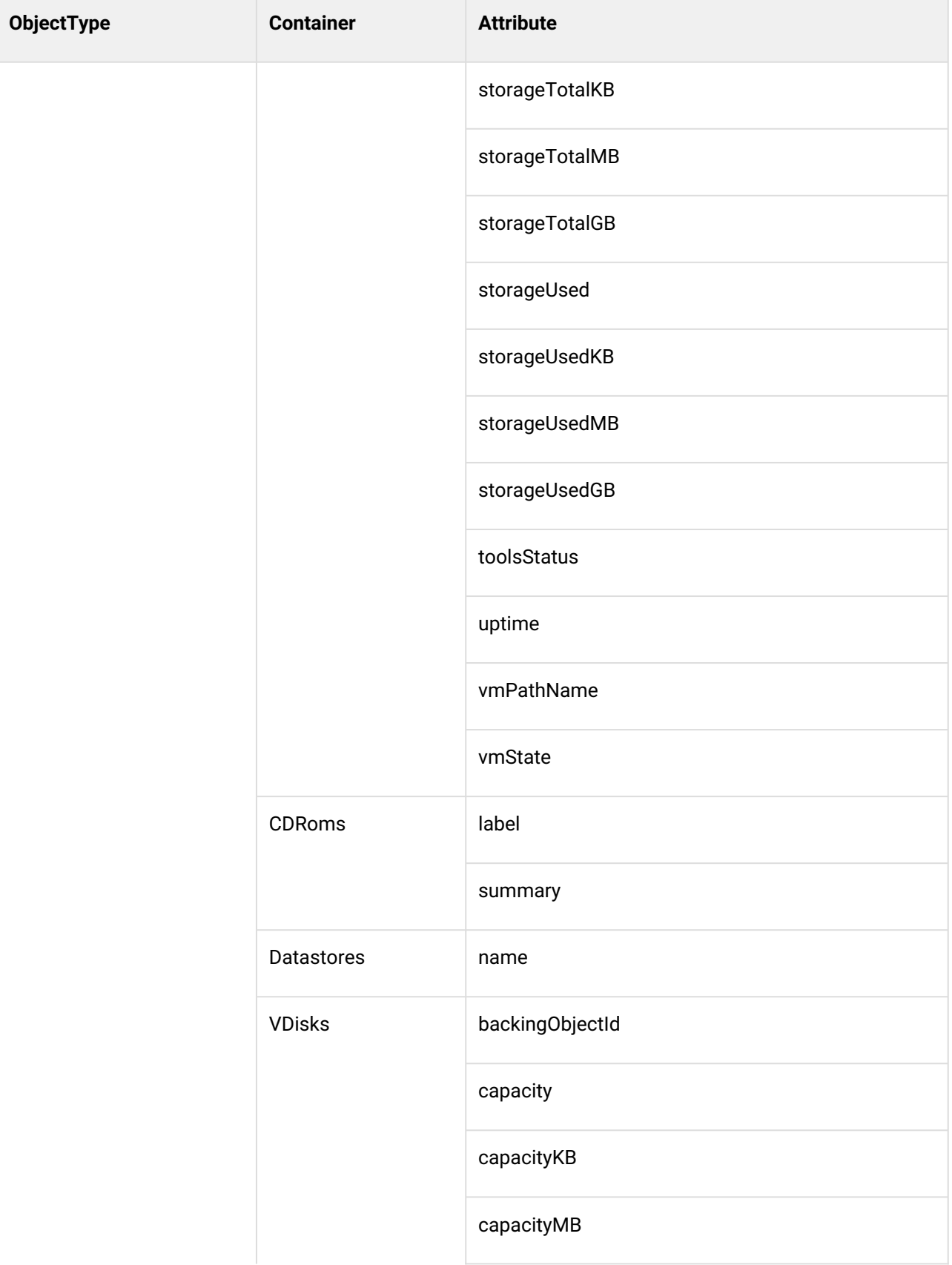

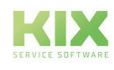

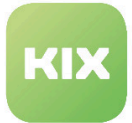

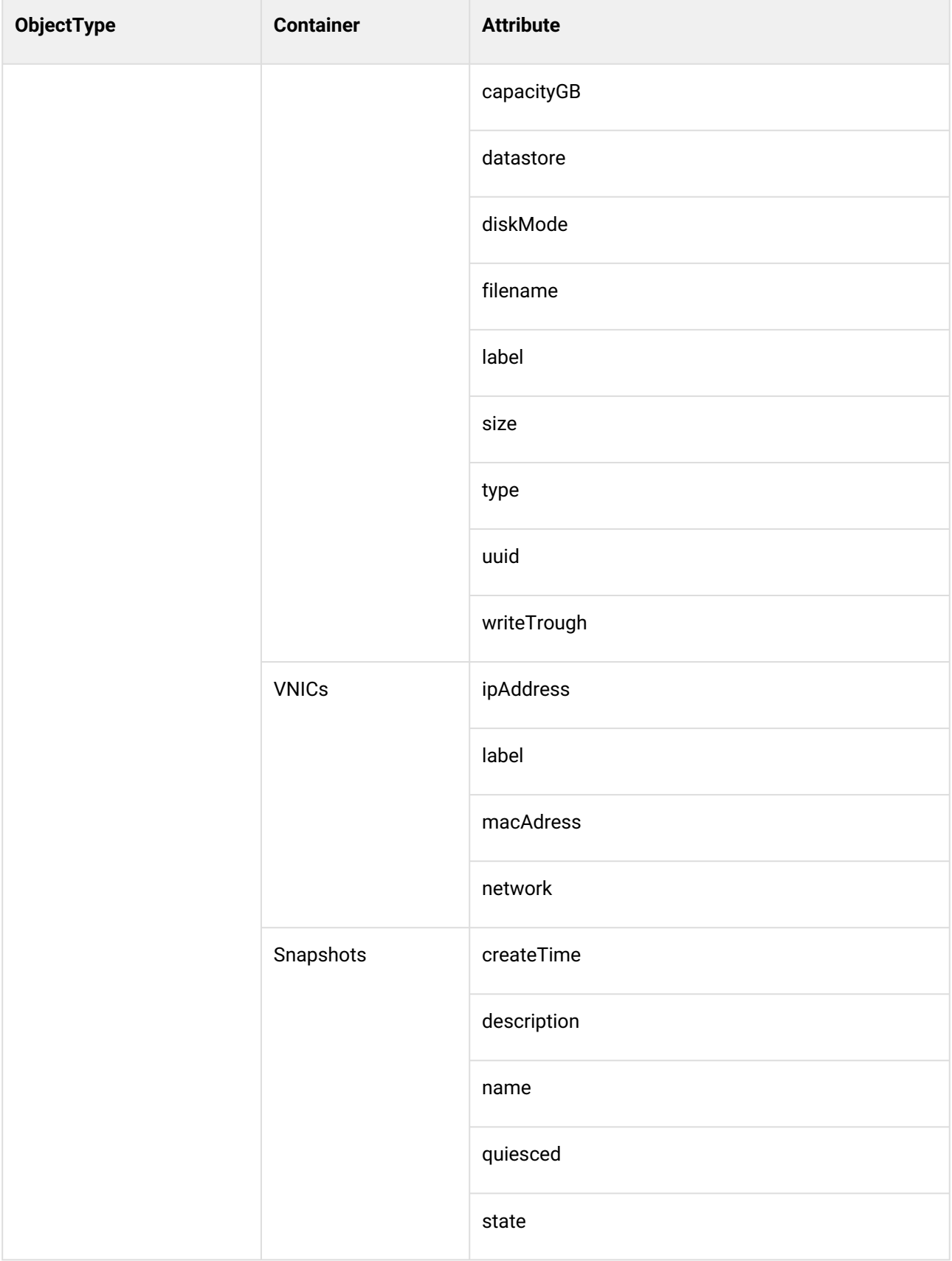

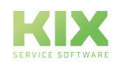

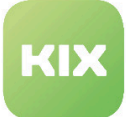

#### **Please note**

The vCenter API also defines Virtual Machine Templates as Virtual Machine Objects. You can see whether a VM is a template or not by looking at the "isTemplate" attribute

## 6.2.10 Example of ConfigItem Classes for VMWare Backend

The package contains example ConfigItem class definitions for all object types. You can find these examples in the directory:

/opt/kix/var/packagesetup/InventorySyncVMWareBackend

#### **Note**

Please note that these are just examples which contain all available attributes, including some attributes with utilization values (for example, current memory or processor usage) or different units (kB,MB,GB,Mhz, Ghz,...) . You can adapt these definitions in accordance with your wishes. **Important:** Please note that mapped utilization values usually create a new version of a ConfigItem because they are subject to frequent changes. You should remove them from your ConfigItem class definition if these values are not of interest in your CMDB.

You must also ensure that essential ConfigItem attributes receive values

These examples use ConfigItem attribute *"CICReference"* that is already contained in KIX. It is very useful to create links between different ConfigItems automatically.

To make the most of the advantages of these configuration examples, you should first of all import and then synchronize so that all objects are already available in the synchronization process, and can therefore be linked.

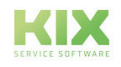

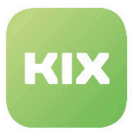

# 7 ITSM Standardworkflows

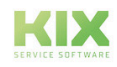

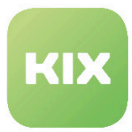

# 7.1 Installation of ITSM-Standard Workflows Add-On Module

## 7.1.1 Prerequisites

• KIX Professional 17 – current version

### 7.1.2 Package Installation

Install the package "KIXITSMTicketStatusWorkflows" using "Paketverwaltung (Package Administration)" (Menu "Admin" area "System Administration") or using the command line.

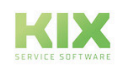

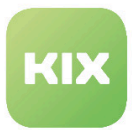

# 7.2 Ticket Types

Aim is the mapping of ticket-type-specific state workflows. For each ticket type there are suitable states and possible state transitions – both automatic as well as manual. The basic function of the ticket state is provided by KIX. The applicable configurations have been adapted in the add-on package.

Furthermore, additional TicketStateWorkflow ACLs and ticket events not available in KIX have been created. All ticket states and ticket types not yet available/deactivated are created/activated when the package is installed. All obsolete or irrelevant ticket types are deactivated/renamed in the process and are no longer selectable.

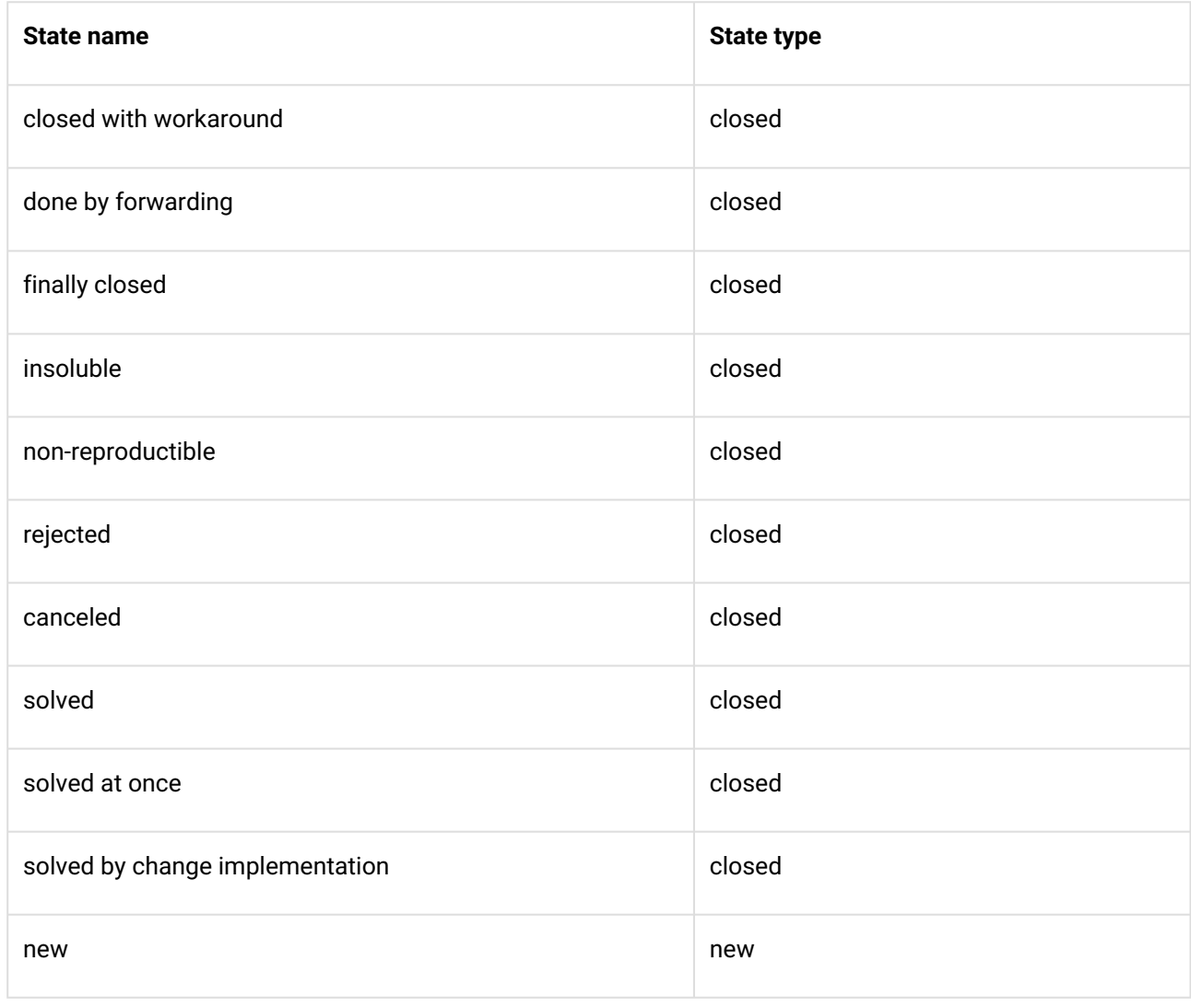

# 7.2.1 Relevant Ticket States

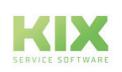

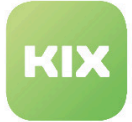

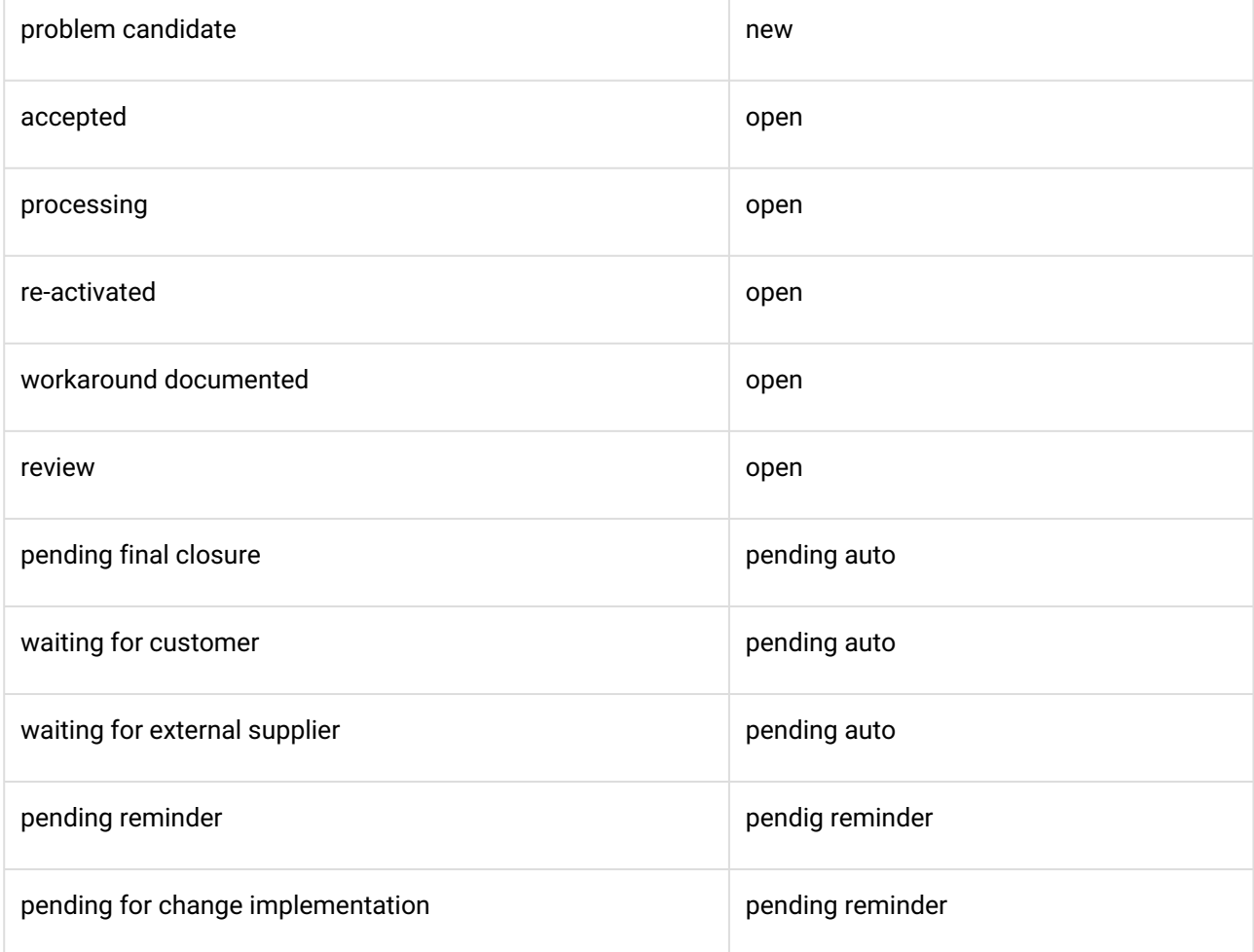

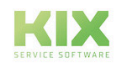

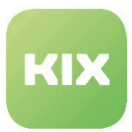

### 7.2.1.1 Workflow "Incident" + "Incident::Disaster"

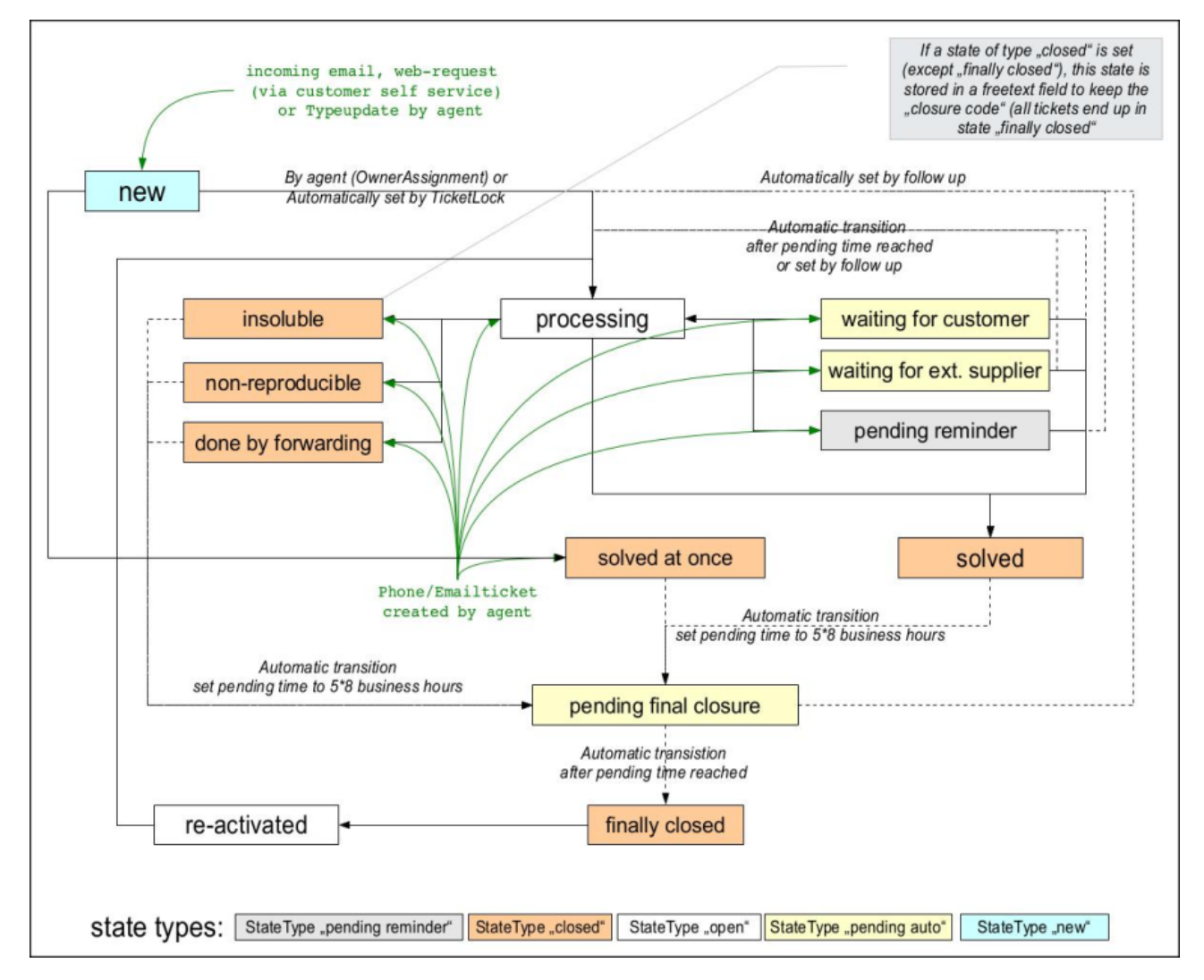

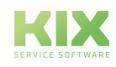

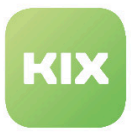

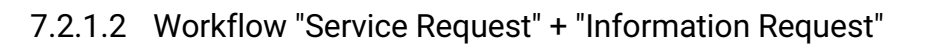

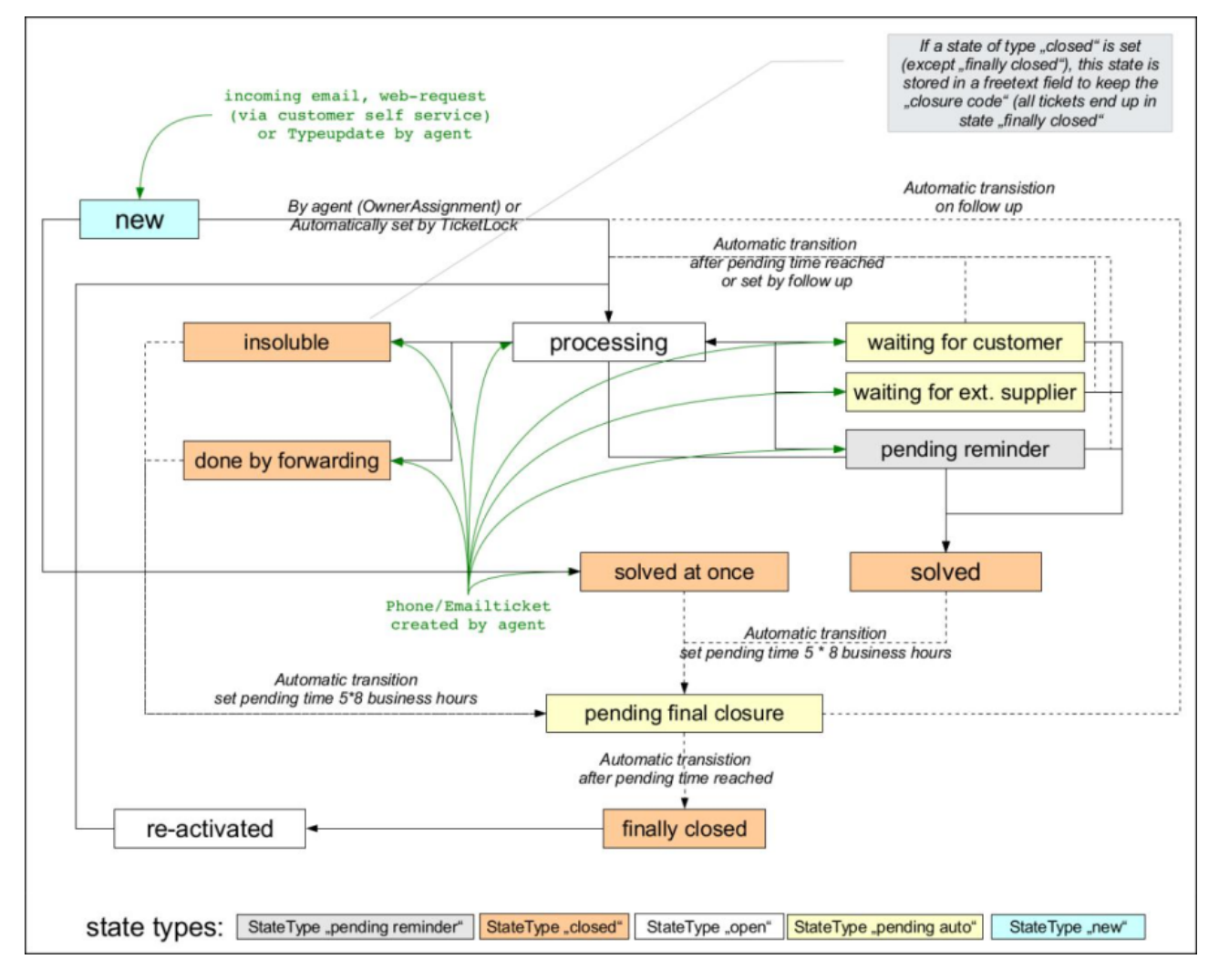

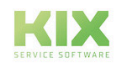

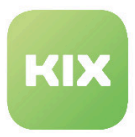

### 7.2.1.3 Workflow "Problem"

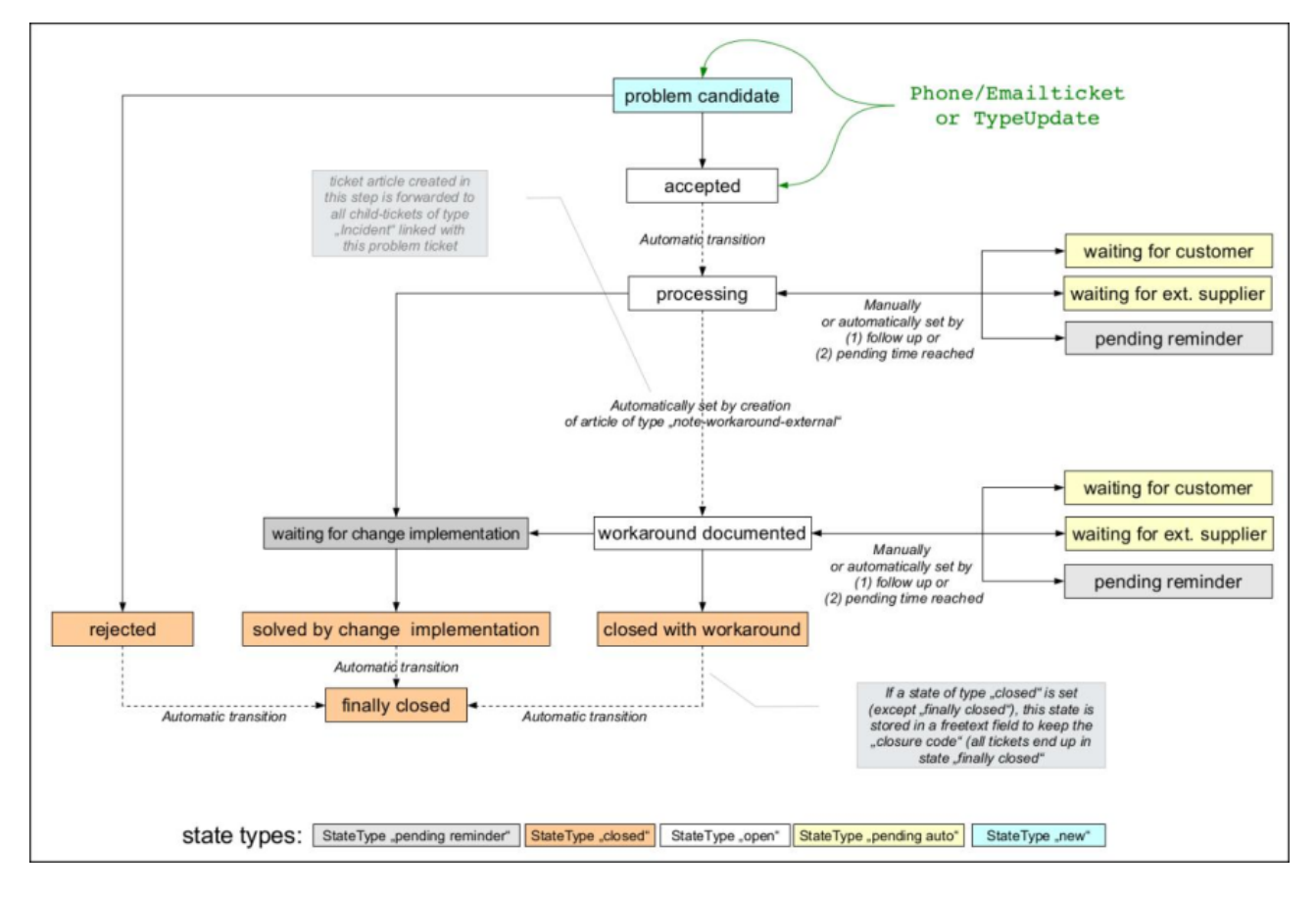

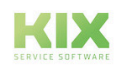

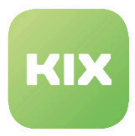

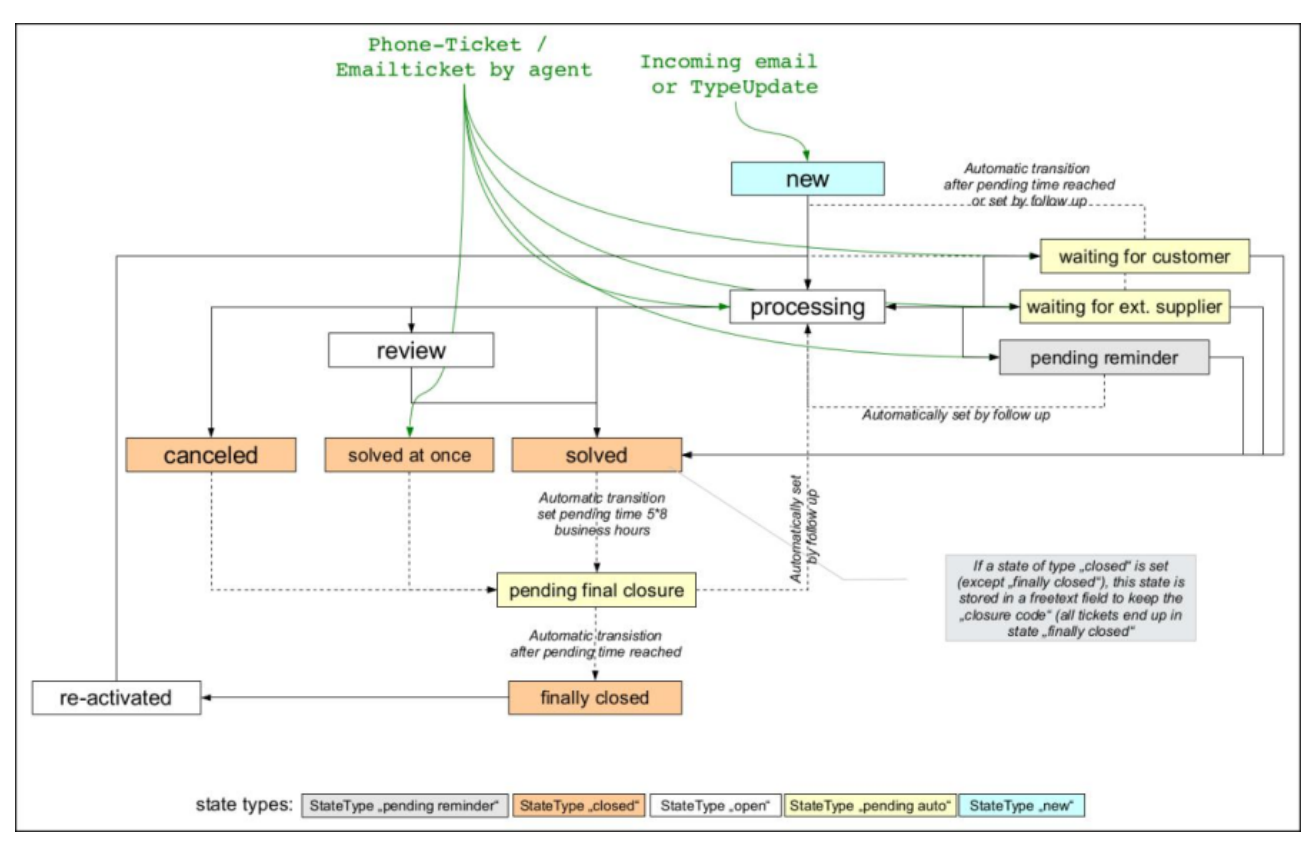

### 7.2.1.4 Workflow "RfC::Standard"

# 7.2.2 Saving the Closure Code

When a ticket state of the type "closed" ("geschlossen") is reached, this is written as a closure code to a dynamic field. The state "finally closed" is excluded from this automatism. You can configure which dynamic field is used for the application of the closure code.

#### **Please note**

The closure code is shown in the ticket view without translation, just as it was saved. If a translation is desired, a so-called CallMethod can be configured for the ticket view in SysConfig.

#### Example:

Expansion of setting: "*Ticket::Frontend::AgentTicketZoom###TicketDataKeys*"

with "Key" = 2000 and value = "*CallMethod::TicketObject::GetClosureCodeTranslated*"

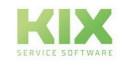

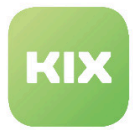

Expansion of setting: "Ticket::Frontend::AgentTicketZoom###TicketDataLabel"

with "Key" = "CallMethod::TicketObject::GetClosureCodeTranslated" and value = ClosureCode

## 7.2.3 Ticket Action "Record Workaround"

This ticket action only appears for the ticket type "Problem" in the specific state (see configuration for Match::ExcludedAction::HideWorkaroundNote) and enables an article to be created in the same way as the "Note" function, with the difference in the assigned article type and a separate ticket action. The article types "Workaround (extern) (external)" / "Workaround (intern) (internal)" indicate notes/articles in which a workaround is described.

Furthermore, this article is forwarded to linked child tickets of a configurable ticket type. Here, the forwarded article obtains the type of an internal note. In this way, workarounds that are created in a problem ticket are forwarded to linked fault tickets.

# 7.2.4 Ticket Action "Close"

This ticket function is only shown when a follow-on state of the type "Geschlossen" (closed) is assigned to the current ticket state. This is defined in the applicable ticket state workflow.

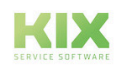

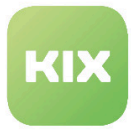

# 7.3 Configuration of ITSM-Standard Workflows

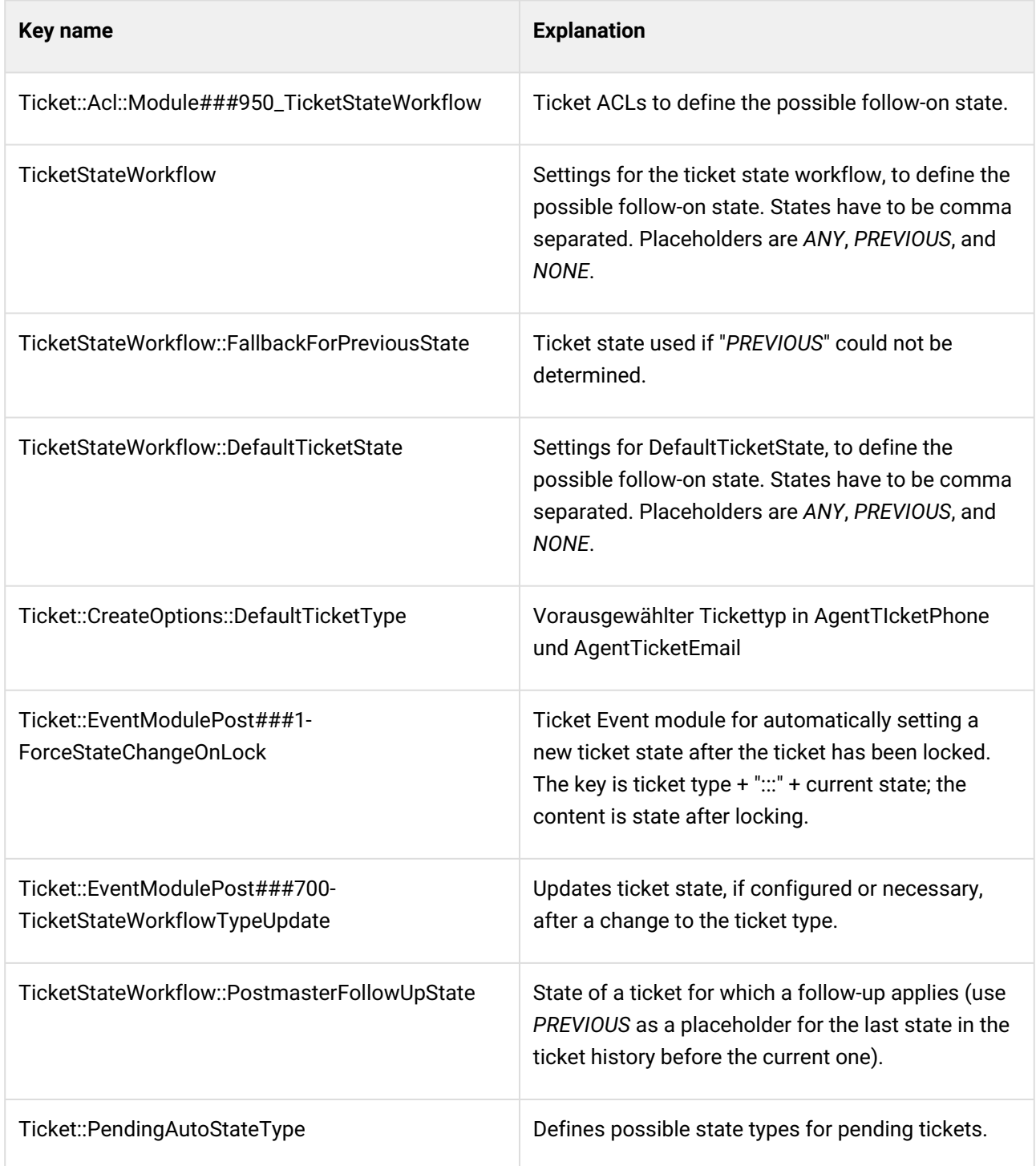

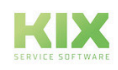

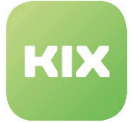

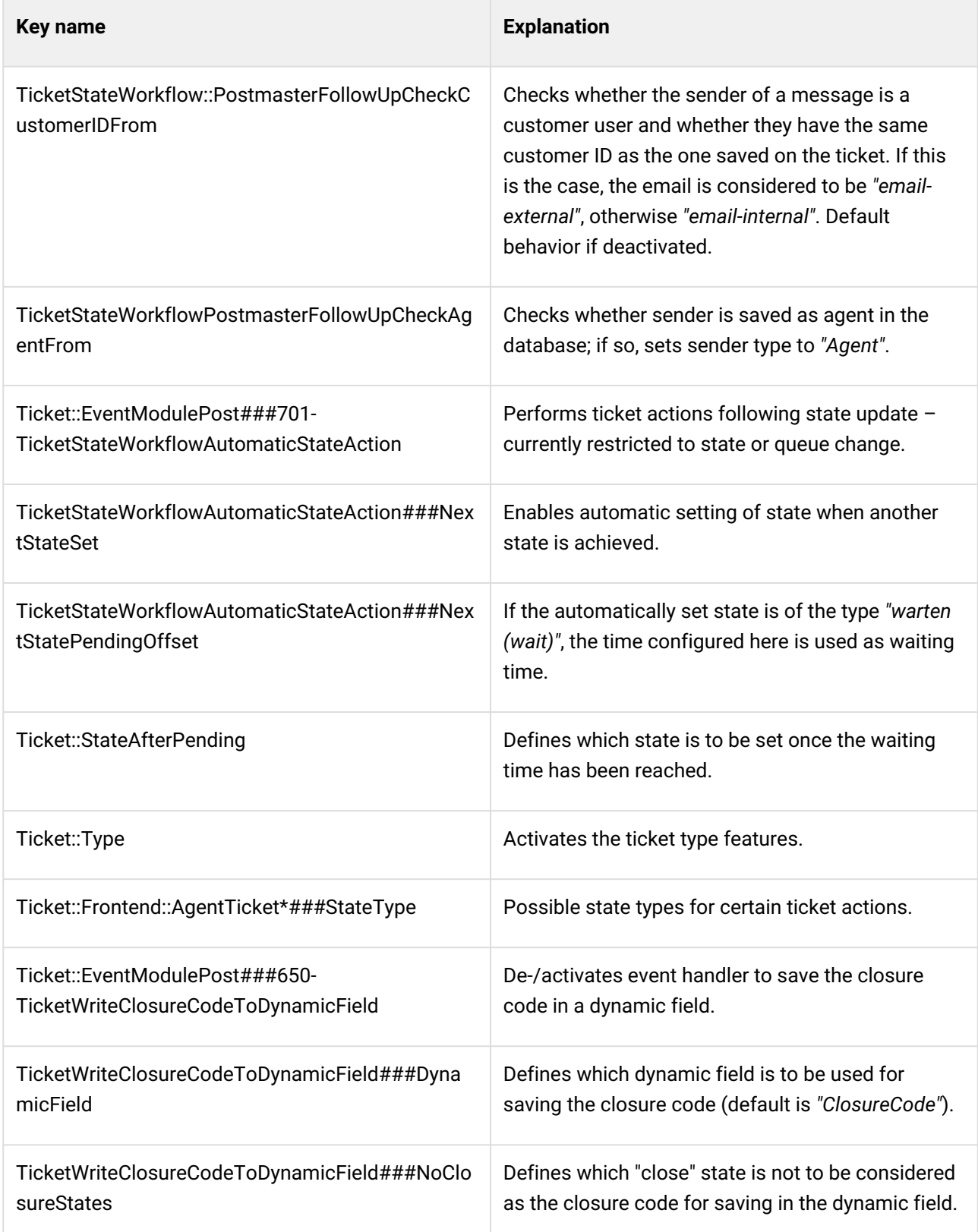

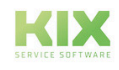

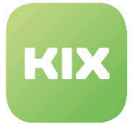

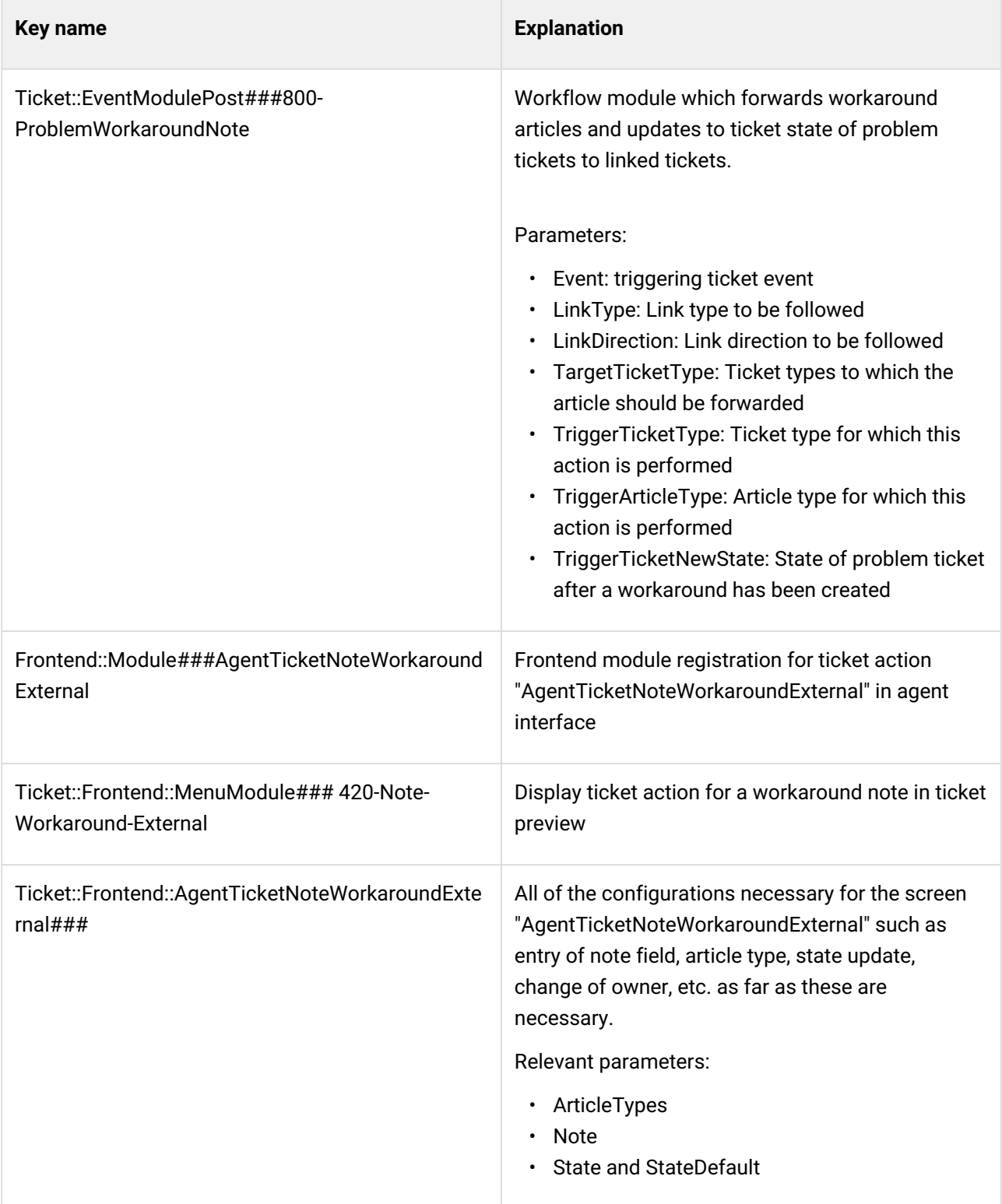

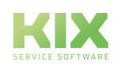

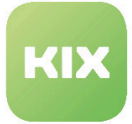

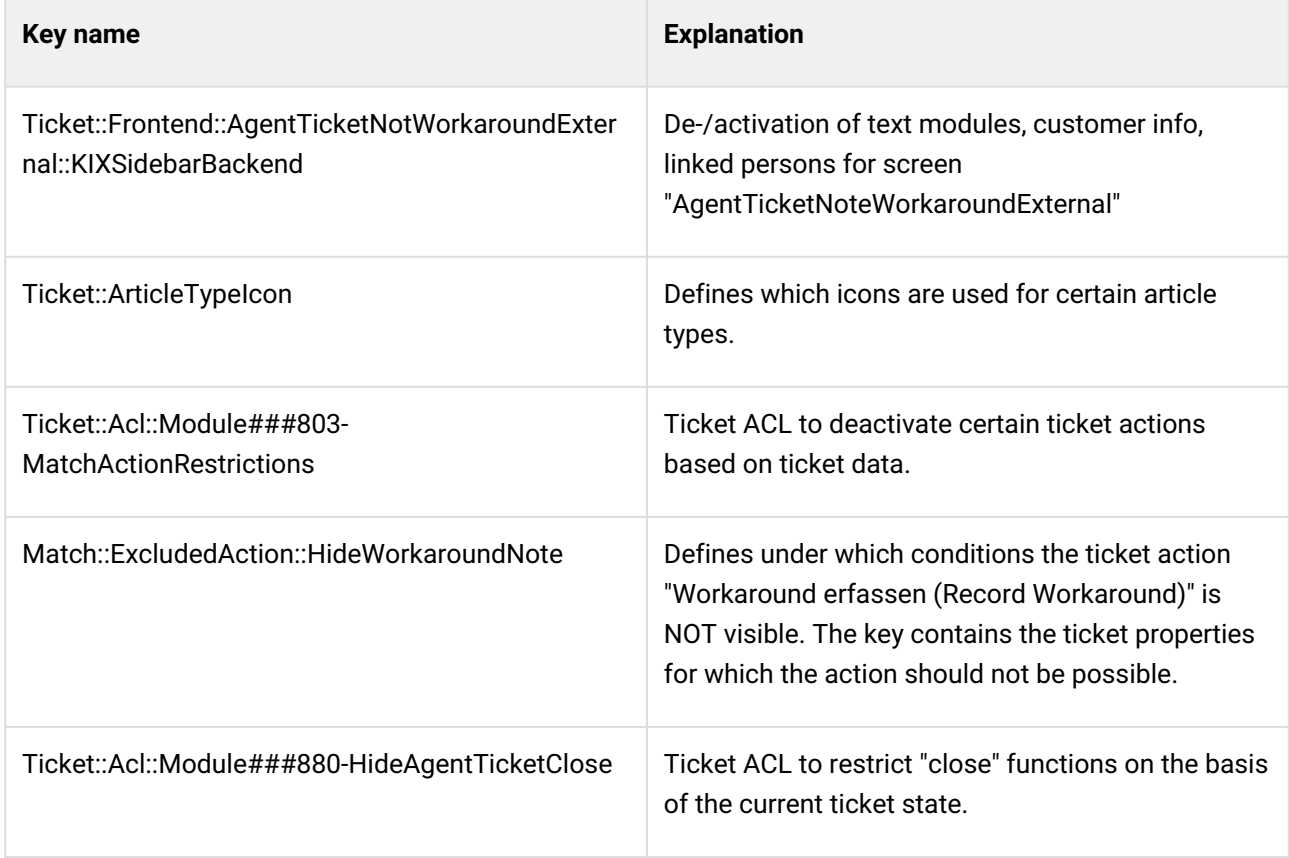

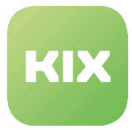

# 8 Kanban Board

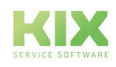

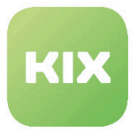

# 8.1 Installation of Kanban Board Add-On Module

### 8.1.1 Prerequisites

• KIX Professional 17 – current version

### 8.1.2 Package Installation

Install the package "Kanban-Board" using "Paketverwaltung (Package Administration)" (Menu "Admin" area "System Administration") or using the command line.

### 8.1.3 New Groups

During installation, two new groups are created. The "kanbanview" group enables access to the Kanban Board and configuration of the Kanban Board. The Kanban Board can be viewed with read-only rights (ro). The tickets can be moved in the Kanban Board with writing rights (rw).

The group "kanbanview\_dispatchSidebar" enables access to the "Tickets to dispatch" widget. The initial user (default: root@localhost) automatically has writing rights for both groups.

# 8.1.4 New Tables

During installation, two new tables are created. The table "kanban4kix\_shared\_sets" contains all views which users share with other agents. The table "kanban4kix\_subscribed\_sets" contains the view subscriptions.

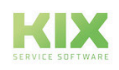

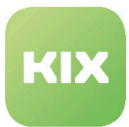

# 8.2 Configuration of Kanban Board Add-On Module

Once you have installed the package, if necessary, you can set the default values in the Admin area/ SysConfig. Select SysConfig group "Kanban4KIX".

After page has reloaded, select one of the subgroups "Frontend::Agent::KanbanView" or "Frontend::Agent:: AgentKanbanActionCommonPopup".

Default configuration is already contained in the package. You can adapt this in accordance with your wishes. The SysConfig settings are explained in the following sections.

- [Widget "Tickets to dispatch" in Kanban Sidebar](#page-98-0) (see page 98)
- [Normalization of Column Widths](#page-98-1) (see page 98)
- [Ticket Attributes in Head Area of a Ticket Card](#page-98-2) (see page 98)
- [Ticket Attributes in Content Area of a Ticket Card](#page-98-3) (see page 98)
- [Dynamic Links for Ticket Attributes](#page-99-0) (see page 99)
- [Dummy Attributes](#page-99-1) (see page 99)
- [Progress Bar for Ticket Attributes](#page-99-2) (see page 99)
- [Meta States as Columns](#page-99-3) (see page 99)
- [Ticket Type Colors](#page-100-0) (see page 100)
- [Ticket-Type-Specific CSS Classes](#page-100-1) (see page 100)
- [Dynamic Fields as Swimlane Attributes](#page-100-2) (see page 100)
- [Number of Tickets in Kanban Board](#page-101-0) (see page 101)
- [Access to "Change" Popup](#page-101-1) (see page 101)
- [Setting the Required Lock](#page-101-2) (see page 101)
- [Showing the "Incident State" of Ticket Service](#page-101-3) (see page 101)
- [Changing Different Ticket Attributes and Dynamic Fields when Moving a Ticket in the Kanban](#page-102-0)  Board (see page 102)
- [Next Possible State Types](#page-102-1) (see page 102)
- [Adding a Note when Moving a Ticket in the Kanban Board](#page-103-0) (see page 103)
- [Note Field as Mandatory Field](#page-103-1) (see page 103)
- [Default Values for Note Subject and Note Body](#page-103-2) (see page 103)
- [Size of the Note Input Field](#page-104-0) (see page 104)
- [Default Article Type](#page-104-1) (see page 104)
- [Possible Article Types](#page-104-2) (see page 104)
- [History Type](#page-105-0) (see page 105)
- [History Comment](#page-105-1) (see page 105)

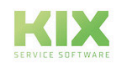

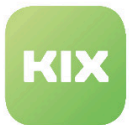

### <span id="page-98-0"></span>8.2.1 Widget "Tickets to dispatch" in Kanban Sidebar

• SysConfig setting: Frontend::KanbanSidebarBackend###Dispatch

This setting activates "Tickets to dispatch" widget in the Kanban sidebar. Using the key "Group" you can determine which group a user has to be in to be able to use the widget. To display the tickets to dispatch in the widget, the user must also have rights for the pop-up that appears when moving tickets. (Key: "Frontend:: Module###AgentKanbanActionCommonPopup").

#### **Please note**

Default value for "Group" is "kanbanview\_dispatchSidebar".

### <span id="page-98-1"></span>8.2.2 Normalization of Column Widths

• SysConfig setting: AgentKanbanView::NormalizeColWidth

This setting determines whether the columns should have the same width.

#### **Please note**

This setting is required and default value is "No".

### <span id="page-98-2"></span>8.2.3 Ticket Attributes in Head Area of a Ticket Card

• SysConfig setting: AgentKanbanView::CardContent::HeadArea

This setting specifies which and in what sequence the ticket attributes are visible in the head area of a ticket in the Kanban Board. The number by "Key" determines the sequence. The value by "Content" is the information to be shown, e.g. "Queues". Dynamic fields must be specified in the style "DynamicField\*"\_.

### <span id="page-98-3"></span>8.2.4 Ticket Attributes in Content Area of a Ticket Card

#### • SysConfig setting: AgentKanbanView::CardContent::ContentArea

This setting specifies which and in what sequence the ticket attributes are visible in the content area of a ticket (in "L" ticket view) in the Kanban Board. The number by "Key" determines the sequence. The value by "Content" is the information to be shown, e.g. "Owner". Dynamic fields must be specified in the style "DynamicField\*"\_.

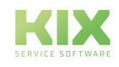

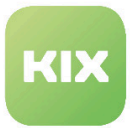

## <span id="page-99-0"></span>8.2.5 Dynamic Links for Ticket Attributes

• SysConfig setting: AgentKanbanView::CardContent::AttributeAsLink

Using this setting, you can define a specific link for the ticket attributes in the head and content area of a ticket card. For example, to open the relevant ticket:

#### "index.pl?Action=AgentTicketZoom;TicketID="

<TICKET\_\*> for ticket attributes

<CONFIG\_\*> for SysConfig options

<ENV\_\*> for environment variables.

<span id="page-99-1"></span>External links require the protocol <http://www.somesite.com> for example

### 8.2.6 Dummy Attributes

• SysConfig setting: AgentKanbanView::CardContent::DummyAttribute

Using this setting, you can define a dummy attribute, for example, for ticket-independent links. "Key" is the dummy identifier and "Content" the visible text on the ticket card. The relevant dummy key must be used in "AgentKanbanView::CardContent::HeadArea" or "AgentKanbanView::CardContent::ContentArea" in order to be visible.

### <span id="page-99-2"></span>8.2.7 Progress Bar for Ticket Attributes

• SysConfig setting: AgentKanbanView::CardContent::ProgressBar

Using this setting, you can specify additional ticket attributes which are displayed as a progress bar in the content area of a ticket card. The number by "Key" determines the sequence. The value by "Content" is the information to be shown.

### <span id="page-99-3"></span>8.2.8 Meta States as Columns

• SysConfig setting: AgentKanbanView::TicketMetaStates

Using this setting, you can define the columns and their corresponding states. The states are only default options; they can be replaced by personal settings during Kanban configuration. All states should exist and are separated by commas (without an additional space). A state that is assigned once can only appear in one column, not in several (the first appearance counts).

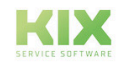

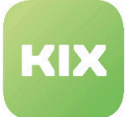

#### **Please note**

This setting is required.

# <span id="page-100-0"></span>8.2.9 Ticket Type Colors

• SysConfig setting: AgentKanbanView::TicketType::Colors

Using this setting, you can define the colors for the ticket types. This setting overwrites the color declarations from CSS class "AgentKanbanView::TicketType:CSSClass".

#### **Please note**

This setting is required.

# <span id="page-100-1"></span>8.2.10 Ticket-Type-Specific CSS Classes

• SysConfig setting: AgentKanbanView::TicketType::CSSClass

Using this setting, you can configure a CSS class for a specific ticket type. The color declarations are overwritten by "AgentKanbanView:TicketType:Colors".

### <span id="page-100-2"></span>8.2.11 Dynamic Fields as Swimlane Attributes

• SysConfig setting: AgentKanbanView::DynamicFieldsAsSwimlanes

Using this setting, you can define dynamic fields as further swimlanes (lines) in the Kanban Board. Dynamic fields of the type: "Article" / "Date" / "Time" / "Multiselect", and "Text area" cannot be used.

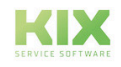

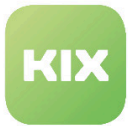

## <span id="page-101-0"></span>8.2.12 Number of Tickets in Kanban Board

• SysConfig setting: AgentKanbanView::SearchLimit

This setting defines how many tickets are shown as a maximum in the lists (sidebar and ticket type groups) and as Kanban tickets in the Kanban Board.

#### **Please note**

This entry is required. Only numbers are possible as a value.

## <span id="page-101-1"></span>8.2.13 Access to "Change" Popup

• SysConfig setting: Ticket::Frontend::AgentKanbanActionCommonPopup###Permission

This setting defines the rights required to make changes to the configured ticket attributes if the ticket is moved in the Kanban Board.

#### **Please note**

This setting is required.

### <span id="page-101-2"></span>8.2.14 Setting the Required Lock

• SysConfig setting: Ticket::Frontend::AgentKanbanActionCommonPopup###RequiredLock

This setting defines whether a ticket has to be locked to be able to use the "Change" popup. If the ticket has not yet been locked, it is locked and the agent currently logged in is set as the owner.

#### **Please note**

This setting is required.

### <span id="page-101-3"></span>8.2.15 Showing the "Incident State" of Ticket Service

• SysConfig setting: Ticket::Frontend::AgentKanbanActionCommonPopup###ShowIncidentState

This option determines whether the service incident state is to be displayed during service selection in the "Change pop up".

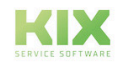

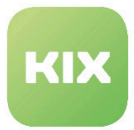

# <span id="page-102-0"></span>8.2.16 Changing Different Ticket Attributes and Dynamic Fields when Moving a Ticket in the Kanban Board

The following settings determine whether changes to the following ticket attributes are possible in the "Change" popup when moving a ticket in the Kanban Board:

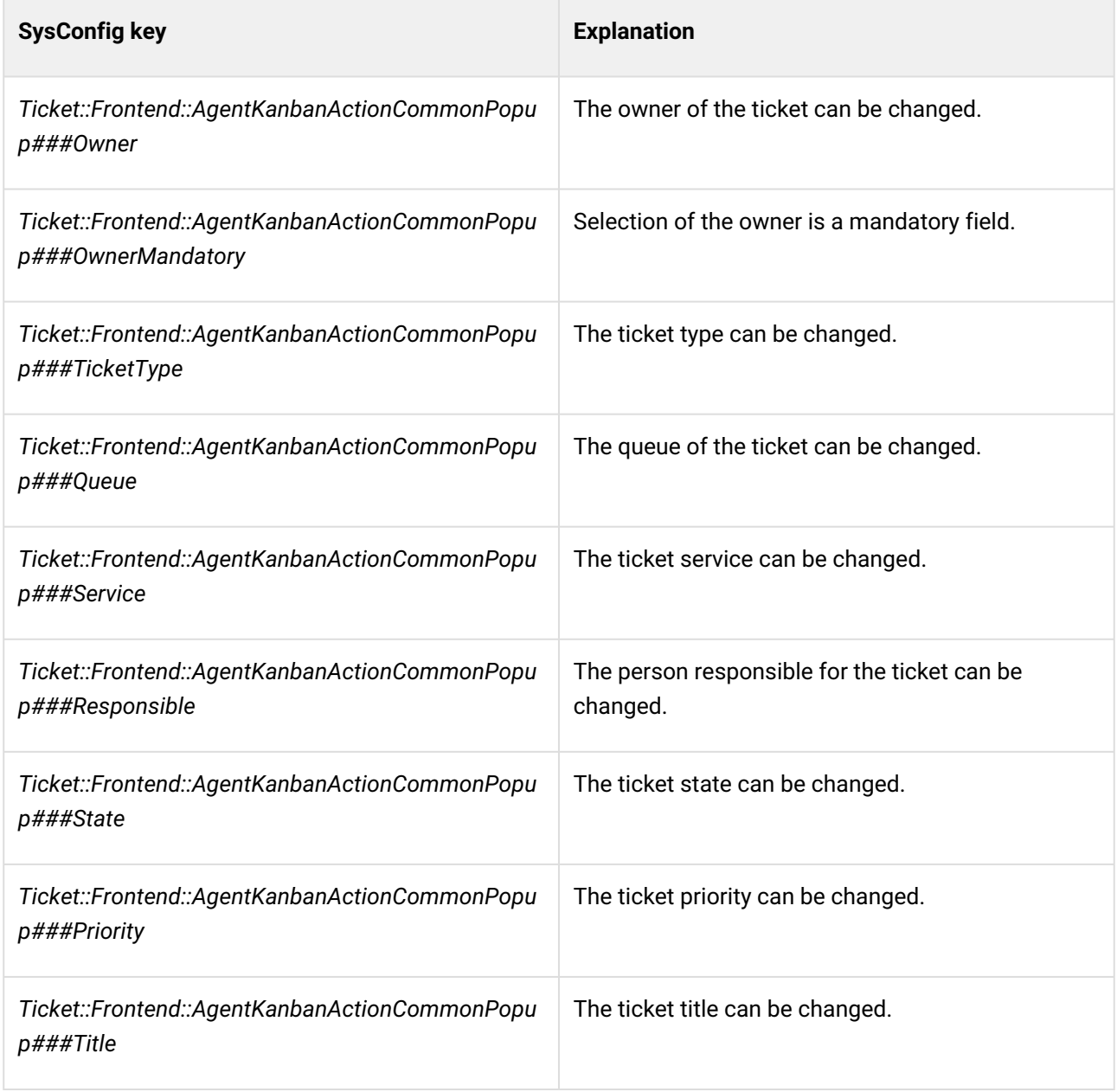

# <span id="page-102-1"></span>8.2.17 Next Possible State Types

• SysConfig setting: Ticket::Frontend::AgentKanbanActionCommonPopup###StateType

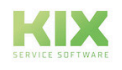

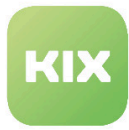

Using this setting, you can define which next possible state types can be selected for a ticket in the "Change" popup.

**Please note**

This setting is required.

## <span id="page-103-0"></span>8.2.18 Adding a Note when Moving a Ticket in the Kanban Board

• SysConfig setting: Ticket::Frontend::AgentKanbanActionCommonPopup###Note

<span id="page-103-1"></span>This setting defines whether adding a note is possible in the "Change" popup.

### 8.2.19 Note Field as Mandatory Field

• SysConfig setting: Ticket::Frontend::AgentKanbanActionCommonPopup###NoteMandatory

Using this setting, you define whether the note field in the "Change" popup is a mandatory field.

#### **Please note**

Default setting is "No". This setting only has an effect if the setting "Ticket::Frontend::AgentKanbanActionCommonPopup###Note" is set to "Yes".

<span id="page-103-2"></span>The setting can be overwritten by the setting "Ticket::Frontend::NeedAccountedTime".

### 8.2.20 Default Values for Note Subject and Note Body

- SysConfig setting: Ticket::Frontend::AgentKanbanCommonPopup###Subject
- SysConfig setting: Ticket::Frontend::AgentKanbanCommonPopup###Body

These settings define the default values for the subject and body of a note which appears in the "Change" popup when moving a ticket in the Kanban Board.

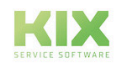

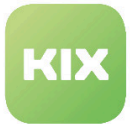

### <span id="page-104-0"></span>8.2.21 Size of the Note Input Field

- SysConfig setting: Ticket::Frontend::AgentKanbanCommonPopup::TextAreaNoteCols
- SysConfig setting: Ticket::Frontend::AgentKanbanCommonPopup::TextAreaNoteRows

These two settings define the default size of the note input field. If rich text is deactivated, then the values stand for the number of rows or columns (letters per row). If rich text is activated, then the values are calculated in pixels (columns x 10 and rows x 20).

#### **Please note**

These settings are required. Default values are 60 and 10.

### <span id="page-104-1"></span>8.2.22 Default Article Type

• SysConfig setting: Ticket::Frontend::AgentKanbanActionCommonPopup###ArticleDefault

Here you can define the default type for the article which is created with the "Change" popup when moving a ticket in the Kanban Board.

#### **Please note**

Default value is "note-internal".

### <span id="page-104-2"></span>8.2.23 Possible Article Types

• SysConfig setting: Ticket::Frontend::AgentKanbanActionCommonPopup###ArticleTypes

Using this setting, you can define the available note types for the article which is created with the "Change" popup when moving a ticket in the Kanban Board. If this setting is deactivated, the setting from "Ticket::Frontend:: AgentKanbanActionCommonPopup###ArticleDefault" is used as the article type.

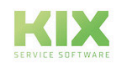

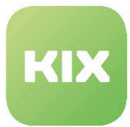

### <span id="page-105-0"></span>8.2.24 History Type

• SysConfig setting: Ticket::Frontend::AgentKanbanActionCommonPopup###HistoryType

Using this setting, you can define the created history type for the ticket history when a ticket is moved in the Kanban Board.

**Please note**

Default value is "AddNote".

## <span id="page-105-1"></span>8.2.25 History Comment

• SysConfig setting: Ticket::Frontend::AgentKanbanActionCommonPopup###HistoryComment

Using this option, you can define the created history comment for the ticket history when a ticket is moved in the Kanban Board.

#### **Please note**

Default value is "%%Note".

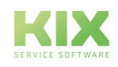

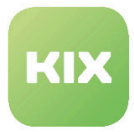

# 9 KIX Connect

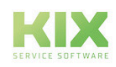

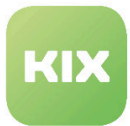

# 9.1 Installation of KIX Connect Add-On Module

The "KIX Connect" module provides you with pre-configured web services for data exchange via HTTP(S) with external backends. In doing so, the package uses the functionality of the web services and provides you with defined invokers and operations for communicating with the external backends. From KIX as the leading system (requester), it is therefore possible to use services from an external backend (provider), for example to create a ticket in an external KIX. The package currently offers you the following interfaces:

- KIX2KIX for communicating with an external KIX/OTRS as a backend
- KIX2JIRA for communicating with JIRA as a backend

### 9.1.1 Prerequisites

- KIX2KIX: requester system: KIX17.4 and above / response system: KIX17.x / OTRS 5.x
- KIX2JIRA: The package was tested with JIRA V7.3.2, JIRA REST API version 2

### 9.1.2 Installation

Install "KIX Connect" module with your operating system's package manager. The package name is "kixproconnect".

### 9.1.3 New Dynamic Fields

The following dynamic fields are created during installation:

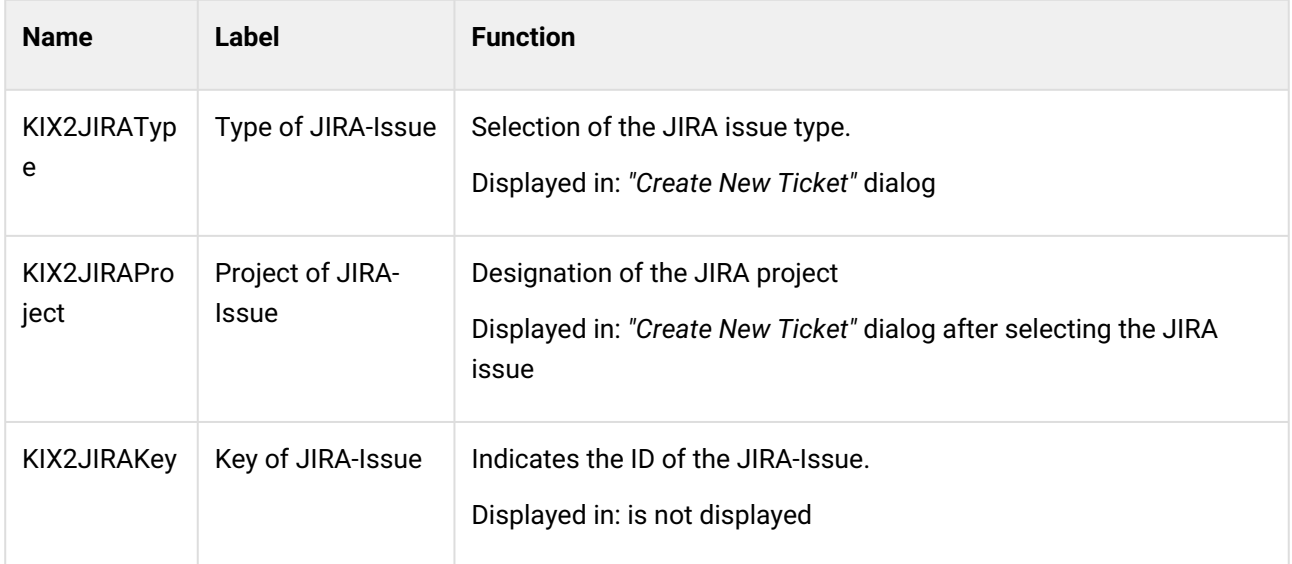

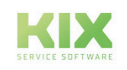
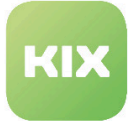

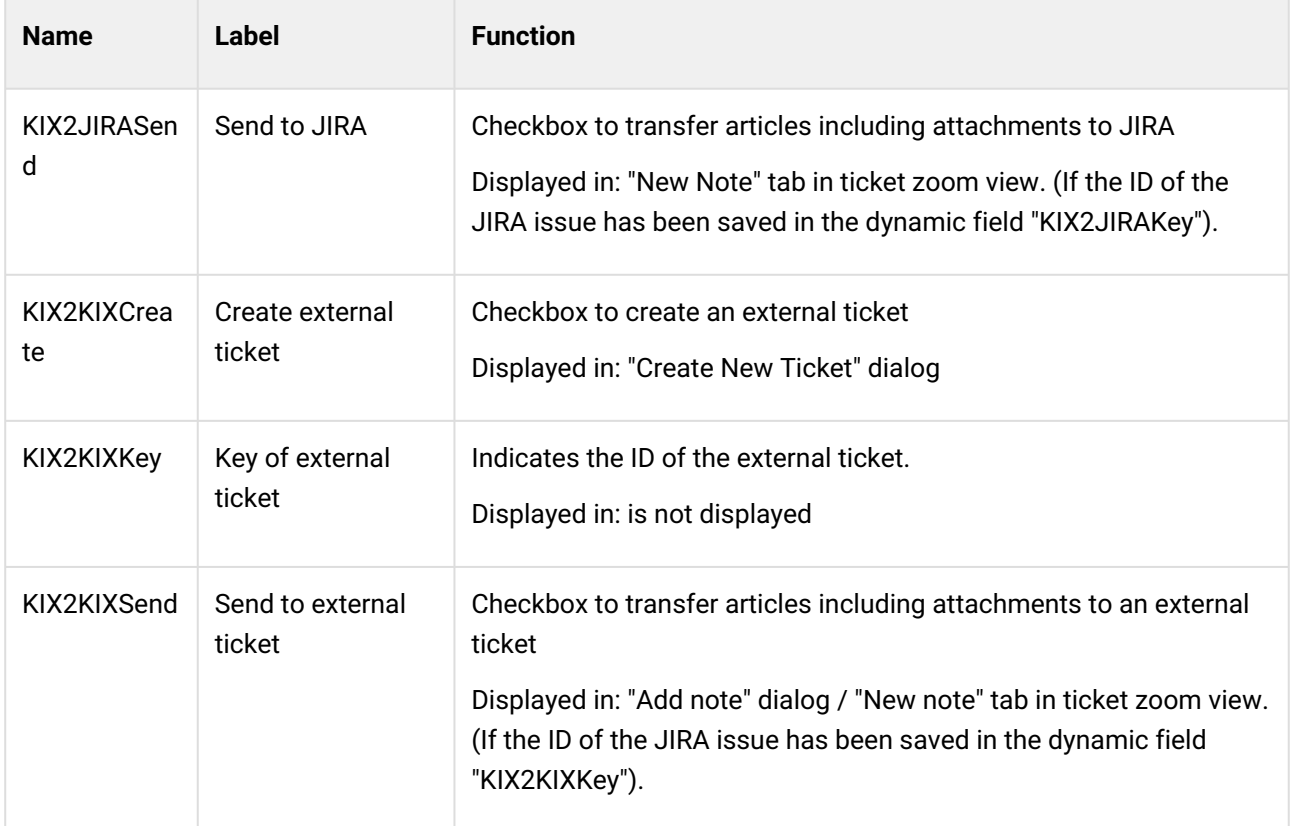

# 9.1.4 New ACLs

The following ACLs are created during installation:

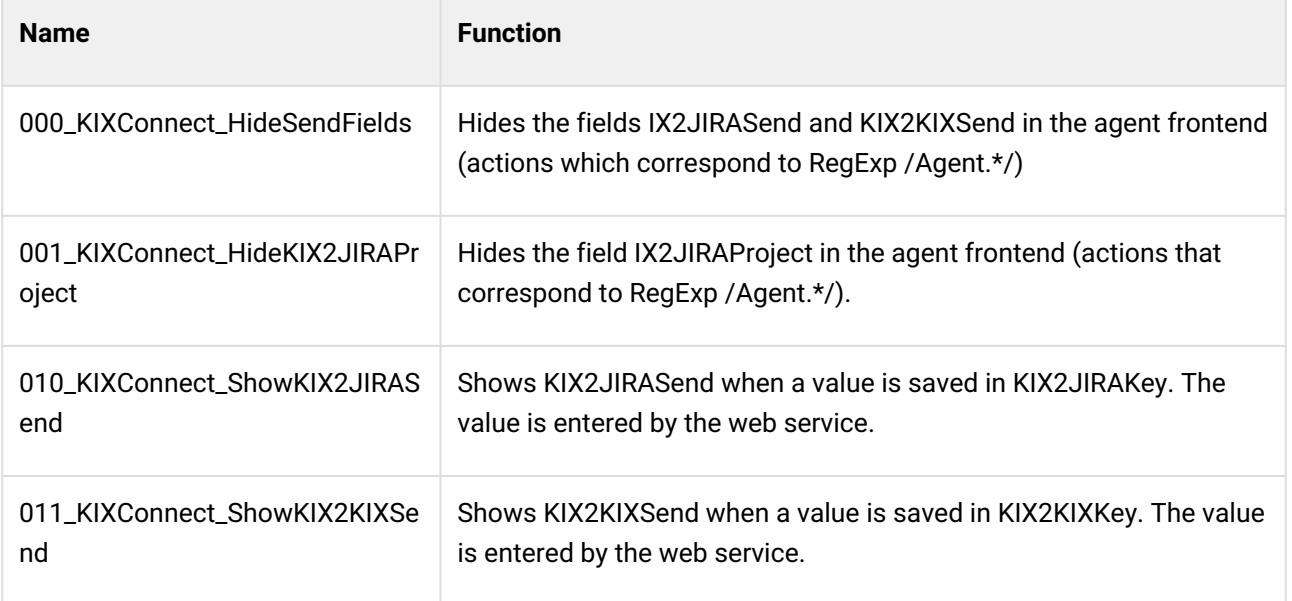

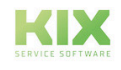

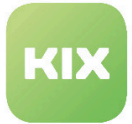

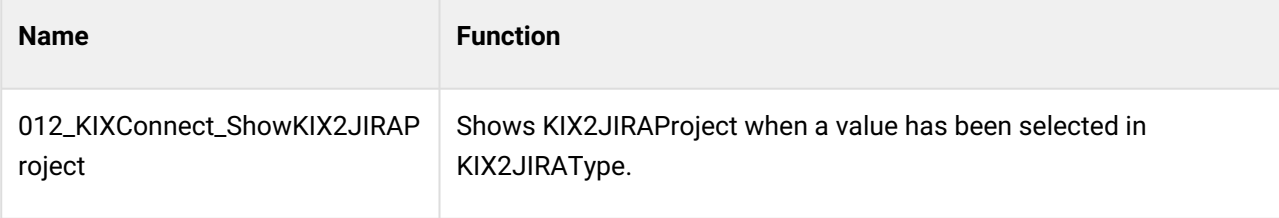

#### **Please note**

During package de-installation, the delivered web services, ACLs, and dynamic fields are also deleted.

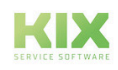

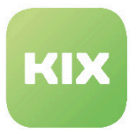

# 9.2 Generic Invoker

When setting up web services, you can use the "generic invoker" to call up invokers based on schedules even without being dependent on KIX objects.

#### **Application scenarios**

Application scenarios include:

- Creating SessionIDs or tokens for web services which do not accept username and password authentication in each call-up.
- As the basis for alternative InventorySync
- Bi-directional interface KIX-2-Jira, which means active collection of JIRA issues and creation of tickets

### 9.2.1 Use

#### **Running possibilities**

The following running possibilities are available:

- Time-based with schedule configuration as with Generic Agent
- Event-based with access to event data
- Manually in administration of the invoker

#### **Note**

Notes: Invoker 'Generic::MethodCall' does not process data itself.

#### **Creating an invoker**

Create a new web service and save it. You can then select the generic invoker via "Generic::MethodCall" for "KIX as requester".

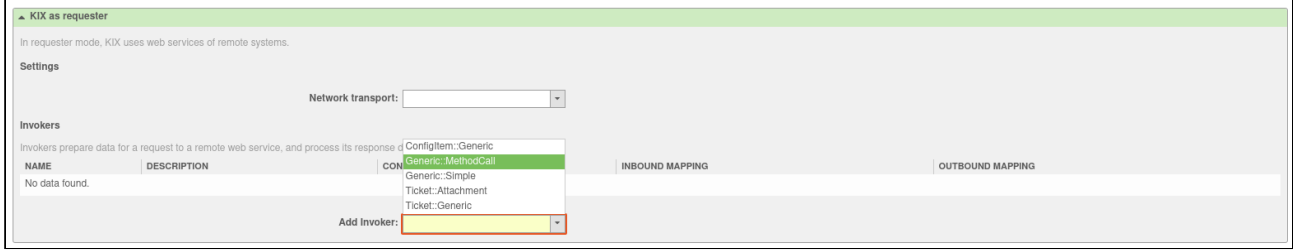

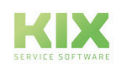

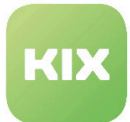

#### **General configuration**

#### **Prepare**

If nothing is configured here, the request is successfully completed at this point. If a method is saved here, the hash key 'Data' is transferred to the configured method of the configured module together with the configured 'PrepareParameters'. The configured 'RunAs' is used as UserID. A hash is expected as the response from the call-up. This is to be used for 'Data' in the request.

#### **Validate**

If nothing is configured here, the response from 'Prepare' is forwarded. If a method is saved here, the response from 'Prepare' is transferred to the configured method of the configured module together with the configured 'ValidateParameters'. The configured 'RunAs' is used as UserID. A hash is expected as the response from the call-up. If this is not populated, or if the key 'StopCommunication' is set with a true value, the request is successfully completed at this point.

#### **Response**

If nothing is configured here, the data of the response is simply forwarded on. If a method is saved here, the data of the response is transferred to the configured method of the configured module together with the configured 'ResponseParameters'. The configured 'RunAs' is used as UserID. A hash is expected as the response from the call-up. This is to be used for 'Data' in the response.

#### **Static values**

If 'Parameter (Statisch)' (Parameters (static)) are configured, these are taken over from the response from 'Prepare', as long as they are defined and are available in the mapping in 'Response'.

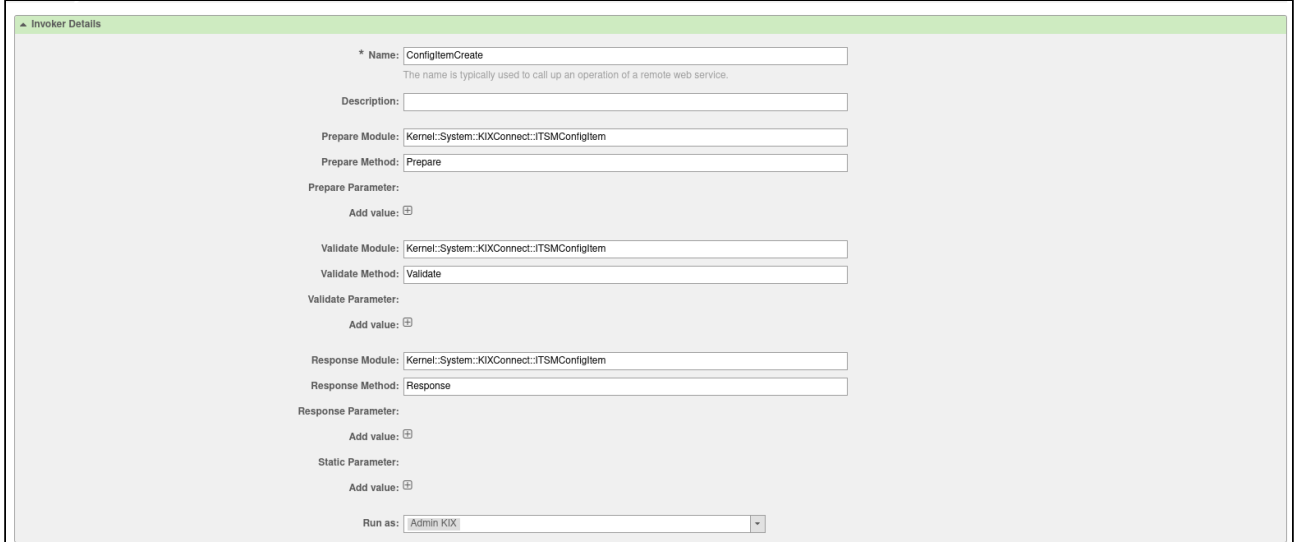

*Figure: First Part of Screen for Generic::MethodCall*

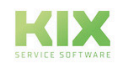

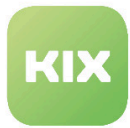

#### **Mappings**

Mappings can be saved on the invoker for the following data:

- Mapping for preparation data
- Mapping for outgoing request data
- Mapping for incoming response data
- Mapping for feedback data

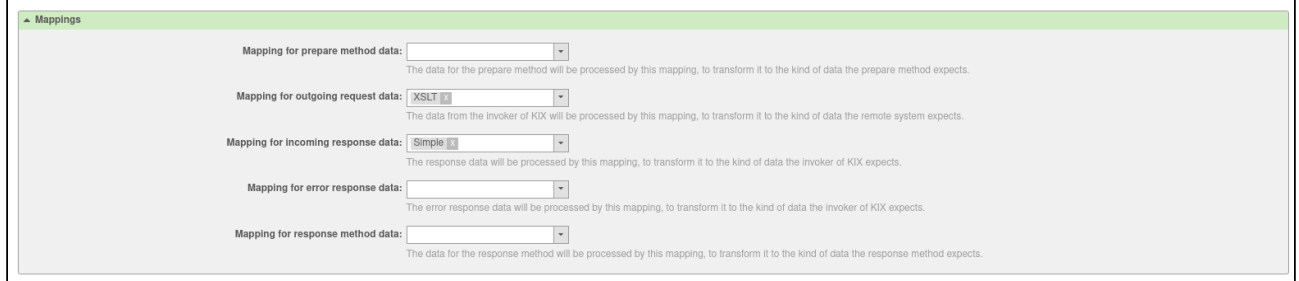

#### *Figure: Mappings for Data*

You can choose between the options "Plain", "Ticket template", or "XSLT" for each mapping. Once you have clicked "Save" at the end of the form, a button appears next to the newly selected mapping type that you can use to adapt the mapping, or re-save it.

If you do **not** want to use a mapping, click the small cross on the entry already selected.

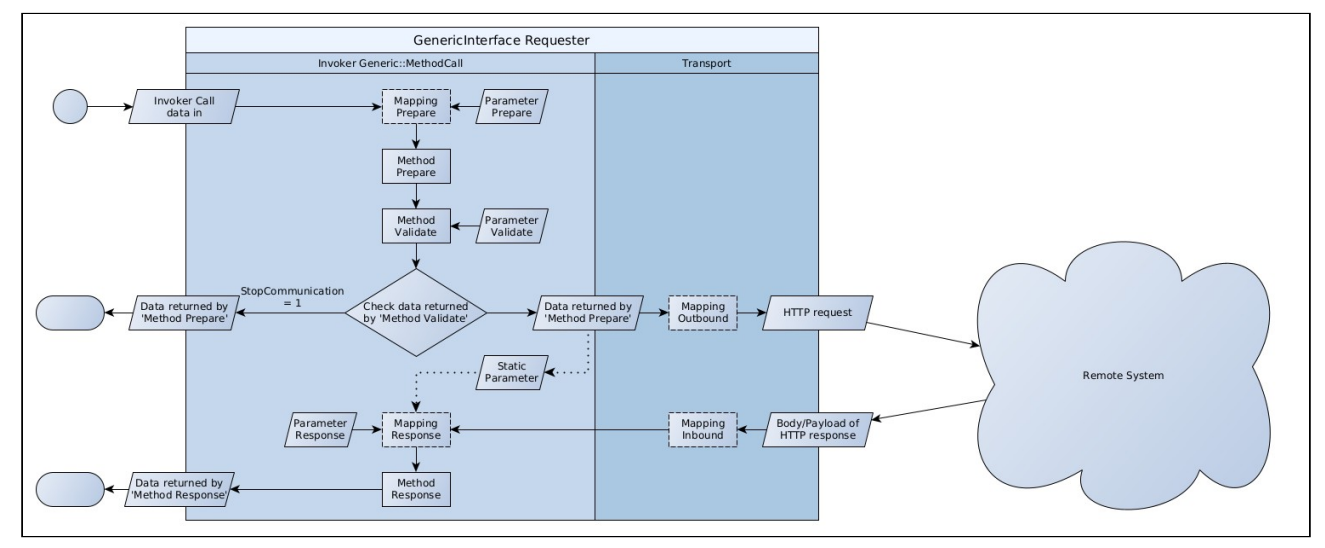

*Figure: Interaction between Mappings and Data*

#### **Automatic execution**

Enter minutes, hours, or days here, thereby controlling the point in time when the invoker is to be executed.

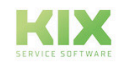

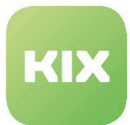

#### **Event-based execution**

Here select the event that is to trigger the invoker.

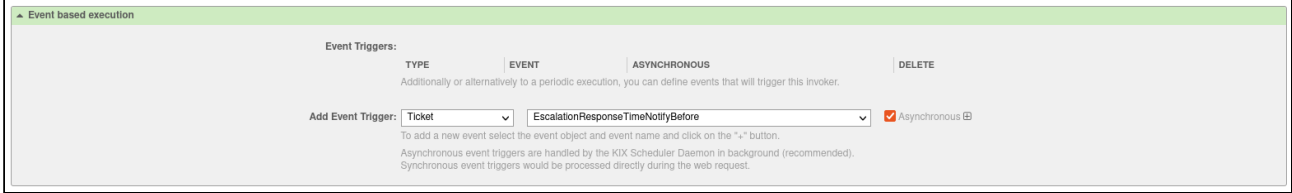

#### **Note**

Click the PLUS to the right of the "Add event trigger" fields to select a trigger. Then it appears at the top of the list.

If you do not see an event selection, it is due to changes that have not yet been saved. Apply this with "Save".

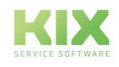

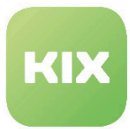

# 9.3 Expanded Transport Options

## 9.3.1 Additional Headers

In administration for transport for 'REST' and 'SOAP', additional HTTP headers can be specified. This is not available for LWP as the header for LWP must be defined in the data.

## 9.3.2 Proxy Settings

In administration for transport for 'LWP', 'REST', and 'SOAP', the use of a proxy can be specified. For 'REST' and 'SOAP', a proxy authentication can be specified. This is not available for LWP as this authentication is sent in the header, and the header for LWP must be defined in the data. The configured proxy is used for HTTP and HTTPS. A configuration 'NO\_PROXY' is NOT implemented.

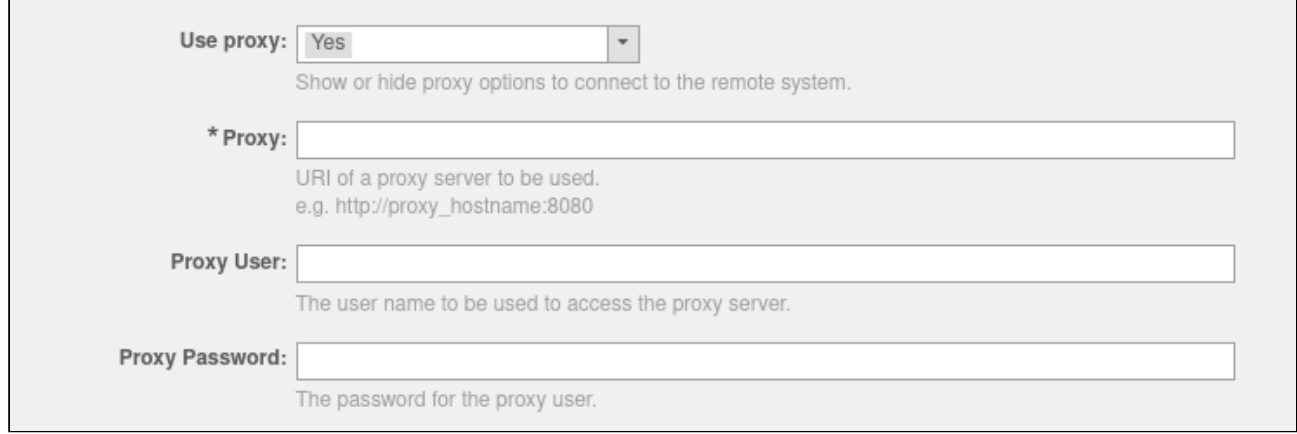

## 9.3.3 Configuration SSL

In the administration for the transport for 'LWP', 'REST' and 'SOAP', the hostname check for SSL can be deactivated and other SSL configurations can be made.

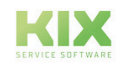

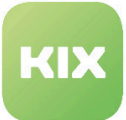

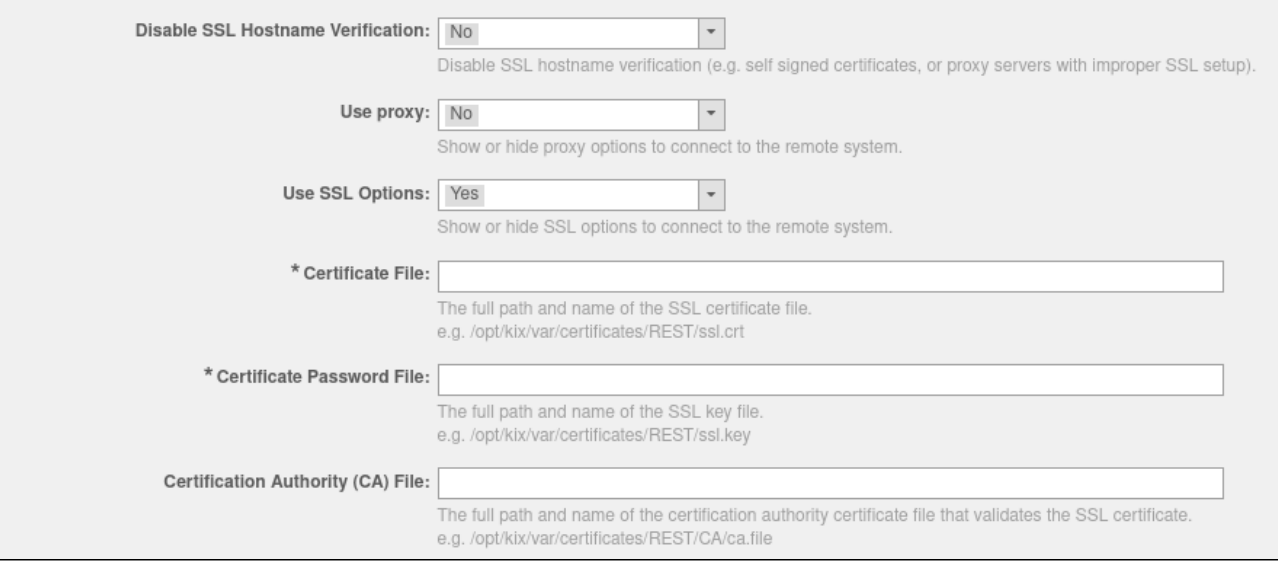

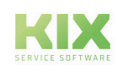

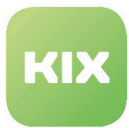

# 9.4 Dealing with Large Data Volumes

KIXConnect provides certain optimization mechanisms in order to be able to work more quickly and efficiently when synchronizing data from the interface to KIX.

## 9.4.1 Caching Processed Datasets

Using a cache, the system should be able to assess whether the processing of data is necessary for a configItem entry, or whether it can be skipped. This applies when using the invoker 'Generic::MethodCall' with the methods from 'Kernel::System::KIXConnect::ITSMConfigItem'.

The following should be noted in the process:

- The element to be used as CacheKey is saved in the mapping.
- A CacheKey is valid globally in the entire web service.
- To have a cache entry created, a TTL (validity period) must be defined. If no TTL is defined, no cache entry is created.
- No TTL has to be defined to check a cache entry.
- If a cache entry is present, data processing including PreCall and PostCall is skipped.
- The cache can be emptied using the command kix.Console.pl Maint::Cache::Delete

Mapping using CacheKeys can look like the following:

```
# Part of ConfigItems-Entry
ConfigItems => {
 Cache \Rightarrow {
     Key => 'Test123', # Identifier for cache entry, valid for every invoker of 
current webservice.
    TTL => '14400' # Time the cache entry is valid in seconds. 14400 seconds => 4
 hours.
                        # If TTL is not given, check for cache entry is performed, but 
no cache entry will be created.
                       # Cache entry is created after sucessful processing of config 
item entry
   },
   ConfigItem => {
                      ... # Known structure for this part
   }
 ...
}
# or as array
ConfigItems => [
   {
```
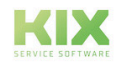

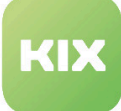

```
Cache \Rightarrow {
       Key => 'Test123', # Identifier for cache entry, valid for every invoker of 
current webservice.
      TTL \Rightarrow '14400' # Time the cache entry is valid in seconds. 14400 seconds \Rightarrow4 hours.
                           # If TTL is not given, check for cache entry is performed, 
but no cache entry will be created.
                           # Cache entry is created after sucessful processing of config 
item entry
     },
     ConfigItem => {
                           ... # Known structure for this part
     }
     ...
   },
   ...
]
```
## 9.4.2 Delaying/Omitting IncidentStateRecalc

With respect to Config Items, IncidentStateRecalc is a function in KIX which is used to recalculate the incident state when updating an object, based on the LinkTypes and their direction.

During the data processing of 'Kernel::System::KIXConnect::ITSMConfigItem' as module for invoker 'Generic::MethodCall', 'InciStateRecalc' is not to be executed to avoid unnecessarily slowing down the system due to constantly changing data. Once processing is complete, an 'InciStateRecalc' can be executed or completely ignored for all updated ConfigItems.

To control this process, adapt your mappings as follows:

```
# Delay recalc of processed config items till all entries are done
{
  DelayInciStateRecalc => '1',
  ConfigItems => [...], # or ConfigItems => {...} for only one entry
}
# Skip recalc for every processed config item
{
  SkipInciStateRecalc => '1',
  ConfigItems => [...], # or ConfigItems => {...} for only one entry
}
# To add processed config items of a PreCall or PostCall to the relevant list for
 DelayInciStateRecalc
{
  DelayInciStateRecalc => '1',
  ConfigItems => [ # or ConfigItems => {...} for only one entry
     {
     PreCall \Rightarrow {
```
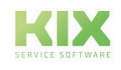

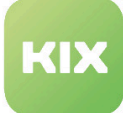

```
 ...
         ExtendConfigItemList => 1
        },
       ConfigItem => {...},
        PostCall => {
          ...
          ExtendConfigItemList => 1
        }
     },
      ...
   ]
}
```
## 9.4.3 Asynchronous Execution of Calls

During data processing of 'Kernel::System::KIXConnect::ITSMConfigItem' as module for invoker 'Generic::MethodCall', for 'PreCall' and 'PostCall' it should be possible to execute the calls asynchronously as independent tasks.

- In the processed entry, `{PreCall}->{Asynchronous}` defines with a true value (1, 2...etc) that the call is executed as an independent task by the scheduler
	- Parameters which evaluate the response (SkipOnFailure and ExtendConfigItemList) are not processed
- In the processed entry, `{PostCall}->{Asynchronous}` defines with a true value (1, 2...etc) that the call is executed as an independent task by the scheduler
	- Parameters which evaluate the response (ExtendConfigItemList) are not processed

A mapping can be adapted as follows:

```
# Run calls asynchronous
{
   ConfigItems => [ # or ConfigItems => {...} for only one entry
      {
       PreCall \Rightarrow {
           ...
         Asynchronous \Rightarrow 1,
        },
       ConfigItem \Rightarrow \{ \ldots \},PostCall \Rightarrow {
 ...
         Asynchronous \Rightarrow 1,
        }
      },
      ...
   ]
}
```
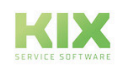

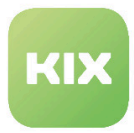

# 9.5 Pre-Configured Web Services

KIX Connect comes with certain web services already pre-configured. These can be activated as required. In the process, they should be adapted to the applicable circumstances, however.

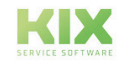

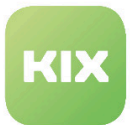

## 9.5.1 KIX2KIX

With "KIX2KIX" you have the option of connecting two KIX instances with one another. One KIX system is a requester here and the other KIX system is a provider. It is therefore possible to perform the following actions from KIX in another KIX system:

- Create tickets
- On the ticket that has been created:
	- To create articles
	- To change the priority
	- To add attachments (when creating an article)

To do so, the "KIXConnect" package has to be installed on both systems. The package provides the configuration of the web services for KIX as a requester and KIX as a provider.

The package also provides a new sidebar widget "External ticket information" in the ticket zoom view.

In this widget, information about the external ticket is displayed.

#### **Note**

The widget is still inactive after installation. If you would like to activate it, place a in the SysConfig key "Frontend::KIXSidebarBackend###KIXSBGIItem002".

### 9.5.1.1 Prerequisites

- In the "leading" KIX system, the web service "KIX2KIXRequester" has to be activated.
- In the "led" KIX system, the web service "KIX2KIXProvider" has to be activated.
- The queue designation has to be identical in both systems.
- The login name for the contact person has to be identical in both systems.

### 9.5.1.2 Activating "KIX2KIXRequester" Web Service on Requester System

- In main menu, click "Admin" entry.
- In "System Administration" area, click "Web Services" option.

Web Service Management - Overview opens.

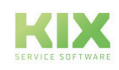

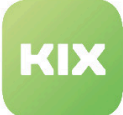

| GenericInterface Web Service Management - Overview |                            |                                                 |                              |                    |                            |          |  |
|----------------------------------------------------|----------------------------|-------------------------------------------------|------------------------------|--------------------|----------------------------|----------|--|
| Web Services<br>You are here:                      |                            |                                                 |                              |                    |                            |          |  |
| <b>Actions</b>                                     | <b>Web Service List</b>    |                                                 |                              |                    |                            |          |  |
| в<br>Add web service                               | <b>NAME</b>                | <b>DESCRIPTION</b>                              | <b>REMOTE SYSTEM</b>         | PROVIDER TRANSPORT | <b>REQUESTER TRANSPORT</b> | VALIDITY |  |
|                                                    | BaramundiSync              | Sync mobile devices and software from Baramundi | Baramundi with bConnect V1.0 |                    | HTTP::REST                 | invalid  |  |
|                                                    | CITest                     |                                                 |                              |                    | HTTP::REST                 | valid    |  |
|                                                    | CreateConfigItem           |                                                 | FUH-Mock                     |                    | HTTP::REST                 | invalid  |  |
|                                                    | DataMigration              | Webservice to transfer data from OTRS6 to KIX17 | OTRS Framework 6             |                    | HTTP::REST                 | invalid  |  |
|                                                    | GenericCMDBConnectorREST   | ITSM Configuration Management Connector         |                              | HTTP::REST         |                            | valid    |  |
|                                                    | GenericConfigItemConnector |                                                 |                              | HTTP::SOAP         |                            | invalid  |  |
|                                                    | GenericTicketConnectorREST | Ticket Connector REST Sample                    |                              | HTTP::REST         |                            | valid    |  |
|                                                    | GenericTicketConnectorSOAP | Ticket Connector SOAP Sample                    |                              | HTTP::SOAP         |                            | valid    |  |
|                                                    | IDoitSync Workshop         |                                                 |                              |                    | HTTP::REST                 | valid    |  |
|                                                    | KIX172KIX18                | $\sim$                                          | $\sim$                       | $\sim$             | HTTP::REST                 | valid    |  |
|                                                    | KIX172KIX18Login-2         |                                                 |                              |                    | HTTP::REST                 | valid    |  |
|                                                    | KIX2JIRA                   | Connection from KIX to JIRA                     | <b>JIRA</b>                  |                    | HTTP::REST                 | invalid  |  |
|                                                    | KIX2JIRA Attachment        | Connection from KIX to JIRA for Attachments     | <b>JIRA</b>                  |                    | HTTP::LWP                  | invalid  |  |
|                                                    | KIX2KIXProvider            | Connection from KIX to KIX as Provider          | KIX                          | HTTP::REST         |                            | invalid  |  |
|                                                    | KIX2KIXRequester           | Connection from KIX to KIX as Requester         | KIX                          |                    | HTTP::REST                 | invalid  |  |
|                                                    | KIX2Redmine-4              |                                                 | $\sim$                       |                    | HTTP::REST                 | valid    |  |
|                                                    | KIX2i-doit                 | Connection from KIX to i-doit                   | i-doit                       |                    | HTTP::LWP                  | invalid  |  |

*Fig.: Web Service Management - Overview*

• Click entry "KIX2KIXRequester" in the list.

#### "Web Service Management - Change" area opens.

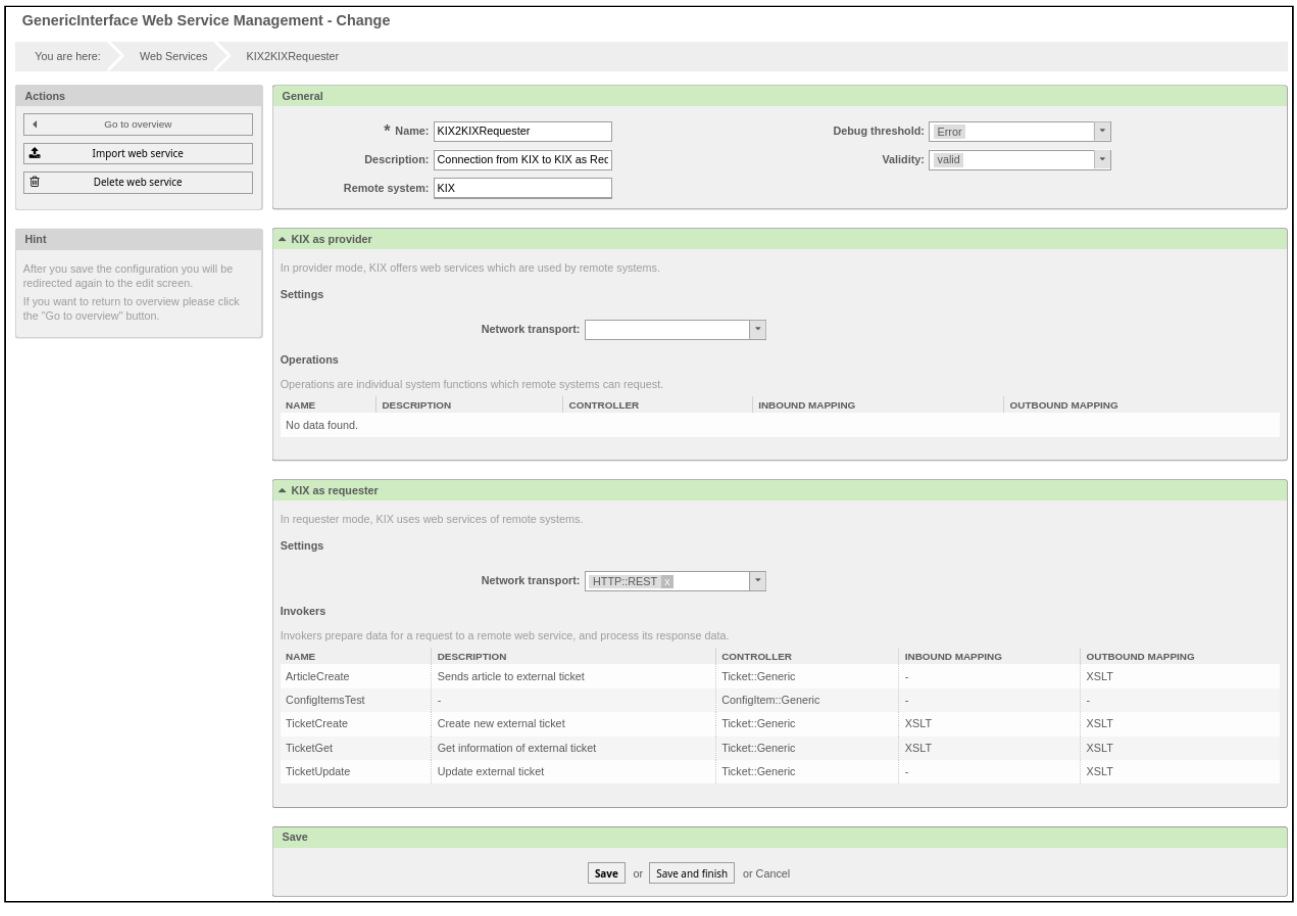

- In the drop-down menu "Validity", select value "valid".
- Finally, click "Save" button.

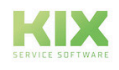

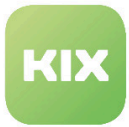

• In "KIX as requester" widget, click "Configure" button.

#### "Network transport" widget opens.

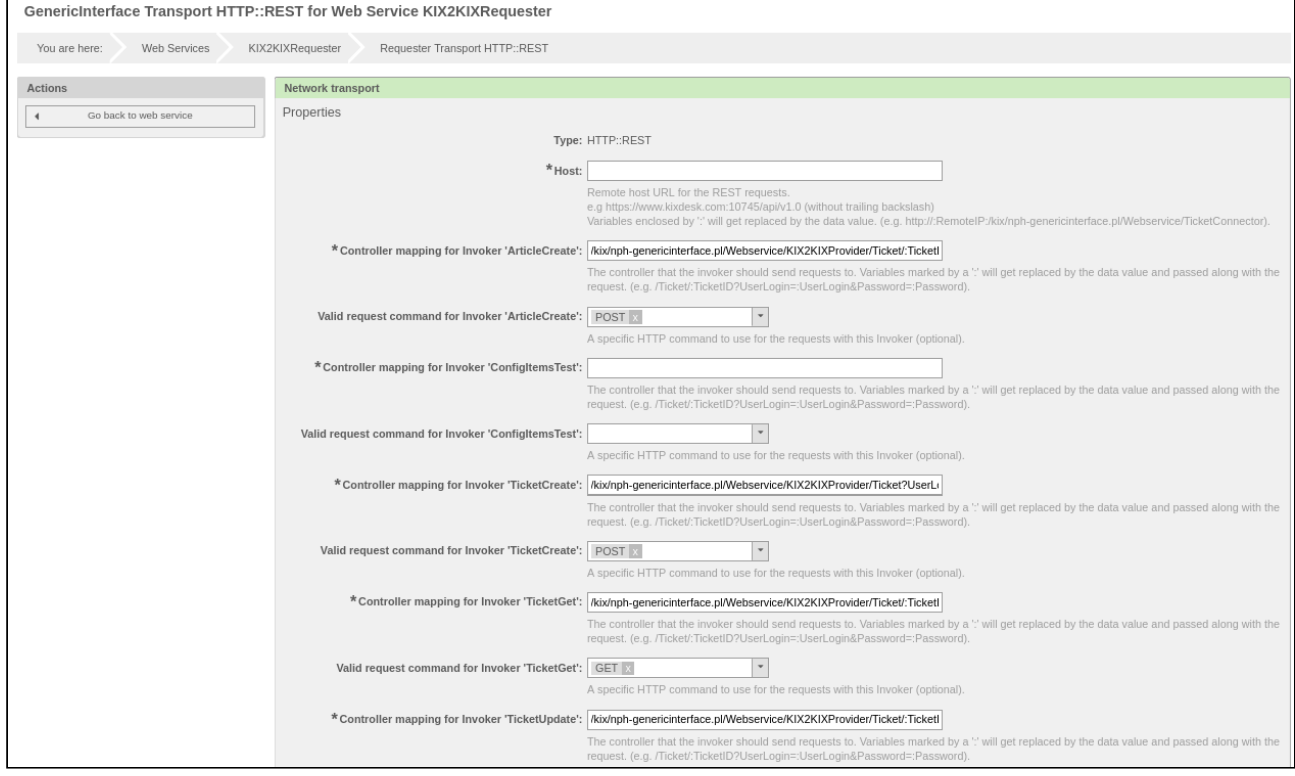

*Fig.: "Network transport" Widget*

- In "Host" field, enter the URL of the remote host (URL of provider KIX).
- In the fields:
	- Controller mapping for Invoker 'ArticleCreate'
	- Controller mapping for Invoker 'TicketCreate'
	- Controller mapping for Invoker 'TicketGet'
	- Controller mapping for Invoker 'TicketUpdate'

enter the login name and the password for the provider KIX for <USERNAME> and <PASSWORT (PASSWORD)>.

• Finally, click "Save" button.

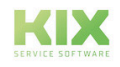

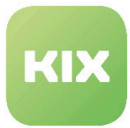

## 9.5.1.3 Activating "KIX2KIXProvider" Web Service on Provider System

- In main menu, click "Admin" entry.
- In "System Administration" area, click "Web Services" option.

#### Web Service Management - Overview opens.

| GenericInterface Web Service Management - Overview |                            |                                                 |                              |                    |                            |          |  |  |
|----------------------------------------------------|----------------------------|-------------------------------------------------|------------------------------|--------------------|----------------------------|----------|--|--|
| Web Services<br>You are here:                      |                            |                                                 |                              |                    |                            |          |  |  |
| <b>Web Service List</b><br>Actions                 |                            |                                                 |                              |                    |                            |          |  |  |
| o<br>Add web service                               | <b>NAME</b>                | <b>DESCRIPTION</b>                              | <b>REMOTE SYSTEM</b>         | PROVIDER TRANSPORT | <b>REQUESTER TRANSPORT</b> | VALIDITY |  |  |
|                                                    | BaramundiSync              | Sync mobile devices and software from Baramundi | Baramundi with bConnect V1.0 |                    | <b>HTTP::REST</b>          | invalid  |  |  |
|                                                    | CITest                     |                                                 |                              |                    | HTTP::REST                 | valid    |  |  |
|                                                    | CreateConfigItem           |                                                 | FUH-Mock                     |                    | HTTP::REST                 | invalid  |  |  |
|                                                    | DataMigration              | Webservice to transfer data from OTRS6 to KIX17 | OTRS Framework 6             | $\sim$             | HTTP::REST                 | invalid  |  |  |
|                                                    | GenericCMDBConnectorREST   | ITSM Configuration Management Connector         |                              | HTTP::REST         | ٠                          | valid    |  |  |
|                                                    | GenericConfigItemConnector |                                                 |                              | HTTP::SOAP         | $\sim$                     | invalid  |  |  |
|                                                    | GenericTicketConnectorREST | Ticket Connector REST Sample                    |                              | HTTP::REST         |                            | valid    |  |  |
|                                                    | GenericTicketConnectorSOAP | Ticket Connector SOAP Sample                    |                              | HTTP::SOAP         | $\sim$                     | valid    |  |  |
|                                                    | DoitSync_Workshop          |                                                 |                              |                    | HTTP::REST                 | valid    |  |  |
|                                                    | KIX172KIX18                |                                                 |                              |                    | HTTP::REST                 | valid    |  |  |
|                                                    | KIX172KIX18Login-2         |                                                 |                              |                    | HTTP::REST                 | valid    |  |  |
|                                                    | KIX2JIRA                   | Connection from KIX to JIRA                     | <b>JIRA</b>                  | $\sim$             | HTTP::REST                 | invalid  |  |  |
|                                                    | KIX2JIRA Attachment        | Connection from KIX to JIRA for Attachments     | <b>JIRA</b>                  |                    | HTTP::LWP                  | invalid  |  |  |
|                                                    | KIX2KIXProvider            | Connection from KIX to KIX as Provider          | KIX                          | HTTP::REST         | $\sim$                     | invalid  |  |  |
|                                                    | KIX2KIXRequester           | Connection from KIX to KIX as Requester         | KIX                          |                    | HTTP::REST                 | invalid  |  |  |
|                                                    | KIX2Redmine-4              |                                                 | $\sim$                       |                    | HTTP::REST                 | valid    |  |  |
|                                                    | KIX2i-doit                 | Connection from KIX to i-doit                   | i-doit                       |                    | HTTP::LWP                  | invalid  |  |  |

*Fig.: Web Service Management - Overview*

• Click entry "KIX2KIXProvider" in the list. "Web Service Management - Change" area opens.

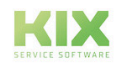

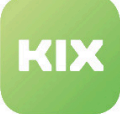

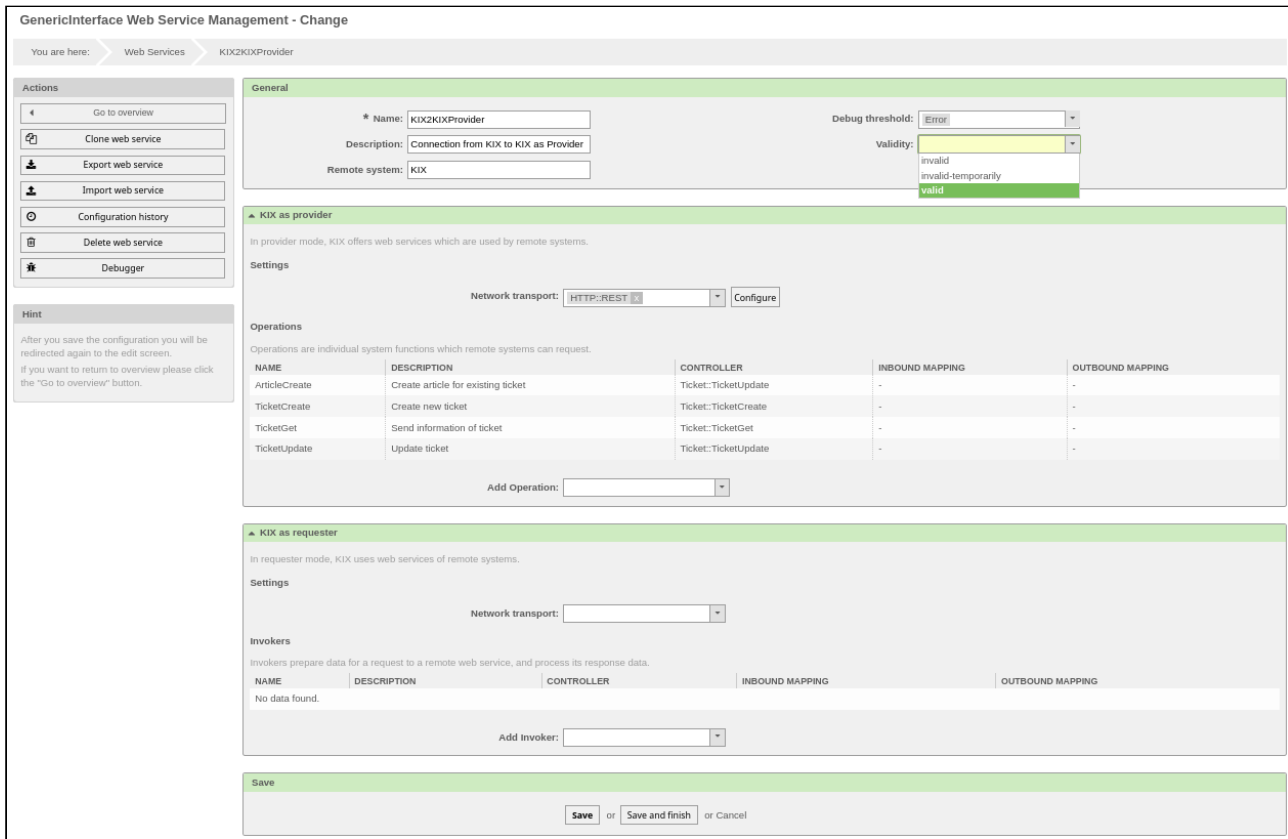

*Fig.: Web Service Management - Change*

- In the drop-down menu "Validity", select value "valid".
- Finally, click "Save" button.

#### **Note**

The maximum message length is defined as 24000000 bytes by default. This setting is especially relevant for the transmission of attachments. Requests that are larger than this setting are rejected with a message in the provider's debugger. If you want to change the default value, click "Configure" button in "KIX as provider" widget. "Network transport" widget then opens. In "Maximum message length", specify the desired value and click "Save".

### 9.5.1.4 Creating a New Ticket from Requester KIX in Provider KIX

- In "Tickets" menu, select "New ticket" entry.
- Fill in the input fields as when creating a ticket.
- Place a in "Create external ticket" field.
- Finally, click button "Create".

The ticket has now been created with the specified data by requester KIX in provider KIX.

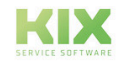

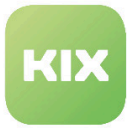

In the standard version of the package, the following ticket/article attributes are transmitted during ticket creation:

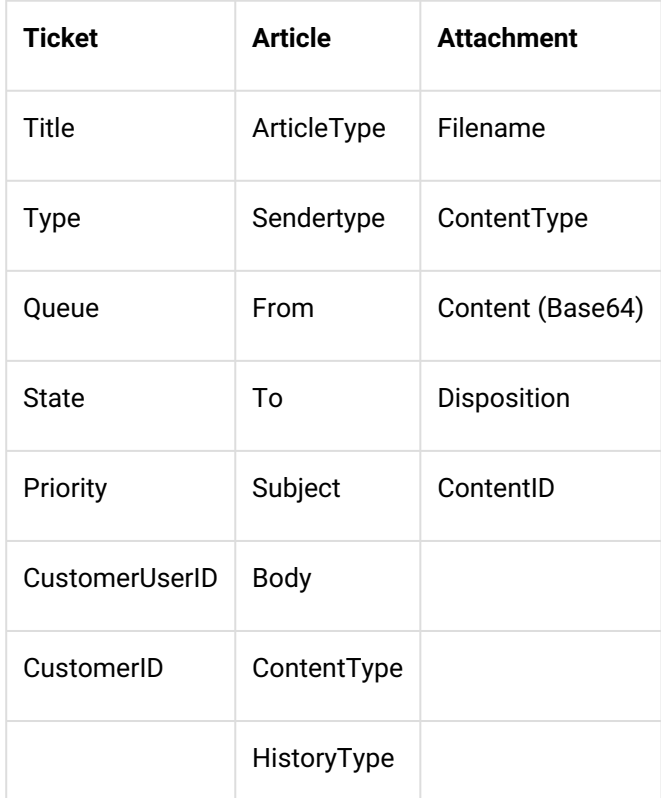

The attributes to be set during ticket creation have to have the same designation in both systems. If they do not have the same designations, there will be an error message in the provider system's debugger.

## 9.5.1.5 Creating a New Article in an External Ticket

If you want to add an article to an external ticket, you have two options:

- Using "Edit" button or
- Using "Note" tab in the ticket zoom view

If you click "Edit" button, the dialog "Add Note to Ticket#.... " opens.

Here you have the option of drafting the article via "Subject"/"Text".

Fill out the fields in the dialog and place a by "Send to external ticket". Finally, click button "Submit". In this dialog, you can also change the state and priority of the external ticket. However, this option is subject to the limitation that a new article is always generated via this dialog. If you want to change the priority or the state without generating a new article, then the method described below under "Changing the Priority in an External Ticket" is recommended.

If you use the note tab, you only have the option of creating an article in an external ticket by filling out the fields "Subject"/"Text". There is not the option of changing the state and priority here.

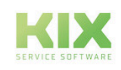

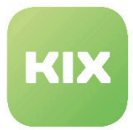

## 9.5.1.6 Changing the Priority in an External Ticket

You can change the priority in the external ticket by using the "Ticket Core Data" tab in the requester KIX.

Change the priority here and, finally, click button "Submit". The priority is changed accordingly in the external ticket.

The changed value of the external ticket can be seen in the sidebar widget "External ticket information".

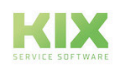

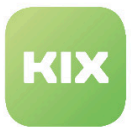

## 9.5.2 KIX2JIRA

With "KIX2JIRA" you have the option of connecting KIX with JIRA. Here, KIX as the requester functions as the active/leading system, whilst JIRA functions as the provider. It is therefore possible to perform the following actions in JIRA from KIX:

- To generate a new process (issue) in JIRA if a ticket has been created in KIX.
- To add a comment to a process in JIRA.
- To update an existing JIRA process.
- To transmit an attachment to JIRA.

Consists of the web services:

- KIX2JIRA
- KIX2JIRA\_Attachment

#### **Please note**

If attachments are to be transmitted, attachments must be permitted for processes for the relevant project in JIRA.

#### **Note**

In the event of specific changes that deviate from the standard configuration, this may result in an error message from the system. We recommend you contact our support team to rectify the error.

#### 9.5.2.1 Activating "KIX2JIRA" Web Service

- In main menu, click "Admin" entry.
- In "System Administration" area, click "Web Services" option.

Web Service Management - Overview opens.

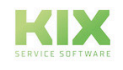

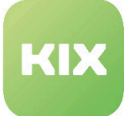

| GenericInterface Web Service Management - Overview |                            |                                                 |                              |                    |                            |          |  |
|----------------------------------------------------|----------------------------|-------------------------------------------------|------------------------------|--------------------|----------------------------|----------|--|
| Web Services<br>You are here:                      |                            |                                                 |                              |                    |                            |          |  |
| <b>Actions</b>                                     | <b>Web Service List</b>    |                                                 |                              |                    |                            |          |  |
| в<br>Add web service                               | <b>NAME</b>                | <b>DESCRIPTION</b>                              | <b>REMOTE SYSTEM</b>         | PROVIDER TRANSPORT | <b>REQUESTER TRANSPORT</b> | VALIDITY |  |
|                                                    | BaramundiSync              | Sync mobile devices and software from Baramundi | Baramundi with bConnect V1.0 |                    | HTTP::REST                 | invalid  |  |
|                                                    | CITest                     |                                                 |                              |                    | HTTP::REST                 | valid    |  |
|                                                    | CreateConfigItem           |                                                 | FUH-Mock                     |                    | HTTP::REST                 | invalid  |  |
|                                                    | DataMigration              | Webservice to transfer data from OTRS6 to KIX17 | OTRS Framework 6             |                    | HTTP::REST                 | invalid  |  |
|                                                    | GenericCMDBConnectorREST   | ITSM Configuration Management Connector         |                              | HTTP::REST         |                            | valid    |  |
|                                                    | GenericConfigItemConnector |                                                 |                              | HTTP::SOAP         |                            | invalid  |  |
|                                                    | GenericTicketConnectorREST | Ticket Connector REST Sample                    |                              | HTTP::REST         |                            | valid    |  |
|                                                    | GenericTicketConnectorSOAP | Ticket Connector SOAP Sample                    |                              | HTTP::SOAP         |                            | valid    |  |
|                                                    | IDoitSync Workshop         |                                                 |                              |                    | HTTP::REST                 | valid    |  |
|                                                    | KIX172KIX18                |                                                 | $\sim$                       | $\sim$             | HTTP::REST                 | valid    |  |
|                                                    | KIX172KIX18Login-2         |                                                 |                              |                    | HTTP::REST                 | valid    |  |
|                                                    | KIX2JIRA                   | Connection from KIX to JIRA                     | <b>JIRA</b>                  |                    | HTTP::REST                 | invalid  |  |
|                                                    | KIX2JIRA_Attachment        | Connection from KIX to JIRA for Attachments     | <b>JIRA</b>                  |                    | HTTP::LWP                  | invalid  |  |
|                                                    | KIX2KIXProvider            | Connection from KIX to KIX as Provider          | KIX                          | HTTP::REST         |                            | invalid  |  |
|                                                    | KIX2KIXRequester           | Connection from KIX to KIX as Requester         | KIX                          |                    | HTTP::REST                 | invalid  |  |
|                                                    | KIX2Redmine-4              |                                                 | $\sim$                       |                    | HTTP::REST                 | valid    |  |
|                                                    | KIX2i-doit                 | Connection from KIX to i-doit                   | i-doit                       |                    | HTTP::LWP                  | invalid  |  |

*Fig.: Web Service Management - Overview*

• Click entry "KIX2JIRA" in the list. The "Web Service Management - Change" area opens

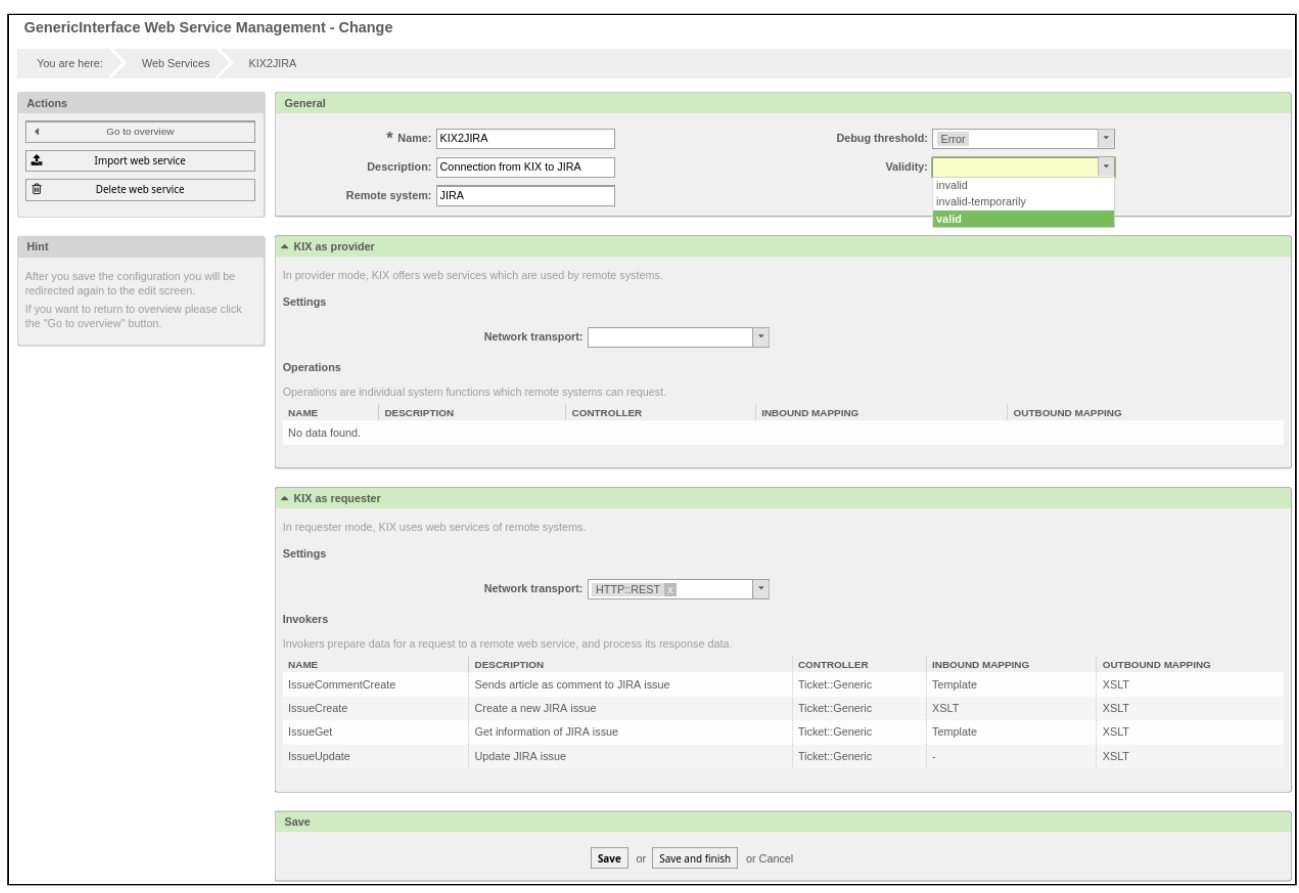

*Fig.: Web Service Management - Change*

• In the drop-down menu "Validity", select value "valid".

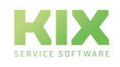

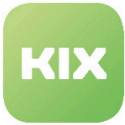

- Finally, click "Save" button.
- In "KIX as requester" widget, click "Configure" button.

| $\triangle$ KIX as requester                                                                |                                                               |                 |                        |                         |  |  |  |  |
|---------------------------------------------------------------------------------------------|---------------------------------------------------------------|-----------------|------------------------|-------------------------|--|--|--|--|
| In requester mode, KIX uses web services of remote systems.                                 |                                                               |                 |                        |                         |  |  |  |  |
| Settings                                                                                    |                                                               |                 |                        |                         |  |  |  |  |
|                                                                                             | Network transport:<br>HTTP::REST<br>Configure<br>$\mathbf{v}$ |                 |                        |                         |  |  |  |  |
| Invokers                                                                                    |                                                               |                 |                        |                         |  |  |  |  |
| Invokers prepare data for a request to a remote web service, and process its response data. |                                                               |                 |                        |                         |  |  |  |  |
| NAME                                                                                        | <b>DESCRIPTION</b>                                            | CONTROLLER      | <b>INBOUND MAPPING</b> | <b>OUTBOUND MAPPING</b> |  |  |  |  |
| IssueCommentCreate                                                                          | Sends article as comment to JIRA issue                        | Ticket::Generic | Template               | <b>XSLT</b>             |  |  |  |  |
| IssueCreate                                                                                 | Create a new JIRA issue                                       | Ticket::Generic | <b>XSLT</b>            | <b>XSLT</b>             |  |  |  |  |
| <b>IssueGet</b>                                                                             | Get information of JIRA issue                                 | Ticket::Generic | Template               | <b>XSLT</b>             |  |  |  |  |
| IssueUpdate                                                                                 | Update JIRA issue                                             | Ticket::Generic | $\sim$                 | <b>XSLT</b>             |  |  |  |  |
|                                                                                             | Add Invoker:<br>$\overline{\phantom{a}}$                      |                 |                        |                         |  |  |  |  |

*Fig.: "KIX as requester" Widget*

#### "Network transport" widget opens.

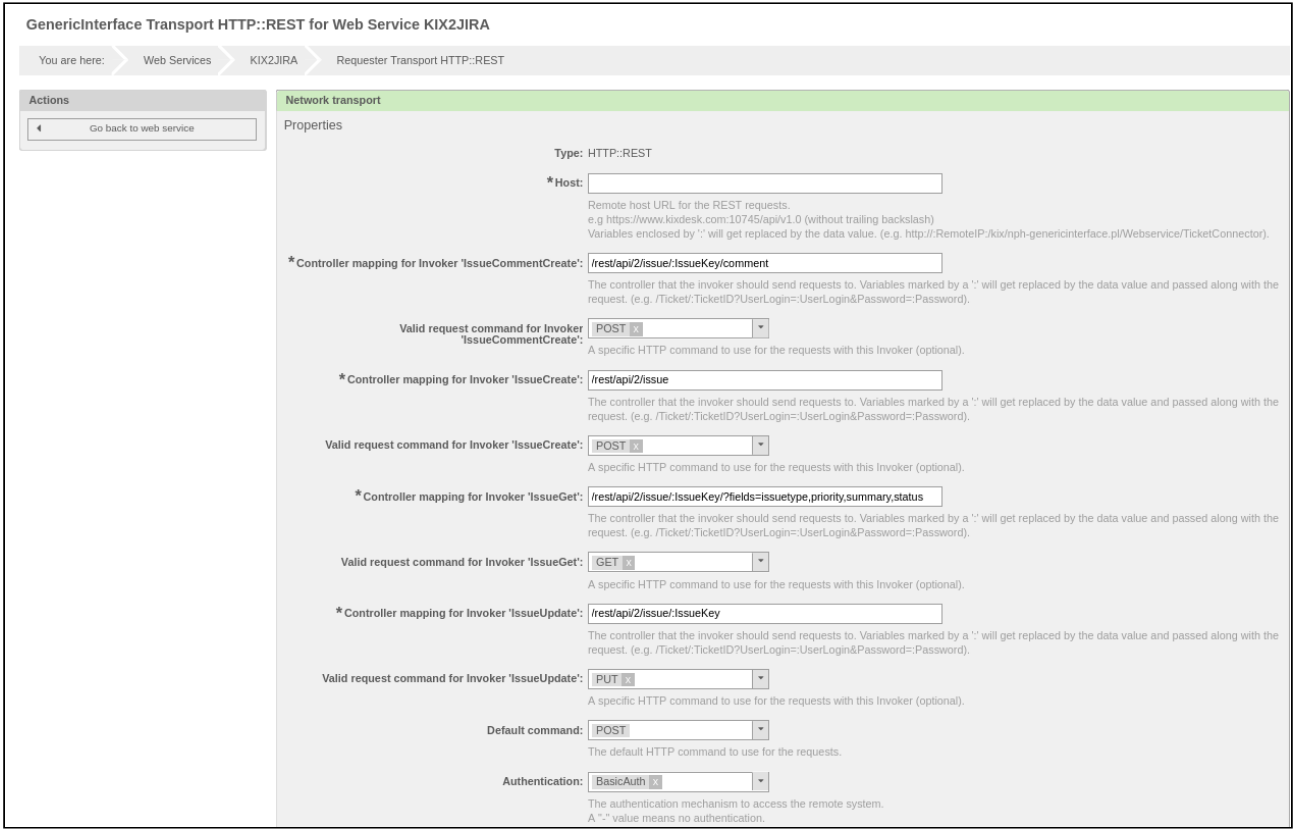

*Fig.: "Network transport" Widget*

• In "Host" field, specify URL of remote host (in this case JIRA).

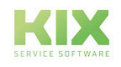

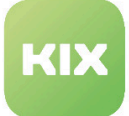

- Specify the user name with which you want to log into the remote host in "User" field. (In this case the JIRA user name).
- Specify the password with which you want to log into the remote host in "Password" field. (In this case the JIRA password). All other settings have already been made through "KIX Connect" module and do not have to be changed.
- Finally, click "Save" button.

### 9.5.2.2 Activating "KIX2JIRA\_Attachment" Web Service

- In main menu, click "Admin" entry.
- In "System Administration" area, click "Web Services" option.

#### Web Service Management - Overview opens.

| GenericInterface Web Service Management - Overview |                            |                                                 |                              |                    |                            |          |  |  |
|----------------------------------------------------|----------------------------|-------------------------------------------------|------------------------------|--------------------|----------------------------|----------|--|--|
| Web Services<br>You are here:                      |                            |                                                 |                              |                    |                            |          |  |  |
| <b>Actions</b>                                     | <b>Web Service List</b>    |                                                 |                              |                    |                            |          |  |  |
| Θ<br>Add web service                               | <b>NAME</b>                | <b>DESCRIPTION</b>                              | <b>REMOTE SYSTEM</b>         | PROVIDER TRANSPORT | <b>REQUESTER TRANSPORT</b> | VALIDITY |  |  |
|                                                    | BaramundiSync              | Sync mobile devices and software from Baramundi | Baramundi with bConnect V1.0 |                    | <b>HTTP::REST</b>          | invalid  |  |  |
|                                                    | CITest                     |                                                 |                              |                    | HTTP::REST                 | valid    |  |  |
|                                                    | CreateConfigItem           |                                                 | FUH-Mock                     |                    | HTTP::REST                 | invalid  |  |  |
|                                                    | DataMigration              | Webservice to transfer data from OTRS6 to KIX17 | OTRS Framework 6             |                    | HTTP::REST                 | invalid  |  |  |
|                                                    | GenericCMDBConnectorREST   | ITSM Configuration Management Connector         |                              | HTTP::REST         |                            | valid    |  |  |
|                                                    | GenericConfigItemConnector |                                                 |                              | HTTP::SOAP         |                            | invalid  |  |  |
|                                                    | GenericTicketConnectorREST | Ticket Connector REST Sample                    |                              | HTTP::REST         |                            | valid    |  |  |
|                                                    | GenericTicketConnectorSOAP | Ticket Connector SOAP Sample                    |                              | HTTP::SOAP         | $\sim$                     | valid    |  |  |
|                                                    | IDoitSync Workshop         |                                                 |                              |                    | HTTP::REST                 | valid    |  |  |
|                                                    | KIX172KIX18                |                                                 |                              |                    | HTTP::REST                 | valid    |  |  |
|                                                    | KIX172KIX18Login-2         |                                                 |                              |                    | HTTP::REST                 | valid    |  |  |
|                                                    | KIX2JIRA                   | Connection from KIX to JIRA                     | <b>JIRA</b>                  | $\sim$             | HTTP::REST                 | invalid  |  |  |
|                                                    | KIX2JIRA Attachment        | Connection from KIX to JIRA for Attachments     | <b>JIRA</b>                  |                    | HTTP::LWP                  | invalid  |  |  |
|                                                    | KIX2KIXProvider            | Connection from KIX to KIX as Provider          | KIX                          | <b>HTTP::REST</b>  |                            | invalid  |  |  |
|                                                    | KIX2KIXRequester           | Connection from KIX to KIX as Requester         | KIX                          |                    | HTTP::REST                 | invalid  |  |  |
|                                                    | KIX2Redmine-4              |                                                 | $\sim$                       |                    | HTTP::REST                 | valid    |  |  |
|                                                    | KIX2i-doit                 | Connection from KIX to i-doit                   | i-doit                       |                    | HTTP::LWP                  | invalid  |  |  |

*Fig.: Web Service Management - Overview*

• Click entry "KIX2JIRA" in the list. "Web Service Management - Change" area opens.

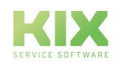

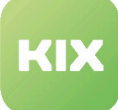

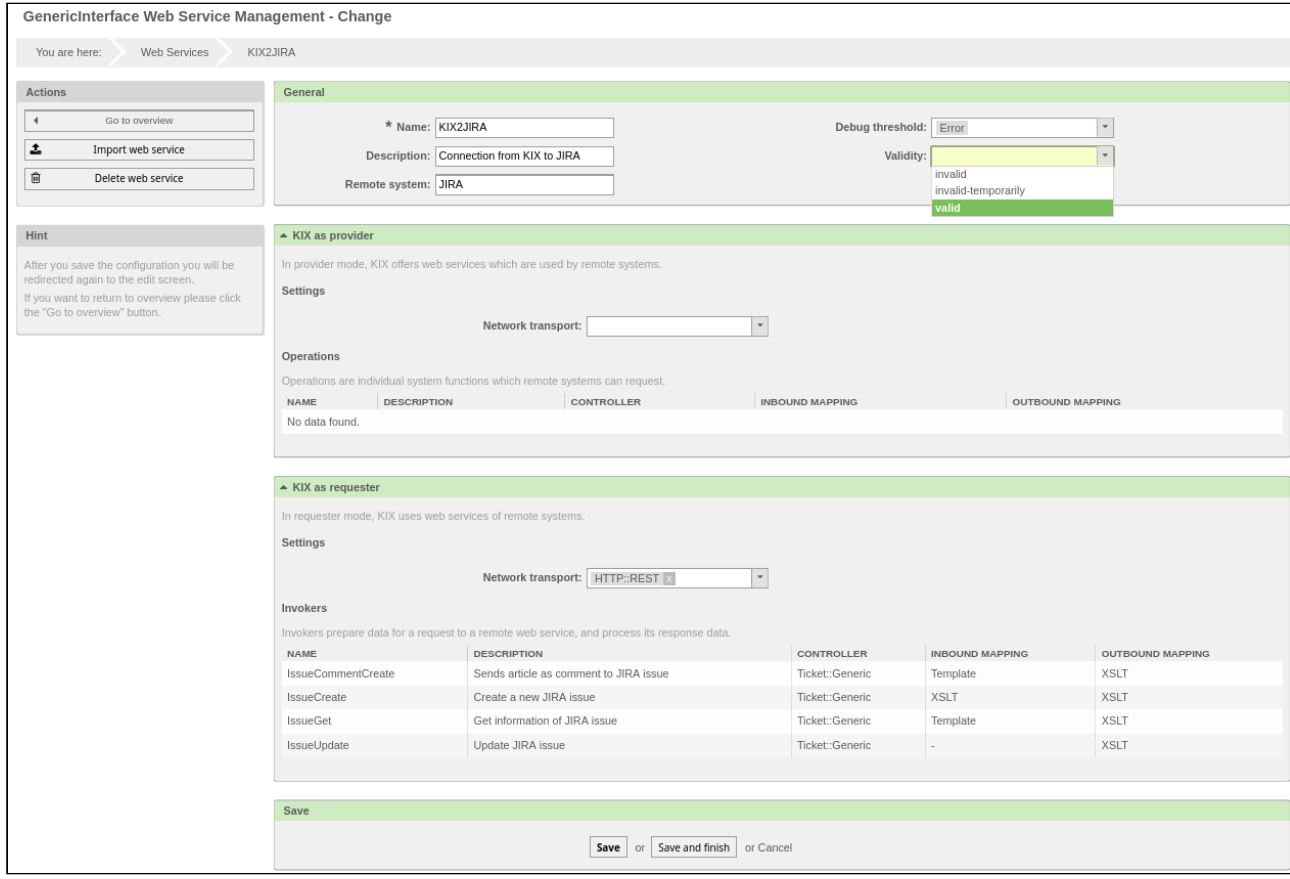

*Fig.: Web Service Management - Change*

- In the drop-down menu "Validity", select value "valid".
- Finally, click "Save" button.
- In "KIX as requester" widget, click "Configure" button.

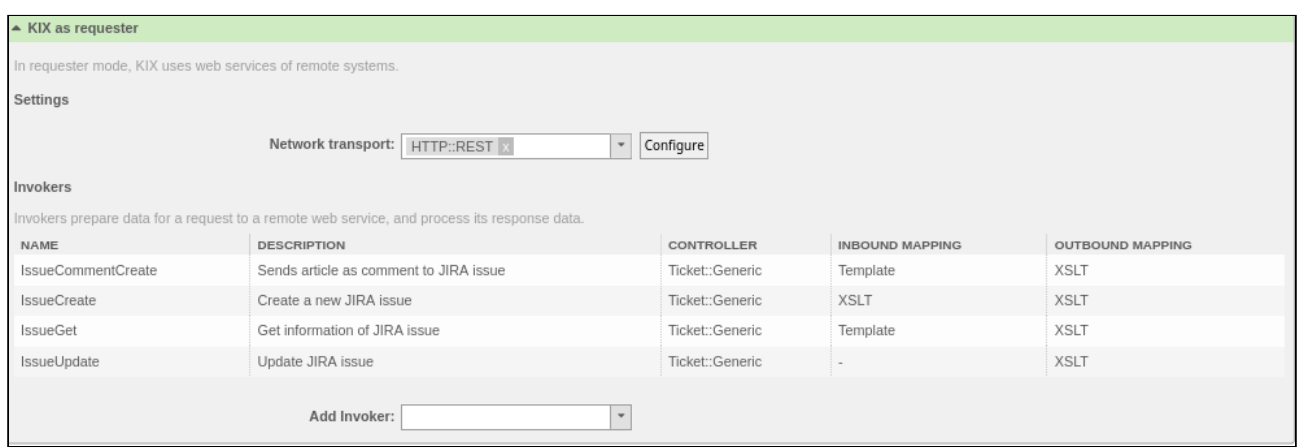

*Fig.: "KIX as requester" Widget*

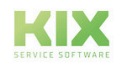

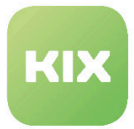

#### "Network transport" widget opens.

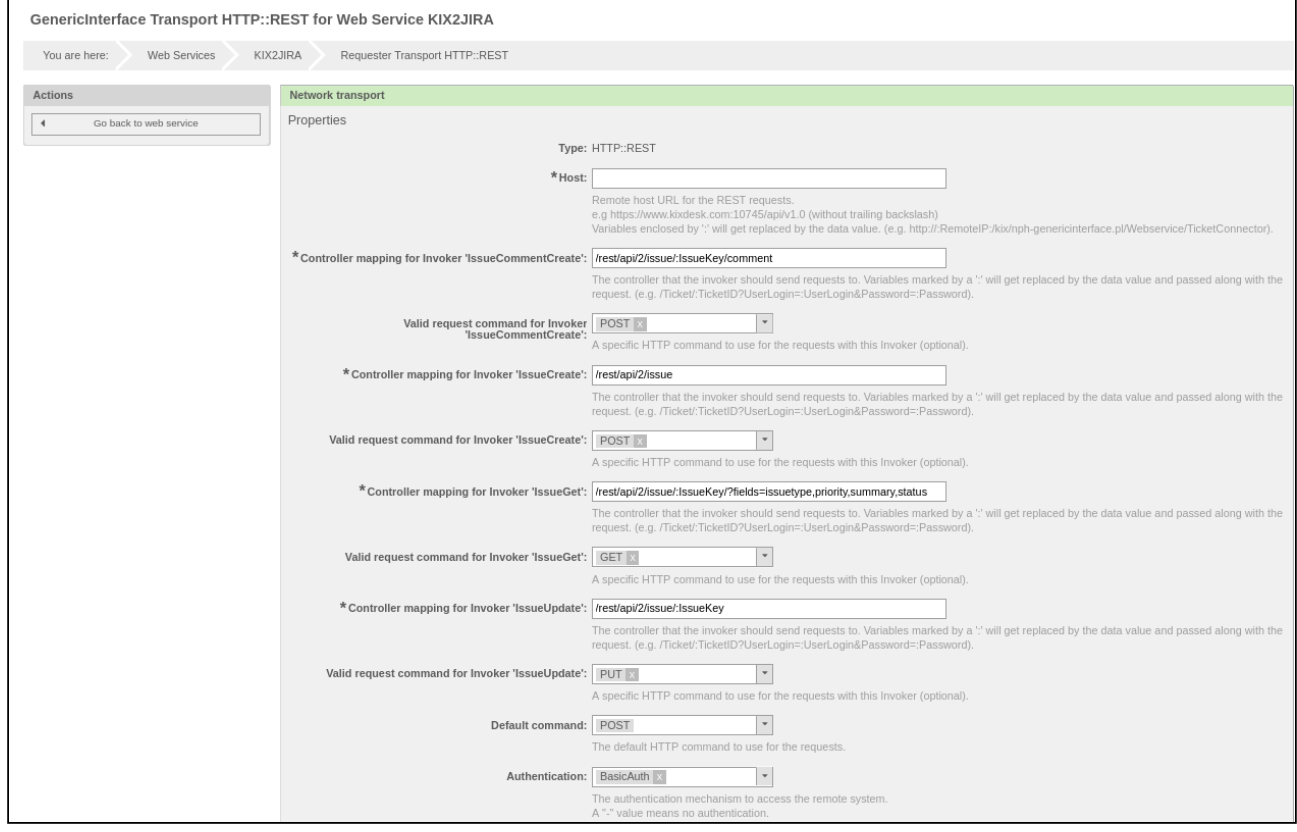

*Fig.: "Network transport" Widget*

- In "Host" field, specify URL of remote host (in this case JIRA).
- Specify the user name with which you want to log into the remote host in "User" field. (In this case the JIRA user name).
- Specify the password with which you want to log into the remote host in "Password" field. (In this case the JIRA password). All other settings have already been made through "KIX Connect" module and do not have to be changed.
- Finally, click "Save" button.

### 9.5.2.3 "JIRA information" Sidebar Widget

By installing the "KIX Connect" module, a new sidebar widget "JIRA information" has been created for the ticket zoom view. The widget shows the following information:

- "Title" = the name of the process in JIRA
- "Key" = designation of the JIRA project key
- "Type" = type of JIRA process (JIRA issue)

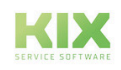

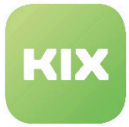

- "State" = state of the JIRA process
- "Priority" = priority of the JIRA process

In the delivery state, the widget is still set to inactive. Carry out the following steps if you want to activate it:

- In main menu, click "Admin" entry.
- In "System Administration" area, click "SysConfig" entry.
- In the drop-down menu, click "KIXConnect" group.
- Select subgroup "Frontend::Agent::KIXSidebarGIView".
- Set a LCD by the entry "Frontend::KIXSidebarBackend###KIXSBGIItem001" and click "Update" button.

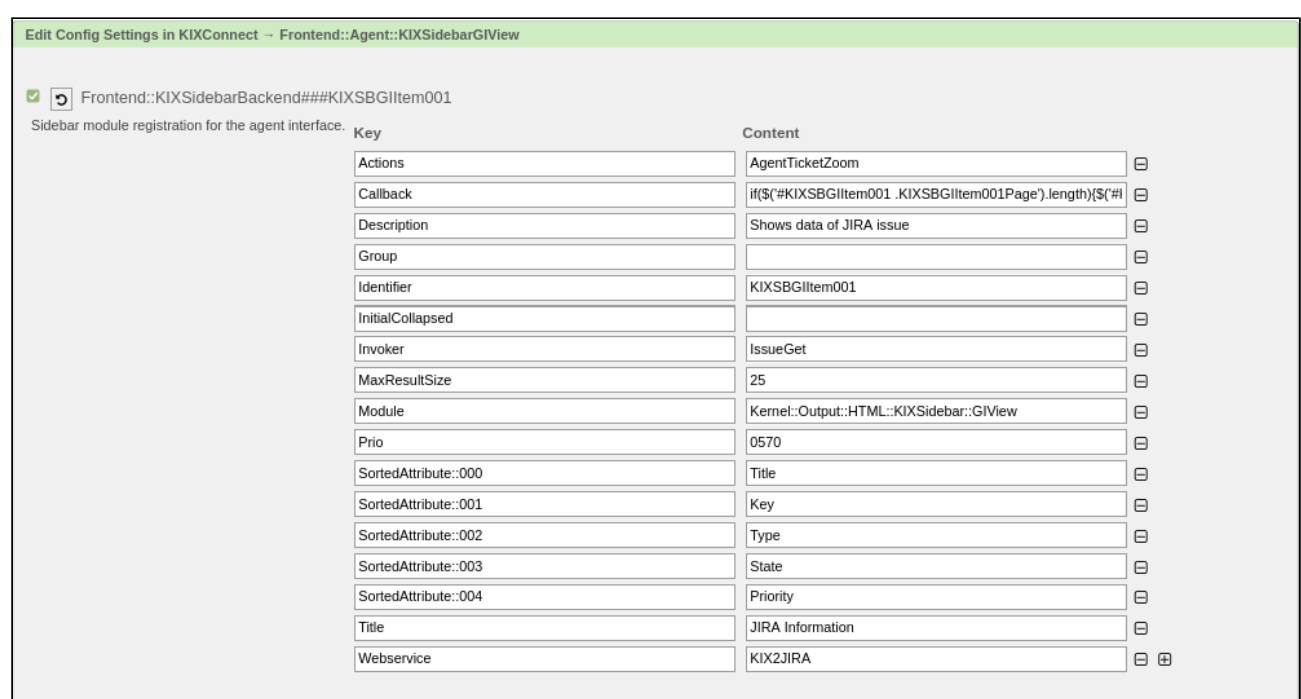

*Fig.: SysConfig – Key "Frontend::KIXSidebarBackend###KIXBGIItem001"*

#### 9.5.2.4 Creating a Ticket in KIX and Transmitting Data to JIRA

- In "Tickets" menu, select "New ticket" entry.
- Fill in the input fields as when creating a ticket.
- In the drop-down menu "Type of JIRA issue", select a value from the list.
- In "Project of JIRA issue" field, enter project key of JIRA project.
- Finally, click button "Create".

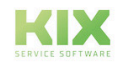

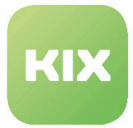

The ticket has now been created in KIX with the specified data and a process has been created in JIRA according to the specified data. When you retrieve the ticket zoom view of the ticket that has just been created (for example by clicking the ticket number in the green system message ), you can see in the "JIRA information" widget that the data has been successfully transmitted to JIRA. You can also open the process in JIRA to check.

#### **Note**

If the new ticket was created in the KIX, the button "Send to JIRA" can still be seen on the first article of the ticket, although the data has already been transferred to JIRA. Background: The text content of the KIX ticket, and thus of the first article, is identical to the description of the process in the JIRA issue. Therefore, no further comment with the same content needs to be created in Jira.

## 9.5.2.5 Changing a JIRA Process Title

- Call up the ticket zoom view for the ticket in KIX.
- Click the "Ticket Core Data" tab.
- Specify the changed designation for the process title in "Title" field.
- Finally, click button "Submit".

Process title has now been updated in KIX and JIRA. In "JIRA information" widget, you can see the changed title.

### 9.5.2.6 Transmitting a Note in KIX as a JIRA Comment

- Call up the ticket zoom view for the ticket in KIX.
- Click "Edit" button or "New Note" tab.

If the package has been set up correctly and a reference to JIRA is available, then a checkbox "An JIRA senden (Send to JIRA)" now appears in the editing mode.

- Fill out the fields "Subject" and "Text" and mark "Send to JIRA" with  $\Box$  . Optionally, you have the possibility here to transmit an attachment with the note to JIRA.
- Finally, click button "Submit".

The data is transmitted from KIX to JIRA. The "Subject" is shown in JIRA as the first line in the comment field. After a line break, the content from "Text" field is then shown in the comment field. The attachment is placed in JIRA in the "Attachments" area. When transmitting attachments, you can also select and transmit multiple attachments.

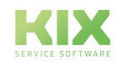

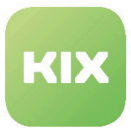

## 9.5.3 X2i-doit

i-doit (I document IT) is a web-based free software that is intended to document complex IT infrastructures and which is supplemented with additional functions from a configuration management database (CMDB). The elements of the IT infrastructure are created as objects and provided with attributes.

KIX Connect provides integration of the i-doit device database (i-doit CMDB) in ticket processing in KIX. This is carried out by setting up a form field which draws its selection values from the i-doit CMDB. The field can contain multiple entries. The number of permissible entries can be configured.

In the input screen and "Dynamic Fields" ticket tab in the ticket view, you can see a field 'Betroffene CIs (Affected CIs)'. Using autocomplete, you can search for entries from i-doit here and select them. The 'Betroffene CIs (Affected CIs)' saved for the ticket are then displayed accordingly in the 'Betroffene CIs (Affected CIs)' sidebar in the ticket view. In the case of multiple selections being made, the individual inputs are shown as pages in the sidebar. The attributes displayed can be configured.

**A** Note

No ConfigItem information is synchronized in the KIX CMDB.

With "KIX2i-doit", you have the option of providing data from i-doit for ticket processing in KIX.

In doing so, it is possible:

- To note objects from i-doit as 'Betroffene CIs (Affected CIs)' on a ticket
- To display information concerning noted objects on the ticket

Consists of the web services:

• KIX2i-doit

### 9.5.3.1 Activating "KIX2i-doit" Web Service

In the delivery state, the widget is still set to inactive. In order to activate it, carry out the following steps:

- In main menu, click "Admin" entry.
- In "System Administration" area, click "SysConfig" entry.
- In the drop-down menu, click "KIXConnect" group.
- Select "KIX2i-doit" subgroup.
- Fill out the configuration items on this page and click "Update".
- Then, in main menu, click "Admin" entry.
- In "System Administration" area, click "Web Services" option.

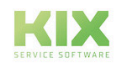

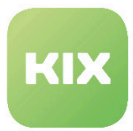

#### Web Service Management - Overview opens.

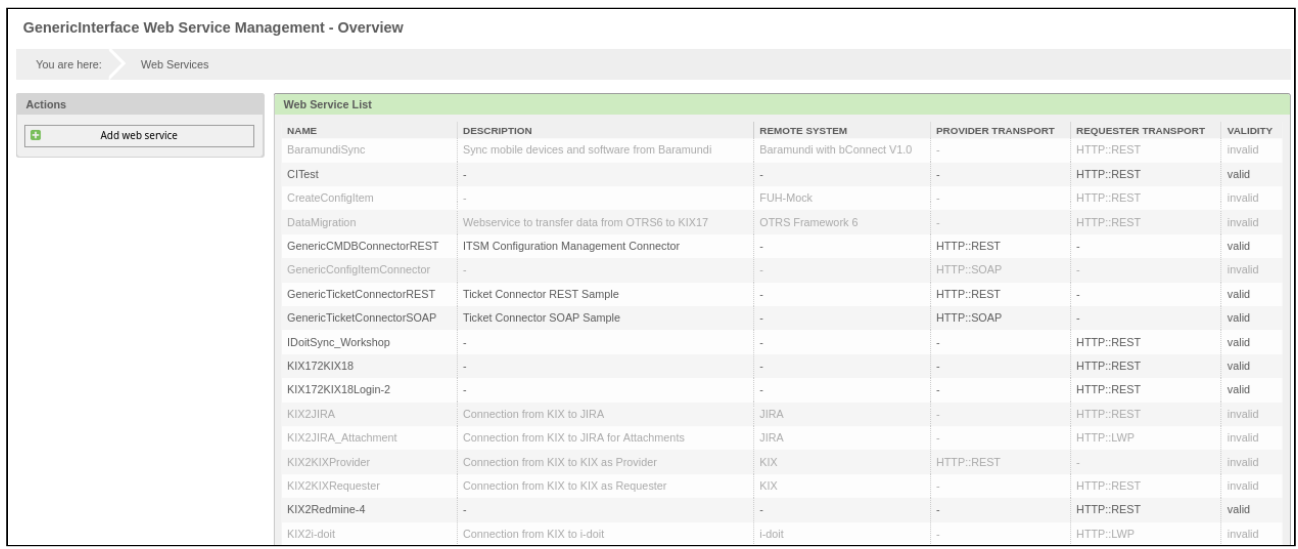

*Fig.: Web Service Management - Overview*

• Click entry "KIX2i-doit" in the list. The "Web Service Management - Change" area opens

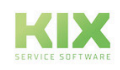

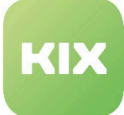

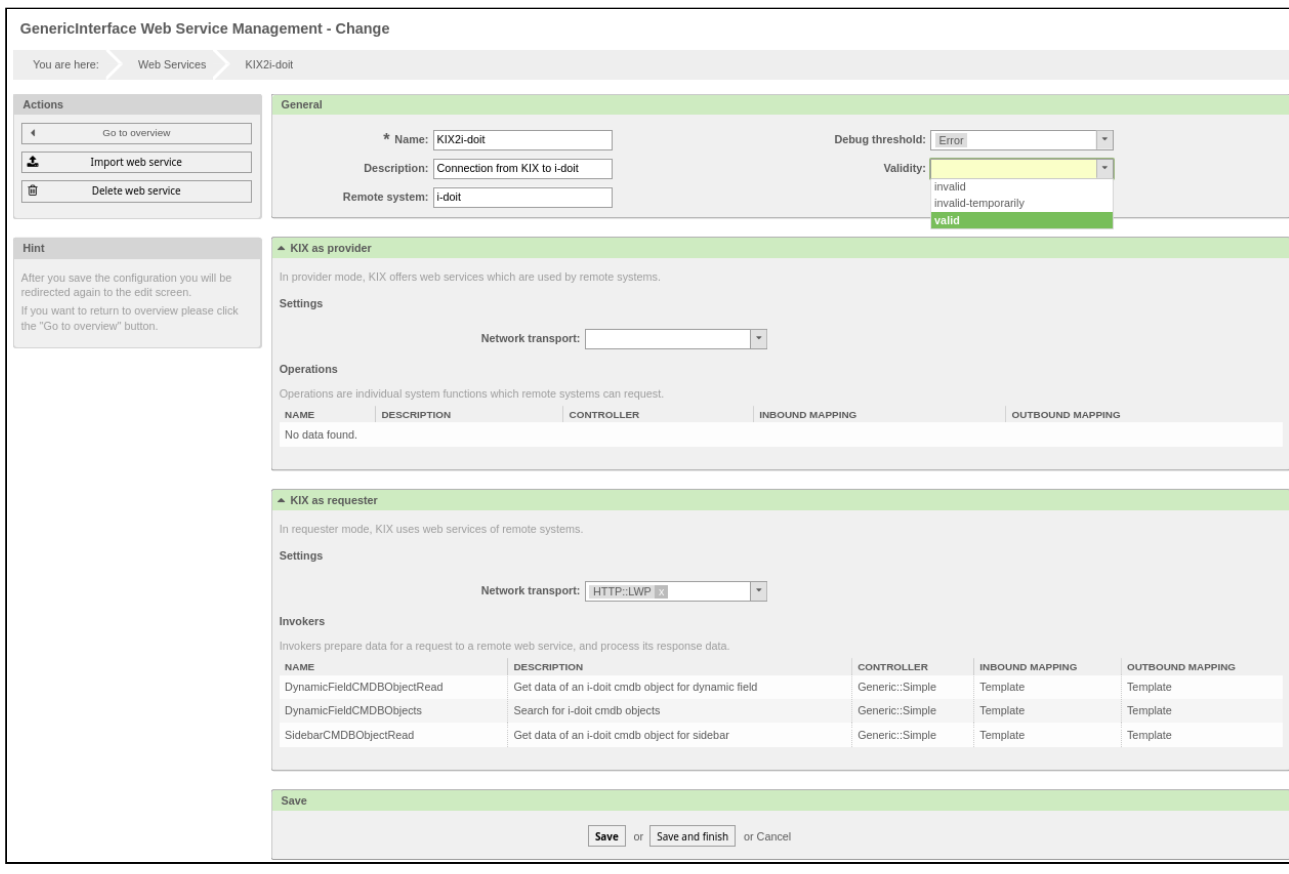

*Fig.: Web Service Management - Change*

- In the drop-down menu "Validity", select value "valid".
- Finally, click "Save" button.

No changes have to be made in the web service when HTTP is used. If HTTPS is to be used, in the web service 'KIX2i-doit'

- '[ http://' must be changed to '[ https://' in the transport configuration for 'Host'.
- '[ http://' must be changed to '[ https://' in the mapping for incoming response data of the invoker 'SidebarCMDBObjectRead' in the row with 'SYSID'.

### 9.5.3.2 "Affected CIs" Sidebar Widget

By installing the "KIX Connect" module, a new sidebar widget "Affected CIs" has been created for the ticket zoom view. The widget shows the following information:

- General information
	- "Category" category of the object in i-doit (infrastructure, software, contacts, other)

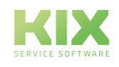

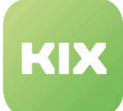

- "Type" type of the object in i-doit (building, server, telephone, monitor, etc.)
- "SYSID" the system ID of i-doit, with a link to the object
- "Title" name of the object
- "State" CMDB state of the object
- "Use" what the object is being used as (productively, quality assurance)
- "Tags" keywords assigned to the object
- "Description"
- "Created" creation date of the object
- "Changed" date on which the object was last changed
- Model information
	- "Manufacturer"
	- "Model"
	- "Product ID"
	- "Serial number"
- Address information
	- "Street"
	- "Number" house number on the street
	- "ZIP code"
	- "City"
	- "Region"
	- "Country"

In the delivery state, the widget is still set to inactive. Carry out the following steps if you want to activate it:

- In main menu, click "Admin" entry.
- In "System Administration" area, click "SysConfig" entry.
- In the drop-down menu, click "KIXConnect" group.
- Select subgroup "Frontend::Agent::KIXSidebarGIView".
- Place a  $\blacksquare$  by the entry "Frontend::KIXSidebarBackend###KIXSBGIItem003" and click "Update" button.

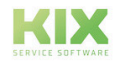

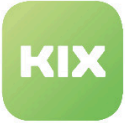

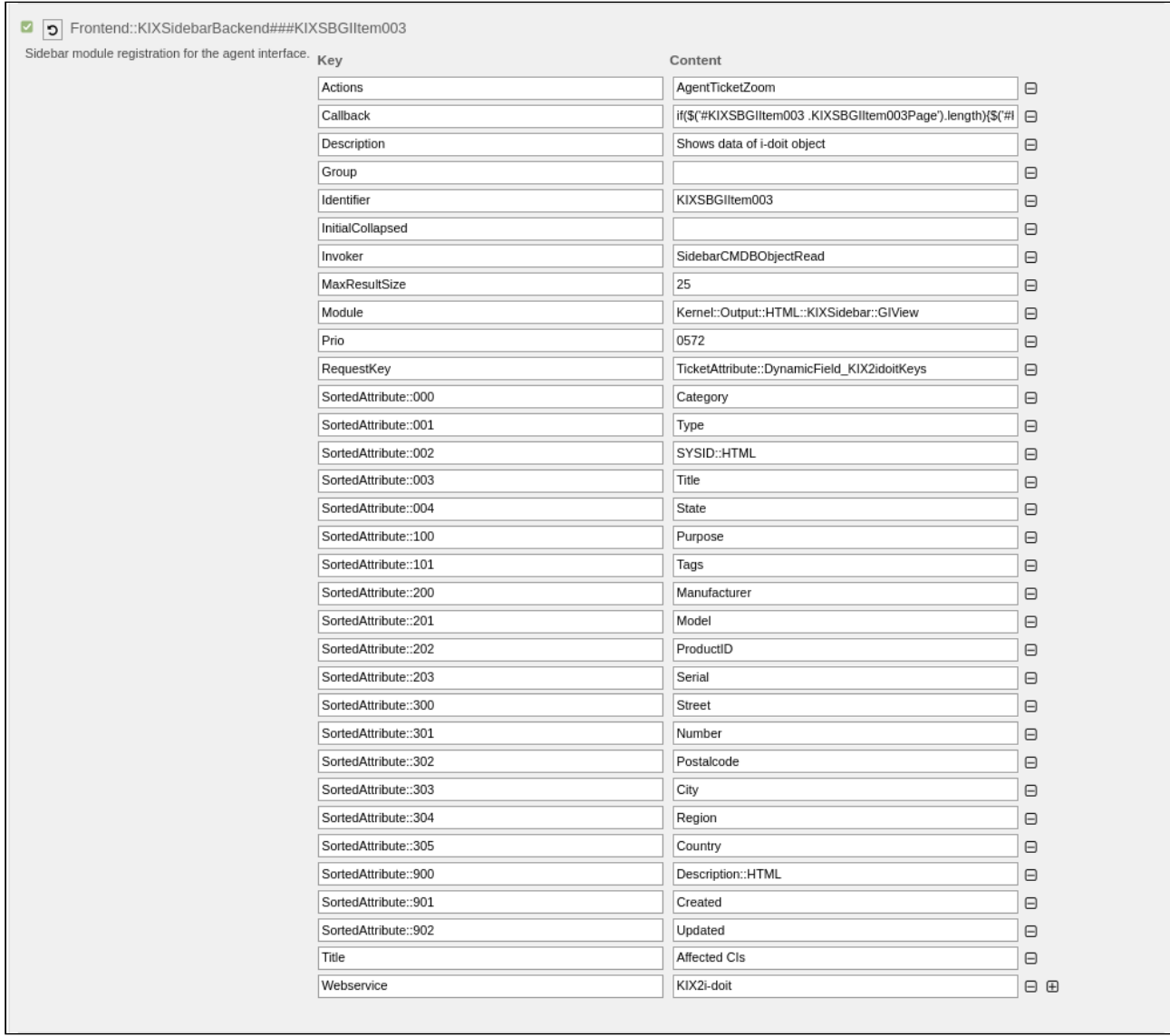

*Fig.: SysConfig – Key "Frontend::KIXSidebarBackend###KIXSBGIItem003"*

There is also a sidebar for the customer frontend for this connection; this is also inactive upon delivery. Take the following steps to activate it:

- In main menu, click "Admin" entry.
- In "System Administration" area, click "SysConfig" entry.
- In the drop-down menu, click "KIXConnect" group.
- Click subgroup "Frontend::Customer::KIXSidebarGIView".
- Place a  $\blacksquare$  by the entry "CustomerFrontend::KIXSidebarBackend###KIXSBGIItem003" and click "Update" button.

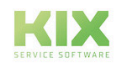

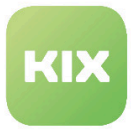

### 9.5.3.3 Noting Affected CIs from i-doit on the Ticket

- In main menu, click item "New ticket".
- You can find the "Betroffene CIs (Affected CIs)" field when filling out the content. This is an autocomplete field. Enter a search term or part of one here. You can also use \* as a wildcard. In the standard version, the field requires at least three characters before a search is started.
- Once the ticket has been created, the affected CI is saved on the ticket.

In order to note an affected CI from i-doit on an existing ticket, open that ticket and click "Dynamic Fields" tab. You can find the field "Betroffene CIs (Affected CIs)" here. Filling this out can be carried out in line with the procedure for creating a new ticket.

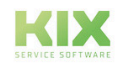

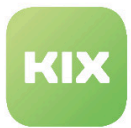

## 9.5.4 BaramundiSync

With BaramundiSync, you can synchronize devices (Device) and their installed software (Software) from Baramundi to the KIX CMDB. For this, a web service template is available that is inactive when delivered. This can request data from the Baramundi interface "bConnect" via REST.

- CI class "Device" is created when KIX Connect is installed.
- CI class "Software" is used by BaramundiSync with the available default attributes.

### 9.5.4.1 Activating "BaramundiSync" Web Service

In the delivery state, the web service is still set to inactive. In order to activate it, carry out the following points:

- In main menu, click "Admin" entry.
- In "System Administration" area, click "Web Services" option.

The "Web Service Management - Change" area opens

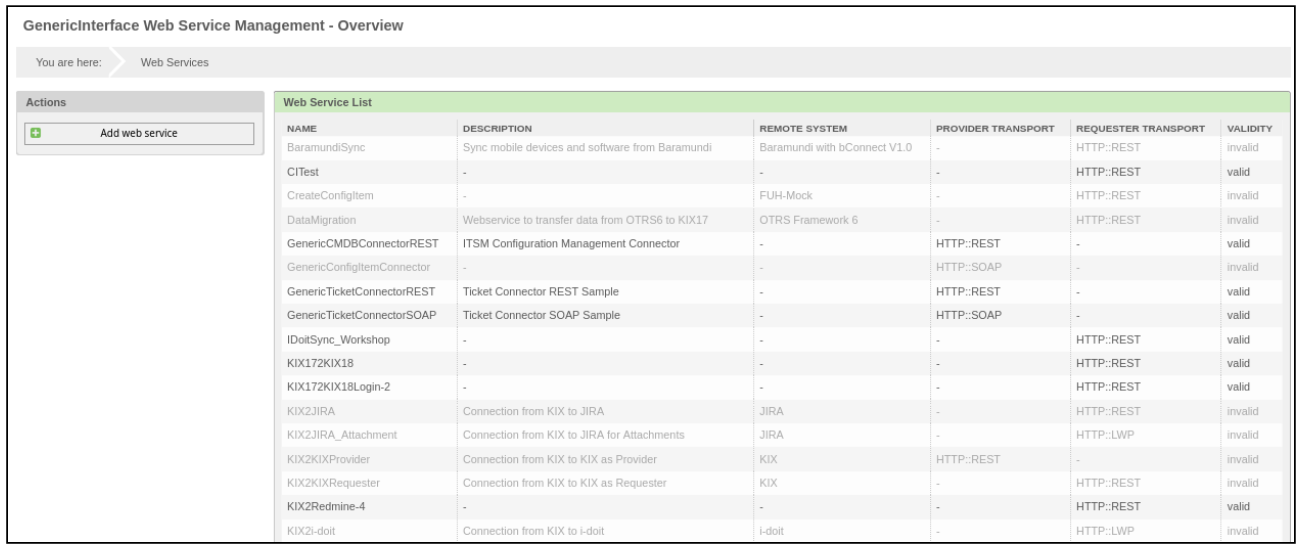

*Fig.: Web Service Management - Overview*

• Click entry "BaramundiSync" in the list. The "Web Service Management - Change" area opens

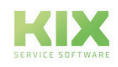

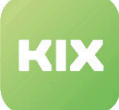

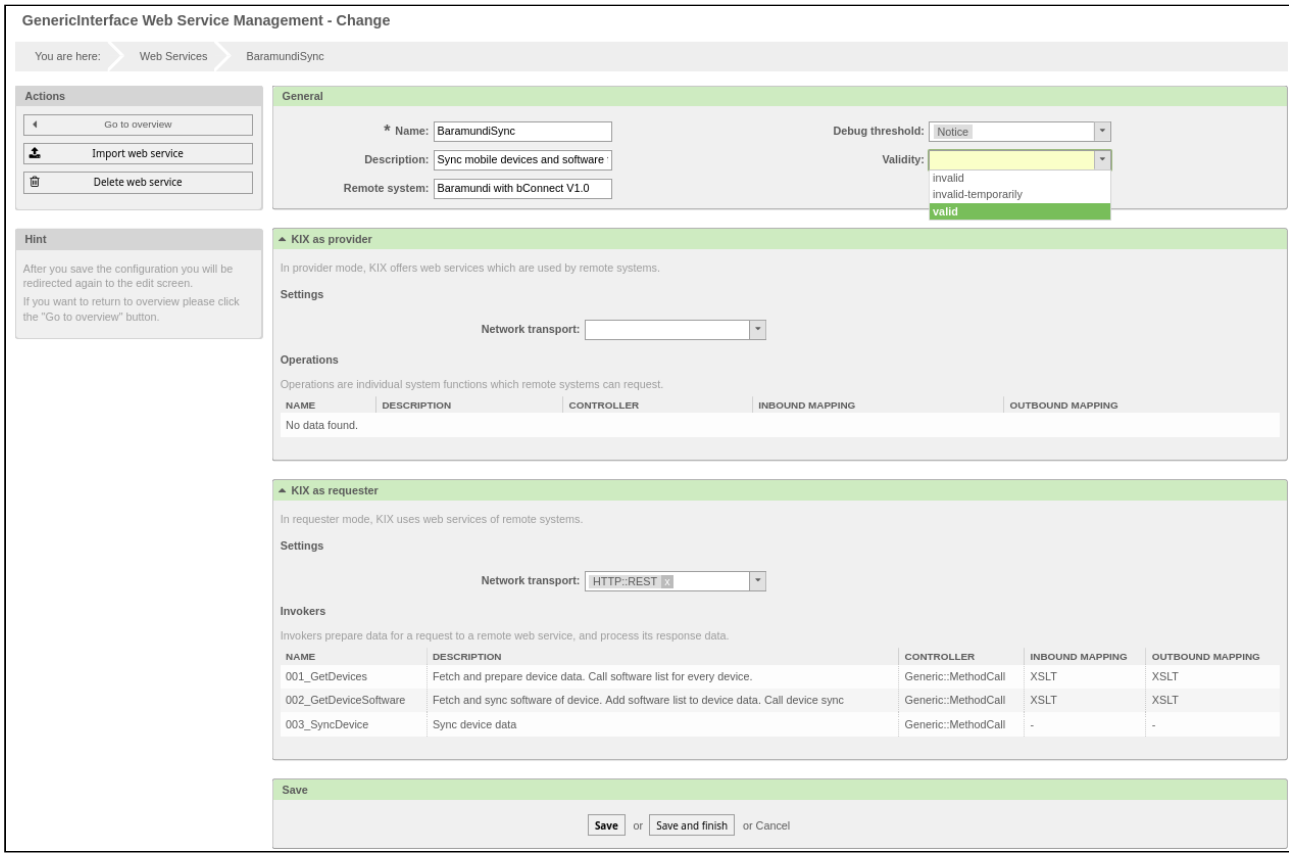

*Fig.: Web Service Management - Change*

- In the drop-down menu "Validity", select value "valid".
- Finally, click "Save" button.

To adapt "BaramundiSync" to your circumstances, make the applicable modifications to the network transport.

• In "KIX as requester" area, click "Configure".

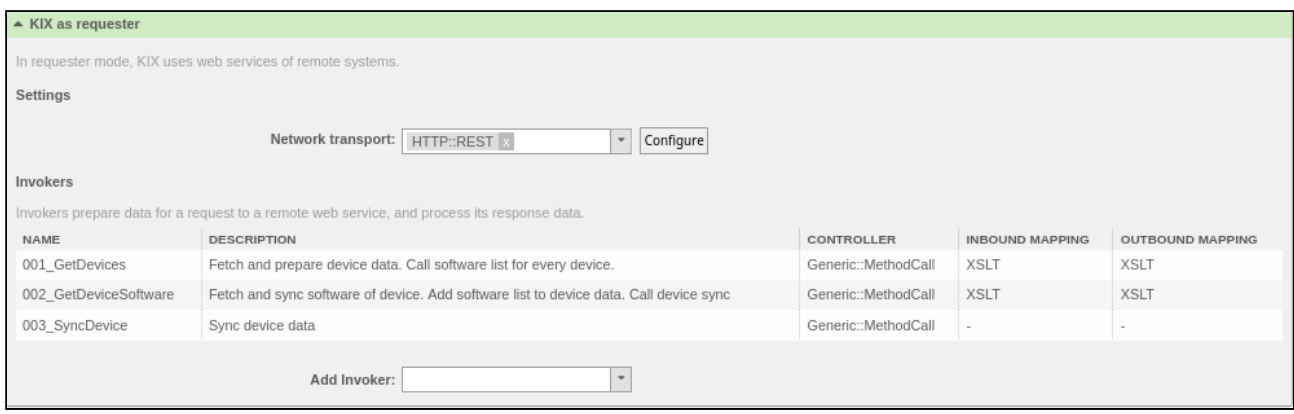

*Fig.: Changing Transport Properties*

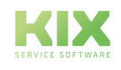

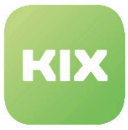

- Fill out the required fields
- Finally, click "Save" button.

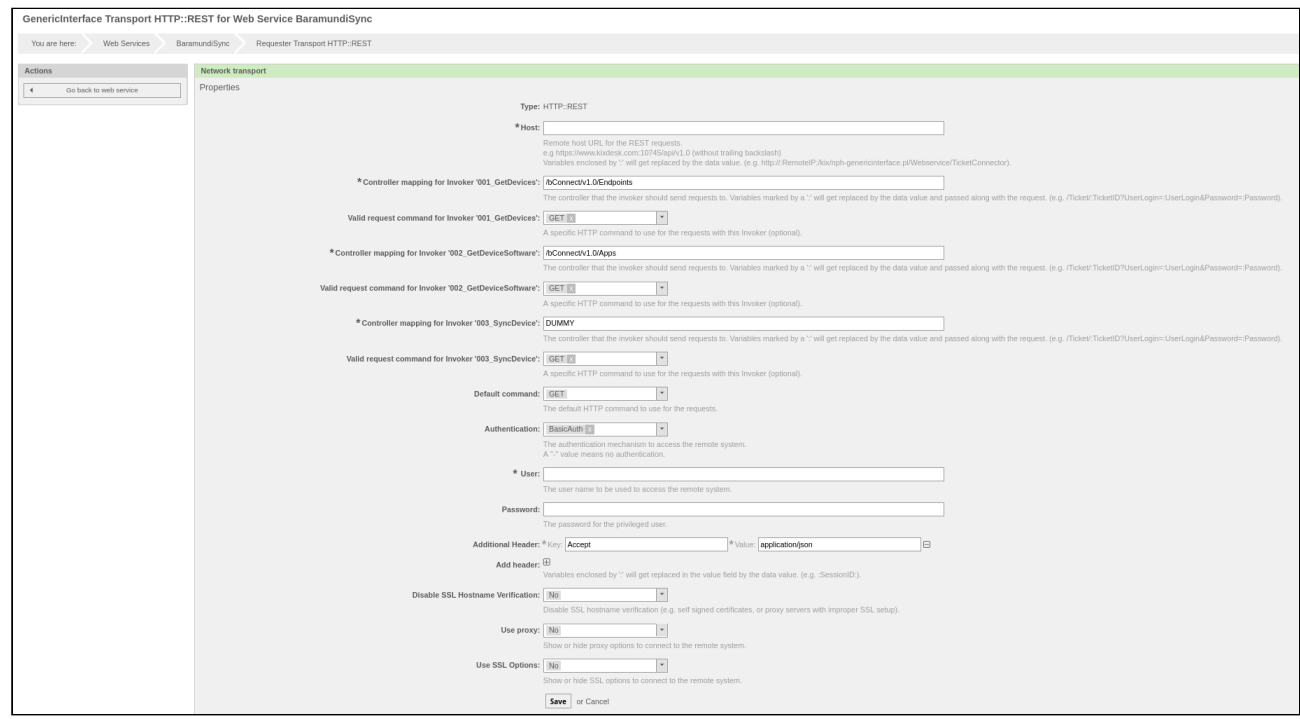

*Fig.: Adapting Transport Properties*

The mapping provided corresponds to certain default specifications. Here, you may also have to make adjustments to the circumstances of your environment.

• Here, select the applicable invoker in "KIX as Requester" area.

| $\triangle$ KIX as requester                              |                                                                                             |                     |                        |                         |  |  |  |
|-----------------------------------------------------------|---------------------------------------------------------------------------------------------|---------------------|------------------------|-------------------------|--|--|--|
|                                                           | In requester mode, KIX uses web services of remote systems.                                 |                     |                        |                         |  |  |  |
| Settings                                                  |                                                                                             |                     |                        |                         |  |  |  |
|                                                           | Network transport:<br>HTTP::REST<br>Configure<br>$\boldsymbol{\mathrm{v}}$                  |                     |                        |                         |  |  |  |
| Invokers                                                  |                                                                                             |                     |                        |                         |  |  |  |
|                                                           | Invokers prepare data for a request to a remote web service, and process its response data. |                     |                        |                         |  |  |  |
| <b>NAME</b>                                               | <b>DESCRIPTION</b>                                                                          | CONTROLLER          | <b>INBOUND MAPPING</b> | <b>OUTBOUND MAPPING</b> |  |  |  |
| 001 GetDevices                                            | Fetch and prepare device data. Call software list for every device.                         | Generic::MethodCall | <b>XSLT</b>            | <b>XSLT</b>             |  |  |  |
| 002_GetDeviceSoftware                                     | Fetch and sync software of device. Add software list to device data. Call device sync       | Generic::MethodCall | <b>XSLT</b>            | <b>XSLT</b>             |  |  |  |
| 003_SyncDevice<br>Generic::MethodCall<br>Sync device data |                                                                                             |                     |                        |                         |  |  |  |
| Add Invoker:                                              |                                                                                             |                     |                        |                         |  |  |  |

*Fig.: Selecting Invoker for Mapping Adjustments*

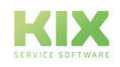
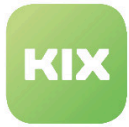

A new form opens.

- Here click "Configure" button under "Mappings" by "Incoming response data" and adapt the available mapping to your requirements.
- Finally, click "Save" button.

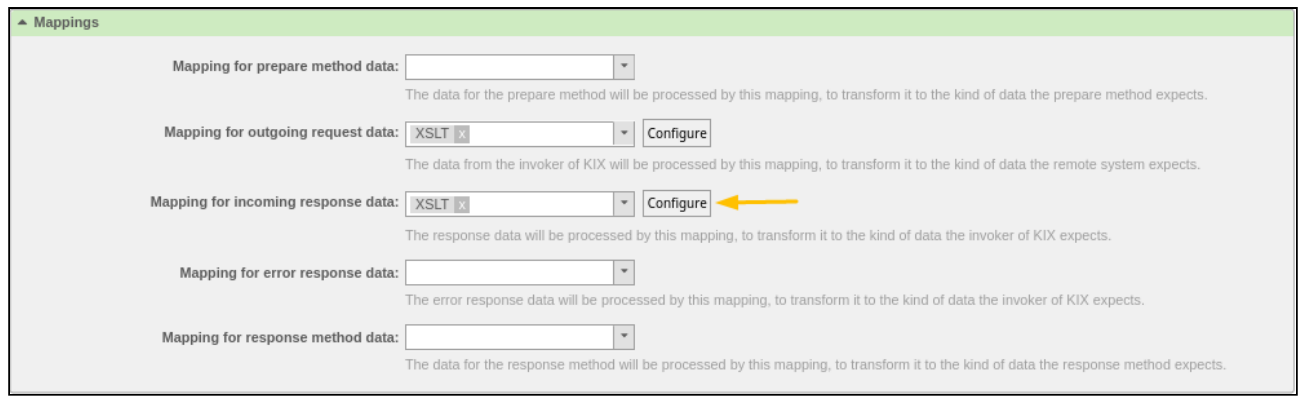

### *Fig.: Adapting Mappings*

Proceed in the same way for the other invokers and mappings.

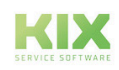

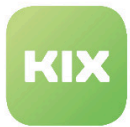

### 9.5.5 VMWareAirWatchSync

With VMWareAirWatchSync, you can synchronize devices (Device) and their app list (Software) to the KIX CMDB. For this, a web service template is provided that is inactive when delivered.

- CI class "Device" is created when KIX Connect is installed.
- CI class "Software" is used by VMWareAirWatchSync with the available default attributes.

### 9.5.5.1 Activating "VMWareAirWatchSync" Web Service

In the delivery state, the web service is still set to inactive. In order to activate it, carry out the following points:

- In main menu, click "Admin" entry.
- In "System Administration" area, click "Web Services" option.

### The "Web Service Management - Change" area opens

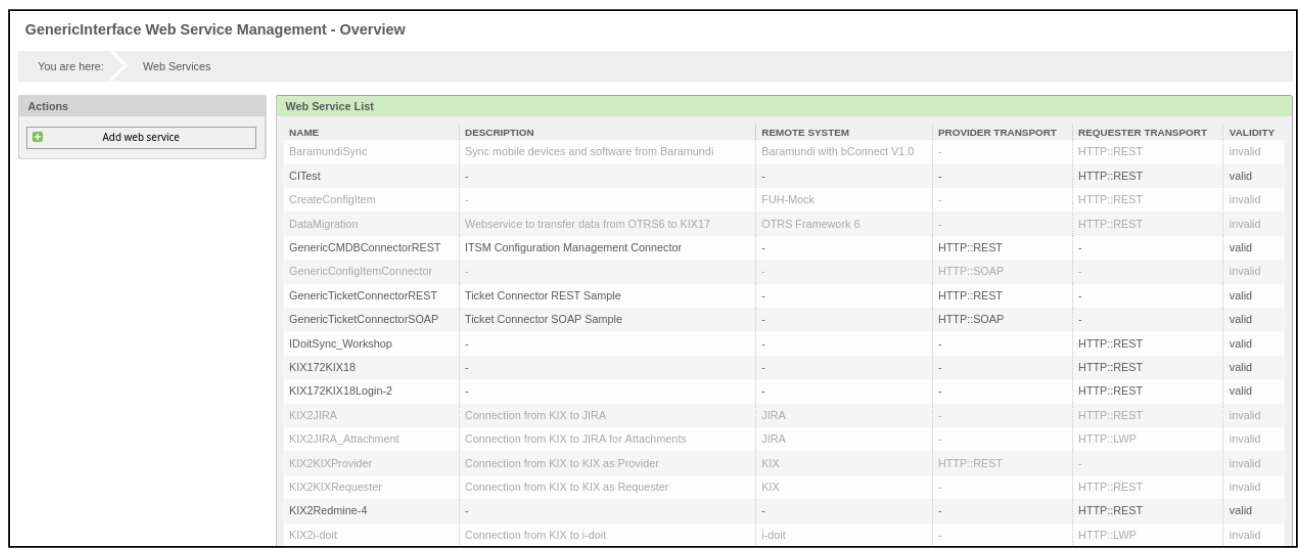

*Fig.: Web Service Management - Overview*

• Click entry "VMWareAirWatchSync" in the list. The "Web Service Management - Change" area opens

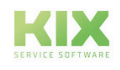

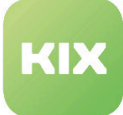

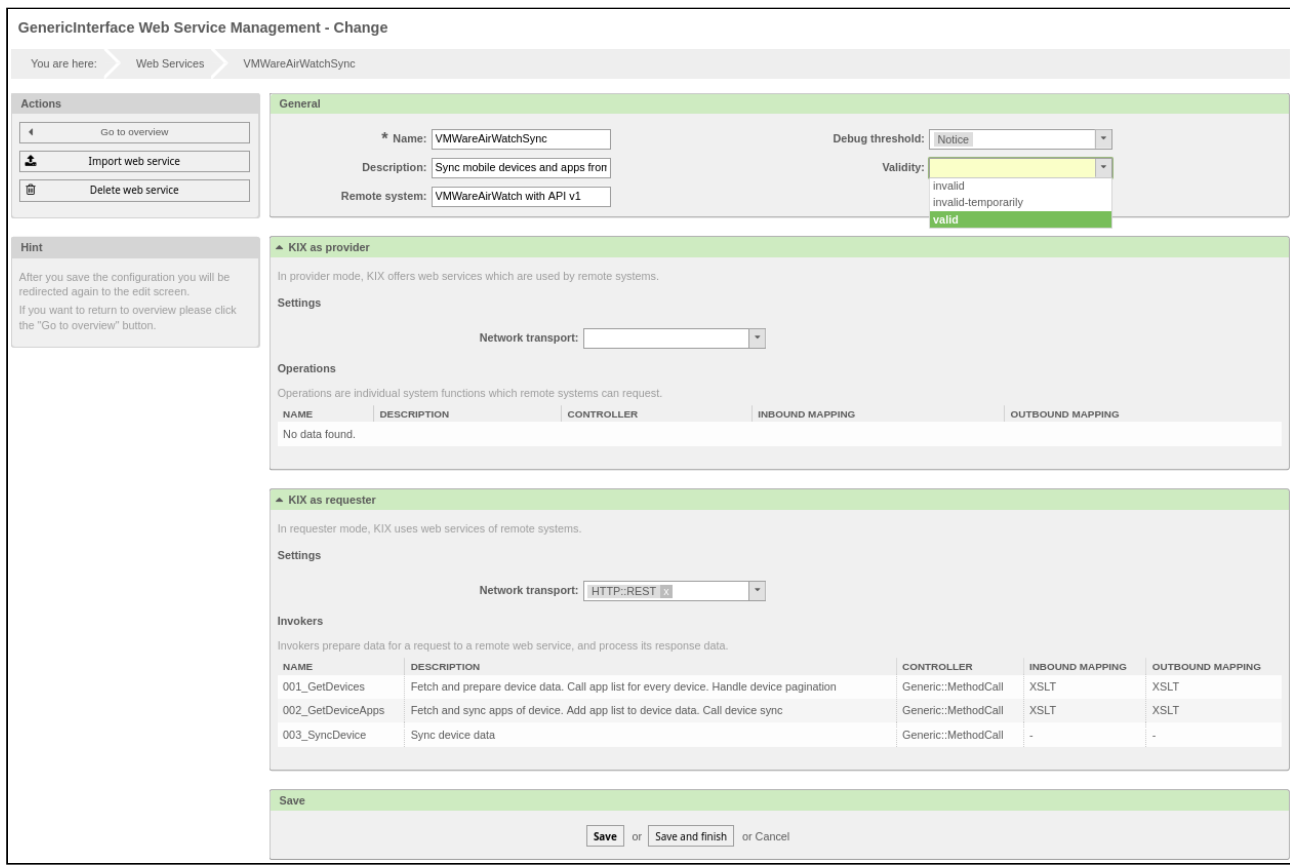

*Fig.: Web Service Management - Change*

- In the drop-down menu "Validity", select value "valid".
- Finally, click "Save" button.

To adapt "VMWareAirWatchSync" to your circumstances make the applicable modifications to the network transport.

• In "KIX as requester" area, click "Configure".

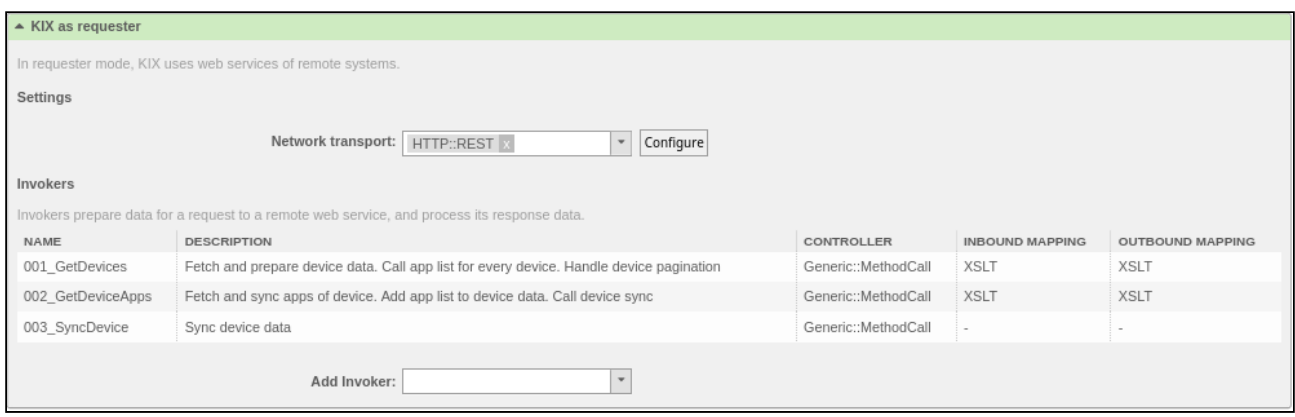

*Fig.: Changing Transport Properties*

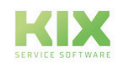

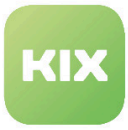

- Fill out the required fields
- Finally, click "Save" button.

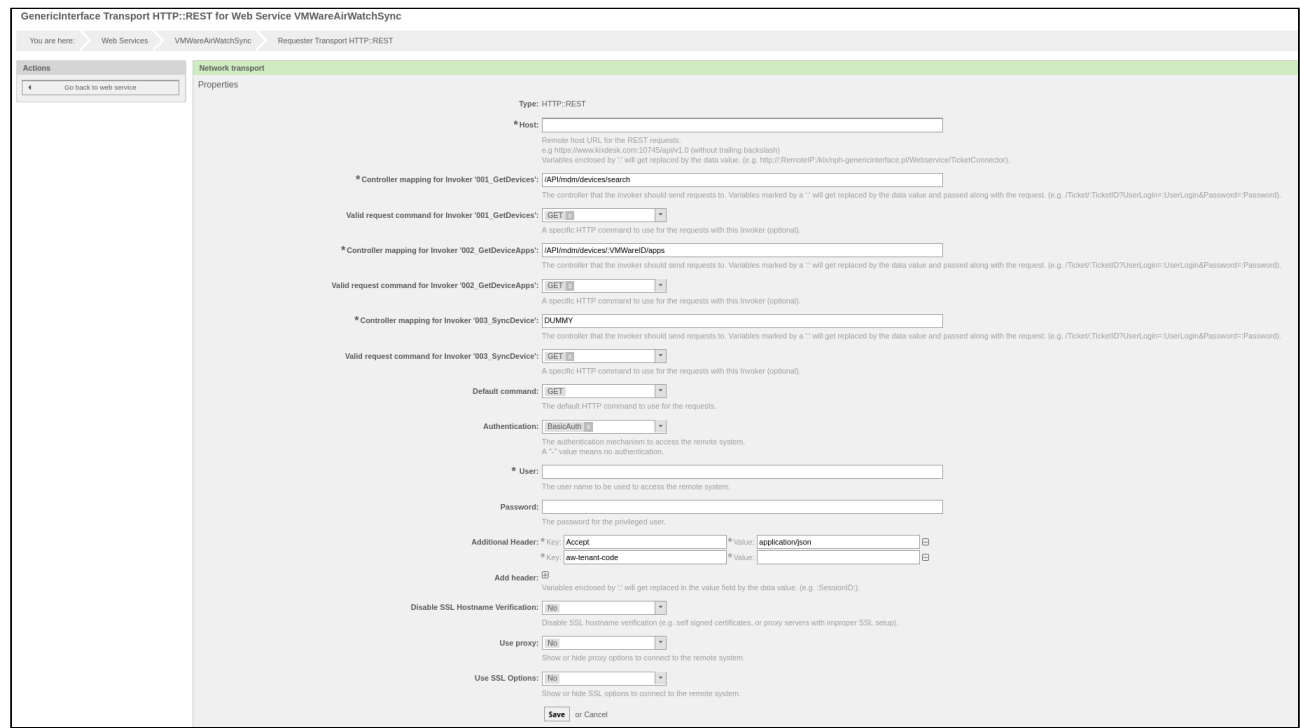

*Fig.: Adapting Transport Properties*

The mapping provided corresponds to certain default specifications. Here, you may also have to make adjustments to the circumstances of your environment.

• Here, select the applicable invoker in "KIX as Requester" area.

| $\triangle$ KIX as requester                                                                |                                                                                         |                     |                        |                         |
|---------------------------------------------------------------------------------------------|-----------------------------------------------------------------------------------------|---------------------|------------------------|-------------------------|
| In requester mode, KIX uses web services of remote systems.                                 |                                                                                         |                     |                        |                         |
| Settings                                                                                    |                                                                                         |                     |                        |                         |
| Network transport:<br>HTTP::REST<br>Configure<br>$\mathbf{v}$                               |                                                                                         |                     |                        |                         |
| Invokers                                                                                    |                                                                                         |                     |                        |                         |
| Invokers prepare data for a request to a remote web service, and process its response data. |                                                                                         |                     |                        |                         |
| <b>NAME</b>                                                                                 | <b>DESCRIPTION</b>                                                                      | CONTROLLER          | <b>INBOUND MAPPING</b> | <b>OUTBOUND MAPPING</b> |
| 001 GetDevices                                                                              | Fetch and prepare device data. Call app list for every device. Handle device pagination | Generic::MethodCall | <b>XSLT</b>            | <b>XSLT</b>             |
| 002 GetDeviceApps                                                                           | Fetch and sync apps of device. Add app list to device data. Call device sync            | Generic::MethodCall | <b>XSLT</b>            | <b>XSLT</b>             |
| 003 SyncDevice                                                                              | Sync device data                                                                        | Generic::MethodCall | $\sim$                 |                         |
| Add Invoker:<br>$\overline{\phantom{a}}$                                                    |                                                                                         |                     |                        |                         |

*Fig.: Selecting Invoker for Mapping Adjustments*

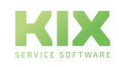

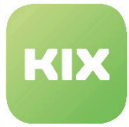

A new form opens.

- Here click "Konfigurieren (Configure)" button under "Mappings" by "eingehende Antwortdaten (Incoming response data)" and adapt the available mapping to your requirements.
- Finally, click "Save" button.

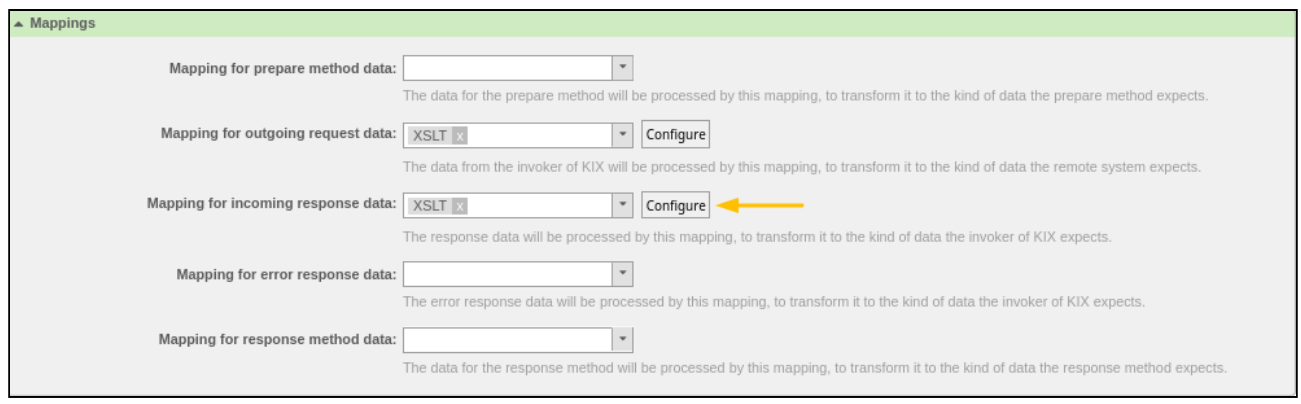

### *Fig.: Adapting Mappings*

Proceed in the same way for the other invokers and mappings.

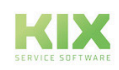

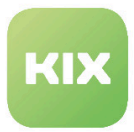

# 10 KPI Dashboard

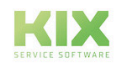

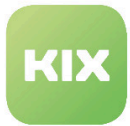

# 10.1 Installation of KPI Dashboard Add-On Module

### 10.1.1 Prerequisites

- KIX Professional 17 current version
- Microsoft Excel 2010 or 2013 with PowerPivot Plugin

If you would like to use a direct link from the computer on which Microsoft Excel and PowerPivot are installed and the KIX Professional database, the following prerequisite must be met:

• An ODBC driver and configured data source for the KIX Professional database.

#### **Please note**

Using an ODBC connection for the KPI database view is not recommended as this is the last flexible option to use the "KPI Dashboard" add-on. It could be necessary when you have to work with a large amount of data.

### 10.1.2 Installation

Install the package *"KPI-Dashboard"* using *"Paketverwaltung (Package Administration)"* (Menu *"Admin"* area *"System Administration"*) or using the command line.

#### **Important**  $\ddot{\bullet}$

If you use KIX with mod\_perl, you must ensure that the script /opt/kix/bin/cgi-bin /KPIDashboard.pl is not executed by mod\_perl. To configure this, please add the following lines (marked in red) to the applicable section in the Apache configuration for KIX (please correct the ScriptAlias "kix" in line with your current KIX installation).

```
<IfModule mod_perl.c>
    # Setup environment and preload modules
    Perlrequire /opt/kix/scripts/apache2-perl-startup.pl
    # Reload Perl modules when changed on disk
    PerlModule Apache2::Reload
    PerlInitHandler Apache2::Reload
    # general mod_perl2 options
    <Location /otrs>
        # ErrorDocument 403 /kix/customer.pl
        ErrorDocument 403 /kix/index.pl
```
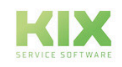

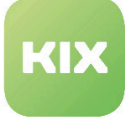

```
 SetHandler perl-script
    PerlResponseHandler ModPerl::Registry
   Options +ExecCGI
   PerlOptions +ParseHeaders
   PerlOptions +SetupEnv
    Order allow,deny
   Allow from all
</Location>
# mod_perl2 options for GenericInterface
<Location /kix/nph-genericinterface.pl>
    PerlOptions -ParseHeaders
</Location>
# deactivate mod_perl for KPIDashboard.pl
<Location /kix/KPIDashboard.pl>
    SetHandler cgi-script
</Location>
```
# </IfModule>

#### **Please note**

In certain older Apache versions and Linux distributions, you have to replace "perl-script" with "cgiscript" if you get an error message when loading the data stream.

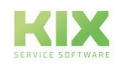

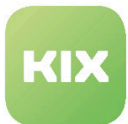

# 10.2 Configuration of KPI Dashboard Add-On Module

Once you have installed the package, if necessary, you can set the default values in the Admin area/ SysConfig. Here, select SysConfig group "KPI-Dashboard".

After page has reloaded, select one of the subgroups "Core".

Default configuration is already contained in the package. You can adapt this in accordance with your wishes. The SysConfig settings are explained in the following sections.

### **Please note**

If you have changed one of the settings and are using prepared KPI data, you have to run the KIX console command

• Maint::KPIDashboard::Rebuild

to rebuild the entire KPI database.

- [KPI Area Years Analyzed](#page-153-0) (see page 153)
- [Default Dashboard File](#page-153-1) (see page 153)
- [State Type Restriction](#page-153-2) (see page 153)
- [Archive Flag Restriction](#page-153-3) (see page 153)
- [Ignored Queues](#page-154-0) (see page 154)
- [Ignored Ticket Types](#page-154-1) (see page 154)
- [Ignored Services](#page-154-2) (see page 154)
- [Ignored SLAs](#page-155-0) (see page 155)
- [Escalation Base](#page-155-1) (see page 155)
- [Escalation Time Base](#page-156-0) (see page 156)
- [Data Stream Directory for Data Preparation](#page-156-1) (see page 156)
- [Data Stream Dynamic Fields](#page-156-2) (see page 156)
- [List of Available Ticket Attributes](#page-156-3) (see page 156)
- [List of Available KPI Attributes](#page-157-0) (see page 157)
- [List of Attributes Selected by Default](#page-157-1) (see page 157)
- [Database View](#page-157-2) (see page 157)
- [List of Available Database View Attributes](#page-158-0) (see page 158)
- [Symbols for the OutOfSLA Percentage](#page-158-1) (see page 158)
- [Settings for Elements in Online KPI Dashboard](#page-159-0) (see page 159)
- [Explanation of Default KPI Data](#page-159-1) (see page 159)

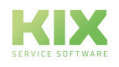

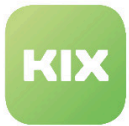

### <span id="page-153-0"></span>10.2.1 KPI Area – Years Analyzed

• SysConfig setting: KPIDashboard###ShownYears

Using this setting, you can define the number of years to be analyzed for the KPI report.

Default value "3" means that the current year and the last two years are analyzed.

### **Please note**

This setting can only be applied to KPI dashboards which are not based on search templates.

### <span id="page-153-1"></span>10.2.2 Default Dashboard File

- SysConfig setting: KPIDashboard###TemplateXML
- SysConfig setting: KPIDashboard###TemplateODBC

These settings define the location of the files for dashboard templates. If these settings are configured, it is necessary to rebuild the KPI database.

#### **Attention** ▲

Please only change if absolutely necessary.

# <span id="page-153-2"></span>10.2.3 State Type Restriction

• SysConfig setting: KPIDashboard###StateTypes

Using this setting, you can restrict the tickets that are analyzed according to their state. The default setting is that only tickets with the *"closed"* state are analyzed. If required, you can add additional ticket states here.

### **Please note**

This setting can only be applied to KPI dashboards which are not based on search templates.

# <span id="page-153-3"></span>10.2.4 Archive Flag Restriction

• SysConfig setting: KPIDashboard###ArchiveFlags

Using this setting, you can define which archive flag the tickets must have so they are included in the analysis for the KPI database. The default setting is for all tickets – whether archived or not – to be included in the analysis.

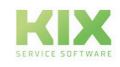

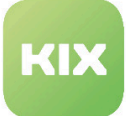

### **Please note**

This setting can only be applied to KPI dashboards which are not based on search templates.

# <span id="page-154-0"></span>10.2.5 Ignored Queues

• SysConfig setting: KPIDashboard###IgnoredQueues

Using this setting, you can define which queues are to be ignored when tickets are analyzed for the KPI database.

This setting is a list. Each entry can contain a search pattern (regex).

### **Please note**

This setting can only be applied to KPI dashboards which are not based on search templates.

### <span id="page-154-1"></span>10.2.6 Ignored Ticket Types

• SysConfig setting: KPIDashboard###IgnoredTicketTypes

Using this setting, you can define which ticket types are to be ignored when tickets are analyzed for the KPI database.

This setting is a list. Each entry can contain a search pattern (regex).

### **Please note**

This setting can only be applied to KPI dashboards which are not based on search templates.

### <span id="page-154-2"></span>10.2.7 Ignored Services

• SysConfig setting: KPIDashboard###IgnoredServices

Using this setting, you can define which services are to be ignored when tickets are analyzed for the KPI database.

This setting is a list. Each entry can contain a search pattern (regex).

#### **Please note**

This setting can only be applied to KPI dashboards which are not based on search templates.

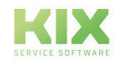

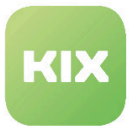

# <span id="page-155-0"></span>10.2.8 Ignored SLAs

• SysConfig setting: KPIDashboard###Ignored SLAs

Using this setting, you can define which SLAs are to be ignored when tickets are analyzed for the KPI database.

This setting is a list. Each entry can contain a search pattern (regex).

### **Please note**

This setting can only be applied to KPI dashboards which are not based on search templates.

### <span id="page-155-1"></span>10.2.9 Escalation Base

• SysConfig setting: KPIDashboard###EscalationBase

This setting defines which basis should be used for escalation data when it comes to KPI analysis (e.g. solution time).

Here, depending on your configuration and ticket process, you can choose between three different values:

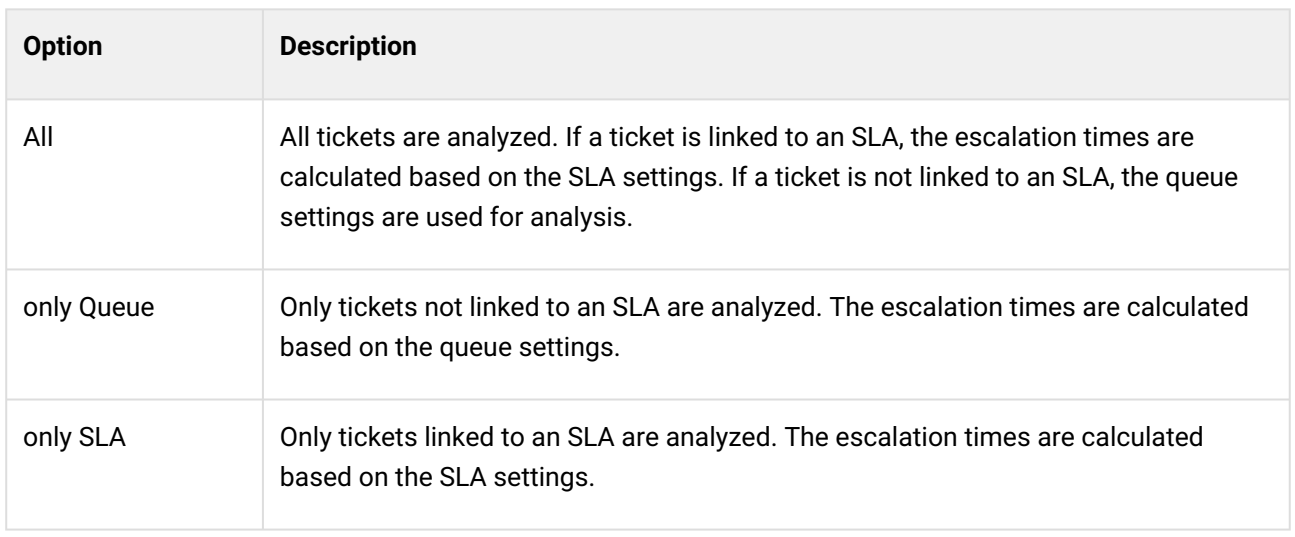

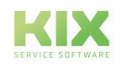

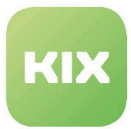

### <span id="page-156-0"></span>10.2.10 Escalation Time Base

• SysConfig setting: KPIDashboard###EscalationTimeBase

This setting defines the escalation times to be used to calculate KPI attribute *"OutOfSLA"*. In the default setting, the solution time is used for the calculation.

You can choose between three different values:

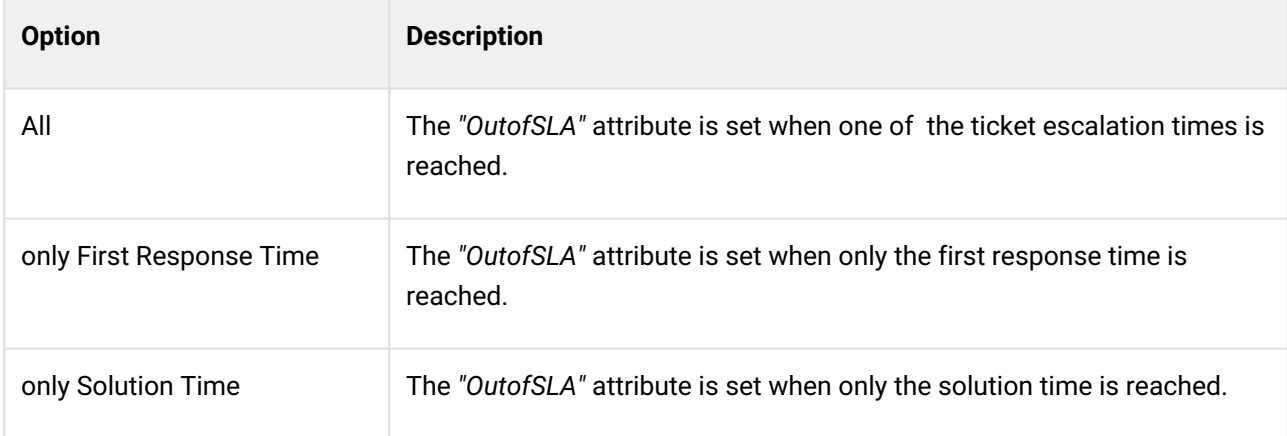

# <span id="page-156-1"></span>10.2.11 Data Stream – Directory for Data Preparation

• SysConfig setting: KPIDashboard###DataStreamPreparedDataDir

<span id="page-156-2"></span>This setting defines the directory in the local file system in which the prepared data is to be saved.

### 10.2.12 Data Stream – Dynamic Fields

• SysConfig setting: KPIDashboard###DataStreamIncludeDynamicFields

Using this setting, you can define whether dynamic fields should be available when selecting the data stream attributes. Default value is *"Yes"*.

# <span id="page-156-3"></span>10.2.13 List of Available Ticket Attributes

• SysConfig setting: KPIDashboard###TicketAttributes

This setting defines the list of available attributes of the ticket data hash (including the expanded ticket attributes). All configured entries are listed in the attribute selection for dashboard administration. *"Key"* is the ticket data hash attribute and *"Content"* the name of the element in the data stream.

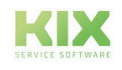

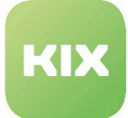

### **Note**

An element in the list must start with a letter and must not contain spaces or special characters.

# <span id="page-157-0"></span>10.2.14 List of Available KPI Attributes

• SysConfig setting: KPIDashboard###KPIDataAttributes

This setting defines the list of available KPI attributes of the calculated KPI data hash. All configured entries are listed in the attribute selection for dashboard administration. *"Key"* is the KPI data hash attribute and *"Content"* the name of the element in the data stream. This configuration can be expanded by KPI dashboard plugins if SysConfig setting *"KPIDashboard::KPIDataAttributesExtension###..."* is used.

### **Note**

An element in the list must start with a letter and must not contain spaces or special characters.

# <span id="page-157-1"></span>10.2.15 List of Attributes Selected by Default

• SysConfig setting: KPIDashboard###DefaultSelectedAttributes

Defines the list of attributes to be selected by default during the creation of a new dashboard.

Please note: The entry for *"Key"* has to be identical to the entries in the *"Key"* field in configuration options *"KPIDashboard###TicketAttributes"* and *"KPIDashboard###KPIDataAttributes"*. The entry in the *"Content"* field must be *"0"* (not selected) or *"1"* (selected).

#### **Important**

This configuration can be expanded by KPI dashboard plugins if SysConfig option *"KPIDashboard::KPIDataAttributesExtension###..."* is used.

### <span id="page-157-2"></span>10.2.16 Database View

• SysConfig setting: KPIDashboard###DBView

This setting defines the database view that contains the primary KPI data.

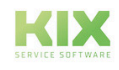

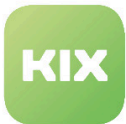

# <span id="page-158-0"></span>10.2.17 List of Available Database View Attributes

• SysConfig setting: KPIDashboard###DBViewAttributes

This setting contains all available attributes of the calculated KPI data in the KPI database view. All configured entries are listed in the attribute selection for dashboard administration. The entry in the *"Key"* field is the column name of the database view. The entry in the *"Content"* field represents the name of the element in the data stream. Important: An element in the list must start with a letter and must not contain spaces or special characters.

### **Please note**

This setting is ignored by KPI dashboards that are based on search templates.

# <span id="page-158-1"></span>10.2.18 Symbols for the OutOfSLA Percentage

• SysConfig setting: KPIDashboard###OutOfSLAPercentage

This setting defines the symbols used for individual percentages in the overview table of the online KPI dashboard.

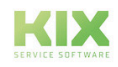

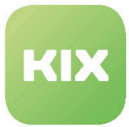

# <span id="page-159-0"></span>10.2.19 Settings for Elements in Online KPI Dashboard

- SysConfig settings:
	- KPIDashboardBackend###-0000-FirstSolutionRate
	- KPIDashboardBackend###-0001-IncidentDurationTopTen
	- KPIDashboardBackend###-0002-IncidentDuration
	- KPIDashboardBackend###-0003-OutOfSLA
	- KPIDashboardBackend###-0004-Overview
	- KPIDashboardBackend###-0005-QueueMove
	- KPIDashboardBackend###-0006-TicketTrendBasedOnTicketType
	- KPIDashboardBackend###-0010-Filters

These SysConfig settings describe the elements available in the online KPI dashboard, and define the settings for an element. Here, the values in the *"Key"* and *"Content"* fields each mean the following:

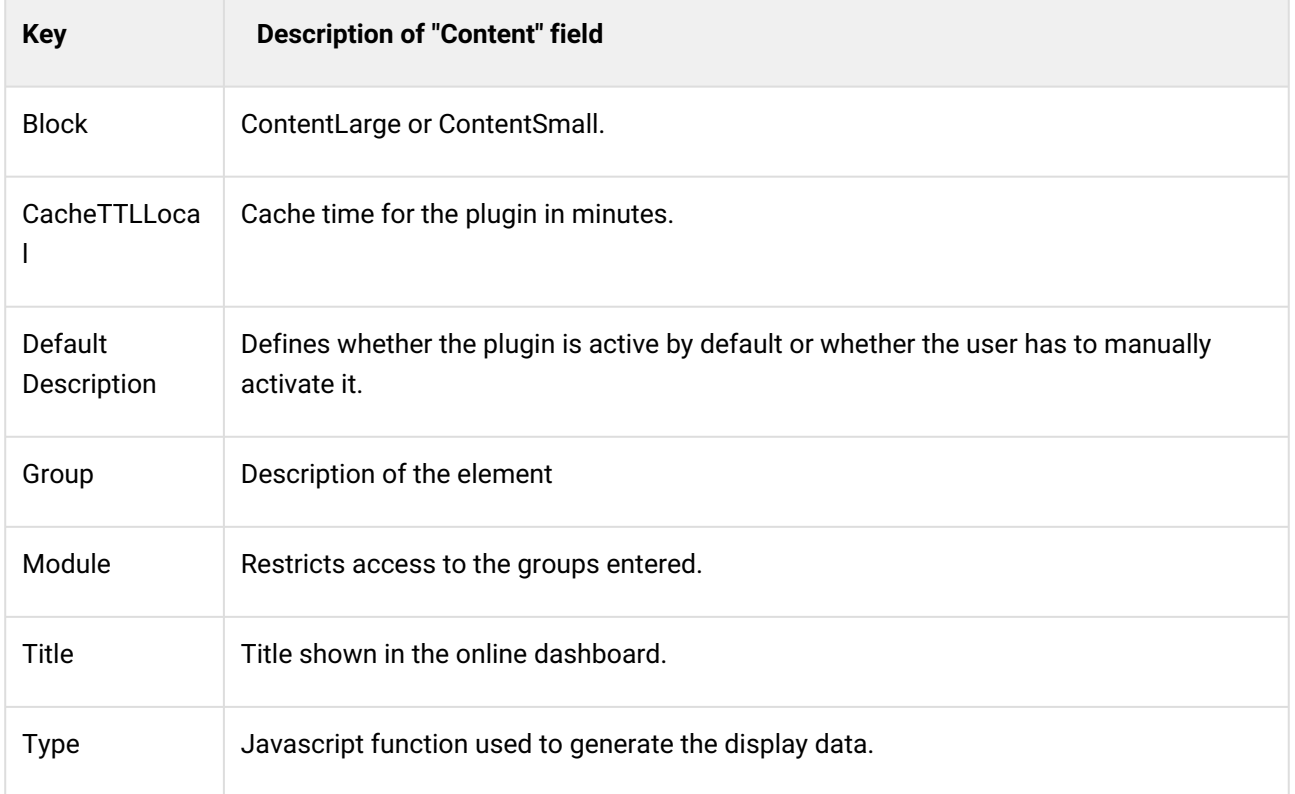

# <span id="page-159-1"></span>10.2.20 Explanation of Default KPI Data

In the following table, you can see descriptions of the KPI attributes of the default KPI data hash. If required, the KPI data hash can be expanded by user-defined calculation modules. The table does not include the ticket hash attributes as these are fundamental KIX attributes that are not part of the KPI dashboard add-on.

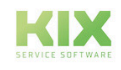

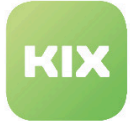

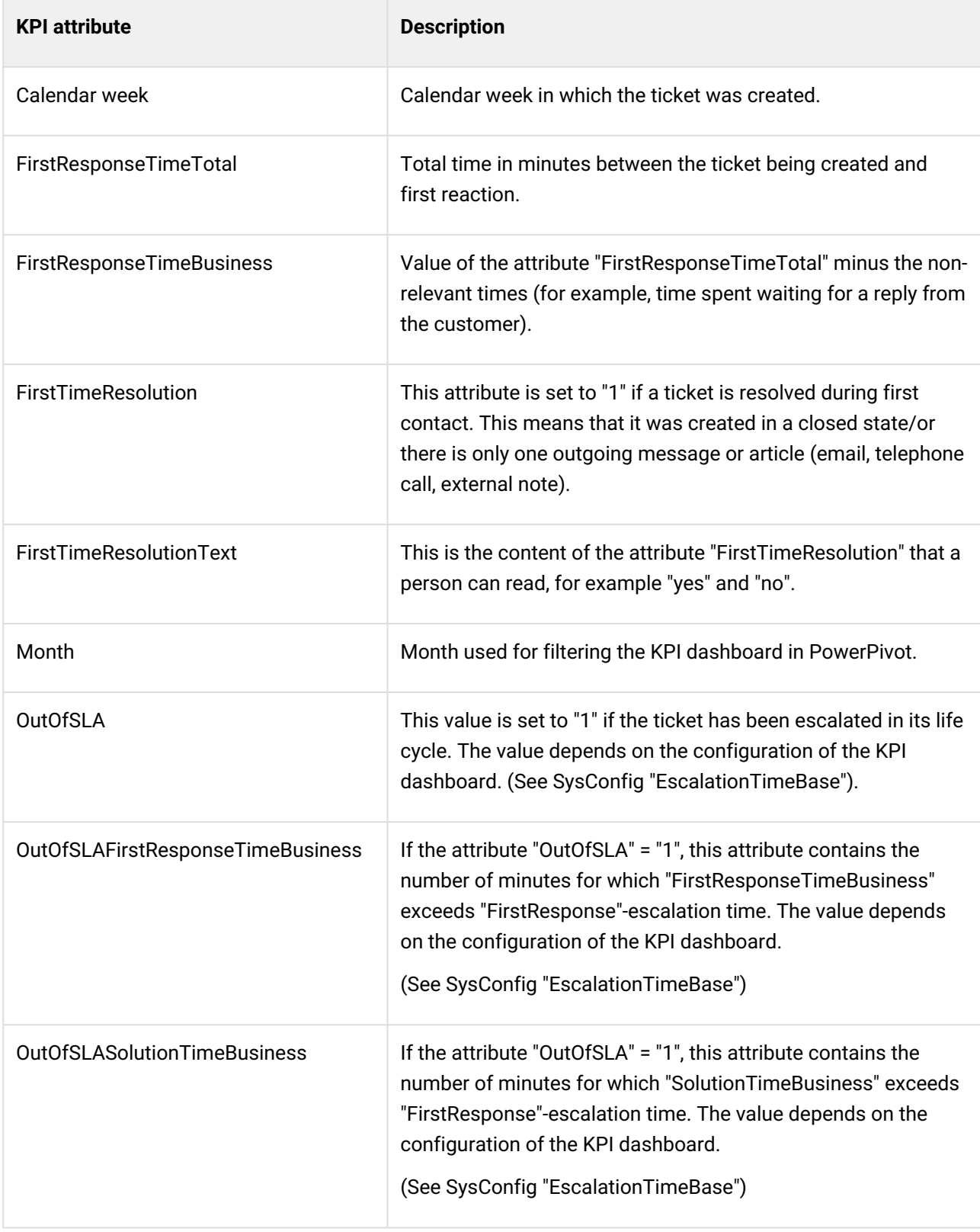

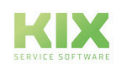

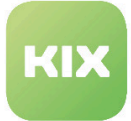

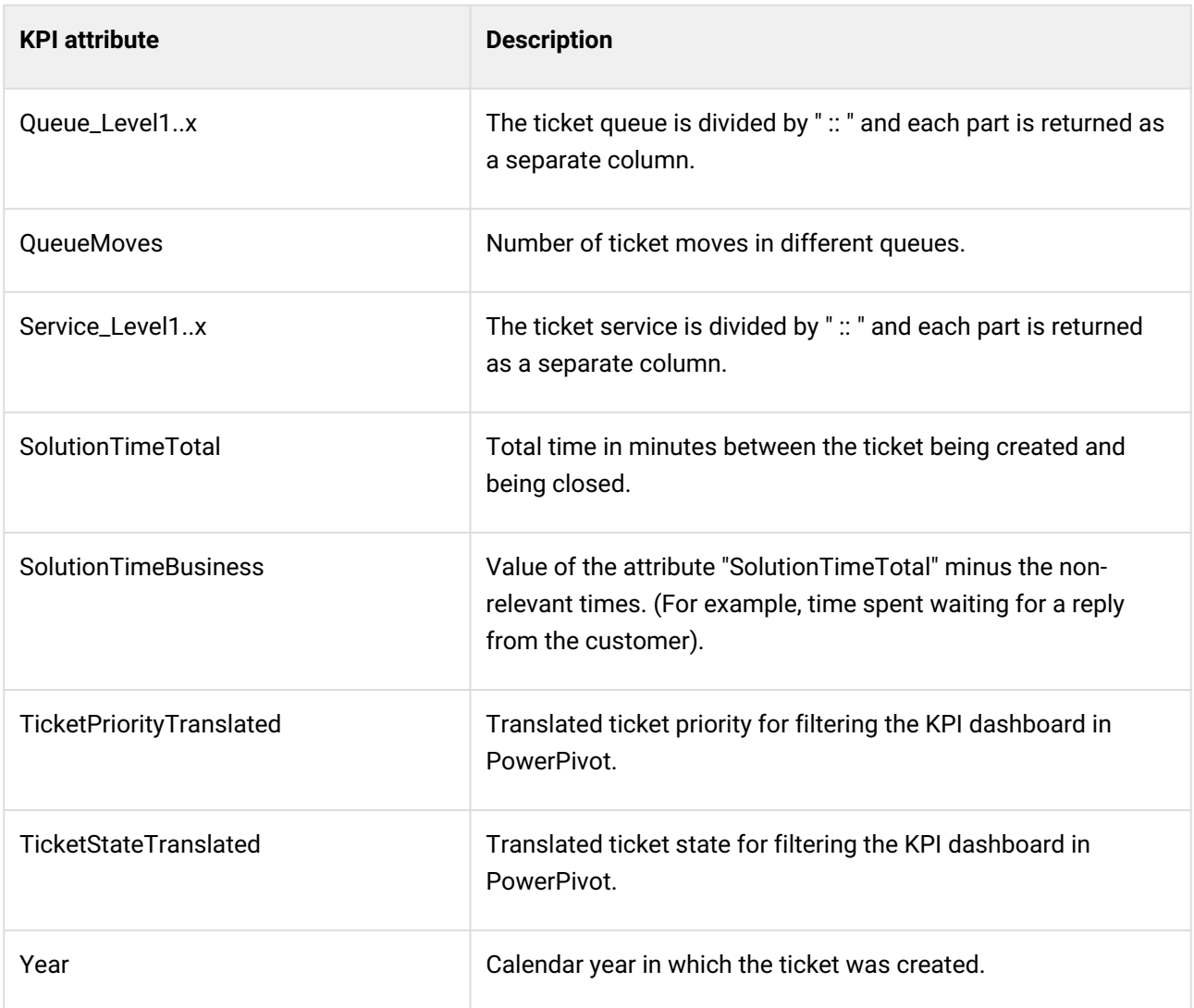

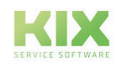

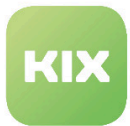

# 10.3 Administration of KPI Dashboard Add-On Module

If you want to create new KPI dashboards or edit existing ones, in the *"Reports"* menu, select the item *"KPI Dashboard".*

The user must have read/writing rights for the *"KPI Dashboard"* group to create or edit new KPI dashboards.

In the *"KPI Dashboard"* area, you can see a list of the configured KPI Dashboards (if KPI dashboards have

already been configured). In the list, in the column *"Use prepared data"* a **sumbol** is shown when a KPI Dashboard is configured for prepared data, and prepared data is available for this KPI dashboard. If no prepared data is available, a  $\triangle$  symbol is shown in the column instead.

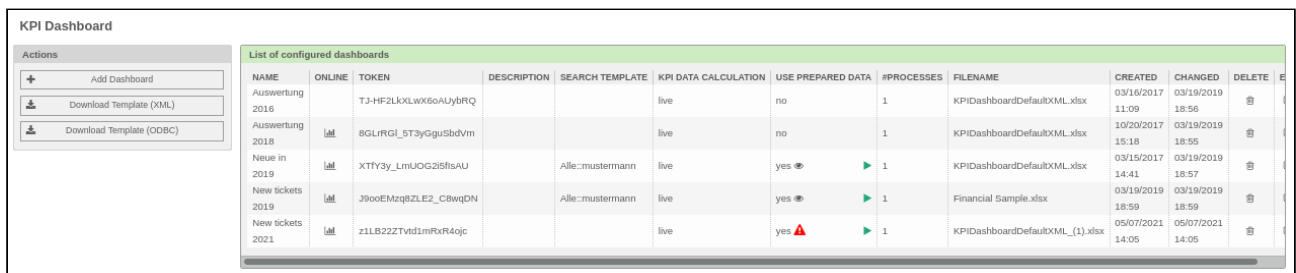

You can click  $\Box$  to see data information. If data preparation processes are running in the background, a progress display is shown with a stop symbol.

If you click the stop symbol, data preparation is stopped. It will take a few seconds to stop the process. In addition, a  $\bullet$  symbol is shown alongside the progress display on the left.

If you click the  $\circledcirc$  symbol, a popup displays information on each background data preparation task.

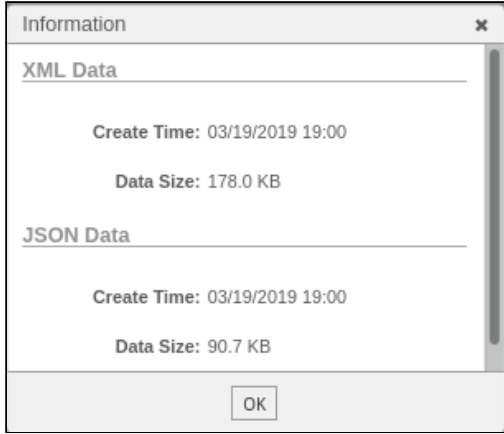

Please note: If errors occur while creating or editing KPI dashboards, messages appear in the information bar below the menu bar.

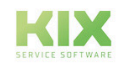

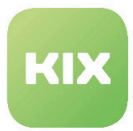

# 10.3.1 Creating New KPI Dashboards

If you create a new dashboard using the "Add Dashboard" button, the following widget is shown:

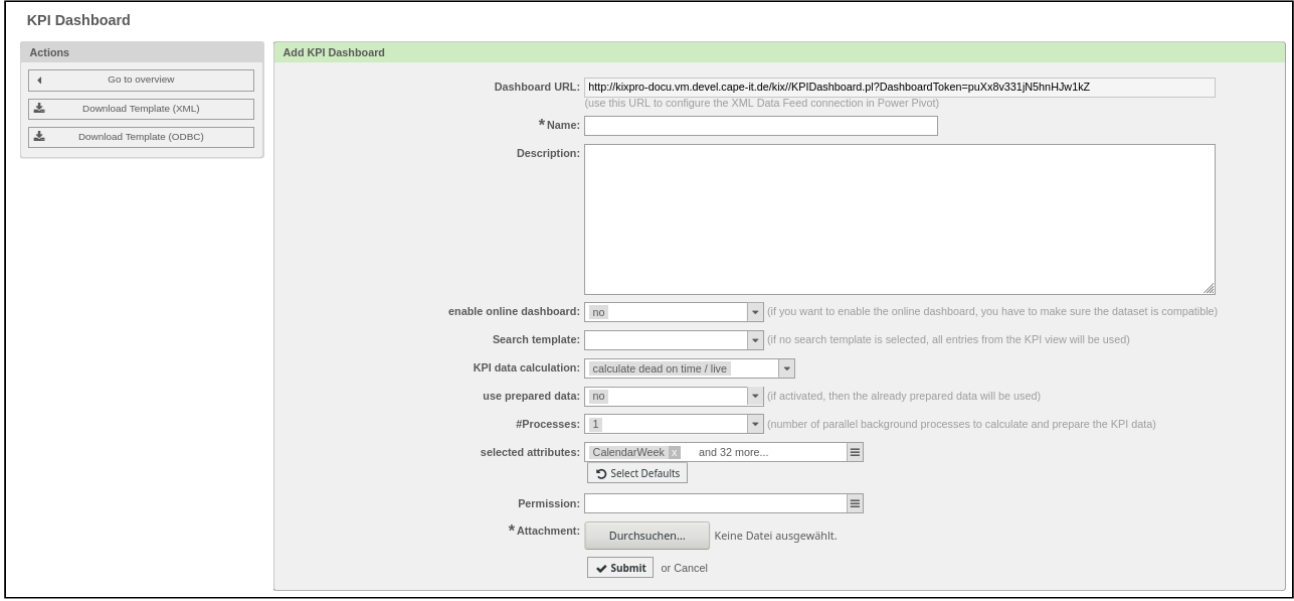

The widget contains the following options:

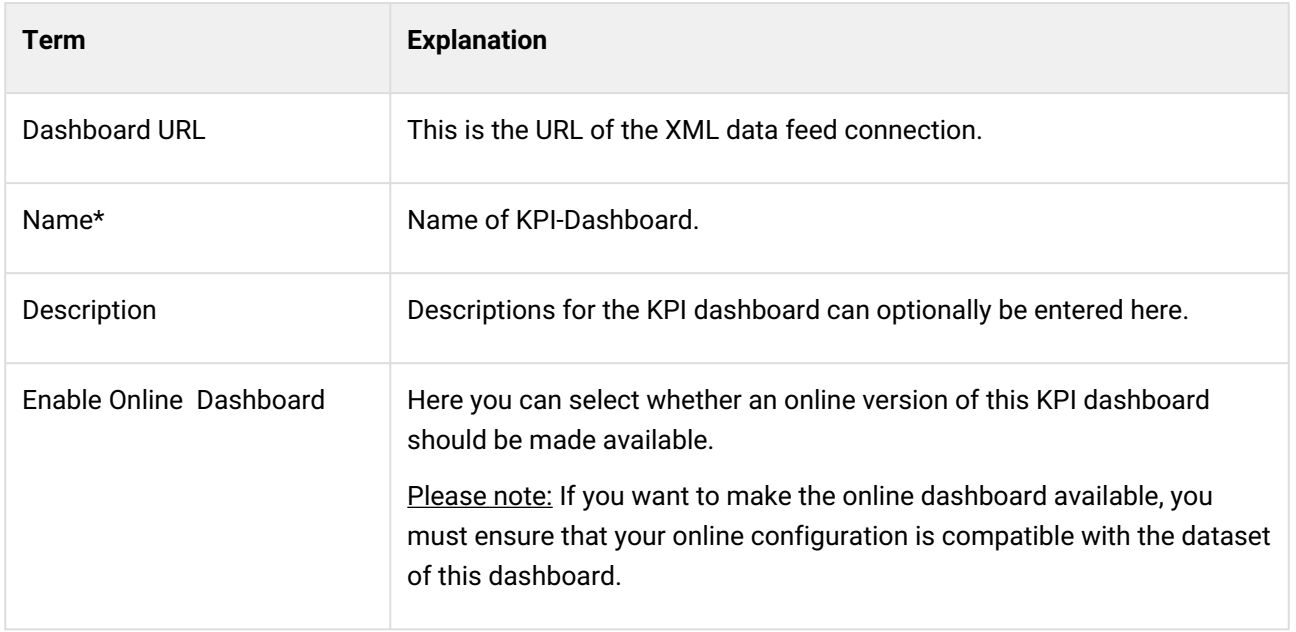

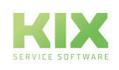

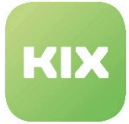

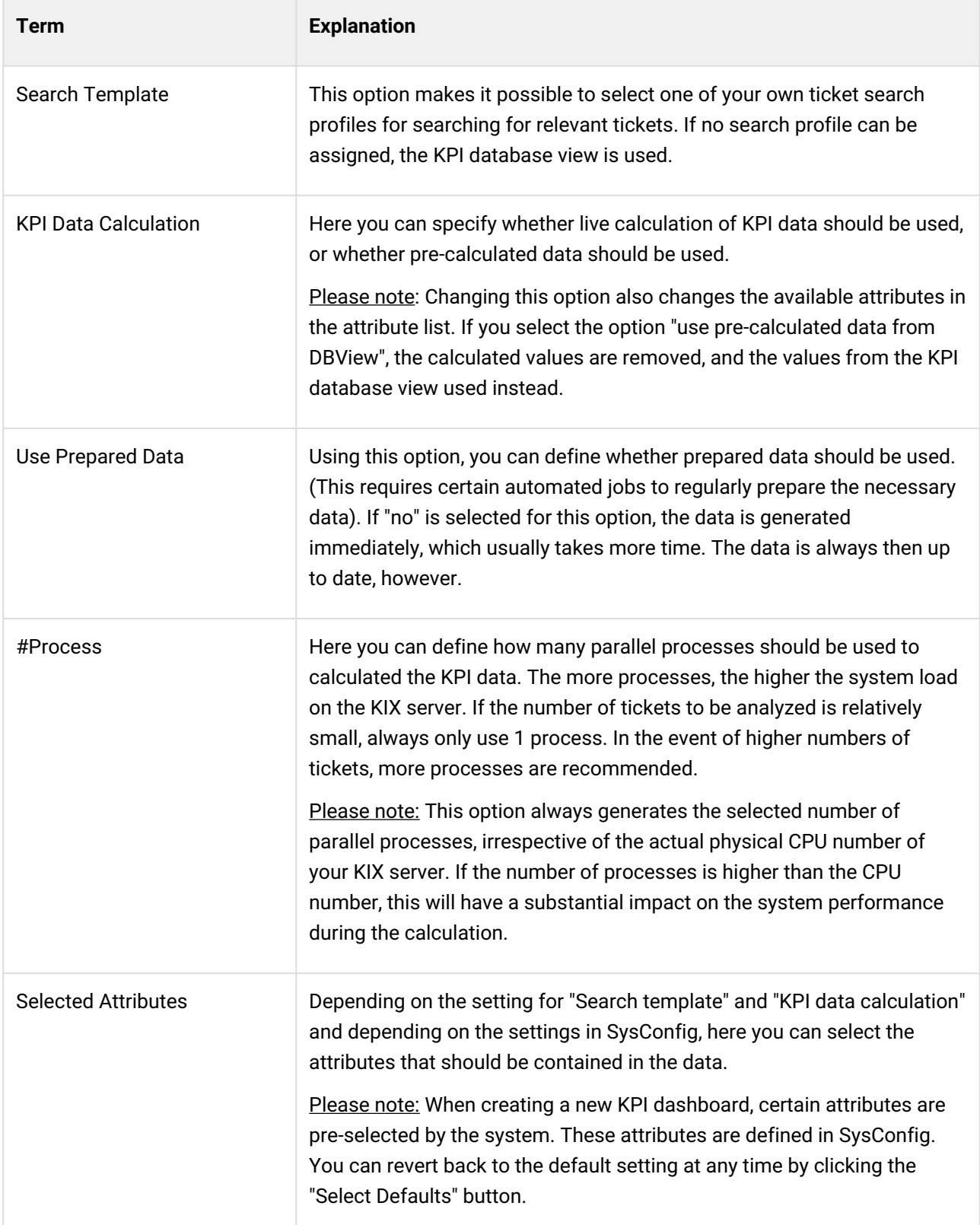

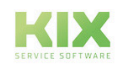

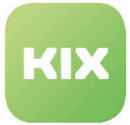

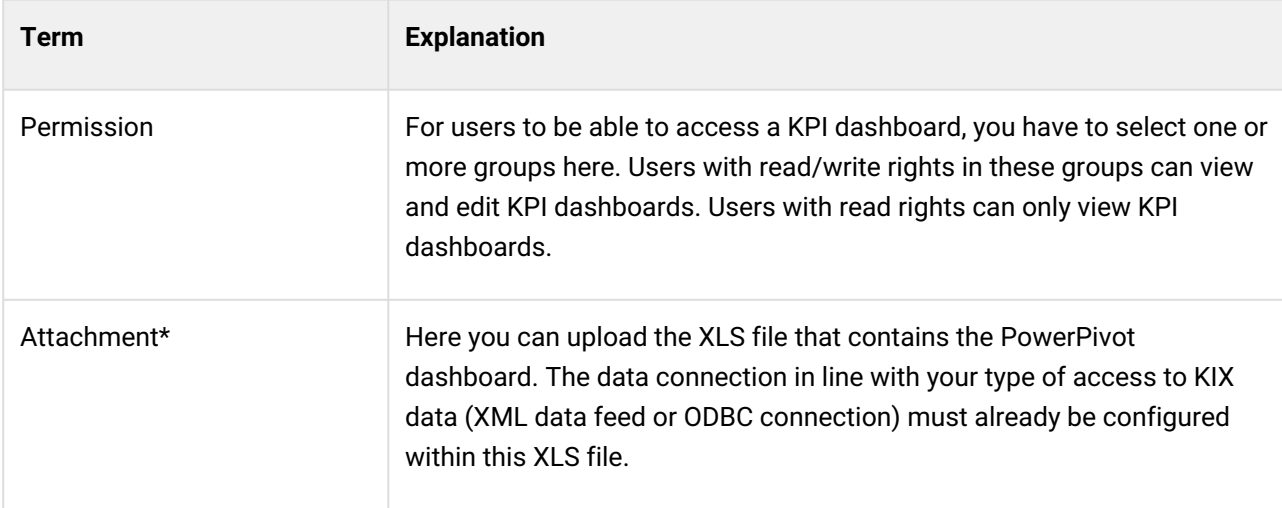

Fields marked with \* must be filled out.

# 10.3.2 Configuring KPI Data Source in PowerPivot

In PowerPivot you have to configure a data source in order to be able to display the KPI data. Here, you can either use an XML data feed or an ODBC connection.

### **XML data feed:**

This is the preferred data source for use as no database connections, open ports, or extended database tables have to be configured to transfer more attributes.

To connect PowerPivot with a dashboard XML data feed, you have to specify the data source in PowerPivot. Use the following URL to incorporate the XML data feed in PowerPivot:

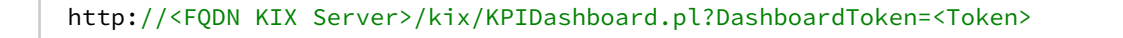

You can find the token to use in the list of configured dashboards. A random token is generated for each new KPI dashboard. The token is used to identify the specific KPI dashboard in the URL.

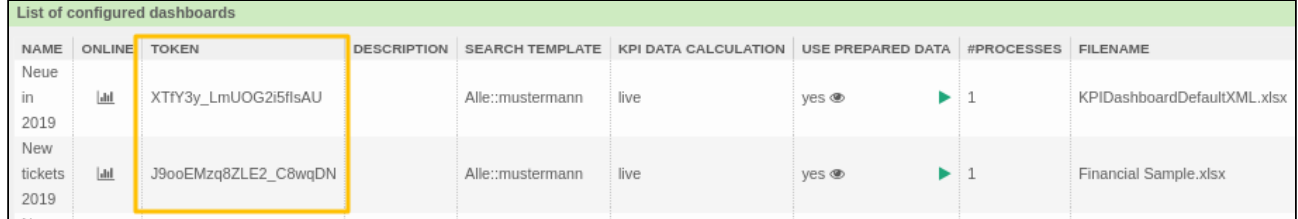

If you use HTTPS links, you have to change the URL as appropriate.

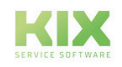

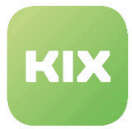

### **ODBC:**

The ODBC connection can be used when XML data feeds cannot be used. This enables you to transfer data from the KIX database directly to PowerPivot. This provides certain advantages when it comes to performance. A disadvantage, however, is that you generally have to open firewall ports to access the DBMS. You can find information on how to create an ODBC data source in your Excel documentation.

### 10.3.3 Preparing Data Feeds

If you have configured the KPI dashboards using the option "use prepared data", you must ensure that the necessary data feeds are prepared in the background. An XML data feed is necessary to use the data in PowerPivot. A JSON data feed is necessary to use the data in the online KPI dashboard. There are three possibilities to prepare the data:

- Preparation of the data in the KIX GUI
- Preparation of the data using KIX console scripts
- Preparation of the data using cron job

# 10.3.4 Preparing Data Feed using KIX GUI

If you have permission to edit a KPI dashboard and the settings are configured so that prepared data is used,

a  $\Box$  symbol is shown in the list of configured KPI dashboards. If you click the  $\Box$ symbol, data preparation is started in the background.

Once data preparation has been started, in the list you can see a progress display with a symbol. If you click the symbol, data preparation is stopped. It takes a while for the process to stop.

In addition, a symbol is shown alongside the progress display. If you click the symbol, a popup displays information on each background data preparation task.

# 10.3.5 Preparing Data Feed using KIX Console Script

Here, use the console command:

Maint::KPIDashboard::Prepare

If you call up this command without parameters, an XML data feed and a JSON data feed is created for each KPI dashboard that requires preparation. The same number of parallel processes are used as specified for the creation of the KPI dashboard.

Optionally, you can specify the parameter "--type" with the values "XML" or "JSON" in order to prepare the desired data format.

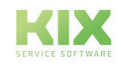

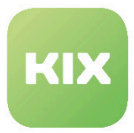

# 10.3.6 Preparing Data Feed using Cron Jobs

If you regularly prepare data, you can define a cron job for this purpose. The necessary cron job template is already installed in the var/cron directory.

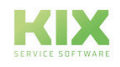

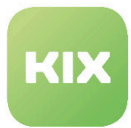

# 10.4 Data Plugins for KPI Dashboard

The KPI dashboard core enables you to expand and/or overwrite the available KPI data using plugin modules.

These plugin modules have to be registered in SysConfig (SysConfig key "KPIDashboard :: CustomModule"). The plugin modules must be located in the path /opt/kix/Kernel/System/KPIDashboard/. The plugin module must only provide two methods: "new" and "Run".

The method "Run" receives two parameters:

*"TicketID" and "Data"*

and must return a hash with data attribute keys and values. The parameter "Data" contains the KPI data already calculated for a ticket. The list of the new attributes of a plugin module can be made available using SysConfig add-ons (see SysConfig keys "KPIDashboard###KPIDataAttributes" and "KPIDashboard###DefaultSelectedAttributes" ).

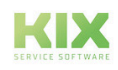

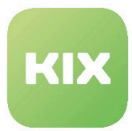

# 10.5 Online KPI Dashboard

The online KPI dashboard provides the possibility to display standard diagrams without using PowerPivot. It works like the standard ticket dashboard. Each dashboard element is an individual widget that can be activated/deactivated in SysConfig group "Frontend::Agent::OnlineDashboard". Agents can also switch on/ off the widget for themselves.

# 10.5.1 Opening Online KPI Dashboard

The online KPI dashboard is only available if it has been configured applicably in the "Add KPI Dashboard" widget.

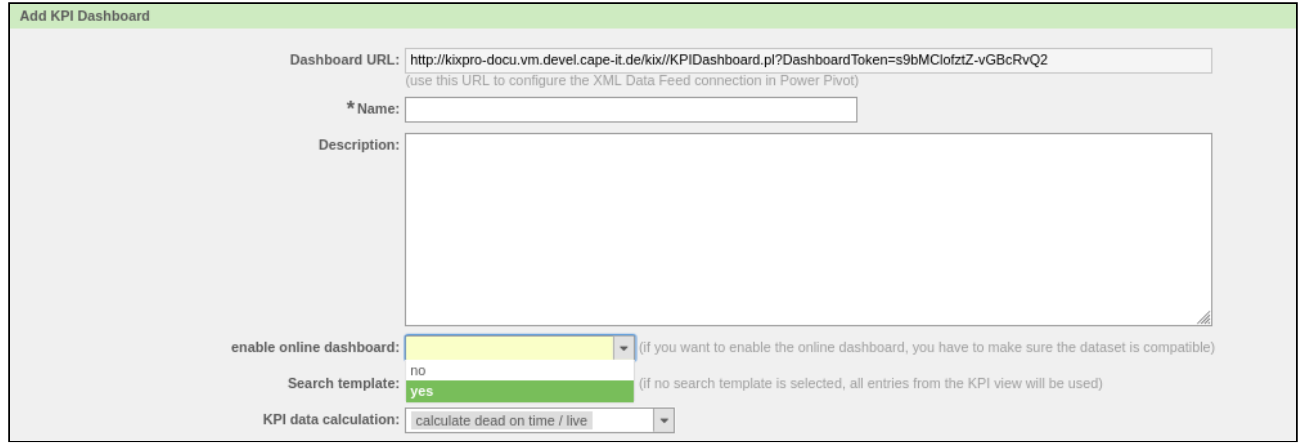

*Fig.: "Add KPI Dashboard" Widget*

If an online KPI dashboard is available, a **see in all a** symbol is shown in the list of available dashboards. Clicking this symbol opens the online KPI dashboard.

A new browser tab opens and the online KPI dashboard opens. A small popup informs the user of this. It is displayed for as long as data processing is running.

If the online KPI dashboard uses prepared data, the entire JSON data feed is loaded into the browser. If the online KPI dashboard is configured so that no prepared data is used, data calculation starts. The JSON data feed is loaded into the browser afterward.

### **Please note**

As the complete JSON data feed is loaded into the browser, it can take a few minutes for the loading of the data to finish. The memory requirements of the browser are also increased significantly.

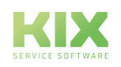

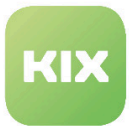

# 10.5.2 Settings for the Online KPI Dashboard

In the online KPI dashboard, the data is shown in widgets. In the left area of the browser you can find the "Settings" widget. Here there is a list of all the widgets activated by the KIX administrator.

Here, the agents can hide or show widgets as they prefer and save the settings. Each widget has a predefined position on the screen, but can be moved using drag&drop. The position of the widgets is saved when you log out of KIX.

# 10.5.3 Filter for the Online KPI Dashboard

If active, the "Filter" widget is shown on the left side of the browser. Using this, the data can be filtered and displayed in the online KPI dashboard.

SysConfig setting "KPIDashboardBackend###010-Filters" is used to define which attributes are filtered. You can find the filter attributes in the "Filters" key.

The values shown in the filter are taken over live from the JSON data feed and represent all the possible values in the current data feed. All active filters are linked to each other with a logical AND.

No filters are set once the online KPI dashboard has loaded. To filter the data, select the applicable values in the "Filters" widget and click "Apply".

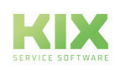

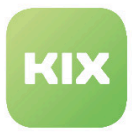

# 11 Maintenance Planner

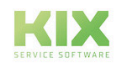

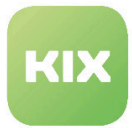

# 11.1 Installation of Maintenance Planner Add-On Module

# 11.1.1 Prerequisites

KIX Professional 17 – current version

# 11.1.2 Package Installation

Install the "Maintenance Planner" package using the package manager of the operating system or the command line: kixpro-maintenanceplan.

If the class "Maintenance plan" is not available, you can find the class definition under "<KIXHome>/var/ packagesetup/InitialCIClassDefinitions/" .

# 11.1.3 New Access Control Lists (ACL)

During installation, three new ACLs are created in the system.

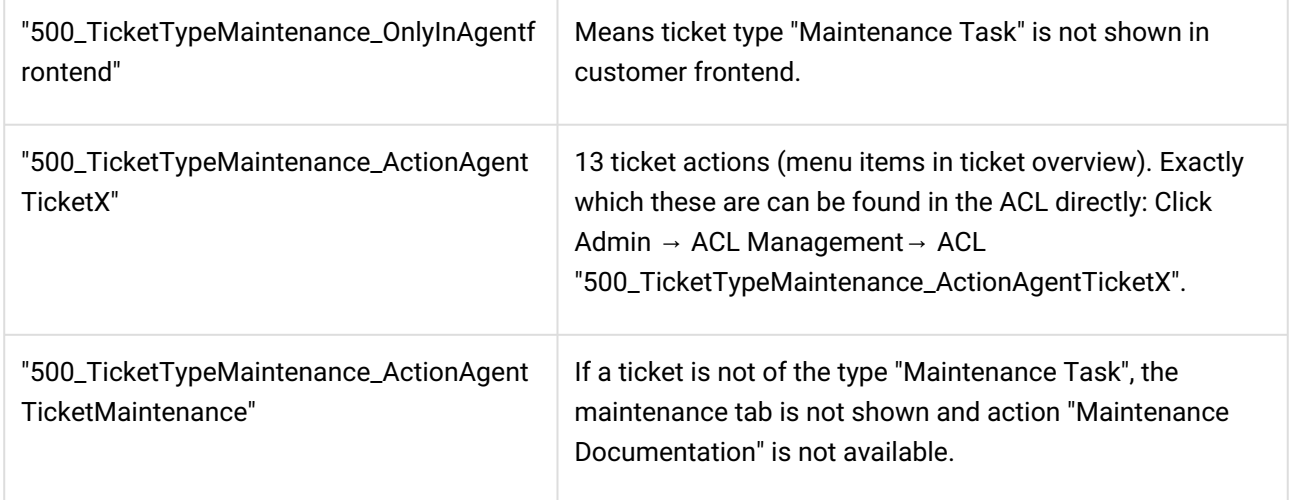

### 11.1.4 Adapting the CI Classes

Adapt the CI classes for the Maintenance Planner as applicable: "<KIXHome>/var/packagesetup/ InitialCIClassDefinitions/MaintenanceCI.def".

### 11.1.5 New Ticket Type

During installation, a new ticket type "Maintenance Task" is created. It is used to identify maintenance tickets.

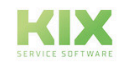

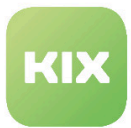

# 11.1.6 New Dynamic Fields

The dynamic fields that are newly available are relevant for maintenance tickets that are automatically created when the maintenance time has been reached.

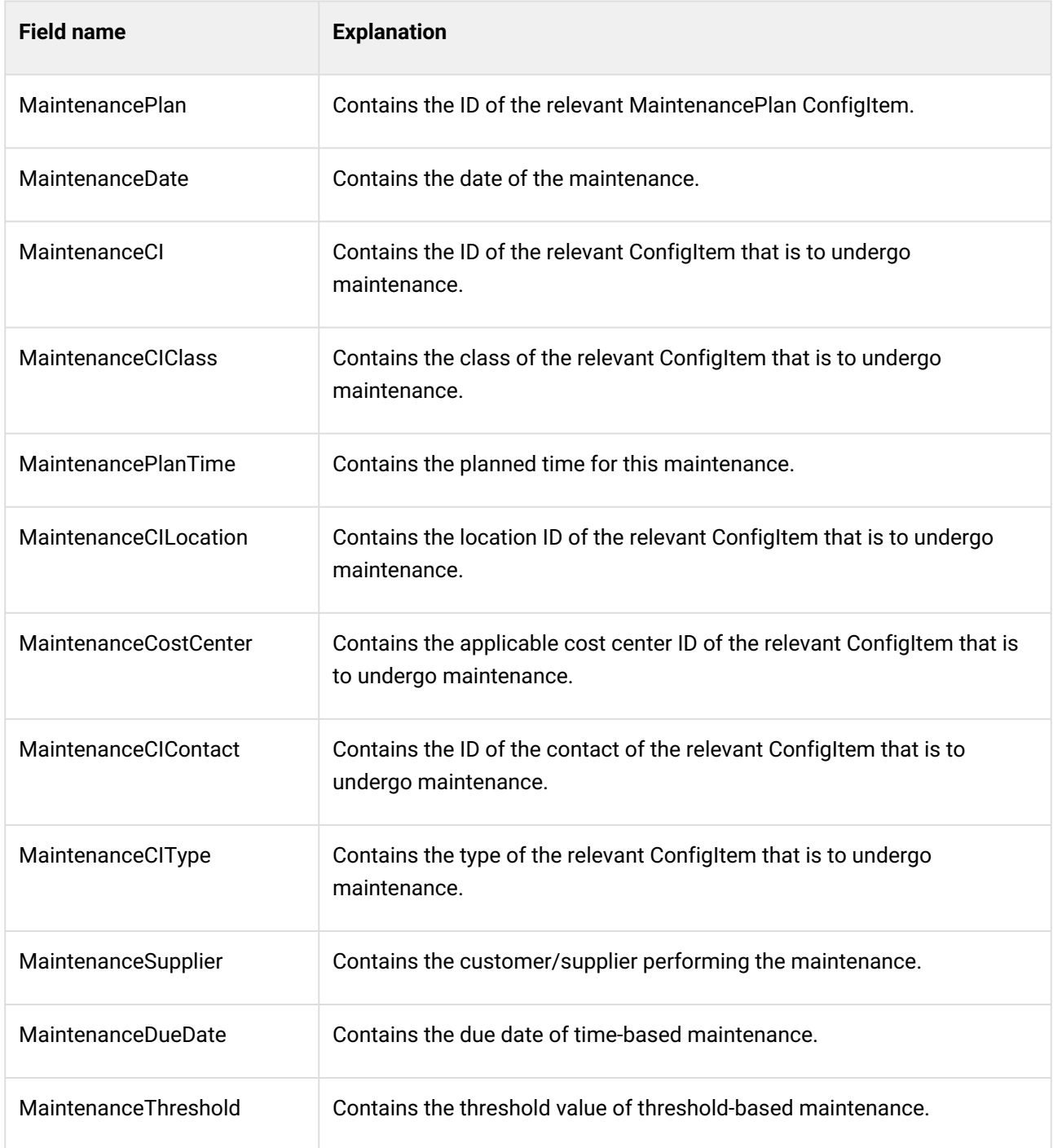

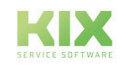

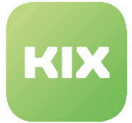

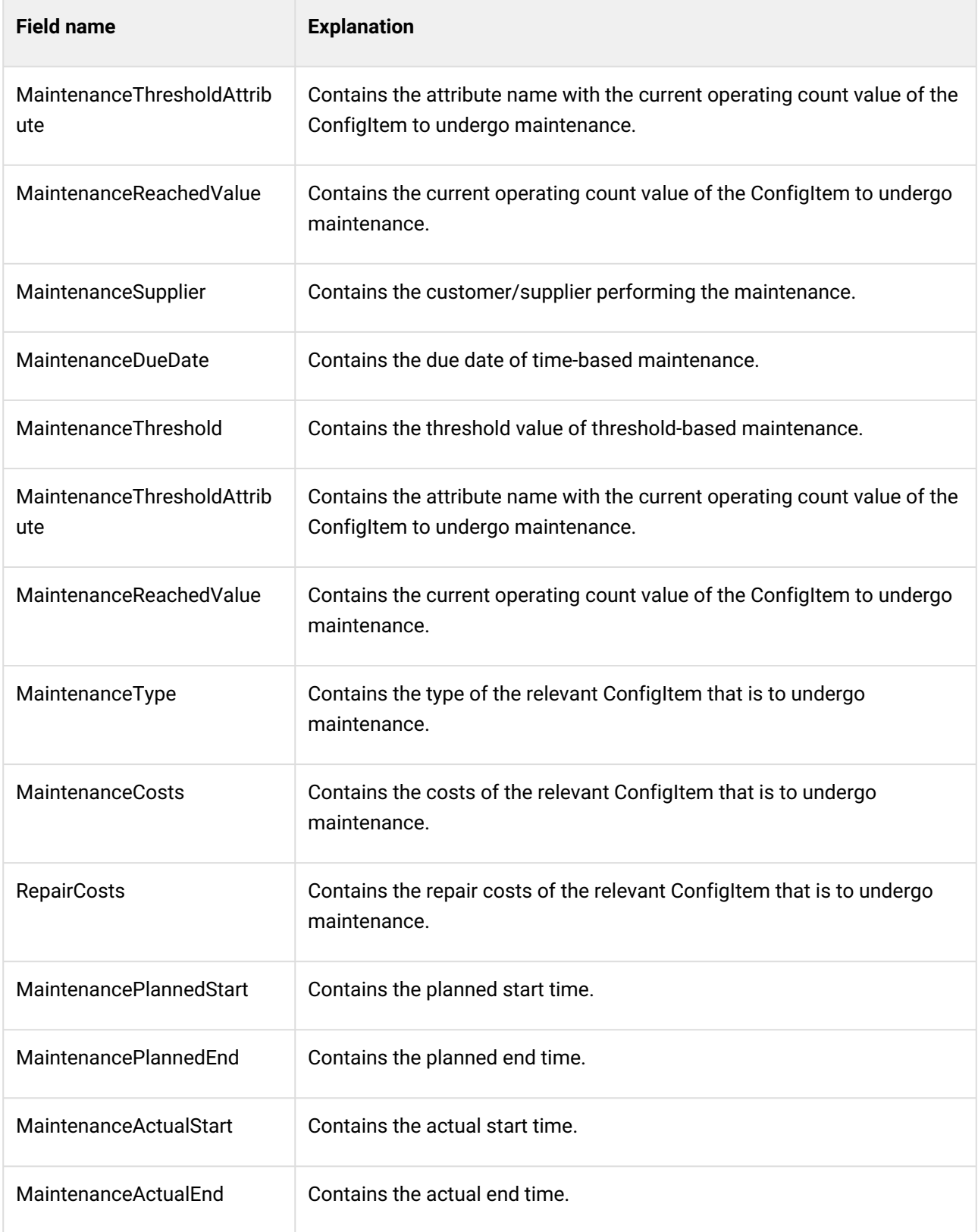

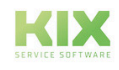

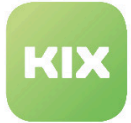

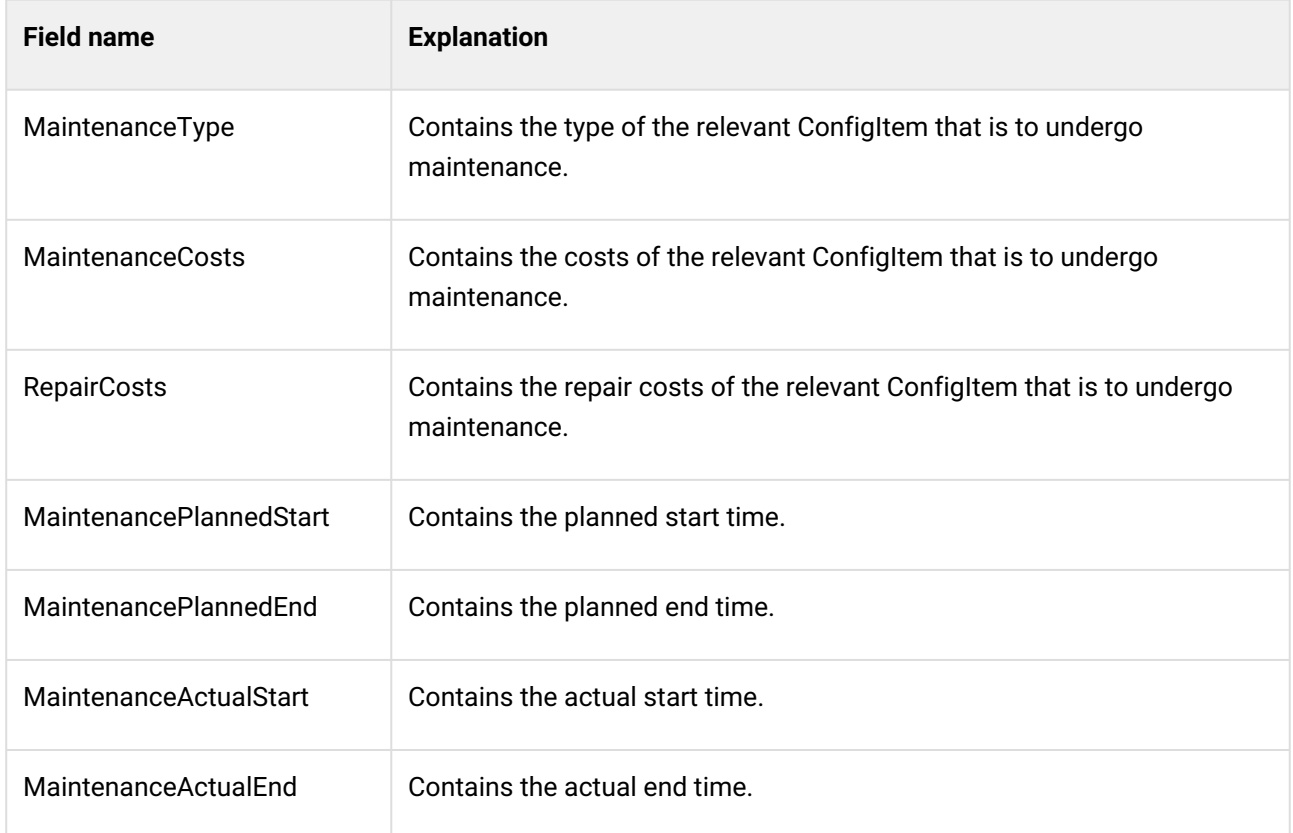

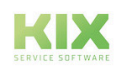

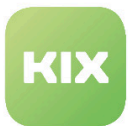

# 11.2 Configuration of Maintenance Planner Add-On Module

To configure settings for this function, select "KIX Pro" group in SysConfig.

After page has reloaded, select one of the subgroups:

- Core::CMDBMaintenanceCheckScheduler
- Core::ITSMConfigItem
- Core::Ticket
- Frontend::Agent::KSBSimilarTicketList
- Frontend::Agent::Ticket::ViewMaintenanceDocumentation
- Frontend::Agent::Ticket::ViewTicketZoomTabMaintenance
- [Classes for Time-Based Maintenance](#page-176-0) (see page 176)
- [Classes for Threshold-Based Maintenance](#page-177-0) (see page 177)
- [Relevant Deployment States](#page-177-1) (see page 177)
- [Checking Threshold-Based Maintenance](#page-177-2) (see page 177)
- [Link Types](#page-178-0) (see page 178)
- [Replacing the Current ConfigItem Version](#page-178-1) (see page 178)
- [Default Ticket Data](#page-178-2) (see page 178)
- [Ticket Attributes ConfigItem-Attribute Mapping](#page-178-3) (see page 178)
- [Default Article Data](#page-179-0) (see page 179)
- [Scheduler Registration](#page-179-1) (see page 179)
- [Event for Validity Check](#page-179-2) (see page 179)
- [Validity Check Parameters for Maintenance Planner](#page-180-0) (see page 180)
- [Validity Check Parameters for Maintained ConfigItems](#page-180-1) (see page 180)
- [Event for Checking Value Update for Threshold-Based Maintenance](#page-181-0) (see page 181)
- [Writing Back Ticket Data to a ConfigItem](#page-181-1) (see page 181)
- [ConfigItem Attributes Mapping of Dynamic Fields](#page-181-2) (see page 181)
- [Parameters for Searching for Similar Tickets](#page-181-3) (see page 181)
- [Permission for "Change" Popup](#page-181-4) (see page 181)
- [Setting Required Lock](#page-181-5) (see page 181)
- [Creating Maintenance Tickets](#page-181-6) (see page 181)

### <span id="page-176-0"></span>11.2.1 Classes for Time-Based Maintenance

• SysConfig setting: CMDBMaintenanceCheckScheduler::CIClassesTimeBased

Using this setting, you define the ConfigItem classes relevant for time-based maintenance. The entry in the field "Key" is the class name. The entry in the field "Content" can be "1" or "0". With the value "1",

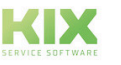

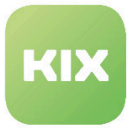

"NextCheckDateReminder" is used to check whether a maintenance ticket has to be created. With the value "0", "NextCheckDate" is used to check whether a maintenance ticket has to be created.

#### **Please note**

This setting is required. This setting is initially delivered empty, so it is essential it is completed before first use.

### <span id="page-177-0"></span>11.2.2 Classes for Threshold-Based Maintenance

• SysConfig setting: CMDBMaintenanceCheckScheduler::CIClassesThresholdBased

Using this setting, you define the ConfigItem classes relevant for threshold-based maintenance. The entry in the field "Key" is the class name. The entry in the field "Content" can be "1" or "0". With the value "1", "NextCheckDateReminder" is used to check whether a maintenance ticket has to be created. With the value "0", "NextCheckDate" is used to check whether a maintenance ticket has to be created.

#### **Please note**

This setting is required. This setting is initially delivered empty, so it is essential it is completed before first use.

### <span id="page-177-1"></span>11.2.3 Relevant Deployment States

• SysConfig setting: CMDBMaintenanceCheckScheduler::CICassesDeploymentStates

Using this setting, you define which deployment states are relevant for the respective class in order to check whether a maintenance ticket has to be created. The entry in the field "Key" is the class name. The entry in the field "Content" is the deployment state. Here you can specify several deployment states separated by commas or semicolons.

### **Note**

Please note: This setting is also required. If no state is saved here, the CIs are not checked. Attention: The English name of the deployment state must be entered.

### <span id="page-177-2"></span>11.2.4 Checking Threshold-Based Maintenance

• SysConfig setting: CMDBMaintenanceCheckScheduler::CheckThresholdBased

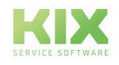

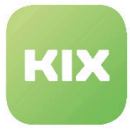

Using this setting, you define whether threshold-based maintenance should also be checked by the Scheduler. This can result in multiple tickets for the same maintenance if the check is run again. Default value is "Yes".

# <span id="page-178-0"></span>11.2.5 Link Types

• SysConfig setting: CMDBMaintenanceCheckScheduler::TicketLinkType

Using this setting, you define the link type between a maintenance ticket and the applicable ConfigItem. Default value is "RelevantTo".

**Please note**

This setting is required.

# <span id="page-178-1"></span>11.2.6 Replacing the Current ConfigItem Version

• SysConfig setting: CMDBMaintenanceCheckScheduler::ReplaceCIVersion

Using this setting, you define whether a change to the value for "Datum letzte Wartung (Date of last maintenance)" or "Nächste Prüfung (NextCheck)" replaces the current version of a ConfigItem ("Yes") or a new version is created ("No"). Default value is "Yes".

# <span id="page-178-2"></span>11.2.7 Default Ticket Data

• SysConfig setting: CMDBMaintenanceCheckScheduler::NewTicket###TicketData

Using this setting, you define the ticket data for new maintenance tickets. The entry in the field "Key" can be a ConfigItem class followed by ":::" and a ticket attribute. The setting also serves as a fallback.

### **Please note**

This setting is required.

# <span id="page-178-3"></span>11.2.8 Ticket Attributes – ConfigItem-Attribute Mapping

• SysConfig setting: CMDBMaintenanceCheckScheduler::NewTicket###TicketDataCIAttributeMapping

Using this setting, you define the mapping as to which ticket attribute (entry in field "Key") receives its value from which ConfigItem attribute (entry in field "Content"). The entry in the field "Key" can be a ConfigItem

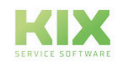

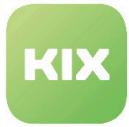

class followed by ":::" and a ticket attribute or a dynamic field. For dynamic fields, please use the syntax "DynamicField\_Fieldname". The entry in the field "Content" must start with "Maintenance:::", followed by an attribute, if the attribute is a sub-attribute of a maintenance attribute in the relevant ConfigItem classes.

#### **Please note**

This setting is required. It is recommended that you use a ConfigItem reference attribute (e.g. "ServiceReference"), if the relevant ticket attribute is not a dynamic field. Only dynamic fields of the type "Ticket" are possible.

### <span id="page-179-0"></span>11.2.9 Default Article Data

• SysConfig setting: CMDBMaintenanceCheckScheduler::NewTicket###ArticleData

Using this setting, you define the article data for a newly created maintenance ticket. The setting also serves as a fallback. The entry in the field "Key" can be a ConfigItem class followed by ":::" and an article attribute.

### **Please note**

This setting is required.

### <span id="page-179-1"></span>11.2.10 Scheduler Registration

• SysConfig setting: Daemon::SchedulerCronTaskManager::Task###CMDBMaintenanceCheckScheduler

This setting is the registration of the Scheduler. When the Scheduler is running, all maintenance of relevant ConfigItems is checked and maintenance tickets created if necessary. The value in the field "Content" for the key "Scheduler" is a cron notation.

### **Please note**

This setting is required. Please only deactivate the setting if absolutely necessary. It is also necessary for the daemon to be running.

### <span id="page-179-2"></span>11.2.11 Event for Validity Check

• SysConfig setting: ITSMConfigItem::EventModulePre###100-CheckAttributes

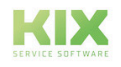
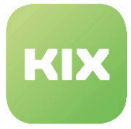

This setting is the registration for a ConfigItem event module that checks the content of ConfigItem attributes BEFORE a new version of the ConfigItem is created. Use the following settings "CheckCIAttributes###CIAttributeValuesMaintenancePlan" and

"CheckCIAttributes###CIAttributeValuesMaintenanceCI" to determine the parameters for the check. This event also ensures that each maintenance plan is only used once in a ConfigItem to be maintained.

### 11.2.12 Validity Check – Parameters for Maintenance Planner

• SysConfig setting: CheckAttributes###CIAttributeValuesMaintenancePlan

Using this setting, you define the ConfigItem attributes of ConfigItem class "MaintenancePlan" for the validity check. The entry in the field "Key" is the attribute followed by ":::" and a specific value of the applicable attribute. The entries in the field "Content" are other attributes that are obligatory when the special value is used. If the check provides a negative result, an error message is displayed.

#### **Please note**

This setting is required. The default setting specifies that, for time-based maintenance, the attribute "Interval" must have a value. The default setting also specifies that the attribute "Contact" must have content when the customer user type is set to "fixed".

### 11.2.13 Validity Check – Parameters for Maintained ConfigItems

• SysConfig setting: CheckCIAttributes###CIAttributeValuesMaintenanceCI

Using this setting, you define the ConfigItem attributes of the given ConfigItem class for the validity check. The entry in the field "Key" is the class followed by "###" and a maintenance sub-attribute followed by ":::" and a specific value of the respective attribute. The entries in the field "Content" are other attributes that are obligatory when the special value is used. Use "Maintenance:::" in front of the obligatory attribute to identify it as a sub-attribute of the respective ConfigItem class. If a class is not specified, the specific entry is used for "CMDBMaintenanceCheckScheduler::CIClasses...". If a ConfigItem does not have a value for the specified sub-attribute, the applicable attribute of the relevant maintenance plan ConfigItem is checked. If this also fails, an error message appears.

#### **Please note**

This setting is required. The default setting specifies that, for the maintenance currently being considered, the attributes "Interval" and "NextCheckDate" must have a value if "time-based" has been specified for the maintenance type. If "threshold-based" has been specified as the maintenance type, the attributes "Maintenance" and "NextCheck" must have content.

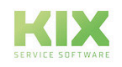

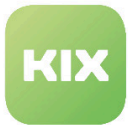

### 11.2.14 Event for Checking Value Update for Threshold-Based Maintenance

• SysConfig setting: ITSMConfigItem::EventModulePost###100-ThresholdCheck

This is the registration of a ConfigItem event module for threshold-based maintenance. The module checks whether a maintenance ticket should be created for a ConfigItem for threshold-based maintenance. The relevant options from "Core::CMDBMaintenanceCheckScheduler" are used.

### 11.2.15 Writing Back Ticket Data to a ConfigItem

• SysConfig setting: Ticket::EventModulePost###600-WriteMaintenanceTicketDataIntoCI

### 11.2.16 ConfigItem Attributes – Mapping of Dynamic Fields

• SysConfig setting: UpdateMaintenanceCIData###CIAttributeMapping

### 11.2.17 Parameters for Searching for Similar Tickets

• SysConfig setting: KIXSideBarSimilarTickets###000 (010, 020)

### 11.2.18 Permission for "Change" Popup

• SysConfig setting: Ticket::Frontend::AgentTicketMaintenance###Permission

### 11.2.19 Setting Required Lock

• SysConfig setting: Ticket::Frontend::AgentTicketMaintenance###RequiredLock

### 11.2.20 Creating Maintenance Tickets

Checking whether maintenance tickets have to be created is performed either by the daemon in the background or via this console script:

sudo -u www-data bin/kix.Console.pl Admin::MaintenancePlan::Check

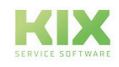

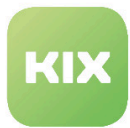

## 11.3 Use of Maintenance Planner

Here you will find different approaches to make using the module easier for you.

### 11.3.1 Adapting CI Classes for the Maintenance Planner

To save a maintenance plan for a ConfigItem, the CI class of the ConfigItem has to be adapted as applicable beforehand (path in installation "<KIXHome>/var/packagesetup/ InitialCIClassDefinitions/ MaintenanceCI.def" ).

### 11.3.1.1 Adapting for Time-Based Maintenance

If you would like to create time-based maintenance, adapt the code as follows:

```
\Gamma {
         Key => 'AssignedCostCenter',
       Name => 'Assigned Cost Center',
       Searchable \Rightarrow 1,
        Input \Rightarrow {
           Type \Rightarrow 'CIClassReference',
           ReferencedCIClassName => 'Cost Center',
            ReferencedCIClassLinkType => 'RelevantTo',
            ReferencedCIClassLinkDirection => '',
            Required \Rightarrow 0,
        },
     },
     {
        Key => 'CILocation',
       Name => 'Asset Location',
       Searchable \Rightarrow 1,
        Input \Rightarrow {
            Type => 'CIClassReference',
            ReferencedCIClassName => 'Location',
            ReferencedCIClassLinkType => 'RelevantTo',
            ReferencedCIClassLinkDirection => '',
           Required \Rightarrow 0,
        },
     },
     {
         Key => 'ResponsibleUser',
        Name => 'Responsible user',
        Searchable \Rightarrow 1.
        Input \Rightarrow {
            Type => 'Customer', 
         },
```
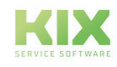

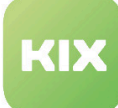

```
 },
    {
 Key => 'Maintenance',
 Name => 'Maintenance',
       Searchable \Rightarrow 1,
       Input \Rightarrow {
          Type => 'CIClassReference',<br>ReferencedCIClassName => 'MaintenancePlan',<br>Reference issues
 ReferencedCIClassName => 'MaintenancePlan',
 ReferencedCIClassLinkType => 'Includes',
            ReferencedCIClassLinkDirection => 'Reverse',
          Required = \frac{1}{1},
        },
       Sub \Rightarrow [
           {
               Key => 'MaintenanceType',
               Name => 'Maintenance type',
              Input \Rightarrow {
 Type => 'GeneralCatalog',
 Class => 'ITSM::ConfigItem::Maintenance::Type',
                  Translation \Rightarrow 1,
                  Required \Rightarrow 0,
               },
            },
{
               Key => 'TimeBased',
               Name => 'Time based',
              Input \Rightarrow {
                  Type => 'Dummy',
                  Required \Rightarrow 0,
               },
              Sub \Rightarrow [
\{ Key => 'Interval',
Name \qquad \Rightarrow 'Interval',
                      Searchable \Rightarrow 1,
                      Input \Rightarrow {
                           Type => 'GeneralCatalog',
                           Class => 'ITSM::ConfigItem::Maintenance::Interval',
                          Translation \Rightarrow 1,
                          Required \Rightarrow 0,
 },
                   },
\{ Key => 'NextCheckDate',
                       Name => 'Next check date',
                      Searchable \Rightarrow 1,
                      Input \Rightarrow {
                           Type => 'Date',
                          Required \Rightarrow 1,
 },
                      CountMin => 0,CountMax \Rightarrow 1.
```
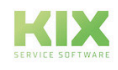

```
CountDefault \Rightarrow 1,
                     },
\{ Key => 'NextCheckDateReminder',
                        Name => 'Next check date reminder',
                        Searchable \Rightarrow 1,
                        Input \Rightarrow {
                             Type => 'Date',
                            Required \Rightarrow 1,
                         },
                        CountMin => 0,
                        CountMax \Rightarrow 1,
                        CountDefault \Rightarrow 1,
                     },
                 ],
                CountMin => 0,CountDefault \Rightarrow 0,
                CountMax \Rightarrow 1,
            }, 
             {
                 Key => 'TicketTemplate',
                 Name => 'Ticket-Template',
                Searchable \Rightarrow 1,
\mathsf{Input} => {
 Type => 'TicketTemplateReference',
                    Required \Rightarrow 0,
                 },
                CountMin \Rightarrow 0,
                CountDefault \Rightarrow 0,
                CountMax \Rightarrow 1,
             },
\{Key => 'MaintenanceSupplier',<br>Name => 'Maintenance supplier'<br>Toput
                          => 'Maintenance supplier',
                Input => {<br>Type => '
                             => 'CIACCustomerCompany',
                    Required \Rightarrow 0,
                 },
                CountMin \Rightarrow 0.
                CountMax \Rightarrow 1,
             },
\{ Key => 'PlannedMaintenanceTime',
                Name => 'Planned maintenance time (min)',
                Searchable \Rightarrow 1,
\mathsf{Input} => {
 Type => 'Text',
                 },
CountMin => 0,CountMax => 1,
                CountDefault \Rightarrow 0,
             },
```
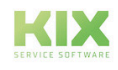

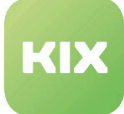

```
{
                    Key => 'LastMaintenanceDate',
                    Name => 'Last maintenance date',
                   Searchable \Rightarrow 1,
                   Input \Rightarrow {
                         Type => 'Date',
                        Required \Rightarrow 1,
                    },
                   CountMin => 0,CountMax \Rightarrow 1,
                   CountDefault \Rightarrow 0,
               },
 {
                    Key => 'MaintenanceNote',
                    Name => 'Maintenance note',
                   Searchable \Rightarrow 1,
                   Input \Rightarrow {
                         Type => 'TextArea',
                        Required \Rightarrow 1,
                    },
                   CountMin => 0,
                   CountMax \Rightarrow 1,
                   CountDefault \Rightarrow 0,
               },
          ],
         CountMin => 0,CountMax => 10,
     },
];
```
### 11.3.1.2 Adapting for Threshold-Based Maintenance

If you would like to create threshold-based maintenance, adapt the code as follows:

```
\sqrt{ } {
        Key => 'AssignedCostCenter',
       Name => 'Assigned Cost Center',
       Searchable \Rightarrow 1,
       Input \Rightarrow {
           Type \Rightarrow 'CIClassReference',
           ReferencedCIClassName => 'Cost Center',
            ReferencedCIClassLinkType => 'RelevantTo',
            ReferencedCIClassLinkDirection => '',
           Required \Rightarrow 0,
        },
    },
    {
        Key => 'CILocation',
       Name => 'Asset Location',
```
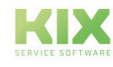

```
Searchable \Rightarrow 1,
       Input \Rightarrow {
          Type => 'CIClassReference',<br>ReferencedCIClassName => 'Location',
 ReferencedCIClassName => 'Location',
ReferencedCIClassLinkType       => 'RelevantTo',
           ReferencedCIClassLinkDirection => '',
          Required \Rightarrow 0,
       },
    },
    {
        Key => 'ResponsibleUser',
       Name \Rightarrow 'Responsible user',
       Searchable \Rightarrow 1,
       Input \Rightarrow {
           Type => 'Customer', 
        },
    },
    {
 Key => 'Maintenance',
 Name => 'Maintenance',
       Searchable \Rightarrow 1,
       Input => \{Type => 'CIClassReference',<br>ReferencedCIClassName => 'MaintenancePlan',
 ReferencedCIClassName => 'MaintenancePlan',
 ReferencedCIClassLinkType => 'Includes',
           ReferencedCIClassLinkDirection => 'Reverse',
          Required \Rightarrow 1,
        },
       Sub \Rightarrow [ {
               Key => 'MaintenanceType',
               Name => 'Maintenance type',
              Input \Rightarrow {
Type \qquad \Rightarrow 'GeneralCatalog',
 Class => 'ITSM::ConfigItem::Maintenance::Type',
                  Translation \Rightarrow 1,
                  Required \Rightarrow 0,
               },
           },
\{ Key => 'ThresholdBased',
               Name => 'Threshold based',
               Input => {
                           \Rightarrow 'Dummy',
                  Required \Rightarrow 0.
               },
              Sub \Rightarrow \Gamma\{ Key => 'ThresholdAttribute',
Name \qquad \Rightarrow 'Threshold attribute',
                     Input \Rightarrow {
 Type => 'Text',
Size => 50,
```
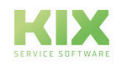

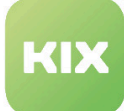

```
MaxLength \Rightarrow 50,
                    Required \Rightarrow 0,
 },
               },
\{ Key => 'NextCheckThreshold',
 Name => 'Next check threshold',
                 Input \Rightarrow {
 Type => 'Text',
Size => 50,
                    MaxLength => 50,
                    Required \Rightarrow 0,
 },
               },
\{ Key => 'NextCheckThresholdReminder',
\mathsf{Name} \qquad \Rightarrow \quad \mathsf{Next} \text{ check threshold} \text{ reminder } (\%) \text{ },Input \Rightarrow {
 Type => 'Text',
Size => 50,
                    MaxLength => 50,
                    Required \Rightarrow 0,
 },
               },
\{ Key => 'NextCheckThresholdIncrease',
                  Name => 'Automatic threshold increase by',
                 Searchable \Rightarrow 1,
                 Input => \{ Type => 'GeneralCatalog',
                     Class => 
'ITSM::ConfigItem::Maintenance::ThresholdIncrease',
                    Translation \Rightarrow 1,
                    Required \Rightarrow 0,
 },
                 Sub \Rightarrow [
\{ Key => 'ManualThresholdIncrease',
Name \qquad \Rightarrow 'Manual value for threshold increase',
                       Input \Rightarrow {
 Type => 'Text',
Size => 50,
                          MaxLength \Rightarrow 50,
                          Required \Rightarrow 0,
                          RegEx => \sqrt{d+5},
 },
                     },
                  ],
               },
            ],
           CountMin => 0,CountDefault \Rightarrow 0,
           CountMax \Rightarrow 1.
```
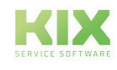

KIX 17 Admin Manual - EN – KIX Pro Add-On Modules Maintenance Planner Use of Maintenance Planner

```
 },
 {
                Key => 'TicketTemplate',
                Name => 'Ticket-Template',
               Searchable \Rightarrow 1,
               Input \implies {
                    Type => 'TicketTemplateReference',
                   Required \Rightarrow 0,
                },
               CountMin \Rightarrow 0,
               CountDefault \Rightarrow 0,
               CountMax \Rightarrow 1,
            },
 {
                Key => 'MaintenanceSupplier',
               Name => 'Maintenance supplier',
\mathsf{Input} => {
Type \qquad \Rightarrow 'CIACCustomerCompany',
                   Required \Rightarrow 0,
                },
               CountMin \Rightarrow 0,
               CountMax \Rightarrow 1,
            },
 {
                Key => 'PlannedMaintenanceTime',
               Name \Rightarrow 'Planned maintenance time (min)',
               Searchable \Rightarrow 1,
\mathsf{Input} => {
 Type => 'Text',
                },
CountMin => 0,CountMax => 1,
               CountDefault \Rightarrow 0,
            },
\{ Key => 'LastMaintenanceDate',
                Name => 'Last maintenance date',
               Searchable \Rightarrow 1,
               Input \Rightarrow {
                    Type => 'Date',
                   Required \Rightarrow 1,
                },
               CountMin => 0,CountMax \Rightarrow 1,
               CountDefault \Rightarrow 0,
            },
\{ Key => 'MaintenanceNote',
                Name => 'Maintenance note',
               Searchable \Rightarrow 1,
               Input \Rightarrow {
                    Type => 'TextArea',
                   Required \Rightarrow 1.
```
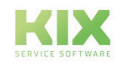

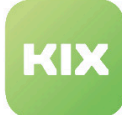

```
 },
                      CountMin => 0,
                      CountMax \Rightarrow 1,
                      CountDefault \Rightarrow 0,
                 },
            ],
          CountMin => 0,CountMax \Rightarrow 10,
      },
];
```
If required, you can also combine both types of maintenance with each other within a CI class.

### 11.3.2 Composition of the Maintenance Intervals

In the following, you will find short examples of how the maintenance intervals are composed, and how exactly they are used.

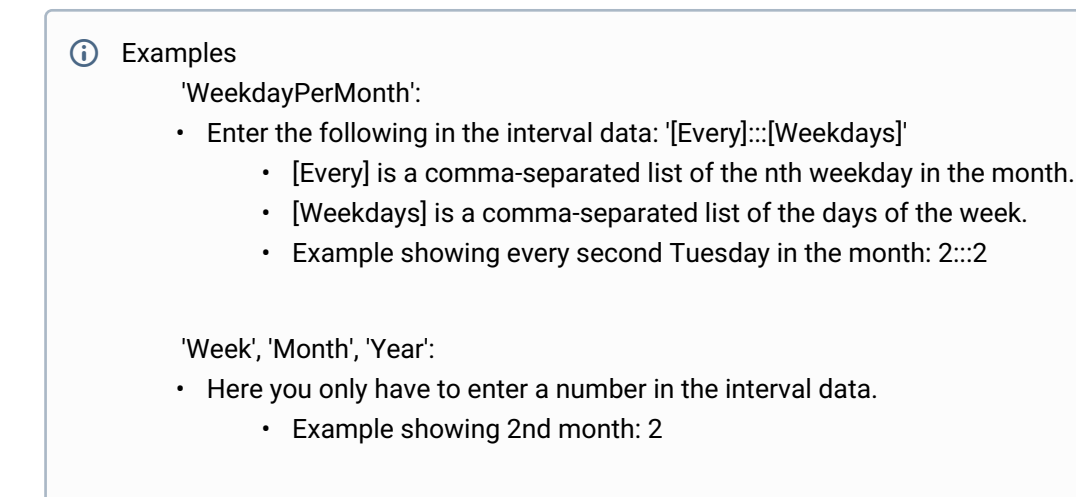

Please note: For 'Onetime' and 'Weekday', nothing is saved in the interval data.

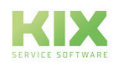

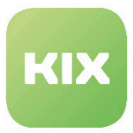

# 12 MRO Bundle Add-On Module

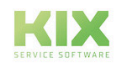

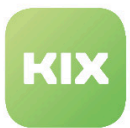

# 12.1 Prelude

This manual is aimed at administrators who are going to work with KIX Professional MRO (Maintenance, Repair, Overhaul).

As a standard system, the software supports your entire maintenance and repair process for building services engineering, machines, systems, tools, and affected equipment.

Operational safety and processes become more structured. All processes required as part of regular certifications (ISO, TÜV) are facilitated.

Right after installation, the following basic functions that are often used in a service context are available to you, among others

- Device database/CMDB
- Job management
- Workflow management
- Maintenance planner
- Reporting

In addition to this manual, you can find further documents at: [www.kixdesk.com](https://www.kixdesk.com/en/)<sup>3</sup>

<sup>3</sup> https://www.kixdesk.com/en/

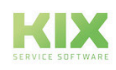

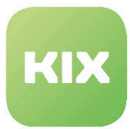

# 12.2 Installation

To be able to use KIX MRO, KIX must already be installed on your system. If this is not the case, you can find the applicable installation instructions at  $\mathsf{k}$ ixdes $\mathsf{k}.\mathsf{com}^4$ .

### 12.2.1 Installation under Debian / Ubuntu

Please add the following line to file /etc/apt/sources.list:

```
deb http://packages.kixdesk.com/customers/xxxxxxxxxxx/debian kixpro2017 stable
```
Once you have integrated your personal repository and have met the requirement, install KIX MRO as follows:

```
apt-get update
apt-get install kixpro kixpro-bundle-mro
```
### 12.2.2 Installation under OpenSUSE / SLES

Add the repository of KIX Professional:

```
zypper addrepo http://packages.kixdesk.com/customers/xxxxxxxxxxx/suse/kixpro2017/ 
stable kixpro
```
Once you have integrated your personal repository and have met the requirement, install KIX MRO as follows:

```
zypper refresh
zypper install kixpro kixpro-bundle-mro
```
### 12.2.3 Installation under CentOS / Red Hat

Create a new repository file /etc/yum.repos.d/kixpro.repo with the following content:

[kixpro]

name=kixpro

4 http://www.kixdesk.com

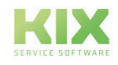

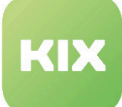

baseurl=http://packages.kixdesk.com/customers/xxxxxxxxxxx/redhat/kixpro2017/stable gpgcheck=1 enabled=1 gpgkey= proxy=\_none\_

Once you have integrated your personal repository and have met the requirement, install KIX MRO as follows:

```
yum check-updates
yum install kixpro kixpro-bundle-mro
```
### 12.2.4 Notes on Upgrade

Please note the following for all versions before KIX 17.7 which are upgraded to a higher version:

To transfer selected values from assigned objects to tickets, the package ["DFITSMConfigItemReferenceFetchCIAttributes](http://git.intra.cape-it.de/Customerprojects/Generic/DFITSMConfigItemReferenceFetchCIAttributes)<sup>5</sup>" has been integrated. If the object provides several attribute values, only the first attribute value is taken over.

For the object classes "Computer", "Hardware", and "Network" there is now the option to assign a location to an object. These object classes have been expanded by the optional attribute "Location"

#### **Note**

- Object class definitions that are not present in the previous delivery state (if, for example, there is more than one version of the object class definition) are NOT changed by the update. The administrator must perform this manually themselves.
- Object class definitions that do not exist are not created by the update.

If you have adapted Sysconfig keys yourself, added translations independently, or created your own fields in the Ticketinfo sidebar, check these manually for the new wording. If errors occur in the interface, this is an indication that SysConfig keys may still have to be adapted. Here, check your ZZZAuto.pm in the config directory of your KIX for "old" terms. Here you can also find information for the SysConfig keys that have to be adapted.

Due to the new wording, the translation for ticket type "Incident" is delivered as "Wartung (reaktiv) (Maintenance (reactive))". +++ At certain points on the interface, the ticket type is not translated, however example: Sidebar). If you would like consistent wording here, too, you should adapt the name of the affected ticket type in the admin area. This impacts any ACLs and workflows that already exist, however. These then also have to subsequently be adapted at the points where this ticket type is used.

<sup>5</sup> http://git.intra.cape-it.de/Customerprojects/Generic/DFITSMConfigItemReferenceFetchCIAttributes

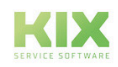

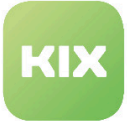

#### **Conclusion**

All adaptations/additions/add-ons you have carried out yourself have to be checked and manually adjusted.

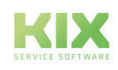

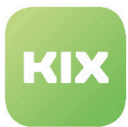

# 12.3 Components of KIX MRO Bundle

KIX MRO includes the modules Kanban Board, Maintenance Planner, and Field Service, along with certain specific MRO add-ons.

- [Kanban Board](#page-195-0) (see page 195)
- [Maintenance Planner](#page-195-1) (see page 195)
- [Field Service](#page-195-2) (see page 195)
- [KIX MRO Add-Ons](#page-196-0) (see page 196)
	- [Generating CI Name](#page-196-1) (see page 196)
	- [Event handler registration](#page-196-2) (see page 196)
	- [Event handler configuration](#page-196-3) (see page 196)
	- [Generating CI Number from Unique Attribute](#page-197-0) (see page 197)
	- [Event handler registration](#page-197-1) (see page 197)
	- [Event handler configuration](#page-197-2) (see page 197)

### <span id="page-195-0"></span>12.3.1 Kanban Board

The digital development of a sticky-note board: Visualize your work items, and create your own organization and project structure.

- Facilitates optimum deployment planning thanks to the fast and individually customizable assignment of jobs
- Permanent overview of availability and workload of your employees

### <span id="page-195-1"></span>12.3.2 Maintenance Planner

The purpose of maintenance work is to maximize the service life and planning of your technical equipment. Due to regular, event-based maintenance that can be planned, you minimize device and machine downtimes.

- Cyclical and threshold-based maintenance is supported
- It is possible to save templates (e.g. checklists) or maintenance contracts for each maintenance plan (paperless documentation)
- According to the maintenance plans, the system automatically creates the appropriate maintenance jobs for the equipment and the teams
- You are provided with an overview of all deadlines as the maintenance jobs are shown on a calendar

### <span id="page-195-2"></span>12.3.3 Field Service

Make the management, planning, and processing of jobs within technical field service easier.

Field Service optimizes all work steps from dispatching right up to the final documentation.

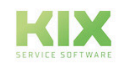

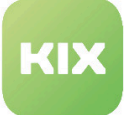

- Tour planning and management in a clear Kanban Board
- Map view of geographically distributed work orders and error reports
- End-to-end paperless documentation of the remediation, maintenance/repair orders
- Intuitive Field Service app for Android-based mobile devices including:
	- Offline mode with automatic synchronization,
	- Checklist function
	- Digital signature and
	- Multiple encryption

<span id="page-196-0"></span>You can find further information and configuration options at [docs.kixdesk.com](http://docs.kixdesk.com)<sup>6</sup>.

### 12.3.4 KIX MRO Add-Ons

Once you have installed the MRO bundle, you can adapt the basic parameters of this add-on package as required.

To configure the add-on, open "SysConfig" in the Admin area. Select SysConfig group "MROExtensions". A default configuration is already contained in the package. You can change this as required. The relevant SysConfig options are listed in the following sections.

#### <span id="page-196-1"></span>12.3.4.1 Generating CI Name

<span id="page-196-2"></span>The automatic creation of a CI name is activated for all new CIs of the class "CostCenter" by default.

#### 12.3.4.2 Event handler registration

SysConfig: ITSMConfigItem :: EventModulePre # ## 200-GenerateNameFromAttributes

• Registration of CI event handler.

#### **Please note**

If you do not want to automatically create the name of a new CI, deactivate this registration option.

### <span id="page-196-3"></span>12.3.4.3 Event handler configuration

SysConfig: MRO ::GenerateNameFromAttributes###...

• These configuration options are required if you use the event handler. The descriptions outline what you have to do and how you configure it.

<sup>6</sup> http://docs.kixdesk.com

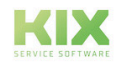

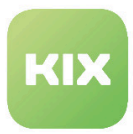

### <span id="page-197-0"></span>12.3.4.4 Generating CI Number from Unique Attribute

By default, the automatic creation of a unique CI number on the basis of a unique attribute value of a new CI is activated for all new CIs of the class "CostCenter".

### <span id="page-197-1"></span>12.3.4.5 Event handler registration

SysConfig: ITSMConfigItem :: EventModulePost ### 100-SetCINumberByUniqueAttribute

• Registration of CI event handler.

#### **Please note**

If you do not want to automatically create the CI number from an attribute of a new CI, deactivate this registration.

#### <span id="page-197-2"></span>12.3.4.6 Event handler configuration

SysConfig: MRO ::SetCINumberByUniqueAttribute :: ...

• These configuration options are required if the event handler is used. The descriptions outline what you have to do and how you must configure.

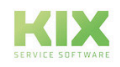

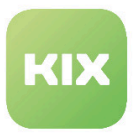

# 13 Security Management

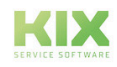

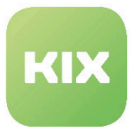

# 13.1 General Information on Security Management

Security Management makes it possible to map the CMDB of KIX (as leading system) in external Security Management systems (e.g. verinice.PRO) as far as possible. The security officer using the external system can then, for example, apply the IT-Grundschutz (IT Baseline Protection) to the transferred CIs.

Using the REST interface of verinice.PRO and KIX, the measures to be implemented that are necessary to comply with the Baseline Protection are subsequently recorded as individual tickets in KIX.

The IT department, which also uses KIX, can then process these tickets accordingly and implement the associated measures, as well as log them on the ticket.

The process of collaboration between the two departments in the company is thereby supported and a seamless and structured handover and documentation of tasks is ensured.

The module supports the following three aspects in verinice.PRO through the backends that are already integrated. It is possible to use several backends at the same time.

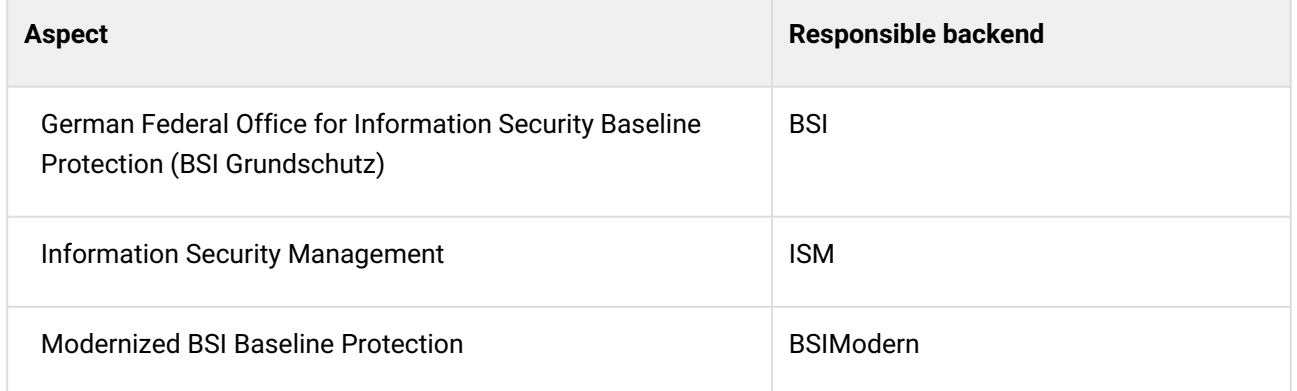

#### **Please note**

The relevant text data is already provided to display the description texts for the measures from verinice.PRO ("BSI-Grundschutz" aspect) in the article content. This comes from the "15. Ergänzungslieferung" of the IT-Grundschutz Katalog (15th Version of the IT Baseline Protection Catalog), which should also be used in verinice.PRO (the catalog can be downloaded for free at ["verinice.com](https://verinice.com/) $^{7}$ ").

If there is a more up-to-date version (not the "IT-Grundschutz-Kompendium" (IT Baseline Protection Compendium) – this is for modernized BSI Baseline Protection), the new texts can be used by unpacking the updated catalog (zip) and saving the "m" folder contained therein in "kix-home/SecurityManagement/var/ verinice\_BSI".

<sup>7</sup> https://verinice.com/

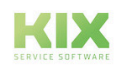

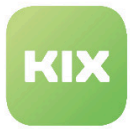

# 13.2 Installation of Security Management Add-On Module

### 13.2.1 Prerequisites

- KIX Professional 17.x same major and minor version as SecurityManagement. If your Security Management has version 17.11.1, KIX Professional 17.11.0 at the least must be installed.
- verinice.PRO 1.2x with applicable REST API is available

### 13.2.2 Package Installation

#### Installation on Debian / Ubuntu

Please add the following line to file /etc/apt/sources.list:

deb <http://packages.kixdesk.com/customers/xxxxxxxxxxx/debian> kixpro2017 stable

Once you have integrated your personal repository and have met the requirement, install Security Management as follows:

apt-get update apt-get install kixpro-security-management

#### Installation under OpenSUSE / SLES

Add the repository of KIX Professional:

**zypper addrepo htt**p://packages.kixdesk.com/customers/xxxxxxxxxxx/suse/kixpro2017/stable<sup>8</sup> ki**xpro** 

Once you have integrated your personal repository and have met the requirement, install

Security Management as follows:

zypper refresh zypper install kixpro-security-management

#### Installation on CentOS / Red Hat

Create a new repository file /etc/yum.repos.d/kixpro.repo with the following content:

[\[kixpro\] name=kixpro baseurl=http://packages.kixdesk.com/customers/xxxxxxxxxxx/redhat/kixpro2017/](http://packages.kixdesk.com/customers/xxxxxxxxxxx/redhat/kixpro2016/stable) stable<sup>9</sup> gpgcheck=1

Once you have integrated your personal repository and have met the requirement, install Security Management as follows:

yum check-updates yum install kixpro-security-management

<sup>9</sup> http://packages.kixdesk.com/customers/xxxxxxxxxxx/redhat/kixpro2016/stable

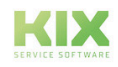

<sup>8</sup> http://packages.kixdesk.com/customers/xxxxxxxxxxx/suse/kixpro2016/stable

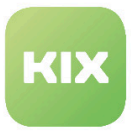

### 13.2.3 Migration of Version 17.4.x

SecurityManagement 17.4.x was operated under the old name "verinice4KIX". From version 17.5.x, it is now operating under "Security Management". When updating verinice4KIX, the following adjustments have to be made so that everything works seamlessly together:

### 13.2.3.1 Changes to Relevant SysConfig Settings

- Core::VeriniceInterface###RESTServiceURL
	- Reset to default, as key has been renamed. The following connection settings may also have to be checked and modified.
- Core::VeriniceInterface###SOAPServiceURL
	- Reset to default, as key has been renamed. The following connection settings may also have to be checked and modified.

The following keys have to be reset due to regular changes in the configuration of dynamic fields:

- Ticket::Frontend::KIXSidebarVeriniceTaskMainData###DynamicField
- Ticket::Frontend::AgentTicketZoomTabVeriniceTaskData###DynamicField
- Daemon::SchedulerCronTaskManager::Task###CheckForVeriniceTask
	- Reset to default, as key has been renamed. The interval may have to be modified here.

### 13.2.3.2 Modifications in Admin Area

New dynamic fields are created due to changes in backend structure:

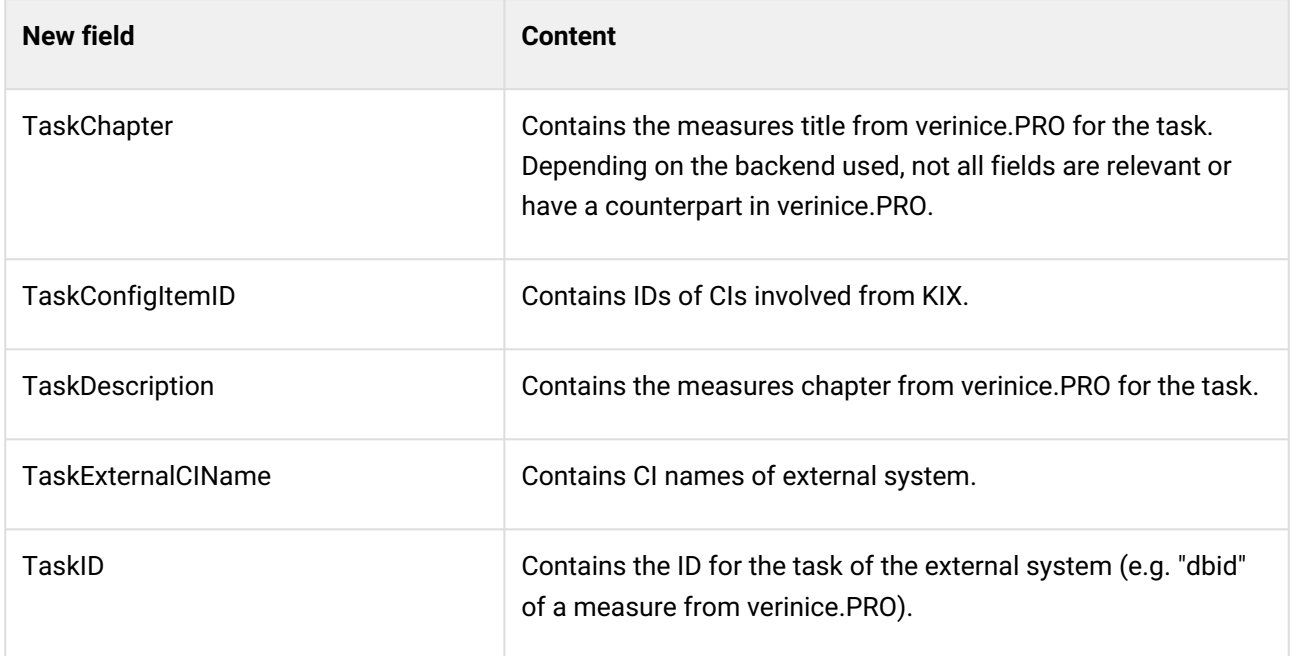

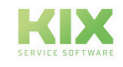

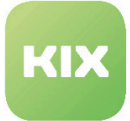

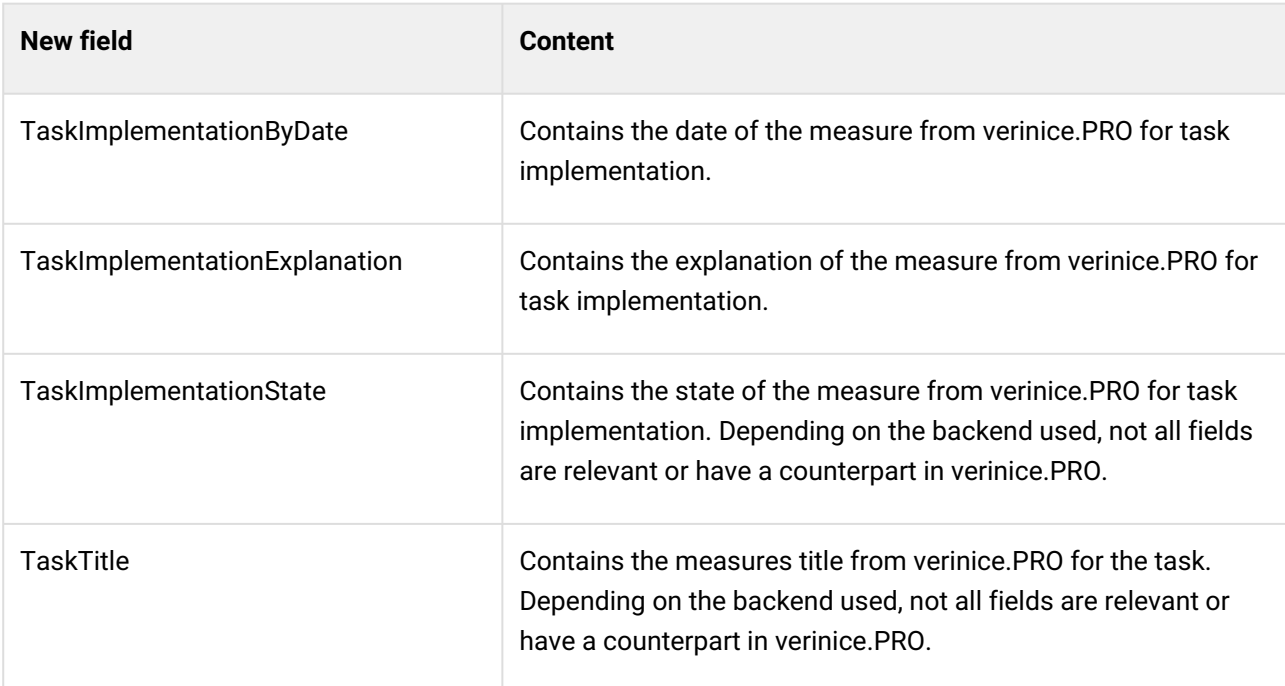

#### **Note**

The mapping for KIX attributes to verinice attributes should always be checked.

Only update relevant – old dynamic fields can thereby be set as **invalid**:

- TaskVeriniceCIName
- TaskMeasureTitle
- TaskMeasureChapter
- TaskMeasureDescription
- TaskMeasureImplementationImplementation
- TaskMeasureImplementationByDate
- TaskMeasureImplementationExplanation
- TaskMeasureVeriniceID

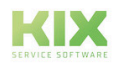

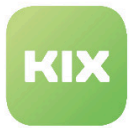

# 13.3 Administration of Security Management

You can configure settings for using your Security Management in the Admin area of KIX via SysConfig. The individual keys are explained in more detail in the following chapters.

### 13.3.1 Calling up Tasks in KIX

If you would like to manually synchronize modified objects from verinice.PRO to KIX, in a console, execute the following command:

```
bin/kix.Console.pl Maint::Ticket::CheckForTasks
```
This command will otherwise be executed by the KIX daemon every 5 minutes.

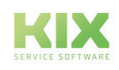

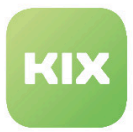

### 13.3.2 New Objects

### 13.3.2.1 New Access Control List (ACL)

During installation, a new ACL is entered in the Admin area as a configuration. This hides the new ticket tab "verinice Aufgabeninformationen (verinice task information)" if a ticket is not a verinice.PRO task ticket.

### 13.3.2.2 New Ticket Type

During installation, a new ticket type ("veriniceTask") is created. This is used by default to create new verinice.PRO task tickets.

### 13.3.2.3 New Dynamic Fields

New dynamic fields are created during installation:

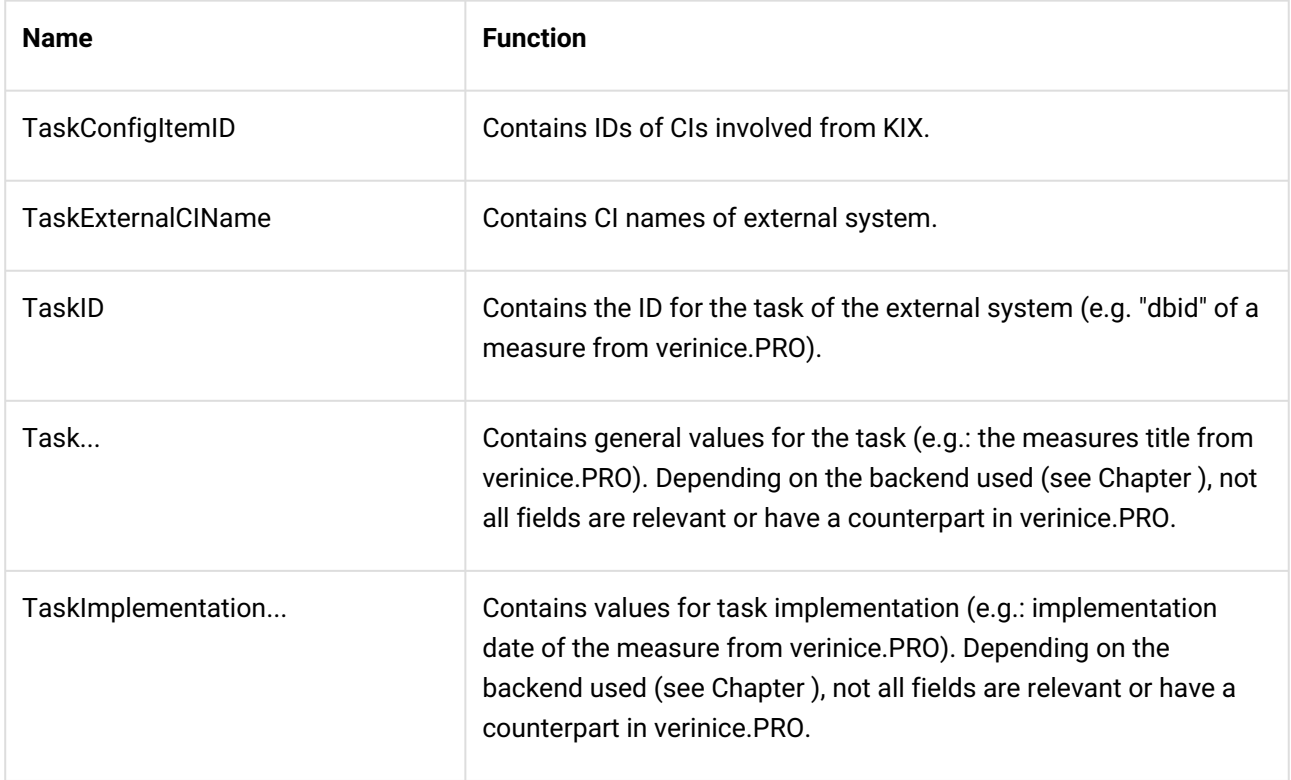

"TaskConfigItemID", "TaskExternalCIName", and "TaskID" are set automatically as far as possible. All other fields are populated through configured assignments.

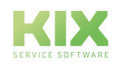

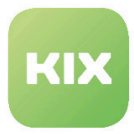

### 13.3.2.4 New CI Classes

During installation, new CI classes are created:

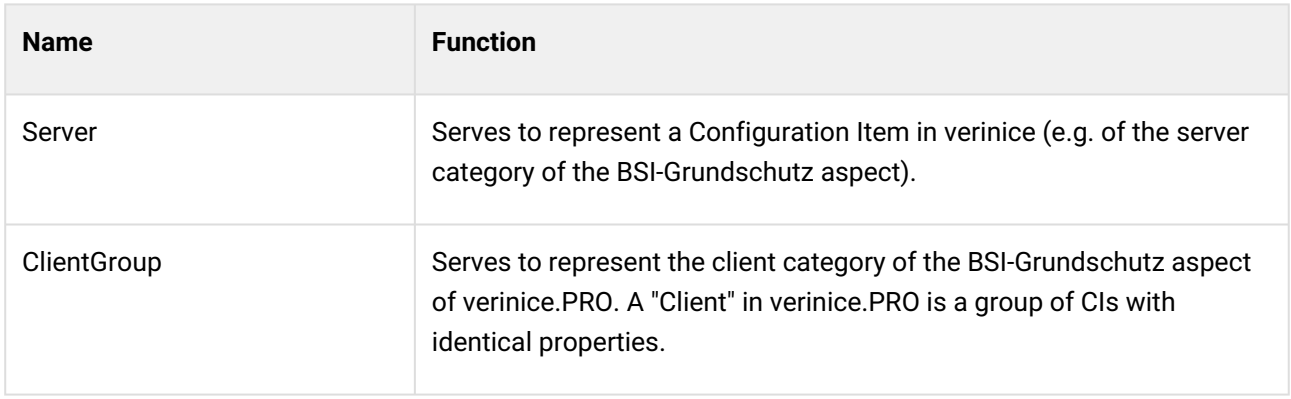

### 13.3.2.5 New Ticket States

During installation, six new ticket states are created. A simple state workflow is also available.

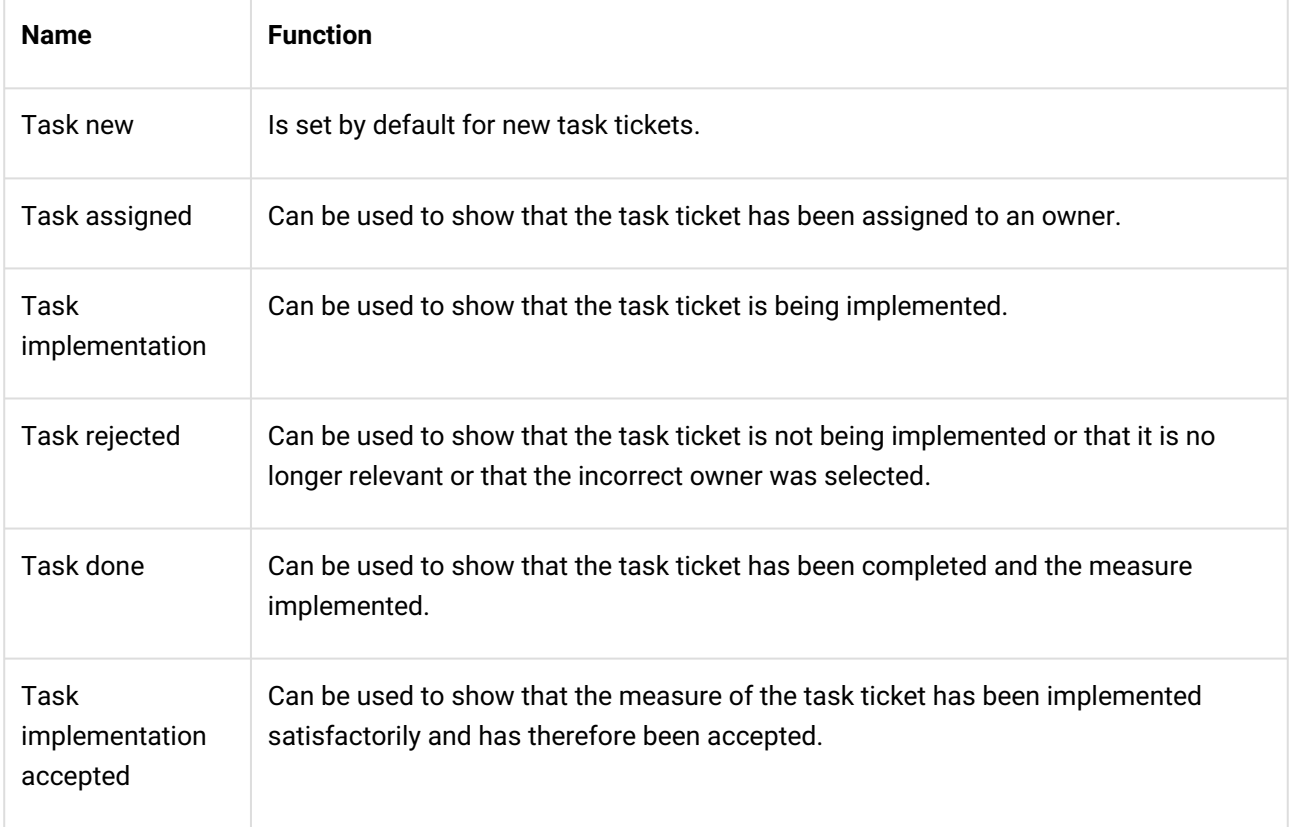

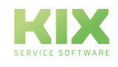

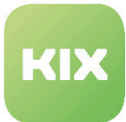

### 13.3.3 Configuration of Security Management

- [SysConfig Options](#page-207-0) (see page 207)
- [SOAP Interface URL](#page-207-1) (see page 207)
- [SOAP Interface User Name](#page-207-2) (see page 207)
- [SOAP Interface Password](#page-207-3) (see page 207)
- [SOAP Interface SSL](#page-208-0) (see page 208)
- [REST Interface URL](#page-208-1) (see page 208)
- [REST Interface User Name](#page-208-2) (see page 208)
- [REST Interface Password](#page-208-3) (see page 208)
- [REST Interface SSL](#page-208-4) (see page 208)
- [Source Name](#page-209-0) (see page 209)
- [verinice Backends](#page-209-1) (see page 209)
- [Synchronization Relevant CI Classes](#page-209-2) (see page 209)
- [Synchronization Attribute Mapping](#page-209-3) (see page 209)
- [Synchronization Attribute Value Mapping](#page-210-0) (see page 210)
- [Synchronization Link Type Mapping](#page-210-1) (see page 210)
- [Event Module for Ticket Changes](#page-210-2) (see page 210)
- [Ticket Type](#page-210-3) (see page 210)
- [Ticket State Workflow](#page-211-0) (see page 211)
- [Task Ticket BSI Backend Core Data](#page-211-1) (see page 211)
- [Task Ticket BSI Backend Article](#page-211-2) (see page 211)
- [Task Ticket BSI Backend Dynamic Fields Mapping](#page-211-3) (see page 211)
- [Task Ticket BSI Backend Dynamic Fields For Ticket Change](#page-212-0) (see page 212)
- [Task Ticket BSIModern Backend Core Data](#page-212-1) (see page 212)
- [Task Ticket BSIModern Backend Article](#page-212-2) (see page 212)
- [Task Ticket BSIModern Backend Dynamic Fields Mapping](#page-213-0) (see page 213)
- [Task Ticket BSIModern Backend Dynamic Fields For Ticket Change](#page-213-1) (see page 213)
- [Mapping KIX Identifier / verinice Identifier](#page-213-2) (see page 213)
- [Task Ticket ISM Backend Core Data](#page-213-3) (see page 213)
- [Task Ticket ISM Backend Article](#page-214-0) (see page 214)
- [Task Ticket ISM Backend Dynamic Fields Mapping](#page-214-1) (see page 214)
- [Task Ticket ISM Backend Dynamic Fields For Ticket Change](#page-214-2) (see page 214)
- [Task Ticket Creation by Scheduler Module](#page-214-3) (see page 214)
- [Sidebar Dynamic Fields](#page-215-0) (see page 215)
- [Ticket Tab Dynamic Fields](#page-215-1) (see page 215)
- [Ticket Tab Further Settings](#page-215-2) (see page 215)

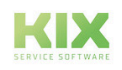

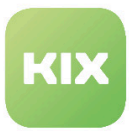

### <span id="page-207-0"></span>13.3.3.1 SysConfig Options

Following installation, you can configure certain settings in SysConfig.

For this, open SysConfig in the Admin area of KIX. Select the "Security Management" main group and one of the following subgroups:

- Core::Ticket
- Core::VeriniceInterface
- Daemon::SchedulerCronTaskManager::Task
- Frontend::Agent::KIXSidebarBackend
- Frontend::Agent::Ticket::ViewTicketZoomTabVeriniceTaskData
- VeriniceSync::BSI
- VeriniceSync::BSIModern
- VeriniceSync::ISM
- VeriniceTask::BSI
- VeriniceTask::BSIModern
- VeriniceTask::ISM

Default configuration is already provided. You can adapt this in accordance with your requirements. The following chapters explain the SysConfig options that can be configured.

<span id="page-207-1"></span>SysConfig option "Ticket::EventModulePost###ITSMConfigItemLinkAdd" is activated by installation.

#### 13.3.3.2 SOAP Interface – URL

SysConfig option: Core::VeriniceInterface###SOAPServiceURL

Defines the service URL for SOAP requests for CI synchronization with verinice.PRO.

<span id="page-207-2"></span>(i) This option is required and must be adapted.

### 13.3.3.3 SOAP Interface – User Name

SysConfig option: Core::VeriniceInterface###SOAPAuthenticationName

Defines the user name for accessing the SOAP interface of verinice.PRO.

<span id="page-207-3"></span>This option is necessary and default value is "admin".

#### 13.3.3.4 SOAP Interface – Password

SysConfig option: Core::VeriniceInterface###SOAPAuthenticationPassword

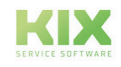

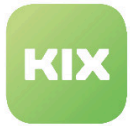

Defines the password for accessing the SOAP interface of verinice.PRO.

<span id="page-208-0"></span>This option is necessary and default value is "secret".

#### 13.3.3.5 SOAP Interface – SSL

SysConfig option: Core::VeriniceInterface###SOAPNoSSLVerify

Deactivates SSL certificate validation for the SOAP interface, e.g. if a transparent HTTPS proxy is used.

<span id="page-208-1"></span>Activate this option at your own risk!

### 13.3.3.6 REST Interface – URL

SysConfig option: Core::VeriniceInterface###RESTServiceURL

Defines the service URL (Host) for the REST API of verinice (with port "8081" by default).

<span id="page-208-2"></span>This option is required and must be adapted.

#### 13.3.3.7 REST Interface – User Name

SysConfig option: Core::VeriniceInterface###RESTAuthenticationName

Defines the user name for accessing the REST API of verinice.PRO.

<span id="page-208-3"></span>This option is necessary and default value is "verinice".

### 13.3.3.8 REST Interface – Password

SysConfig option: Core::VeriniceInterface###RESTAuthenticationPassword

Defines the password for accessing the REST API of verinice.PRO.

<span id="page-208-4"></span>This option is necessary and default value is "verinice".

#### 13.3.3.9 REST Interface – SSL

SysConfig option: Core::VeriniceInterface###RESTNoSSLVerify

Deactivates SSL certificate validation for the REST API, e.g. if a transparent HTTPS proxy is used.

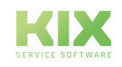

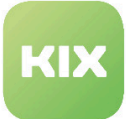

#### <span id="page-209-0"></span>Activate this option at your own risk!

### 13.3.3.10 Source Name

SysConfig option: Core::VeriniceInterface###SourceName

Defines the name of the source. The name is used for synchronization of the KIX CMDB with verinice.PRO. This means CIs that were created with the same source name through a previous synchronization can be determined and updated in verinice.PRO. Furthermore, the name serves to link verinice.PRO task tickets to synchronized CIs in KIX.

<span id="page-209-1"></span>This option is necessary and default value is "KIX".

### 13.3.3.11 verinice Backends

SysConfig option: Core::ActiveBackends

Defines which backends are active for verinice. Only active backends are taken into account for synchronization, task ticket creation, and the feedback of ticket changes to verinice.PRO.

<span id="page-209-2"></span>(i) This option is required.

### 13.3.3.12 Synchronization – Relevant CI Classes

SysConfig option: VeriniceSync::[Backend\_Name]###RelevantCIClasses

Defines which CI classes can be used in the synchronization view. The key must be the CI class and the content the ID of the corresponding object in verinice (e.g. "server", "asset", or "it-system").

This option is required. The values which are possible from verinice.PRO can be found in the file "SNCA.xml" from verinice.PRO.

#### <span id="page-209-3"></span>13.3.3.13 Synchronization – Attribute Mapping

SysConfig option: VeriniceSync::[Backend\_Name]###AttributeMapping

Defines the mapping for the synchronization of CI attributes with the applicable object attributes in verinice.PRO. The key must be the CI class, followed by three colons and the CI attribute. The content should be the ID of the applicable object attribute in verinice.PRO.

This option is required. The values which are possible from verinice.PRO can be found in the file "SNCA.xml" from verinice.PRO.

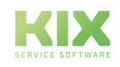

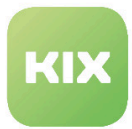

### <span id="page-210-0"></span>13.3.3.14 Synchronization – Attribute Value Mapping

SysConfig option: VeriniceSync::[Backend\_Name]###AttributeOptionMapping

Defines the mapping for synchronization of the available options of a CI attribute (dropdown) with the options of the applicable object attribute in verinice.PRO. The key must be the CI class followed by three colons and the CI attribute, followed by a further three colons and the option itself. The content should be the ID of the applicable object attribute option in verinice.PRO.

<span id="page-210-1"></span>The values which are possible from verinice can be found in the file "SNCA.xml" from verinice.PRO.

### 13.3.3.15 Synchronization – Link Type Mapping

SysConfig option: VeriniceSync::<BackendName>###LinkTypeMapping

These options determine how the mapping of the link types is to look from KIX to verinice.PRO. The keys have the form <Source-CI-Class>::<Target-CI-Class>::<Link-Type>. Fixed values from verinice.PRO are the content (see SNCA.xml there)

| VeriniceSync::ISM###LinkTypeMapping Key                                                                                               |                            | Content              |    |
|----------------------------------------------------------------------------------------------------|----------------------------|----------------------|----|
| Defines the mapping for the synchronization of the Server:::Server:::DependsOn<br>links. Key must be the classes involved in the link |                            | rel_asset_asset      |    |
| (seperated by a triple colon) followed by a triple<br>colon and the lin Show more                                                     | Server:::Server:::Includes | rel_asset_asset_raum | 日田 |
|                                                                                                    |                            |                      |    |

<span id="page-210-2"></span>*Figure: Link Type Mapping*

13.3.3.16 Event Module for Ticket Changes

SysConfig option: Ticket::EventModulePost###444-VeriniceTaskTicketForwarding

Event module to transfer changes to a task ticket to verinice.PRO. Under "SetKIXWorkflowOfTaskOnTicketState" you can define which ticket state sets which KIX workflow state in verinice.PRO.

By default, when the task is assigned ("Task assigned"), the KIX workflow state in verinice.PRO is set to "Ongoing" and when the task implementation is accepted ("Task implementation accepted"), it is set to "Ended".

### <span id="page-210-3"></span>13.3.3.17 Ticket Type

SysConfig option: VeriniceTicketType

Ticket type for verinice task tickets.

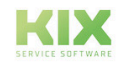

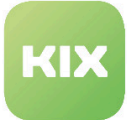

<span id="page-211-0"></span>This option is necessary and default value is "veriniceTask".

### 13.3.3.18 Ticket State Workflow

SysConfig option: TicketStateWorkflowExtension###veriniceTask

Defines the ticket state workflow for verinice task tickets.

So that the workflow is applied and the ticket states restricted applicably, SysConfig option "Ticket::Acl::Module###950\_TicketStateWorkflow" must be activated.

#### <span id="page-211-1"></span>13.3.3.19 Task Ticket – BSI Backend – Core Data

SysConfig option: VeriniceTask::BSI###TicketData

Defines the core data of a new verinice.PRO task ticket. For "Titel (title)" placeholders such as "<VERINICE\_mnums\_id>" or "<VERINICE\_server\_name>" are possible for verinice attributes. The possible attribute placeholders for measures ("mnums"), modules ("bstumsetzung"), and CIs ("server" or "client") can be found in the file "SNCA.xml" from verinice.PRO.

<span id="page-211-2"></span>(i) This option is required.

### 13.3.3.20 Task Ticket – BSI Backend – Article

SysConfig option: VeriniceTask::BSI###ArticleData and VeriniceTask::BSI###ArticleDataBody

Article data of a newly created verinice task ticket. For "Subject" or the body text, placeholders such as "<VERINICE\_mnums\_id>" or "<VERINICE\_server\_name>" are possible for verinice.PRO attributes. The possible attribute placeholders for measures ("mnums"), modules ("bstumsetzung"), and CIs ("server" or "client") can be found in the file "SNCA.xml" from verinice.PRO.

### This option is required. For the body text, the special placeholder "<VERINICE\_mnums\_bsi\_description>" is also possible (already entered by default). The description text of the measures from the BSI Baseline Protection Catalog (see Chapter ) is thereby entered at the applicable point.

### <span id="page-211-3"></span>13.3.3.21 Task Ticket – BSI Backend – Dynamic Fields – Mapping

SysConfig option: VeriniceTask::BSI###TicketDataDynamicFieldMapping

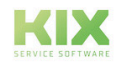

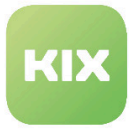

Defines the mapping for dynamic fields of new verinice.PRO task tickets. The key is the dynamic field and the content the verinice.PRO attribute. Possible verinice.PRO attributes can be found in the file "SNCA.xml" from verinice.PRO.

<span id="page-212-0"></span>(i) This option is required.

### 13.3.3.22 Task Ticket – BSI Backend – Dynamic Fields – For Ticket Change

SysConfig option: VeriniceTask::BSI###DynamicFieldsForResponse

Defines which dynamic fields are transferred to verinice.PRO by the event module (see Chapter ) in the event of changes to task tickets (1 = active, 0 = inactive). Mapping (see Chapter ) must be configured for the dynamic fields.

<span id="page-212-1"></span>**This option is required.** 

#### 13.3.3.23 Task Ticket – BSIModern Backend – Core Data

SysConfig option: VeriniceTask::BSIModern###TicketData

Defines the core data of a new verinice task ticket. For "Titel (title)" placeholders such as "<VERINICE\_bp\_safeguard\_id>" or "<VERINICE\_bp\_itsystem\_name>" are possible for verinice attributes. To define values for a certain verinice object type only, the KIX identifier (followed by three colons) can be placed in front of the ticket attribute (e.g. "Module:::Title"). Entries without KIX identifier are the default.

<span id="page-212-2"></span>**(i)** This option is required.

### 13.3.3.24 Task Ticket – BSIModern Backend – Article

SysConfig option: VeriniceTask::BSIModern###ArticleData

Article data of a newly created verinice.PRO task ticket. For "Subject" and "Body" placeholders such as "<VERINICE\_bp\_safeguard\_id>" or "<VERINICE\_bp\_itsystem\_name>" are possible for verinice.PRO attributes. For "Body" certain DOM elements are also possible (e.g. <br />>>>>, for "line breaks" – if the "ContentType" is specified as "text/html"). To define values for a certain verinice.PRO object type only, the KIX identifier (followed by three colons) can be placed in front of the article attribute (e.g. "Module:::Subject"). Entries without KIX identifier are the default.

This option is required.

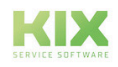

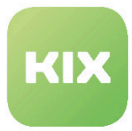

### <span id="page-213-0"></span>13.3.3.25 Task Ticket – BSIModern Backend – Dynamic Fields – Mapping

SysConfig option: VeriniceTask::BSIModern###TicketDataDynamicFieldMapping

Defines the mapping for dynamic fields of new verinice.PRO task tickets. The key is the dynamic field and the content the verinice.PRO attribute. To define values for a certain verinice.PRO object type only, the KIX identifier (followed by three colons) can be placed in front of the dynamic field (e.g. "Module:::TaskTitle"). Entries without KIX identifier are the default.

<span id="page-213-1"></span>This option is required.

### 13.3.3.26 Task Ticket – BSIModern Backend – Dynamic Fields – For Ticket Change

SysConfig option: VeriniceTask::BSIModern###DynamicFieldsForResponse

Defines which dynamic fields are transferred to verinice.PRO by the event module (see Chapter ) in the event of changes to task tickets (1 = active, 0 = inactive). Mapping (see Chapter ) must be configured for the dynamic fields.

<span id="page-213-2"></span>**Co.** This option is required.

### 13.3.3.27 Mapping KIX Identifier / verinice Identifier

SysConfig option: VeriniceTask::BSIModern###VeriniceObjects

This option defines which objects from verinice.PRO are considered for verinice.PRO task tickets in KIX. The "Key" is the KIX-internal identifier and "Value" the applicable object identifier (type) in verinice.PRO.

### <span id="page-213-3"></span>13.3.3.28 Task Ticket – ISM Backend – Core Data

SysConfig option: VeriniceTask::ISM###TicketData

Defines the core data of a new verinice.PRO task ticket. For "Titel (title)" placeholders such as "<VERINICE\_control\_name>" or "<VERINICE\_asset\_name>" are possible for verinice.PRO attributes. The possible attribute placeholders for controls ("control"), control group ("controlgroup"), and CIs ("asset") can be found in the file "SNCA.xml" from verinice.PRO.

This option is required.

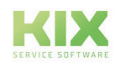

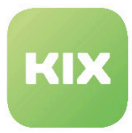

### <span id="page-214-0"></span>13.3.3.29 Task Ticket – ISM Backend – Article

SysConfig option: VeriniceTask::ISM###ArticleData and VeriniceTask::ISM###ArticleDataBody

Article data of a newly created verinice task ticket. For "Subject" or the body text, placeholders such as "<VERINICE\_control\_name>" or "<VERINICE\_asset\_name>" are possible for verinice attributes. The possible attribute placeholders for controls ("control"), control groups ("controlgroup"), and CIs ("asset") can be found in the file "SNCA.xml" from verinice.PRO.

<span id="page-214-1"></span>This option is required.

#### 13.3.3.30 Task Ticket – ISM Backend – Dynamic Fields – Mapping

SysConfig option: VeriniceTask::ISM###TicketDataDynamicFieldMapping

Defines the mapping for dynamic fields of new verinice.PRO task tickets. The key is the dynamic field and the content the verinice.PRO attribute. Possible verinice.PRO attributes can be found in the file "SNCA.xml" from verinice.PRO.

<span id="page-214-2"></span>**Co.** This option is required.

### 13.3.3.31 Task Ticket – ISM Backend – Dynamic Fields – For Ticket Change

SysConfig option: VeriniceTask::ISM###DynamicFieldsForResponse

Defines which dynamic fields are transferred to verinice.PRO by the event module (see Chapter ) in the event of changes to task tickets (1 = active, 0 = inactive). Mapping (see Chapter ) must be configured for the dynamic fields.

<span id="page-214-3"></span>(i) This option is required.

### 13.3.3.32 Task Ticket – Creation by Scheduler Module

SysConfig option: Daemon::SchedulerCronTaskManager::Task###CheckForVeriniceTask

Scheduler module registration (Scheduler) to check whether there are new verinice.PRO tasks and create new tickets for this as applicable. The content for "Schedule" is a cron notation.

The check is performed every 5 minutes by default.

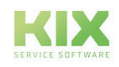

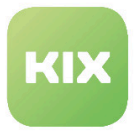

### <span id="page-215-0"></span>13.3.3.33 Sidebar – Dynamic Fields

SysConfig option: Ticket::Frontend::KIXSidebarVeriniceTaskMainData###DynamicField

Determines the dynamic fields that are shown in the "verinice Aufgaben-hauptinformationen (verinice task main information)" sidebar in the agent frontend. Possible settings are "0" for "nicht anzeigen (do not show)" and "1" for "anzeigen (show)".

### <span id="page-215-1"></span>13.3.3.34 Ticket Tab – Dynamic Fields

SysConfig option: Ticket::Frontend::AgentTicketZoomTabVeriniceTaskData###DynamicField

Determines the dynamic fields that are shown in the "verinice Aufgabeninformationen (verinice task information)" tab in the agent frontend. Possible settings are "0" for "nicht anzeigen (do not show)" and "1" for "anzeigen (show)", as well as "2" for "anzeigen und als Pflichtfeld markieren (show and mark as mandatory field)".

### <span id="page-215-2"></span>13.3.3.35 Ticket Tab – Further Settings

SysConfig option: Ticket::Frontend::AgentTicketZoomTabVeriniceTaskData###\*\*\*

These options determine which rights a user must have to be able to use the tab, whether the ticket must be locked, whether the ticket state can be changed, and which ticket states are available in the process (based on their state types).

Some options are required.

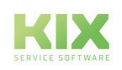
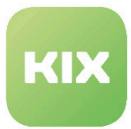

# 13.3.4 Preparation for Use

#### 13.3.4.1 Preparation for verinice

To synchronize CIs and determine verinice tasks, the respective interface URLs (see Chapter and ), and the users and passwords for this if applicable (see Chapter and as well as and ), have to be adapted to their environment in SysConfig.

Objects of the category "Client" in the BSI-Grundschutz aspect in verinice represent groups of CIs with the same configuration. The new class "ClientGroup" has been created to depict this in KIX. So that this can determine its corresponding "Clients" a new attribute has to be inserted into the class definition in the applicable CI classes (for example "Computer"):

```
{
Key => 'ClientGroup',
Name => 'ClientGroup',
Searchable \Rightarrow 1,
Input \Rightarrow {
     Type => 'CIClassReference',
     ReferencedCIClassName => 'ClientGroup',
     ReferencedCIClassLinkType => 'Includes',
    ReferencedCIClassLinkDirection => 'Reverse',
     ReferencedCIClassReferenceAttributeKey => 'Name',
    Required \Rightarrow 1,
     },
},
```
In the "Client" CIs concerned in KIX, the relevant "ClientGroup" CI in the new attribute must then be selected. This means the CIs are also linked with each other. In verinice.PRO, after synchronizing the "ClientGroup" CI, the number of "Clients" (the linked CIs of the "ClientGroup" CI) is visible as an attribute.

#### 13.3.4.2 Synchronization

So that CIs can be synchronized, 3 prerequisites must be met. They must belong to a class configured in SysConfig (see Chapter ), mapping for this class should be available (see Chapter and ), and the attribute "Synchronization with verinice" must be set to "Yes" for the applicable Configuration Item:

```
{
Key => 'VeriniceSync',
Name => 'Synchronization with verinice',
Input \Rightarrow {
     Type => 'GeneralCatalog',
     Class => 'ITSM::ConfigItem::YesNo',
    Translation \Rightarrow 1,
```
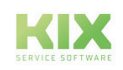

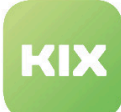

```
Required \Rightarrow 1,
       },
},
```
Due to the installation of the "Security Management" module, the "Server" class (copy of the default class "Computer") has been created. This already contains certain verinice.PRO-related attributes (e.g. protection requirements), as well as the attribute "Synchronization with verinice". The "Server" class is also preconfigured for all 3 backends provided (please see Chapter ).

In the "CMDB" menu, the new sub-item "verinice Sync" is available, which can be used to open the synchronization overview. This displays all the configured classes, the backends that they are configured for, and the number of CIs to be synchronized. Following synchronization, a window appears with a result showing the number of Configuration Items that have been created or changed in verinice.PRO. Any errors are also shown with a reference to the respective relevant error log.

Synchronization can also be performed manually via a terminal with the CLI module "Maint::ITSM::SyncConfigItemsToVerinice".

In verinice, the new Configuration Items in the respective aspect then only have to be moved from the "imported objects" into the applicable relevant object category using "Cut" and "Paste".

#### **Please note**

If a class is configured for several backends, the relevant CIs are created/updated for each backend concerned. This means a Configuration Item in KIX can be present up to 3x (in different forms depending on the backend and mapping) in verinice.PRO.

#### 13.3.4.3 verinice Task Tickets

For tickets to be created, in verinice.PRO, "modules" from the "IT Baseline Protection Catalog" ("BSI-Grundschutz") or the "IT Baseline Protection Compendium" ("Modernisierter BSI-Grundschutz") or controls (ISM aspect) must be assigned to the synchronized Configuration Items. For the measures/controls contained in the modules, the attribute "KIX Workflow Status (KIX Workflow State)" must be set to "Starte Workflow (Start workflow)".

In KIX, the scheduler queries by default every 5 minutes using REST whether there are "Tasks" (measures/ controls) in verinice.PRO with a started KIX Workflow. If there are applicable "Tasks", a new verinice task ticket is created in KIX for each "Task". If there is already an open ticket for this "Task", only the dynamic fields are updated.

The CLI module "Maint::Ticket::CheckForTasks" used in the scheduler can also be executed manually via a terminal.

When creating a ticket, the next free "KIX Ticket X" attribute of the measure/control in verinice is populated with the link to the ticket and the ticket number. This means the link to the KIX tickets is also saved in verinice.

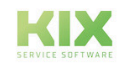

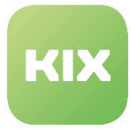

As long as the workflow state remains on "Starte Workflow (Start Workflow)", during the next request (via the scheduler or also manually via terminal), the measure/control will be considered again and, if an open ticket for

this "Task" no longer exists in KIX, another verinice.PRO task ticket is created for this "Task" and the next free "KIX Ticket X" attribute populated in verinice.PRO.

Once a task has been implemented, the implementation state and further information can be transferred to verinice.PRO by setting the relevant ticket state for the verinice task ticket in KIX.

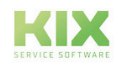

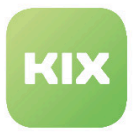

# 14 Telephone Integration

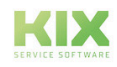

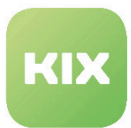

# 14.1 Configuration of Telephone Integration Add-On Module

Once you have installed the package, you can configure all the necessary parameters for communicating with the telephone system in SysConfig. Select SysConfig group "CTI4KIX". After page has reloaded, select subgroup "Core".

During installation, two new permission groups are created: "CTI" and "CTIManager" to manage access to the CTI functions. The group "CTI" is reserved for future use. The "CTIManager" module is a log of all current or past CTI activities. Only agents with "rw" permissions in the group "CTIManager" have access to this.

Following installation, three new widgets "TelefonID (PhoneID)" /"PhoneIDType" / "PhoneIP" are available in an agent's personal settings. Adapt these settings in line with your circumstances.

- [Selection of Backend](#page-220-0) (see page 220)
- [Customer User PhoneID Type Mapping](#page-220-1) (see page 220)
- [Customer User PhoneID Type Mapping Standard](#page-221-0) (see page 221)
- [Customer User PhoneID Mapping](#page-221-1) (see page 221)
- [Agent PhoneID Type](#page-221-2) (see page 221)
- [Incoming Calls Filter](#page-221-3) (see page 221)
- [Recognition of Extension Number](#page-222-0) (see page 222)
- [Completion of Number Extension](#page-222-1) (see page 222)
- [Default Country Code](#page-222-2) (see page 222)
- [Settings for Outgoing Calls](#page-222-3) (see page 222)
- [Displaying Telephone Number Selection](#page-223-0) (see page 223)
- [Search Type for Searching for Agents and Contact Persons for Incoming Calls](#page-223-1) (see page 223)
- [Searching for Customers](#page-223-2) (see page 223)

### <span id="page-220-0"></span>14.1.1 Selection of Backend

• SysConfig setting: CTI::BackendModule

Using this setting, you define which backend is to be used for CTI. The HTTP backend (Action URL handling) is available and selected by default. If you have installed other backend modules in KIX Professional, these can also be selected.

# <span id="page-220-1"></span>14.1.2 Customer User PhoneID Type Mapping

• SysConfig setting: CTI::Parameters###CustomerUserPhoneIDTypeAttribute

Using this setting, you define which attribute of a customer user specifies the type of telephone number. The type can be a telephone number, a Session Initiation Protocol (SIP), or a MAC address, depending on your installed backend.

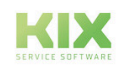

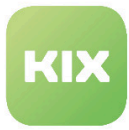

<span id="page-221-0"></span>Default value is "UserPhoneType". A different type can be used for each customer.

# 14.1.3 Customer User PhoneID Type Mapping - Standard

• SysConfig setting: CTI::Parameters###CustomerUserPhoneIDTypeDefault

Using this setting, you define the default type of the telephone number if no type is specified in "CTI::Parameters###CustomerUserPhoneIDTypeAttribute".

## <span id="page-221-1"></span>14.1.4 Customer User PhoneID Mapping

- SysConfig setting: CTI::Parameters###CustomerUserPhoneIDAttributes
- SysConfig setting: CTI::Parameters###CustomerUserPhoneIDAttributeDefault

Using this setting, you define which attributes of a customer user can be used as the telephone number. The type can be a telephone number, a Session Initiation Protocol (SIP), or a MAC address, depending on your installed backend.

<span id="page-221-2"></span>"UserPhone" and "UserMobile" are used by default.

## 14.1.5 Agent PhoneID Type

• SysConfig setting: CTI::Parameters###AgentPhoneIDTypeDefault

Using this setting, you define the type of the telephone number of an agent. The type can be a telephone number, a Session Initiation Protocol (SIP), or a MAC address, depending on your installed backend.

<span id="page-221-3"></span>Default value is "Telephone number".

#### 14.1.6 Incoming Calls – Filter

- SysConfig setting: CTI::Parameters###IncomingPhoneIDSrcFilterRegEx
- SysConfig setting: CTI::Parameters###IncomingPhoneIDDestFilterRegEx

For incoming calls, parts of the source or target parameters can be restricted by a filter. If the format of the parameters does not match the value in the database, this can be adapted by RegEx.

An example of the source:

- Value in the database: 00493715347
- Format of the incoming call: #000134@00493715347

Here, the RegEx must extract the part following "@" so that the value matches the value in the database.

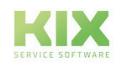

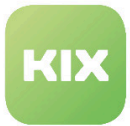

## <span id="page-222-0"></span>14.1.7 Recognition of Extension Number

• SysConfig setting: CTI::Parameters###ExtensionNumberLengthThreshold

Using this setting, you define the length threshold of a phone number. If the number is within this threshold, it is interpreted as an extension number.

<span id="page-222-1"></span>Default value is "3".

## 14.1.8 Completion of Number Extension

• SysConfig setting: CTI::Parameters###ExtensionNumberCompletion

<span id="page-222-2"></span>Using this setting, you define the first part of a telephone number to complete an extension number.

## 14.1.9 Default Country Code

• SysConfig setting: CTI::Parameters###DefaultCountryCode

<span id="page-222-3"></span>Using this setting, you define the default country code.

## 14.1.10 Settings for Outgoing Calls

The following settings are required to configure the functionality for outgoing calls. Please note that outgoing calls are only possible when a telephone number is available for the contact person of the ticket AND for the current agent. If this is not the case, the applicable dialog is not displayed.

Please note that all settings with "HTTP" only apply for the HTTP backend. If you use another backend, please refer to the documentation for this backend.

• SysConfig setting: CTI::Backend::HTTP::Parameters###DialFrom

Depending on your infrastructure, the server can take over the central communication for dialing. It is possible that the server is sometimes not able to dial because of a firewall, for example. This setting can then be changed to "Client". This means a user can directly dial from the web browser, initiated via Javascript.

• SysConfig setting:CTI::Backend::HTTP::Parameters###DialOutURL

This setting defines the URL template that is used for outgoing calls. If the telephone system supports "dialbyURL", KIX Professional can automatically archive the outgoing calls of agents, and assign them to the applicable tasks. This URL contains the telephone number of the agent and destination phone number.

• SysConfig setting: CTI::Backend::HTTP::Parameters###DialOutProxyURL

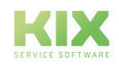

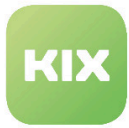

Using this setting, you define the proxy URL for outgoing calls. This setting is only useful if the value "Server" has been selected in "CTI::Backend::HTTP::Parameters###DialFrom". The setting must be deactivated if no proxy is used.

• SysConfig setting: CTI::Backend::HTTP::Parameters###ClientDialServerFeedbackURL

Using this setting, you define the URL template that is used for client-based dialing in order to inform the server.

# <span id="page-223-0"></span>14.1.11 Displaying Telephone Number Selection

• SysConfig setting:

CTI::Backend::HTTP::Parameters###AgentPhoneOutboundEnablePhoneIDSelection

A selection list can be displayed for an outgoing call. In the list, the agent can select the number from which the outgoing call is initiated.

# <span id="page-223-1"></span>14.1.12 Search Type for Searching for Agents and Contact Persons for Incoming Calls

• SysConfig setting: CTI::Parameters###SearchType

Using this setting, you define the search type that is to be used to search for agents or contact persons for incoming calls. "Live" is slower but performs a live search and updates the metadata in the database. "Meta" is faster but only uses the metadata saved in the database.

## <span id="page-223-2"></span>14.1.13 Searching for Customers

• SysConfig setting: CTI:Parameters###AgentPhoneNewCTIActionForCustomerUserLookUp

Using this setting, you define which CTI action triggers the search for customers when an agent opens a new ticket during an incoming call. The action "CONNECTED" is set by default, which means that an incoming call is connected to a user's telephone.

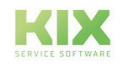

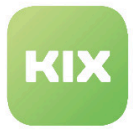

# 14.2 Installation of Telephone Integration Add-On Module

# 14.2.1 Requirements for the Telephone System

### 14.2.1.1 Basic Requirements

In order to be able to use the CTI add-on for KIX, the telephone system must fundamentally be able to address a particular URL (action URL) for certain actions (at least INCOMING and CONNECTED). The telephone system must also support dial by URL, i.e. it must be possible to call up a URL and thereby inform the telephone system that a certain destination number has been called by the phone at a workstation.

#### 14.2.1.2 Incoming calls

The telephone system informs KIX of an action by calling up a URL (e.g. INCOMING):

<FQDN of KIX Server>/cti.pl?Action=<Action>&Src=<ID>&Dest=<ID>

e.g.: http://.../cti.pl?Action=INCOMING&Src=03715347620&Dest=1234

This URL would be called up, for example, for an incoming call from the number 0371/5347-620 to the internal number (extension) 1234. The destination number can also contain the complete sequence of numbers (incl. country code, area code, and main number).

Fundamentally every type of ID (IP, MAC, SIP, phone number,...) is supported as long as this ID is saved on the applicable dataset (customerID/employee) in KIX. Different types of IDs can be used for each contact person and agent.

Support for the following actions/events (designation can vary depending on the telephone system) is the best:

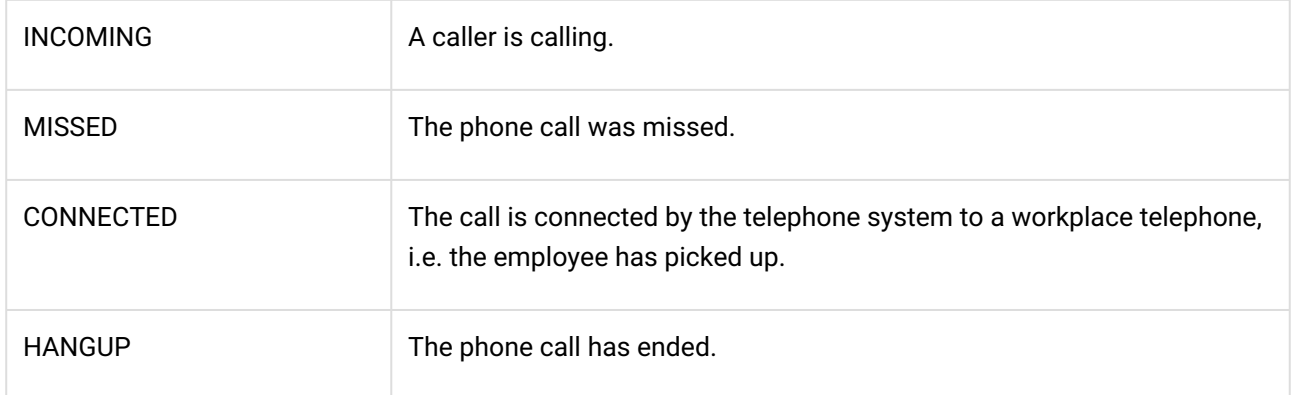

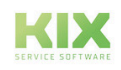

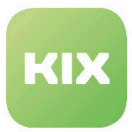

#### 14.2.1.3 Outgoing calls

So that KIX can automatically archive the outgoing phone calls of employees, and assign them to the applicable processes, the telephone must support dial by URL. This means that when dialing a certain phone number, calling up a URL is sufficient. This URL contains the phone number/ID of the employee's phone and the desired destination phone number/ID.

The CTI module also supports a direct dial by URL via the employee's telephone. Here the IP of the applicable telephone must be available in the dataset of the employee.

After KIX has called up the URL, the telephone system dials the destination phone number and connects the call to the phone of the applicable employee.

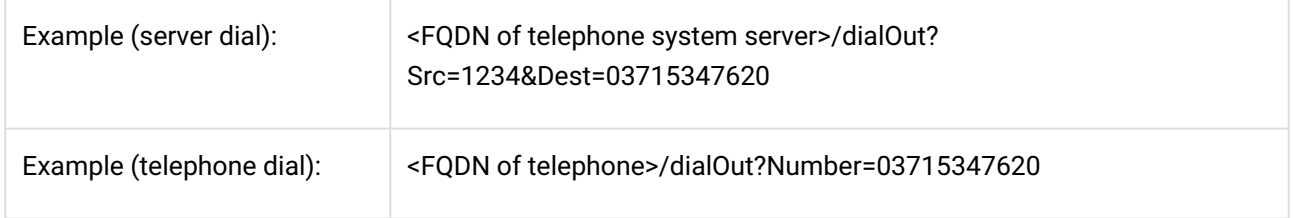

The structure of the URL is specified by the telephone system and can be configured in KIX. Here, KIX can also use a connection via a proxy server (incl. authentication) for the server dial out.

### 14.2.2 Package Installation

Install the package "kixpro-cti" using "Paketverwaltung (Package Administration)" (Menu "Admin" area "System Administration") or using the command line.

## 14.2.3 Integration in Your Telephone System

CTI4KIX already has a CTI backend. This supports communication between KIX Professional and your telephone system by using HTTP requests.

## 14.2.4 HTTP Backend – Configuration of ActionURLs

To be able to use the HTTP backend and all CTI functions, your telephone system must support so-called "ActionURLs". The required ActionURLs must be configured to your phone so that communication with the CTI4KIX add-on is possible.

For each required ActionURL, this URL must be configured:

```
<FQDN of KIX Server>/cti.pl?Action=<Action>&Src=<ID>&Dest=<ID>
```
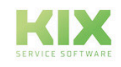

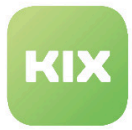

The parameter "ID" can be any identifier (MAC, SIP, telephone number) as long as the identifier is identical to that in the contact entry of an agent or a contact person. The parameter "Action" can be one of the following:

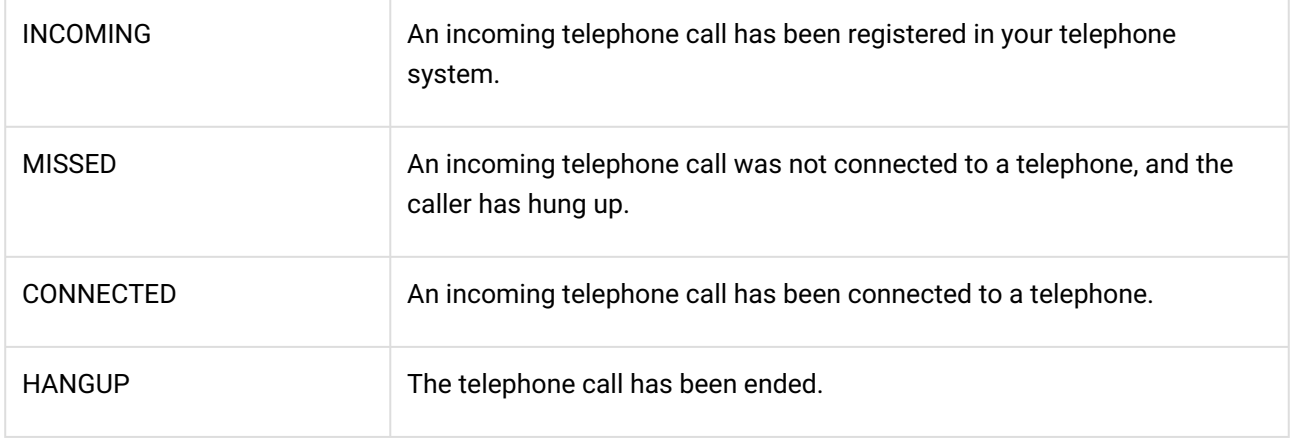

To identify the correct customer contact and the destination of an incoming call, the action CONNECTED must at least be configured. If this communication is correctly configured and works, an agent can open the input screen for a new ticket once they have picked up the phone. The information about the caller and all corresponding information (for example, assigned ConfigItems) is shown at this stage if it is possible to find this in the customer database.

#### **Please note**

If you use another CTI backend, please read the documentation for this backend for further information.

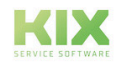

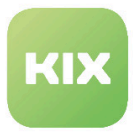

# 15 Time Accounting

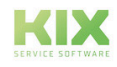

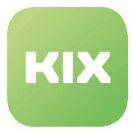

# 15.1 Installation of Time Accounting Add-On Module

# 15.1.1 Prerequisites

• KIX Professional 17 – current version

## 15.1.2 Package Installation

Install the package "KIXTicketAccounting" using "Paketverwaltung (Package Administration)" (Menu "Admin" area "System Administration") or using the command line.

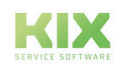

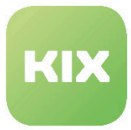

# 15.2 Configuration of Time Accounting Add-On Module

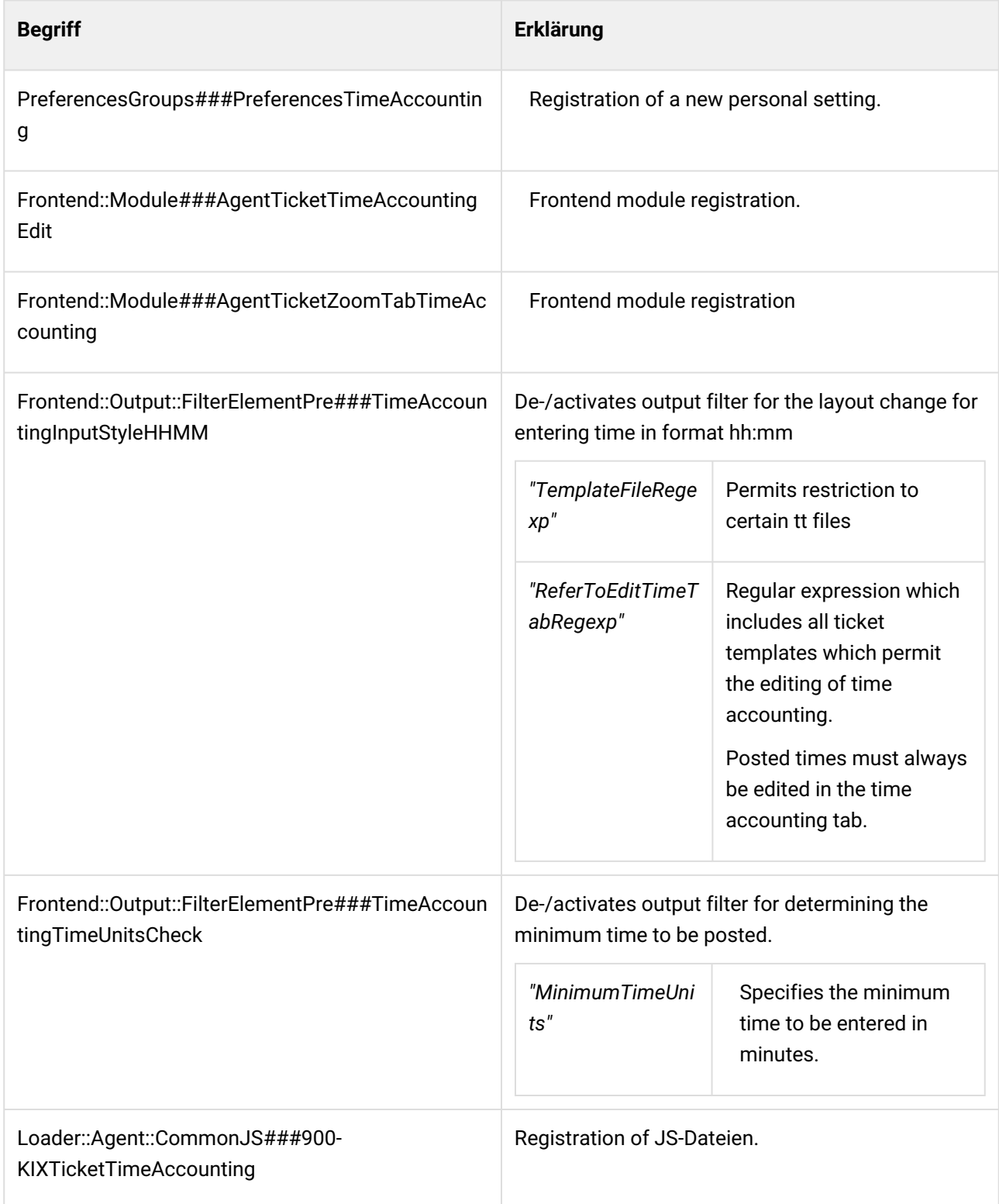

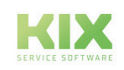

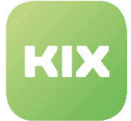

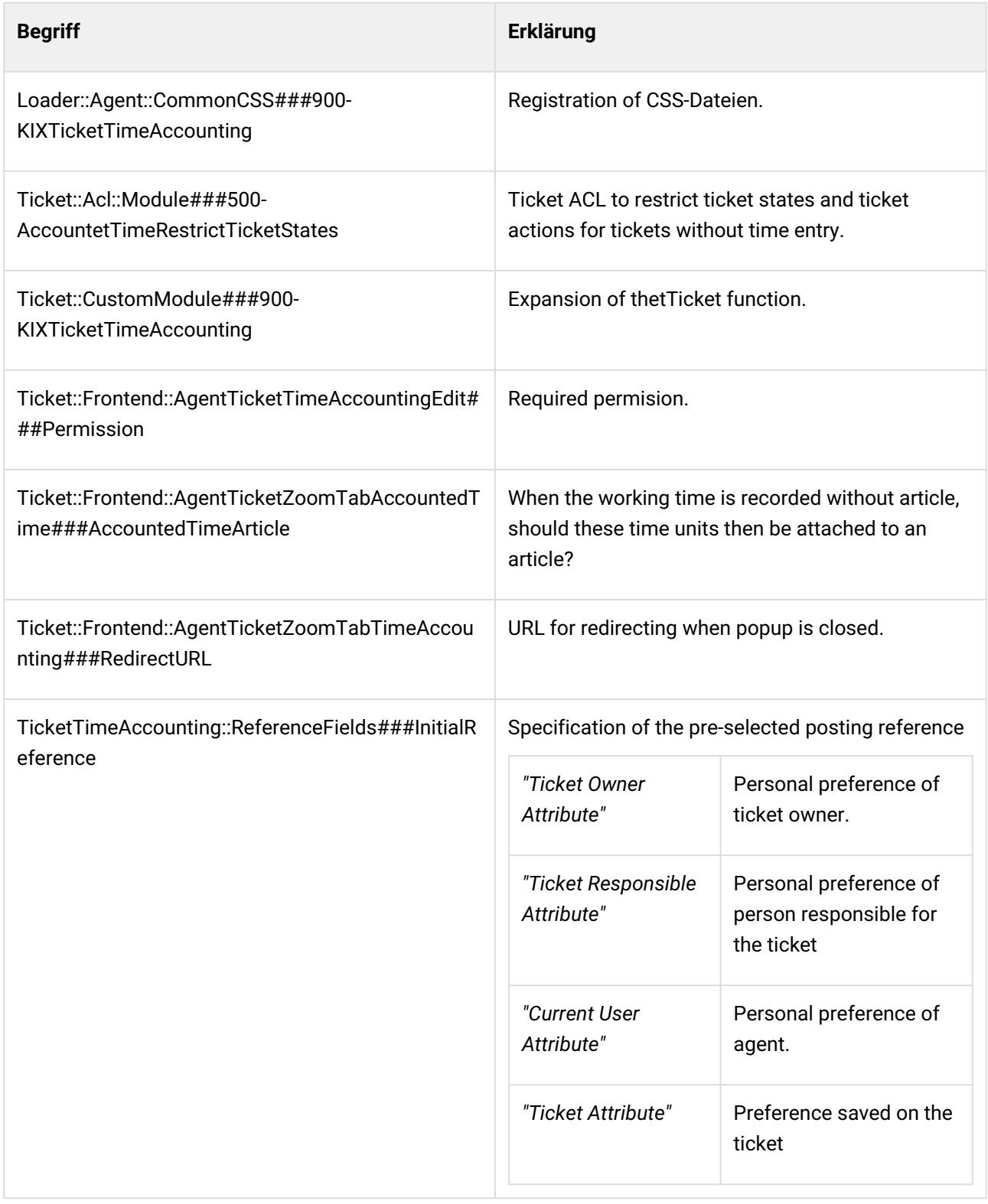

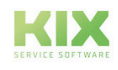

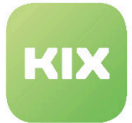

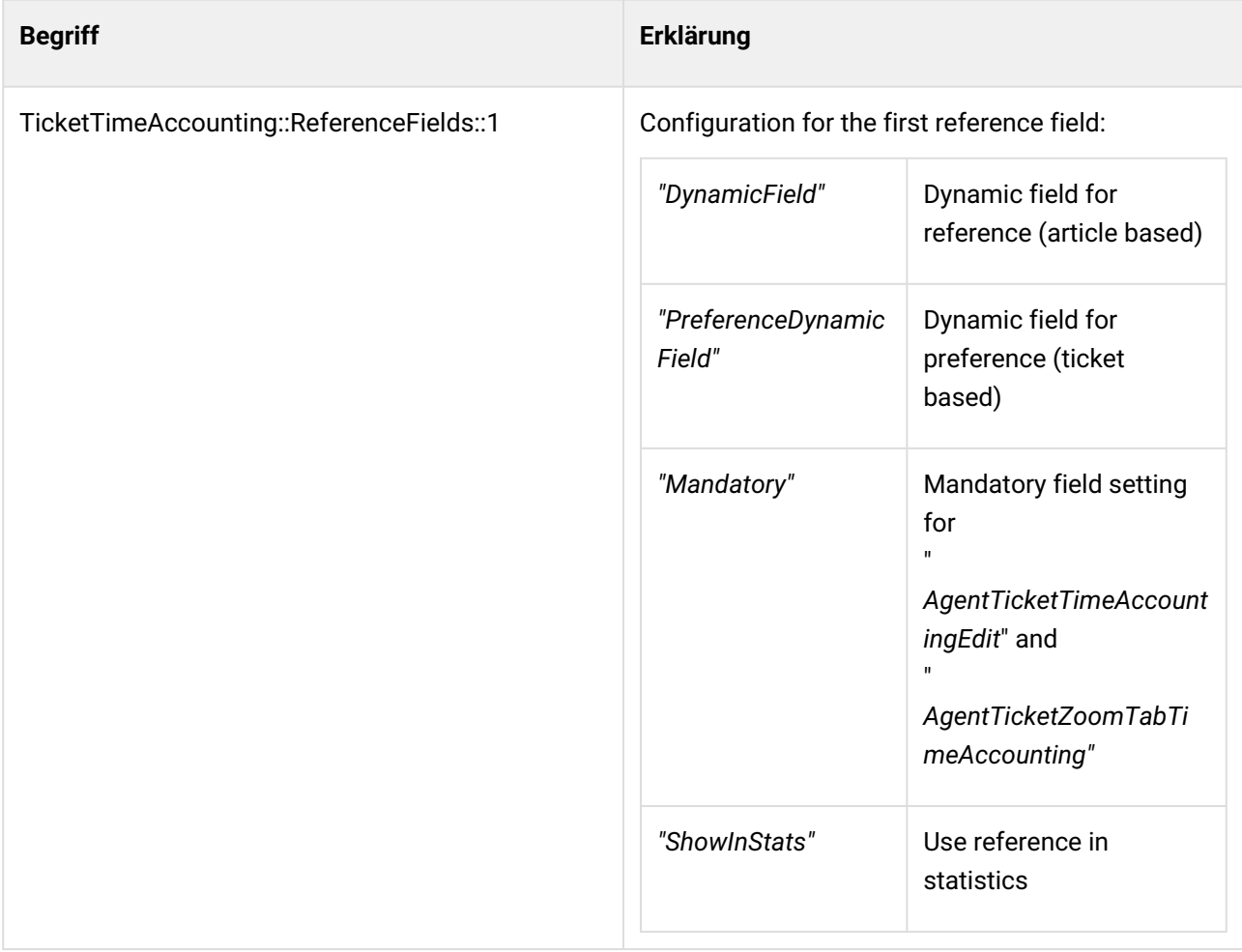

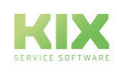

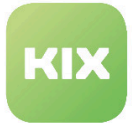

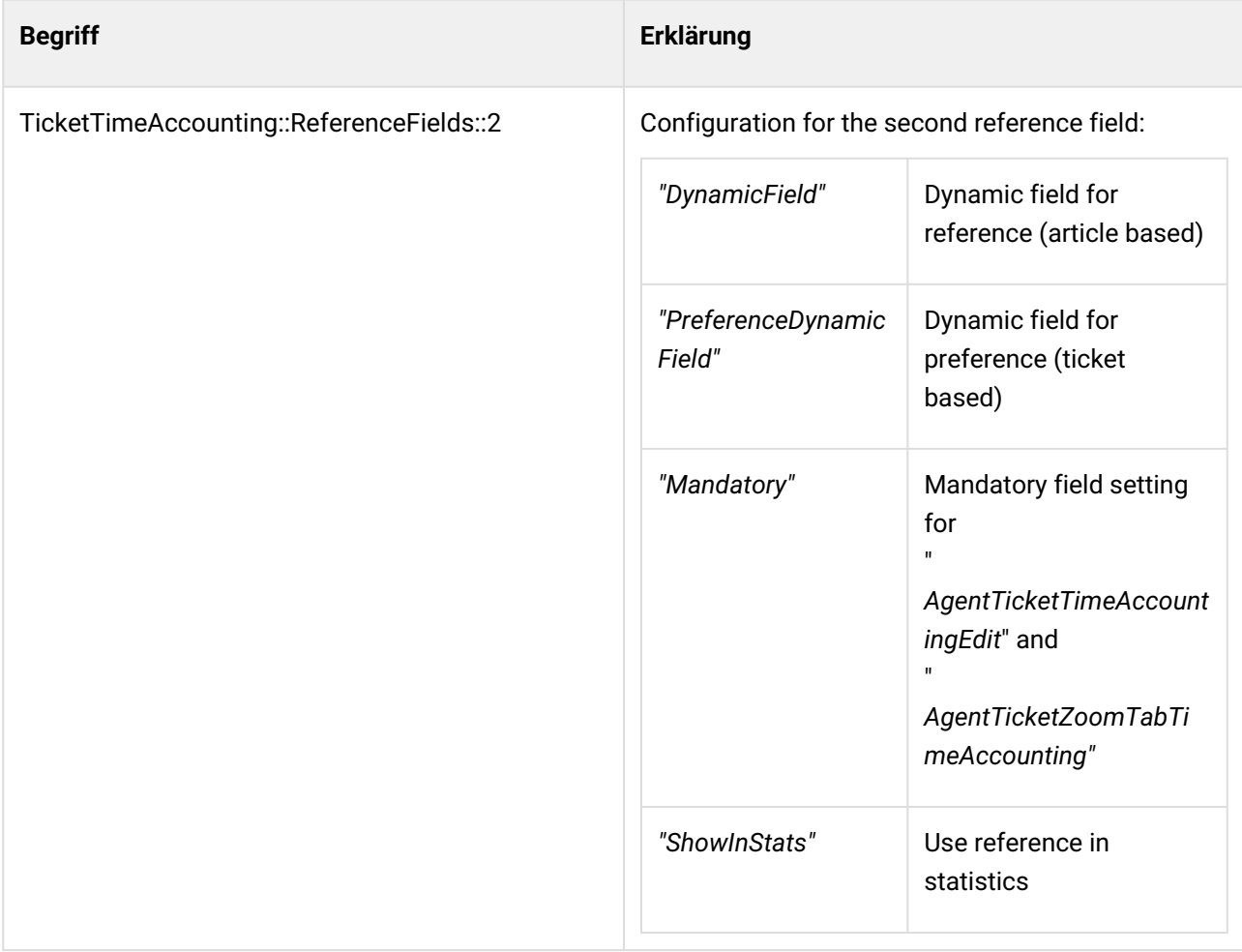

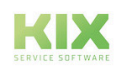

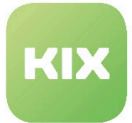

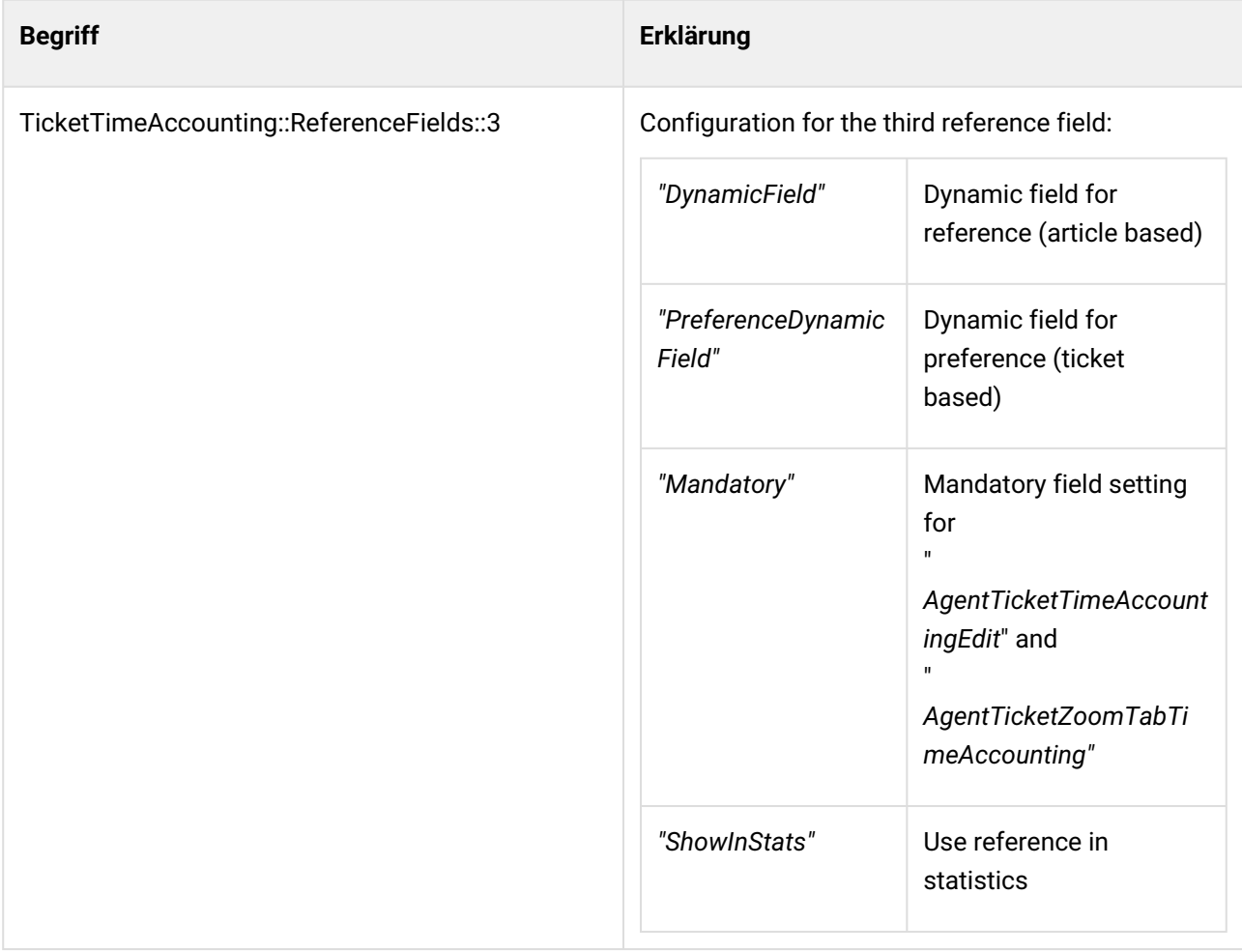

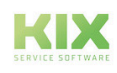

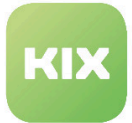

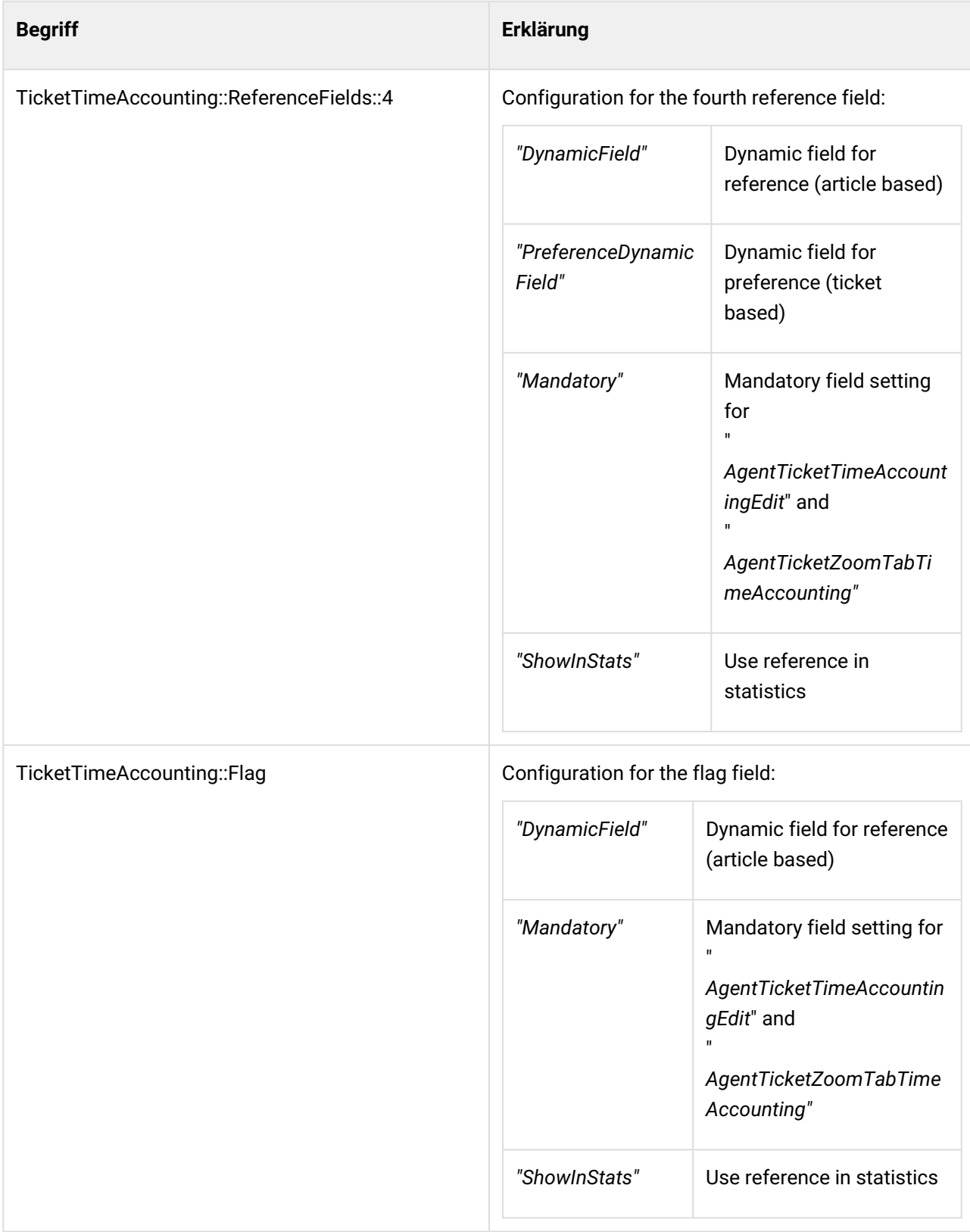

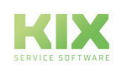

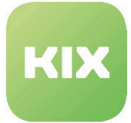

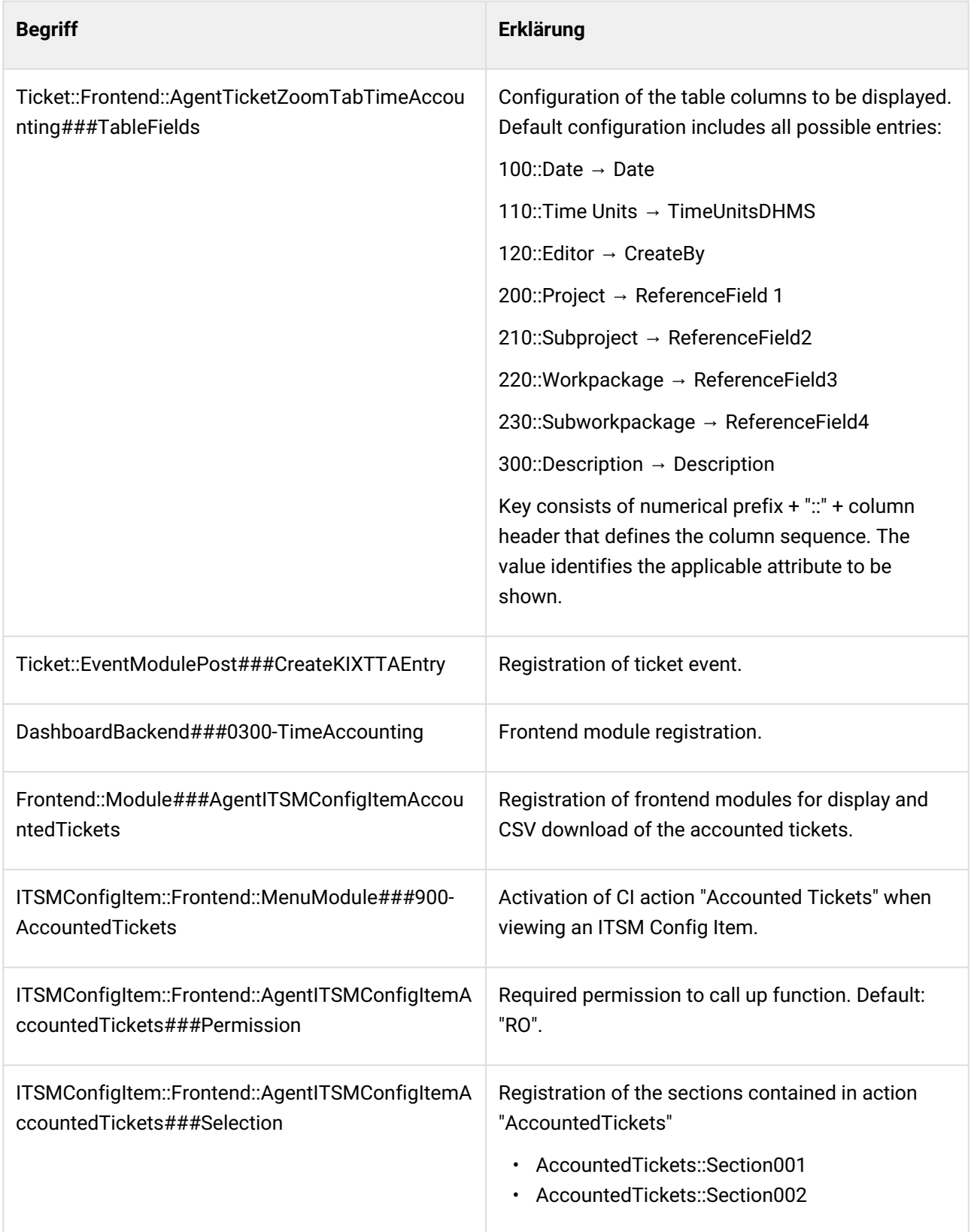

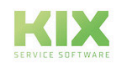

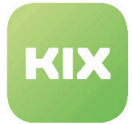

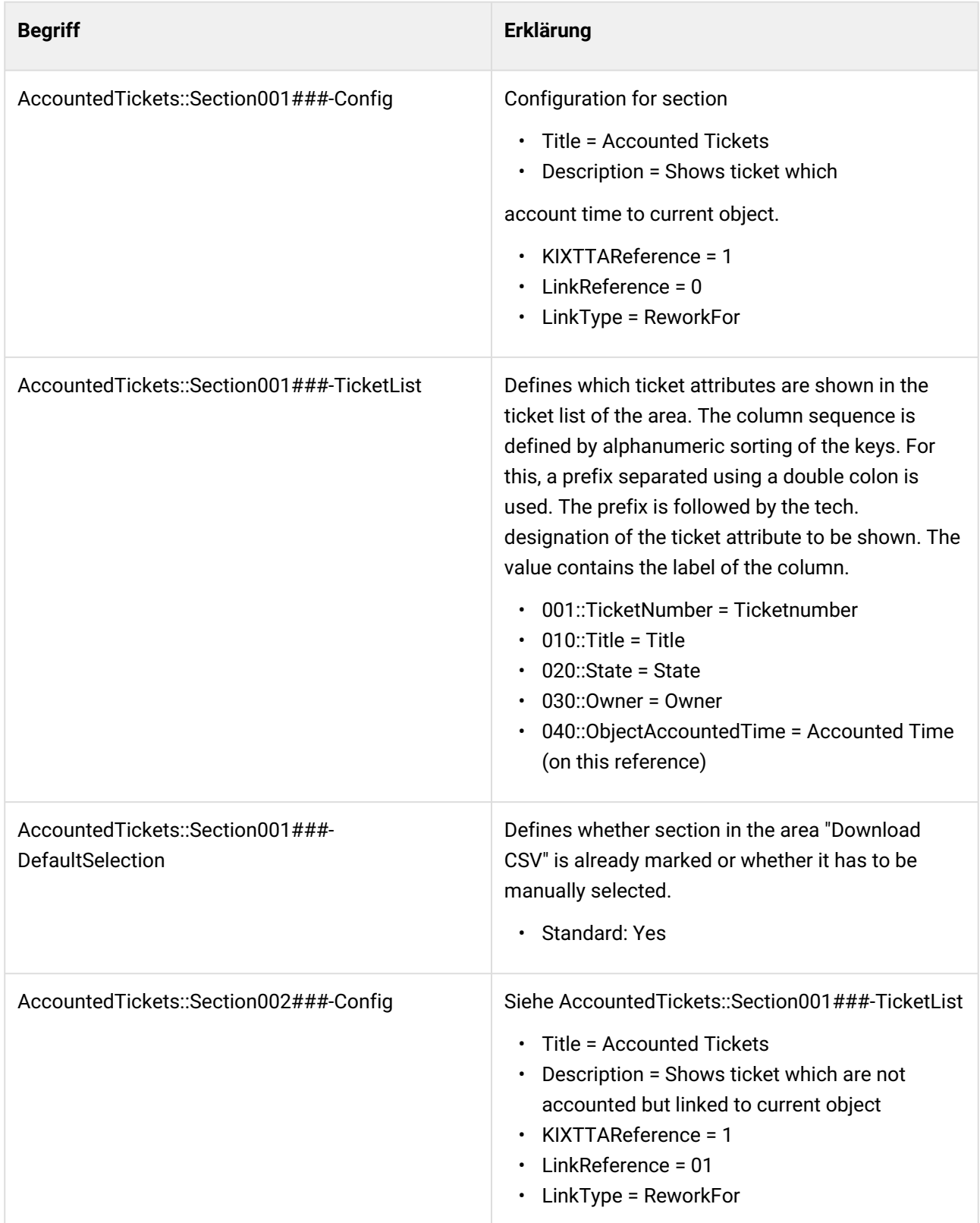

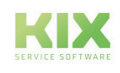

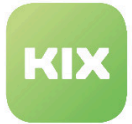

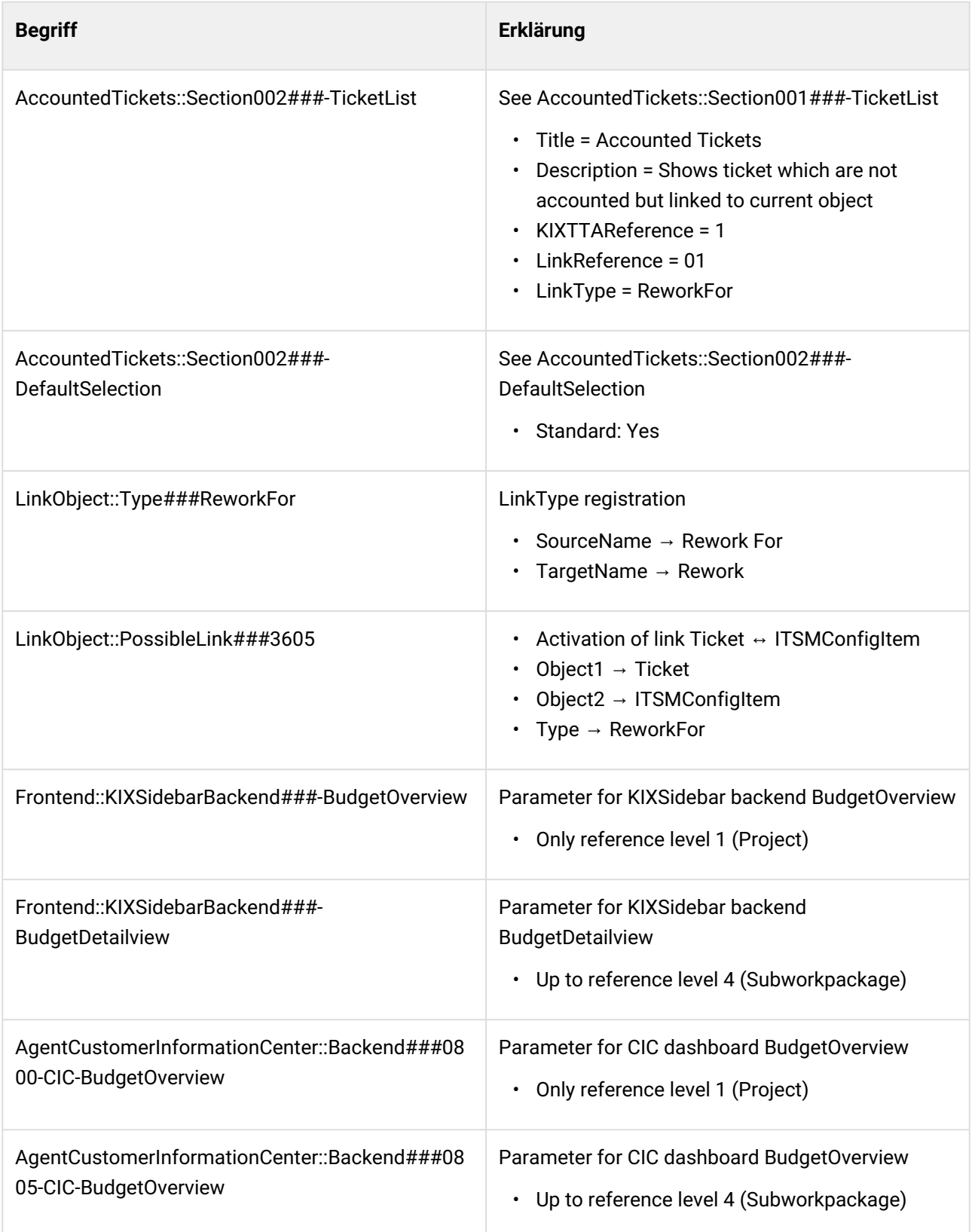

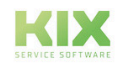

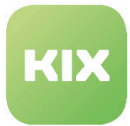

# 15.2.1 CIC Dashlet and Ticket Sidebar Free Budgets

Both features serve to display the already posted time allocation and time allocation still available as part of the project, sub-project, work package, or sub-work package referenced in each case. The functions are activated during package installation but are only available when the following conditions are met:

 $\bm{\cdot}$  the first posting reference is activated for time recording, making use of dynamic field type "{} ITSMConfigItemReference"

AND

• the definitions for CI classes "Project" and "Workpackage" are adapted as applicable MANUALLY. For the definitions of "Project" and "Workpackage", the attribute "CustomerCompany" (CustomerID) still has to be entered manually. "CustomerCompany CIACCustomerCompany" should be used as the attribute type.

```
{
Key => 'CustomerCompany',
Name => 'CustomerCompany',
Searchable \Rightarrow 1,
Input =>
\{\} Type => 'CIACCustomerCompany',
     },
}
```
The definition of "Project" is to be supplemented by one attribute "PlannedEffort" (required - Array[0..1]).

```
{
Key => 'PlannedEffort',
Name => 'Planned effort (hours),
Searchable \Rightarrow 0,
Input =>
      {
     Type => 'Text',
     Required \Rightarrow 1,
    Size \Rightarrow 50,
    MaxLength => 100,
      },
}
```
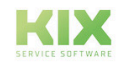

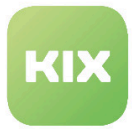

The times for work packages are listed with the default configuration (1 line per WP).

- Ticketsidebar: All (and only) work packages are listed that were posted in the ticket.
- CIC Dashlet: All (and only those) work packages are listed that are allocated to the Customer ID AND were posted in at least one ticket.

It is possible to configure whether the times for projects, sub-projects, work packages or sub-work packages should be listed (possibly for CIs of other classes depending on the configuration of posting references).

Available default columns are:

- Project
- Sub-project
- Work package
- posted
- available

Here the number "posted" is determined from ALL postings to this work package (the sum of postings to the WP from ALL tickets).

The number "available" is the difference between "posted" and the value in (configurable) CI class attribute \_"PlannedEffort".

If the value in "available" is negative, the line is marked red. The display of columns project/sub-project/work package/sub-work package can be configured.

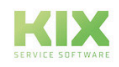

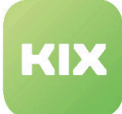

# 16 Liability Disclaimer for Add-On Modules

# 16.1 Liability for Contents

The contents of our pages and documents have been prepared with the utmost care. Nevertheless, no liability can be accepted for any technical or editorial errors or omissions in this document. This also applies to any incidental or consequential damages that may arise from the provision, function or use of this material.

Please feel free to send any comments regarding design, additions or possible errors to our support team [\(https://forum.kixdesk.com\)](https://forum.kixdesk.com) at any time. We will gladly take up and implement sensible suggestions and improvements.

All data, features and descriptions given in this work are subject to change at any time and without notice. Personal names and company names are fictitious. Any coincidences with real persons and companies are purely coincidental.

As a service provider, we are responsible for our own content on these pages in accordance with the general laws pursuant to § 7 para. 1 German Teleservices Act. However, according to §§ 8 to 10 German Teleservices Act, we are not obliged as a service provider to monitor transmitted or stored third-party information or to investigate circumstances that indicate illegal activity.

Obligations to remove or block the use of information in accordance with general laws remain unaffected by this. However, liability in this respect is only possible from the point in time at which a concrete infringement of the law becomes known. If we become aware of any such infringements, we will remove the relevant content immediately.

# 16.2 Liability for Links

Our website contains links to external websites of third parties over whose content we have no influence. Therefore, we do not assume any liability for these external contents. The respective provider or operator of the pages is always responsible for the content of the linked pages. The linked pages were checked for possible legal violations at the time of linking. Illegal contents were not recognisable at the time of linking.

A permanent control of the contents of the linked pages is not reasonable without concrete evidence of a violation of the law. If we become aware of any infringements of the law, we will remove such links immediately.

# 16.3 Copyright

The contents created by the site operators are subject to German copyright law. Duplication, processing, distribution, or any form of commercialization of such material beyond the scope of the copyright law shall require the prior written consent of its respective author or creator.

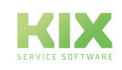

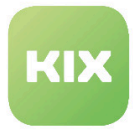

Insofar as the content on this site was not created by the operator, the copyrights of third parties are respected. In particular, third-party content is identified as such. Should you nevertheless become aware of a copyright infringement, please inform us accordingly. If we become aware of any infringements, we will remove such content immediately.

Copyright ©2024 KIX Service Software GmbH, Chemnitz

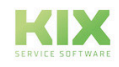

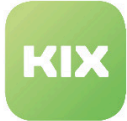

# 17 Purpose for which the use of KIX add-on modules is intended within a medical context

KIX add-on modules is not suitable, intended or approved for the identification, prevention, monitoring, treatment, relief or compensation of illnesses, injuries and disabilities. KIX add-on modules is also not intended for the examination, replacement or modification of the anatomical structure or of a physiological process. KIX add-on modules must also not be used to directly control a diagnostic or therapeutic product. Furthermore, KIX add-on modules is not designed to be used in conjunction with a medical device with the intention of enabling the medical device to fulfill its intended purpose.

In a medical context, KIX add-on modules is exclusively intended for carrying out administration and database-related tasks. If the above restrictions are complied with, KIX add-on modules is suitable for use in a medical environment

- purely for documentation purposes, such as:
	- the general management of equipment in the form of managing and cataloging device data (device meta data) such as names, IP addresses, series numbers, persons responsible, guarantee periods, service providers, operating documents, license information, cost centers, as well as the management/organisation of users, device instructions;
	- the central documentation of all activities and changes in the IT such as due to executed maintenance activities or other service activities (e.g. medical device log book);
	- for compiling a knowledge database.
- for automating and simplifying general management processes, such as:
	- in service and technical customer service, for example in IT service (errors, changes, maintenance);
	- in building services (errors, changes, cleaning) or medical device technology.
- for monitoring purposes and calendar functions, such as:
	- for central IT services (network, email, data servers, SAP,...);
	- and for error and requirement notifications for the IT team, building services, medical device technology;
	- for the planning of regular maintenance works and reminders for replacing wear parts;
	- for the organisation of regular orders and planning the deployment of service technicians.

KIX add-on modules is not designed for enabling or guaranteeing the functioning of medical devices and must therefore not be used for these purposes. If in the context of the aforementioned functions KIX add-on modules also allows data exchange via an interface, please note that KIX add-on modules must not be used for data modification or for any type of data control for medical or therapeutic purposes.

KIX add-on modules may only be used in a medical context within the approved parameters mentioned above. KIX Service Software GmbH assumes no liability for any use that goes beyond or deviates from the approved parameters.

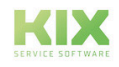